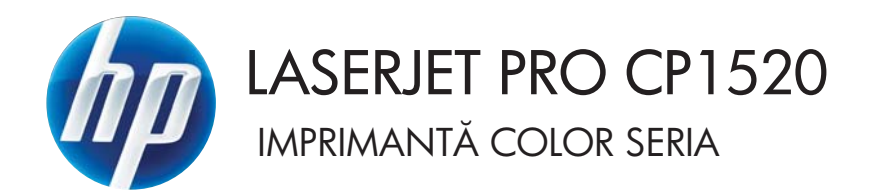

# Ghidul utilizatorului

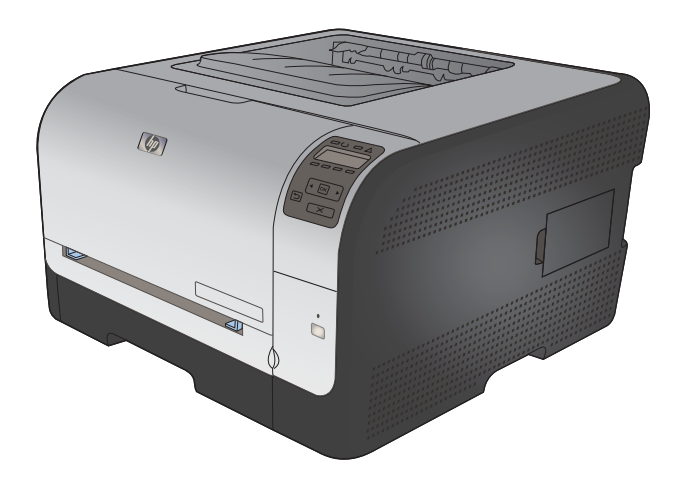

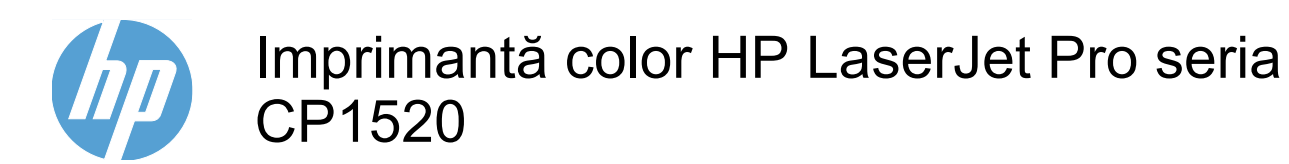

Ghidul utilizatorului

#### **Drepturi de autor şi licenţă**

© 2010 Copyright Hewlett-Packard Development Company, L.P.

Reproducerea, adaptarea sau traducerea fără permisiunea prealabilă în scris sunt interzise, cu excepţia permisiunilor acordate prin legile drepturilor de autor.

Informaţiile din acest document pot fi modificate fără notificare prealabilă.

Singurele garanții pentru produsele și serviciile HP sunt cele stabilite în declarațiile exprese de garanție, care însotesc aceste produse și servicii. Nici o prevedere a prezentului document nu poate fi interpretată drept garanţie suplimentară. Compania HP nu va răspunde pentru nici o omisiune sau eroare tehnică sau editorială din prezentul document.

Edition 1, 9/2010

Cod produs: CE873-90922

#### **Menţiuni despre mărcile comerciale**

Adobe®, Acrobat® şi PostScript® sunt mărci comerciale ale Adobe Systems Incorporated.

Intel® Core™ este marcă comercială a Intel Corporation în S.U.A şi alte ţări/regiuni.

Java™ este marcă comercială americană a Sun Microsystems, Inc.

Microsoft®, Windows®, Windows XP® şi Windows Vista® sunt mărci comerciale înregistrate ale Microsoft Corporation în SUA.

UNIX® este o marcă comercială înregistrată a The Open Group.

ENERGY STAR şi marca ENERGY STAR sunt mărci înregistrate în S.U.A.

#### **Convenţii folosite în acest ghid**

- **SFAT:** Sfaturile conţin recomandări utile sau scurtături.
- **EX NOTĂ:** Notele conțin informații importante pentru explicarea unui concept sau pentru finalizarea unei sarcini.
- **ATENŢIE:** Precauţiile arată că trebuie urmate anumite proceduri pentru a evita pierderea datelor sau deteriorarea produsului.
- **AVERTISMENT!** Avertizările arată că trebuie urmate anumite proceduri pentru a evita vătămările corporale, pierderile catastrofale de date sau deteriorări severe ale produsului.

# **Cuprins**

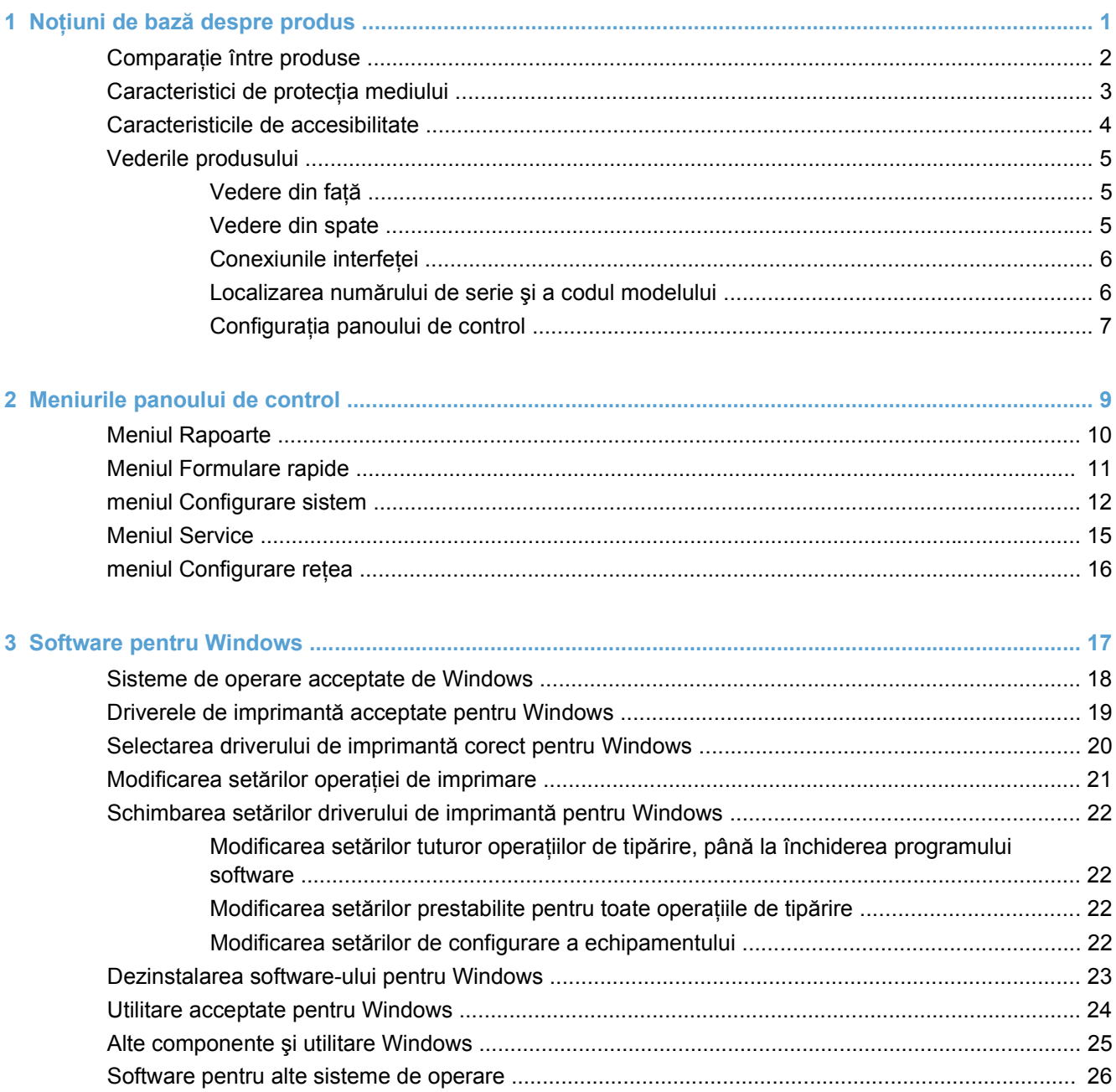

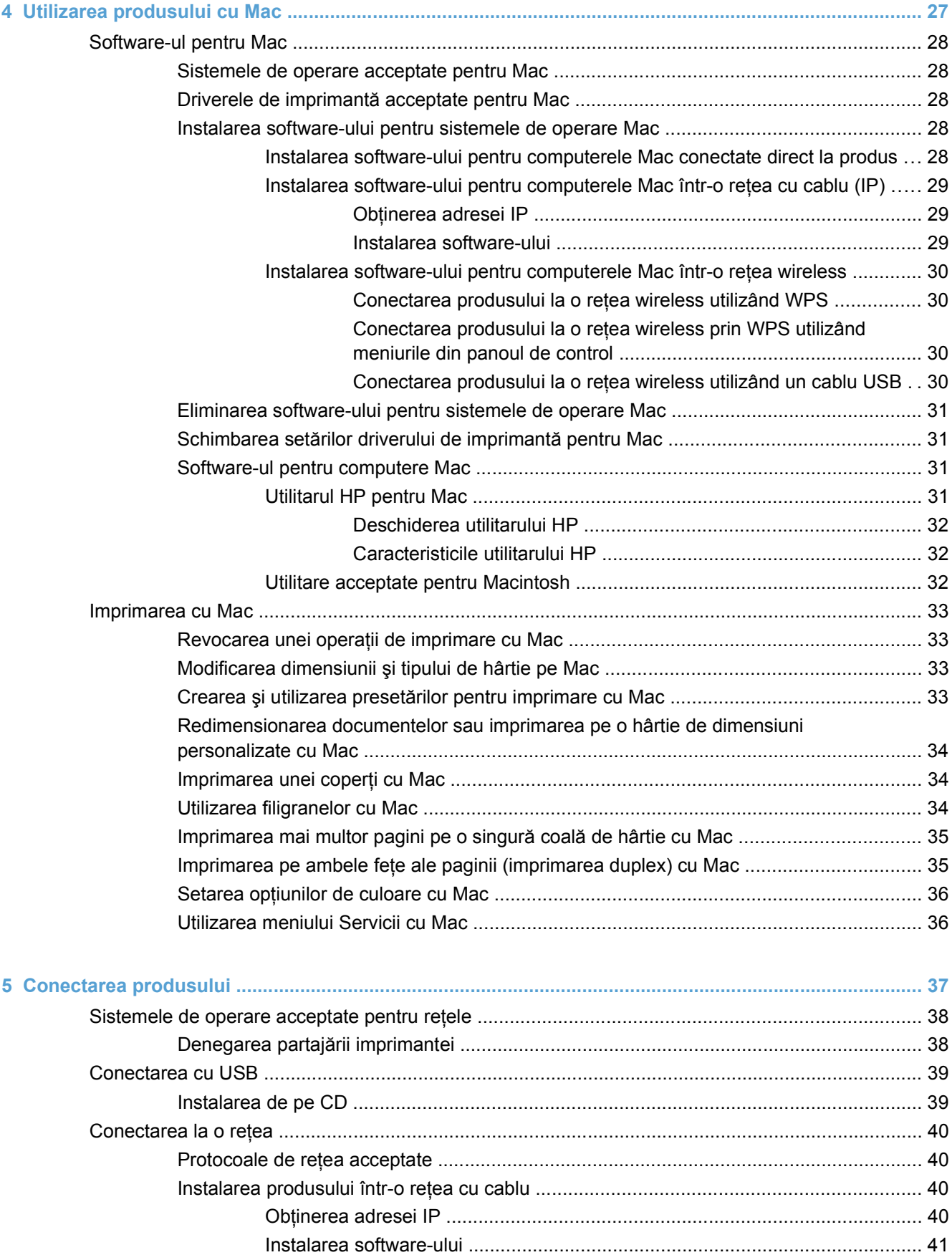

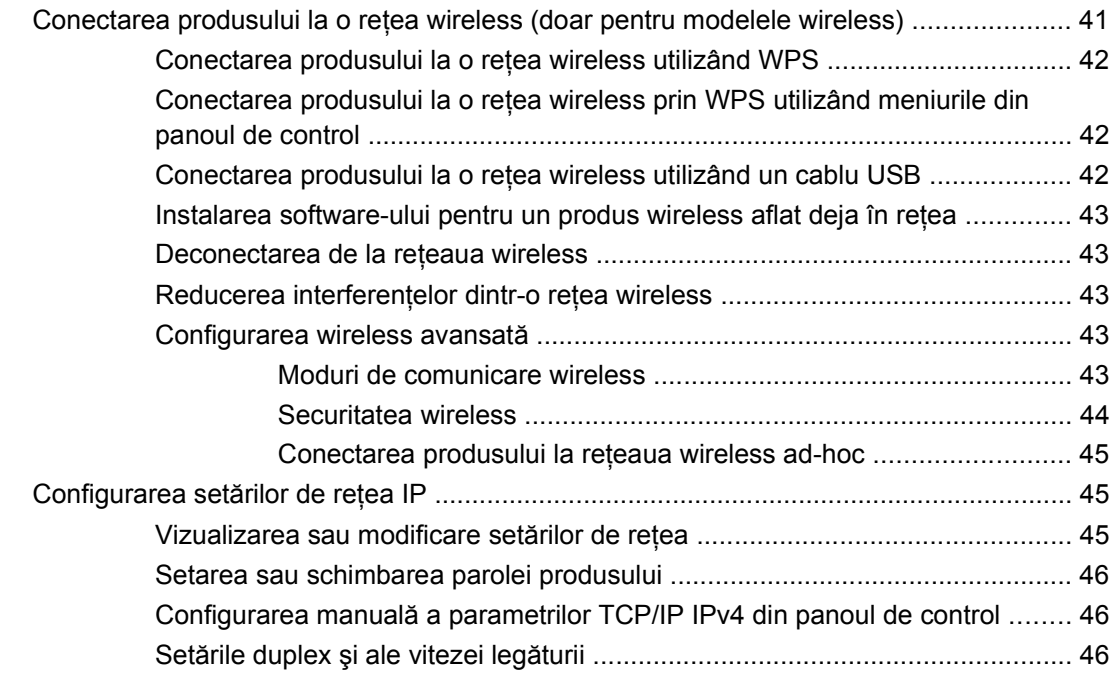

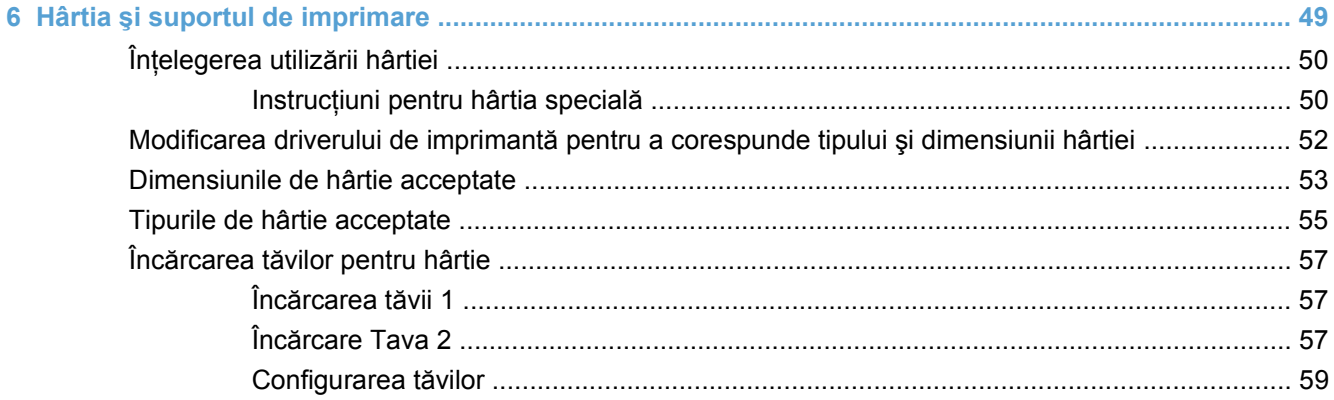

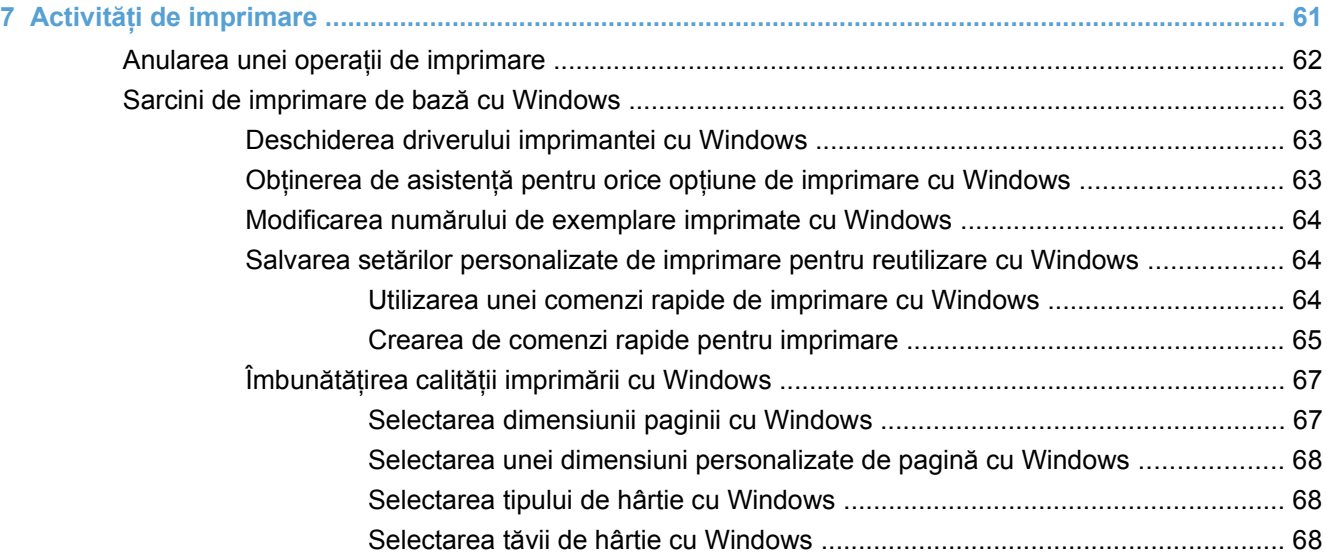

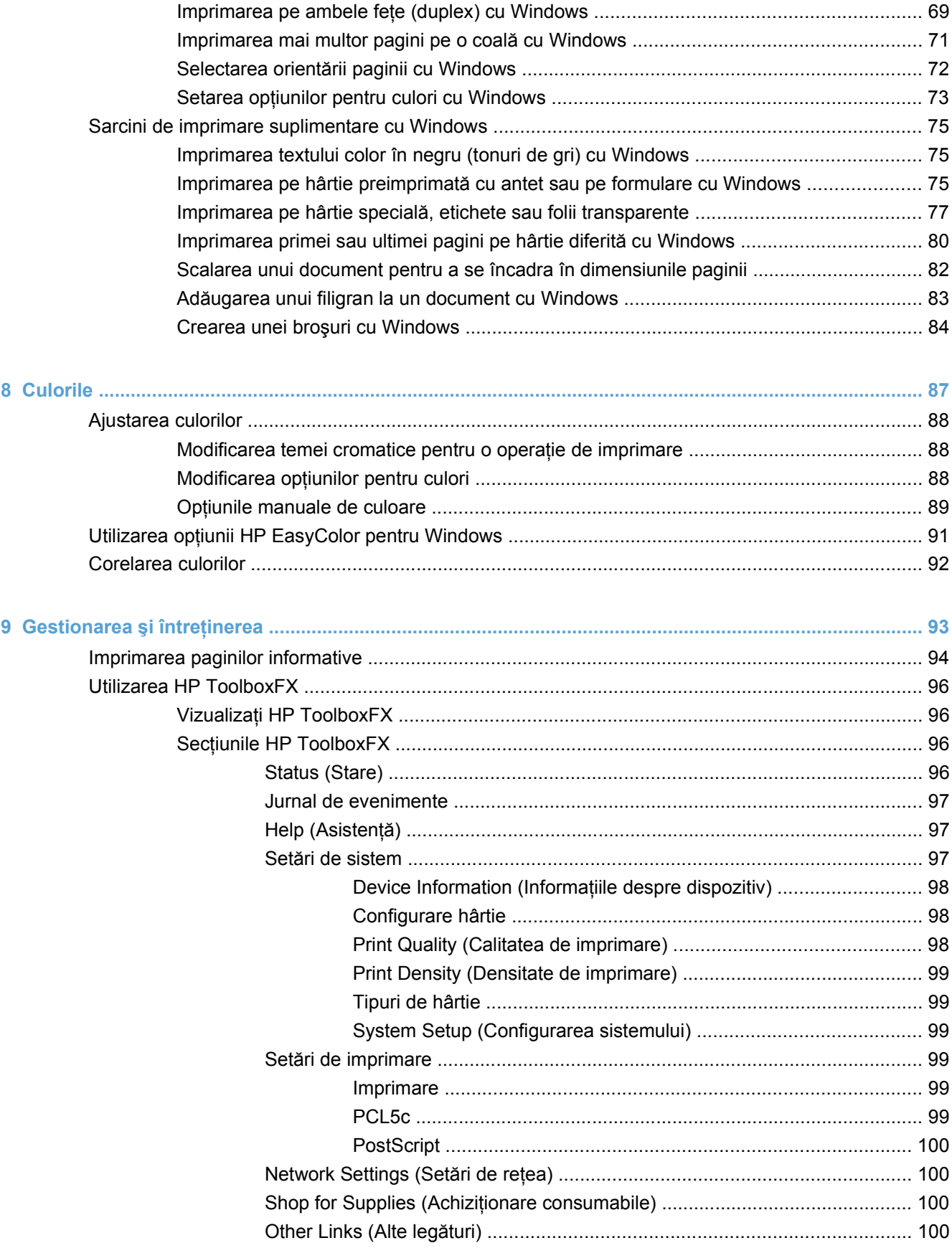

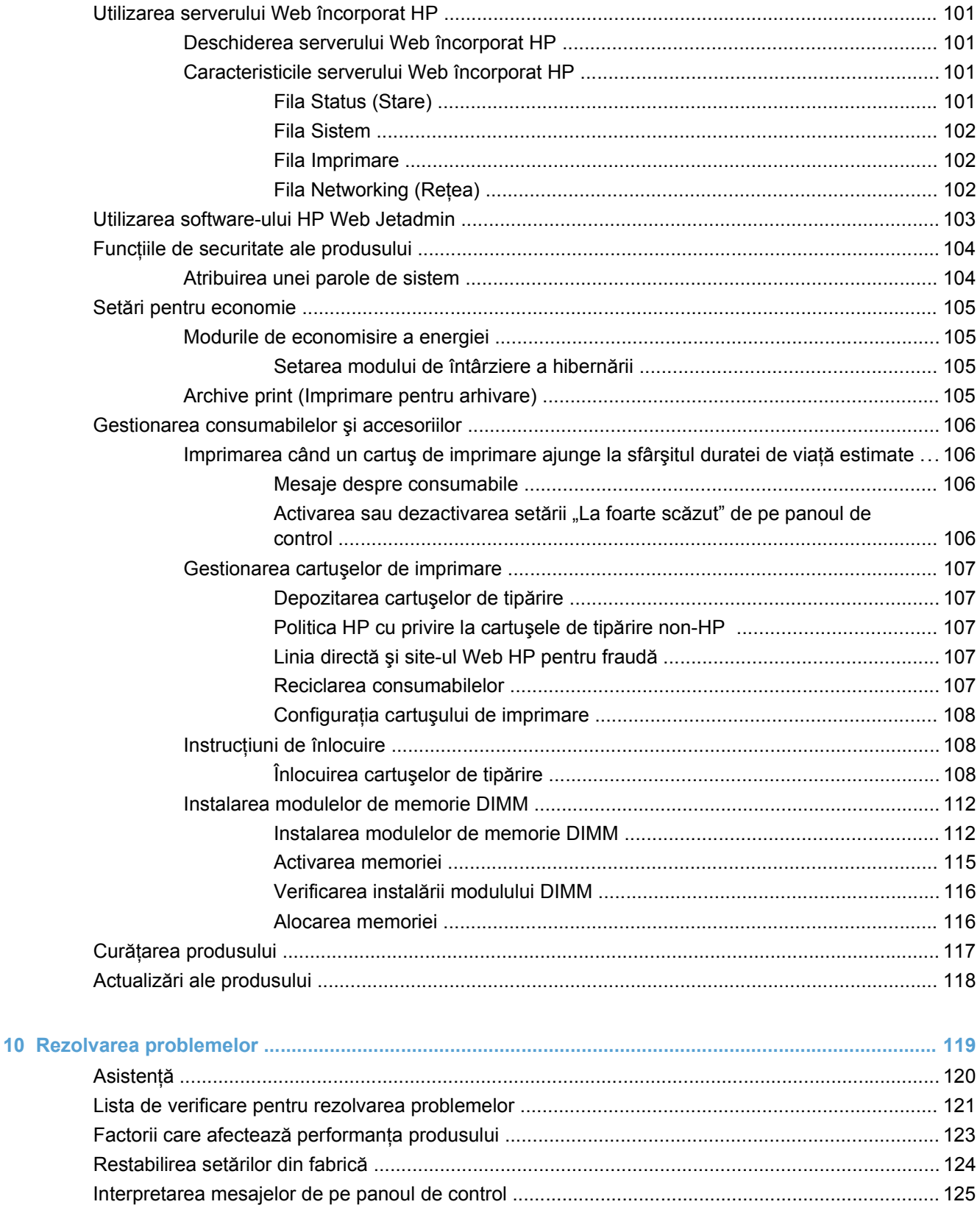

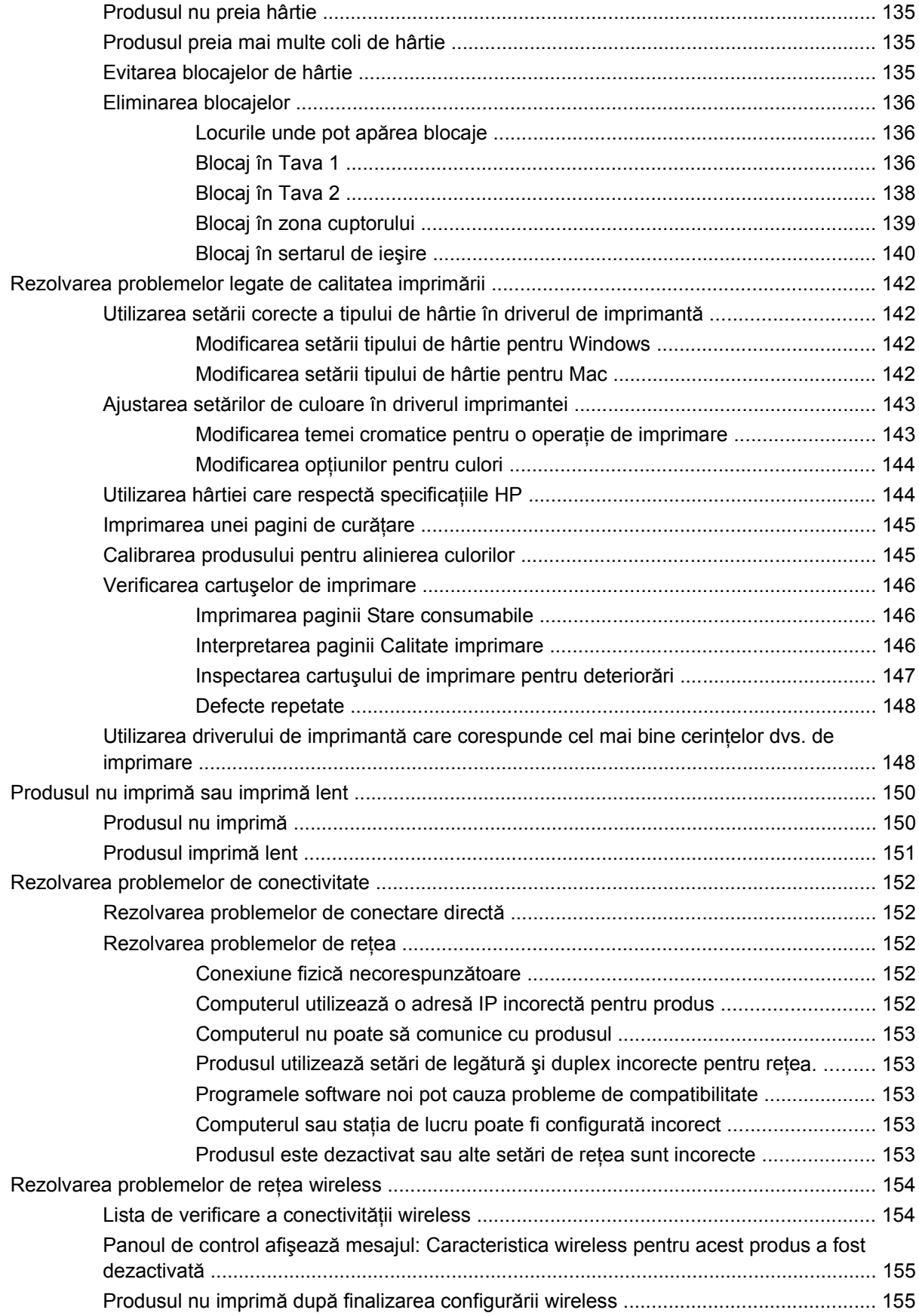

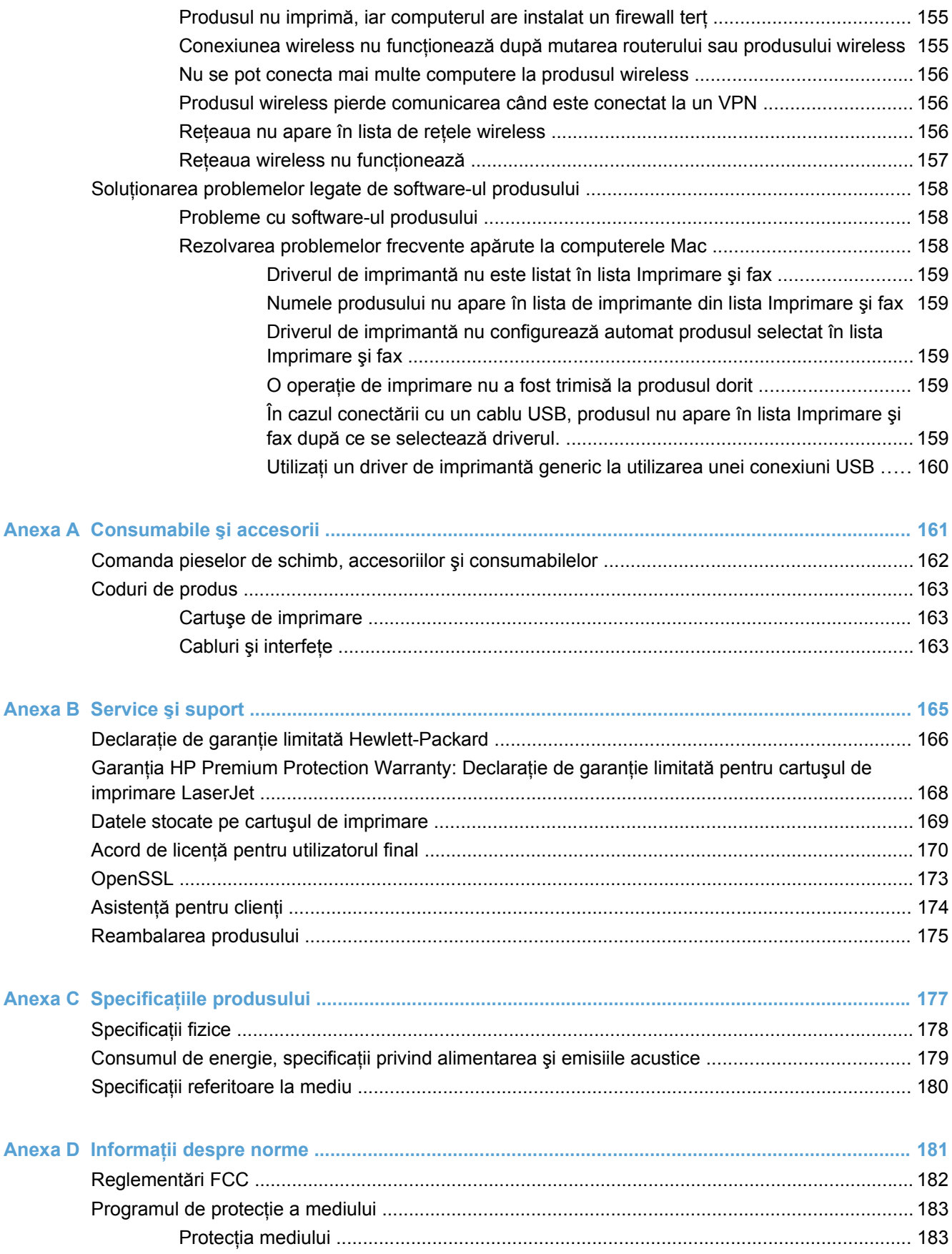

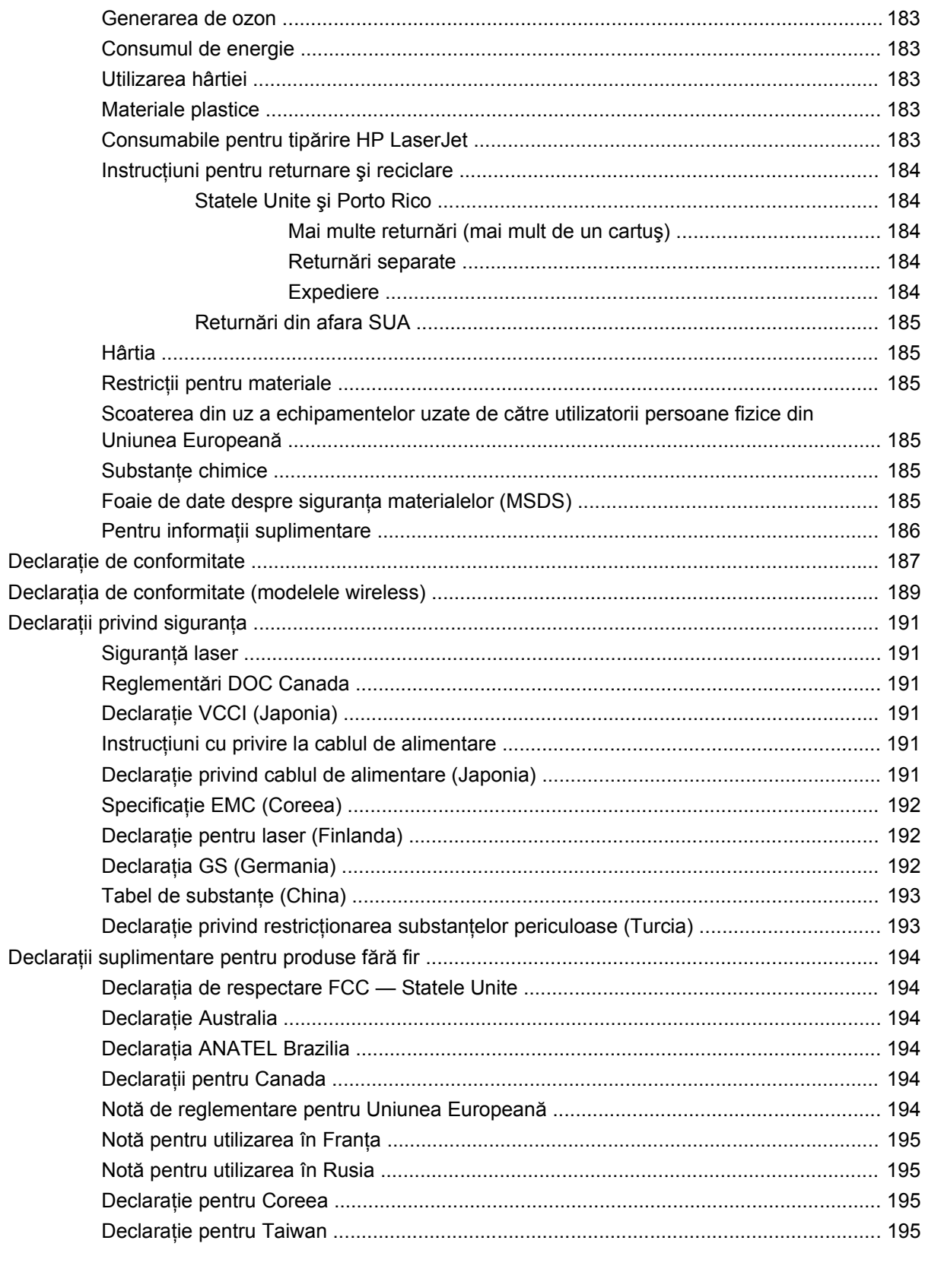

#### 

# <span id="page-14-0"></span>**1 Noţiuni de bază despre produs**

- Comparaţ[ie între produse](#page-15-0)
- [Caracteristici de protec](#page-16-0)ţia mediului
- [Caracteristicile de accesibilitate](#page-17-0)
- [Vederile produsului](#page-18-0)

## <span id="page-15-0"></span>**Comparaţie între produse**

#### **Imprimantă color HP LaserJet Pro seria CP1520**

- Imprimă până la 12 pagini pe minut (ppm) în format A4 monocrom (alb-negru) şi 8 ppm color
- Fantă de alimentare prioritară pentru coli individuale (tava 1) și casetă de alimentare de 150 de coli (tava 2)
- Port USB 2.0 de mare viteză
- Interfaţă de reţea integrată pentru conectare la reţele 10Base-T/100Base-TX

Produsul este disponibil în următoarele configuraţii.

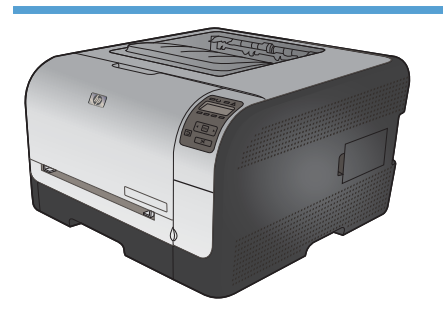

- Imprimă până la 12 pagini pe minut (ppm) în format A4 monocrom (alb-negru) şi 8 ppm color
- Fantă de alimentare prioritară pentru coli individuale (tava 1) şi casetă de alimentare de 150 de coli (tava 2)
- Port USB 2.0 de mare viteză
- Interfață de rețea integrată pentru conectare la rețele 10Base-T/100Base-TX
- 64 de megaocteți (MO) de memorie cu acces aleatoriu (RAM), extensibilă până la 320 de megaocteţi.

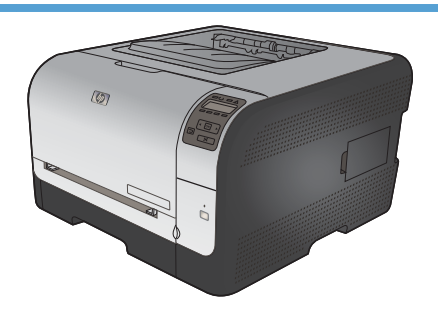

#### **HP Color LaserJet CP1525n CE874A HP Color LaserJet CP1525nw CE875A**

- HP Color LaserJet CP1525n, plus:
- Compatibilitate wireless 802.11 b/g/n

# <span id="page-16-0"></span>**Caracteristici de protecţia mediului**

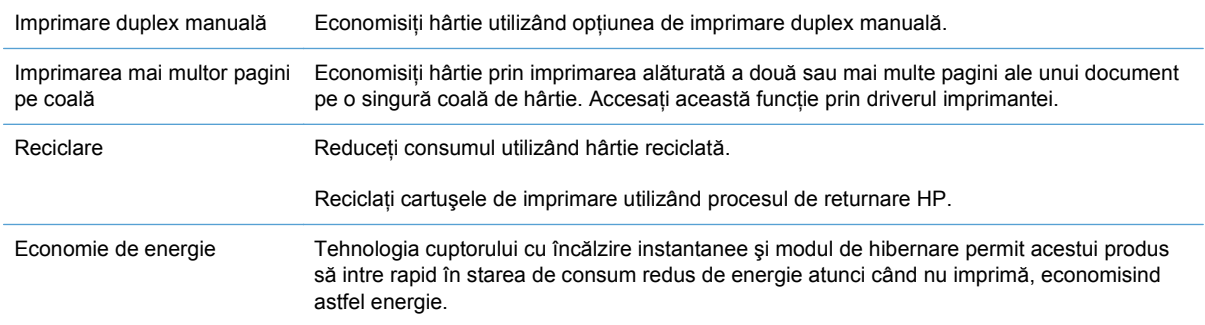

### <span id="page-17-0"></span>**Caracteristicile de accesibilitate**

Produsul include mai multe caracteristici care ajută utilizatorii cu problemele de accesibilitate.

- Ghidul de utilizare online este compatibil cu cititoarele de ecran pentru text.
- Cartuşele de imprimare pot fi instalate şi dezinstalate cu o singură mână.
- Toate uşile şi capacele pot fi deschise cu o singură mână.

## <span id="page-18-0"></span>**Vederile produsului**

### **Vedere din faţă**

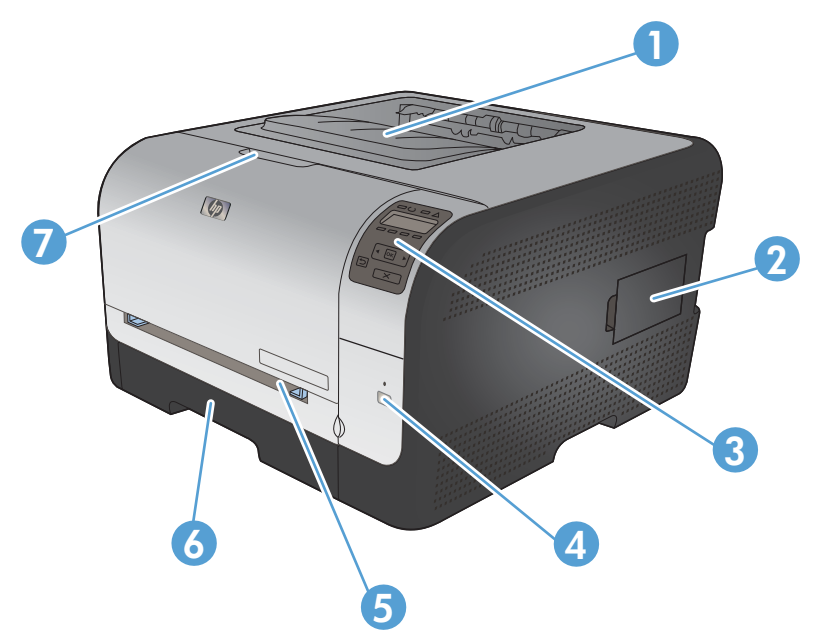

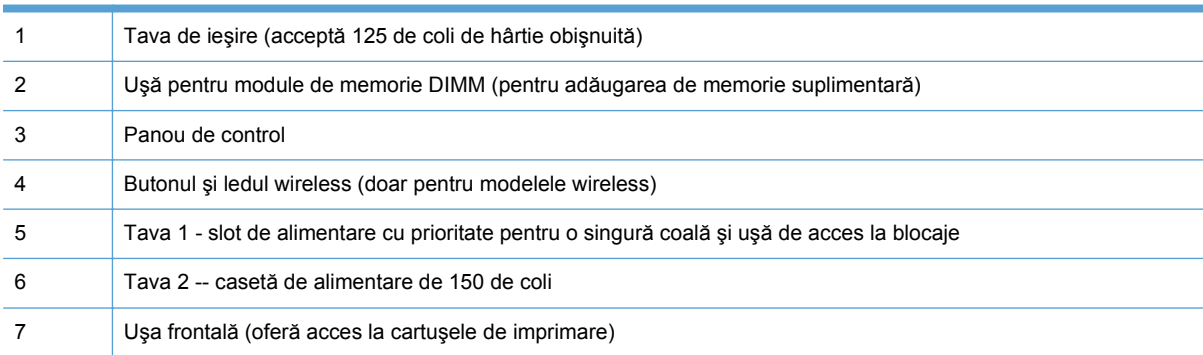

### **Vedere din spate**

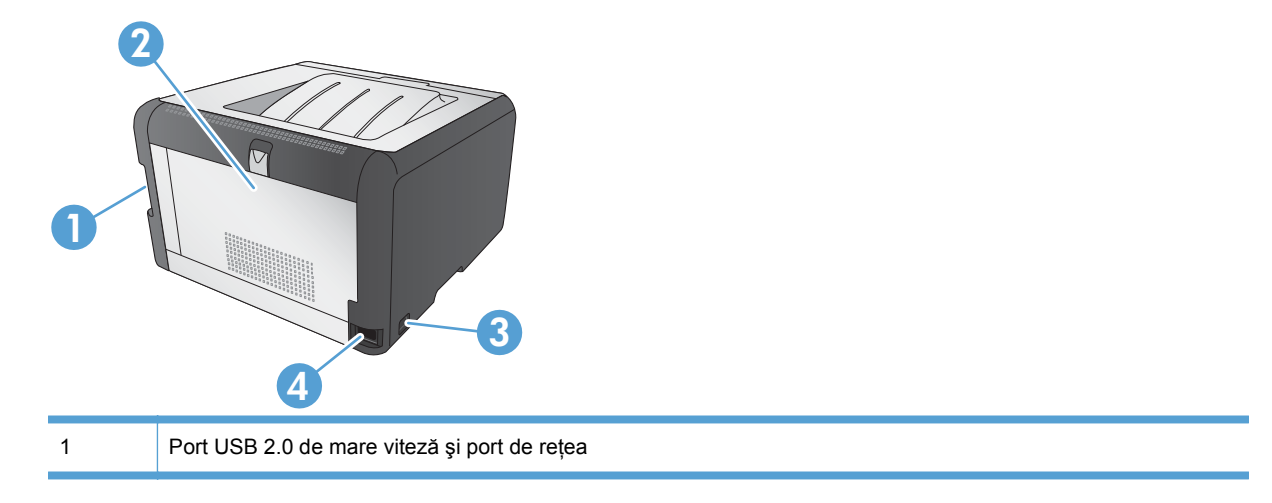

<span id="page-19-0"></span>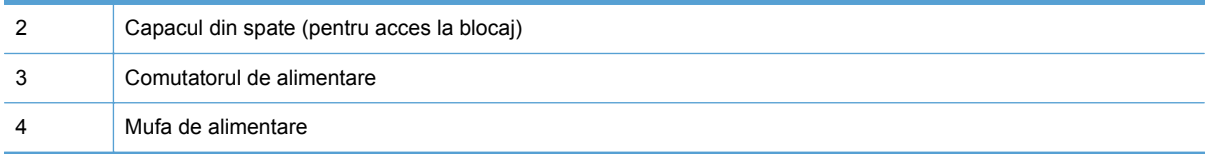

### **Conexiunile interfeţei**

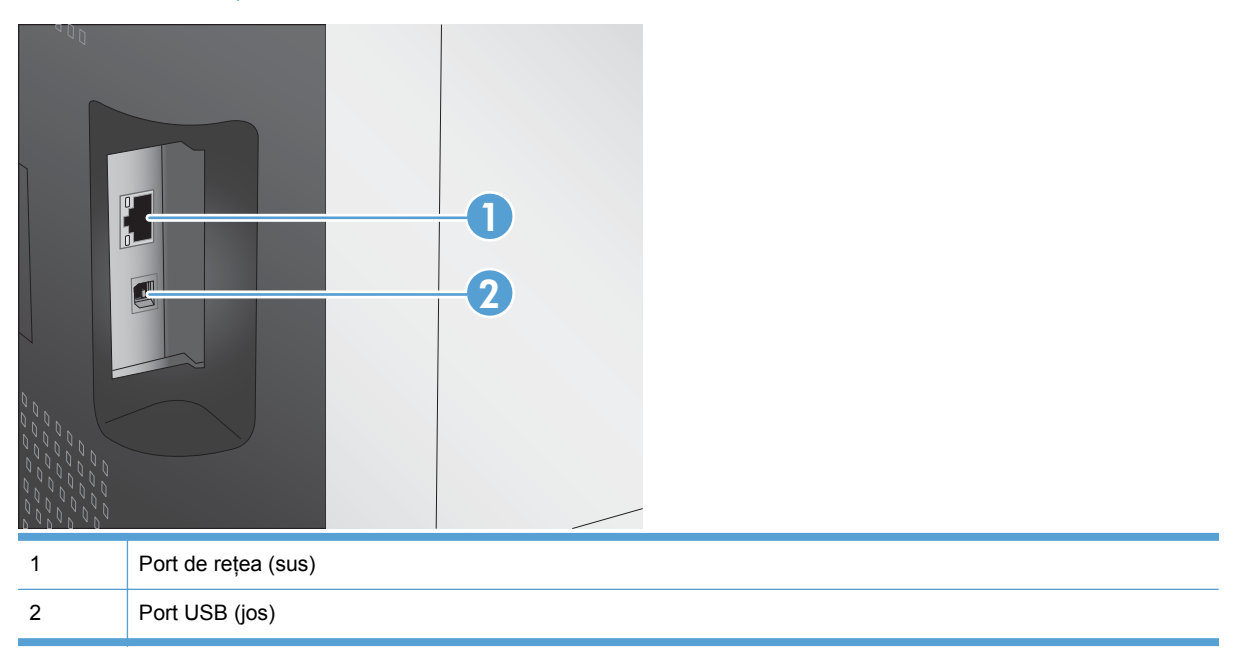

#### **Localizarea numărului de serie şi a codul modelului**

Eticheta cu numărul de serie şi codul modelului produsului se află în interiorul uşii frontale.

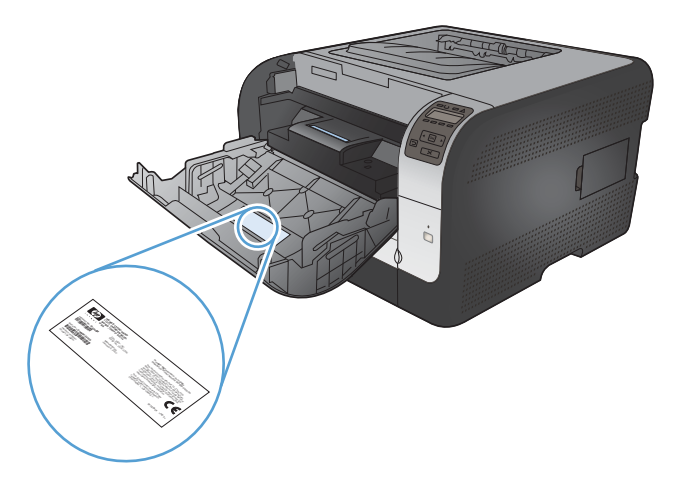

## <span id="page-20-0"></span>**Configuraţia panoului de control**

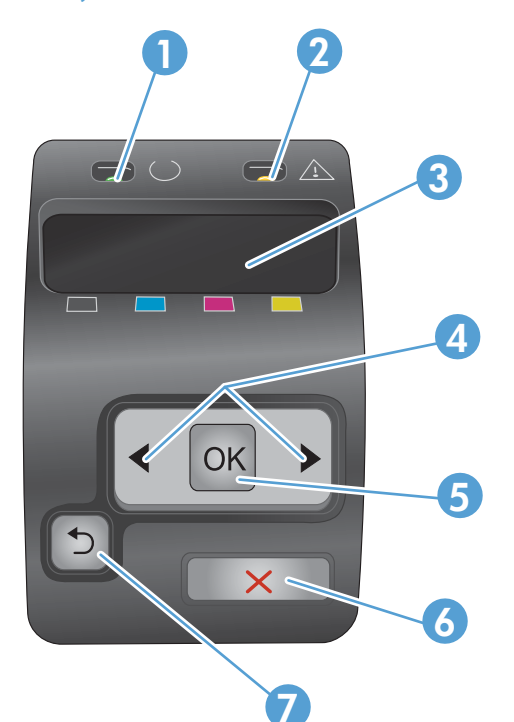

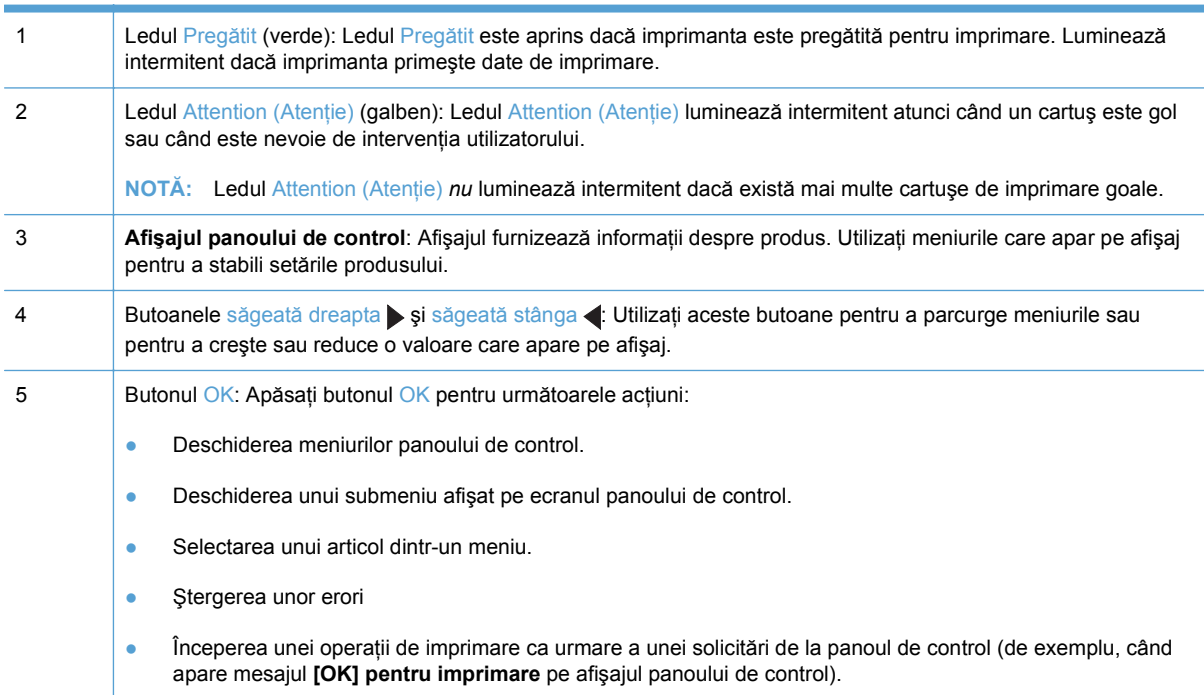

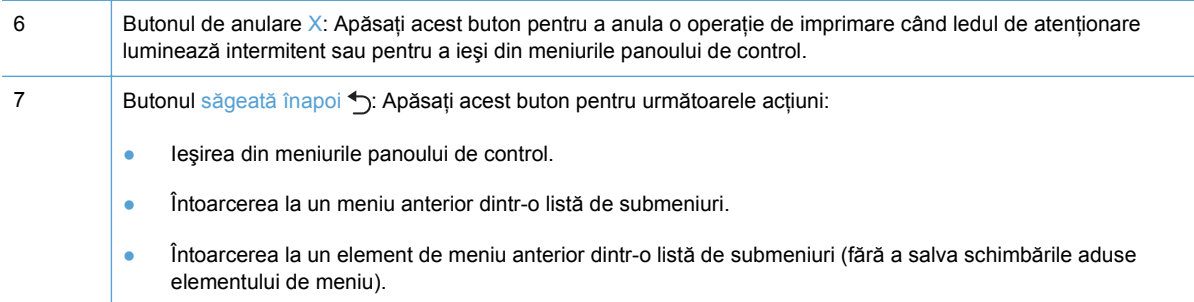

# <span id="page-22-0"></span>**2 Meniurile panoului de control**

- [Meniul Rapoarte](#page-23-0)
- [Meniul Formulare rapide](#page-24-0)
- [meniul Configurare sistem](#page-25-0)
- **[Meniul Service](#page-28-0)**
- [meniul Configurare re](#page-29-0)tea

## <span id="page-23-0"></span>**Meniul Rapoarte**

Utilizaţi meniul **Rapoarte** pentru a imprima rapoarte care conţin informaţii despre imprimantă.

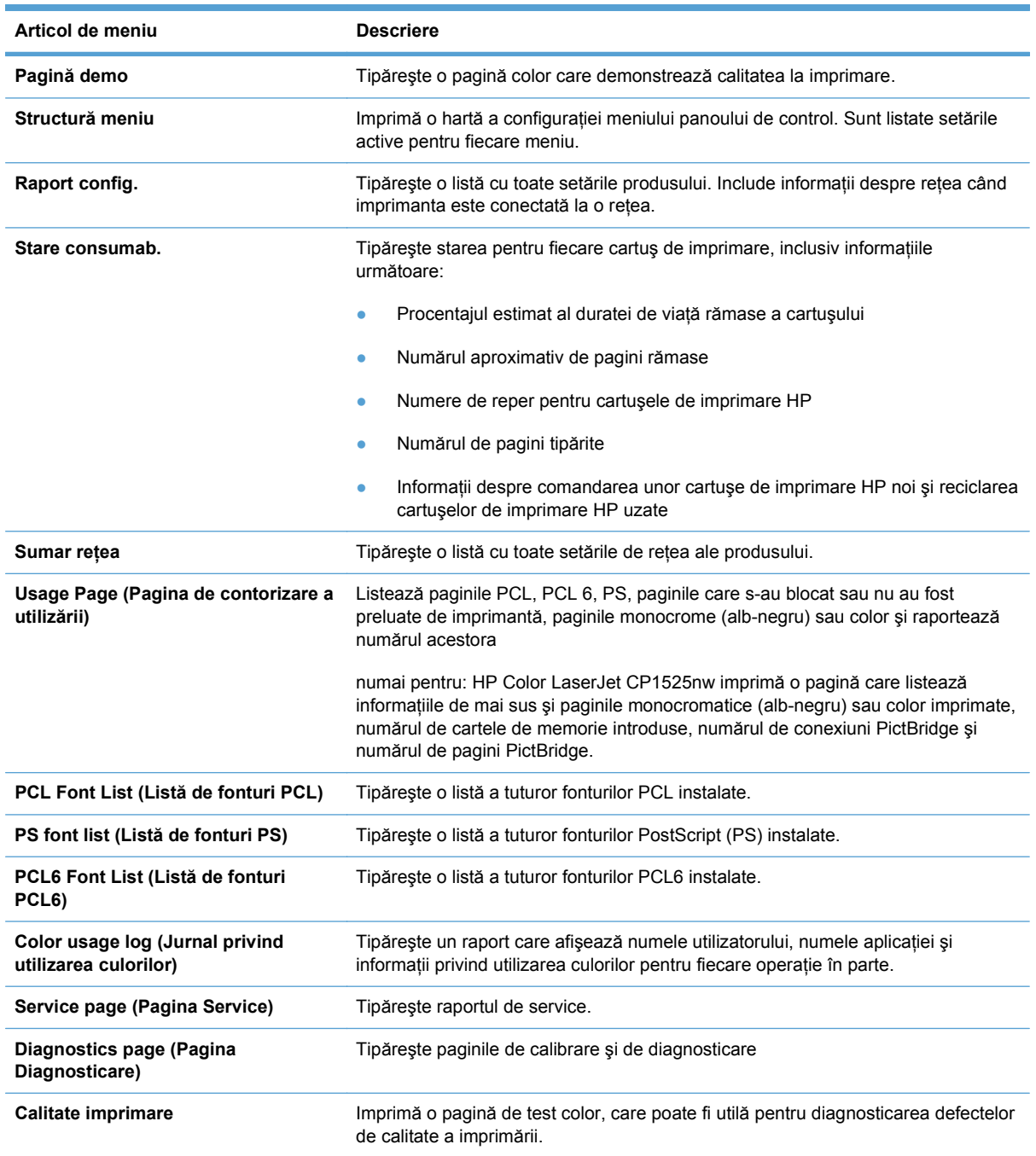

# <span id="page-24-0"></span>**Meniul Formulare rapide**

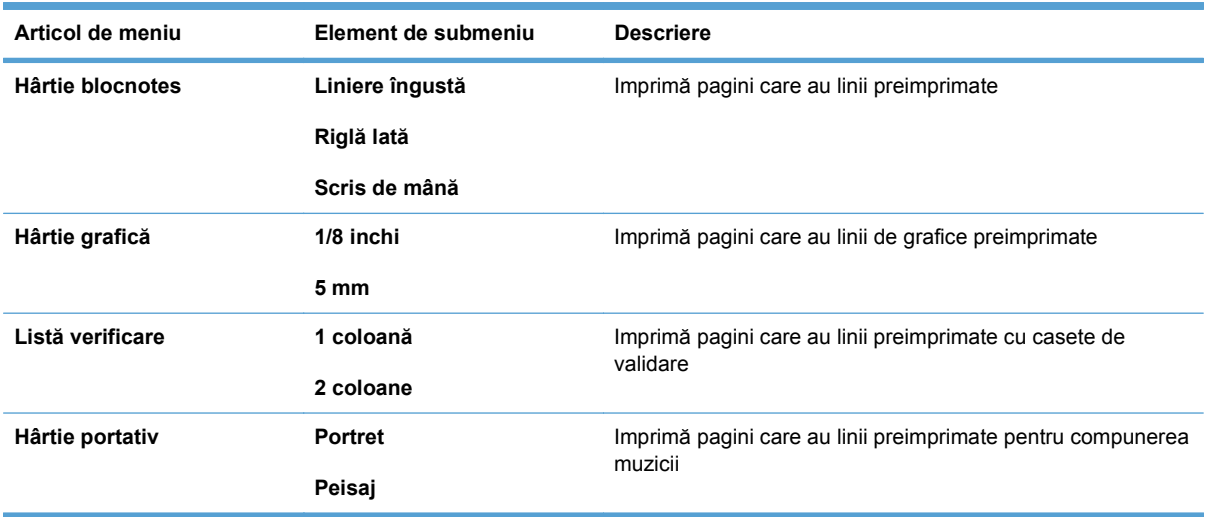

## <span id="page-25-0"></span>**meniul Configurare sistem**

În tabelul următor, elementele marcate cu asterisc (\*) indică setarea prestabilită din fabrică.

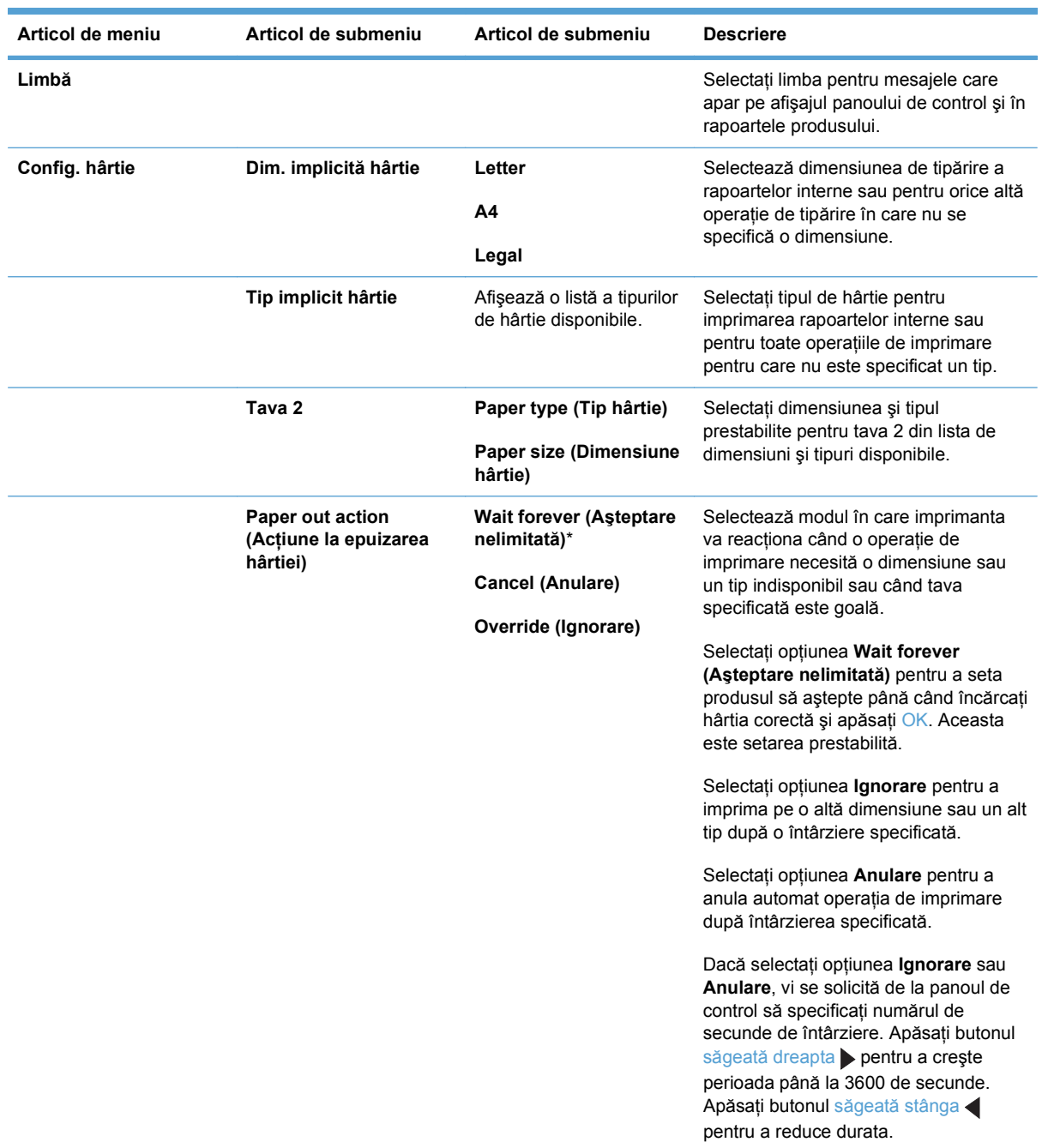

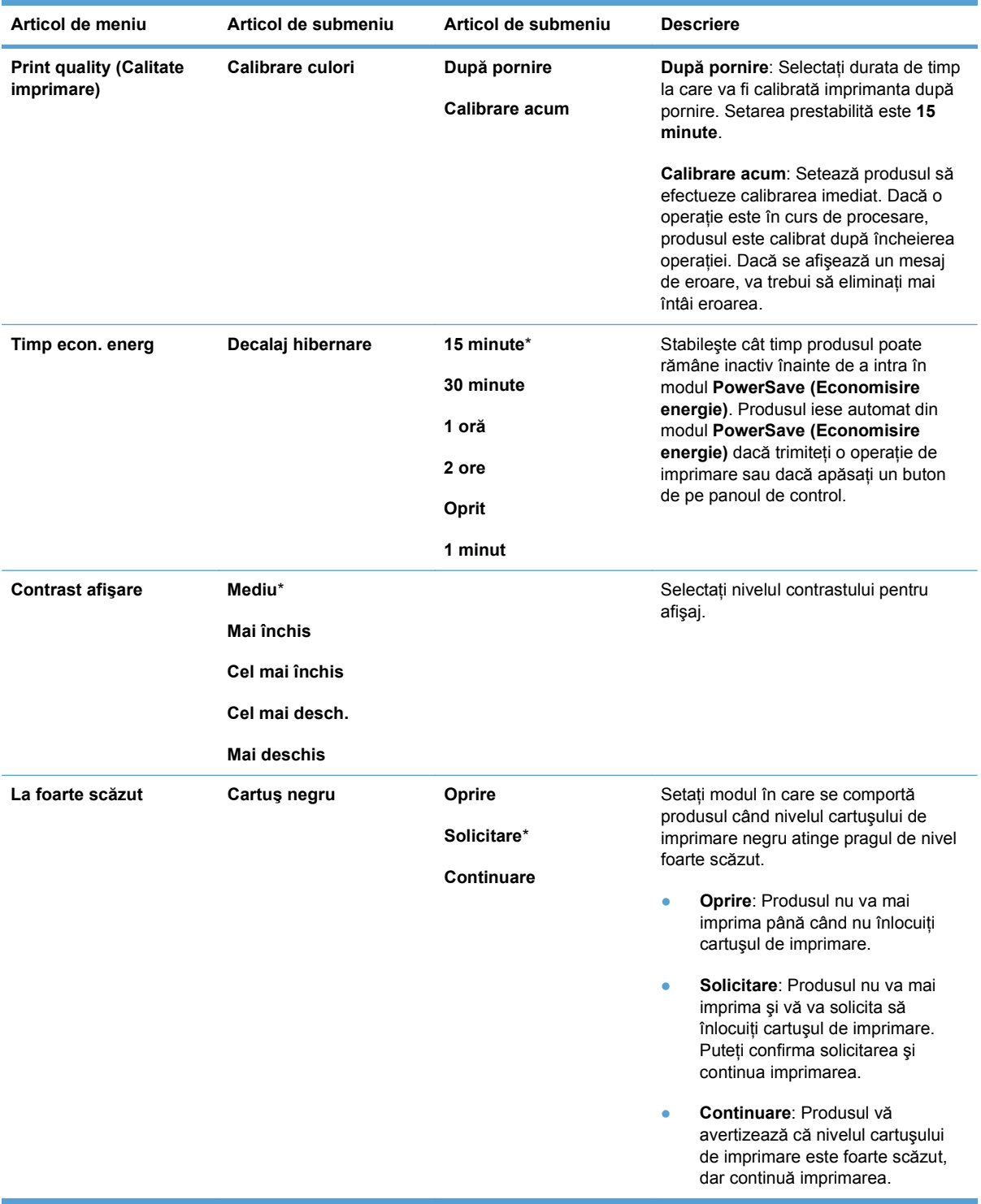

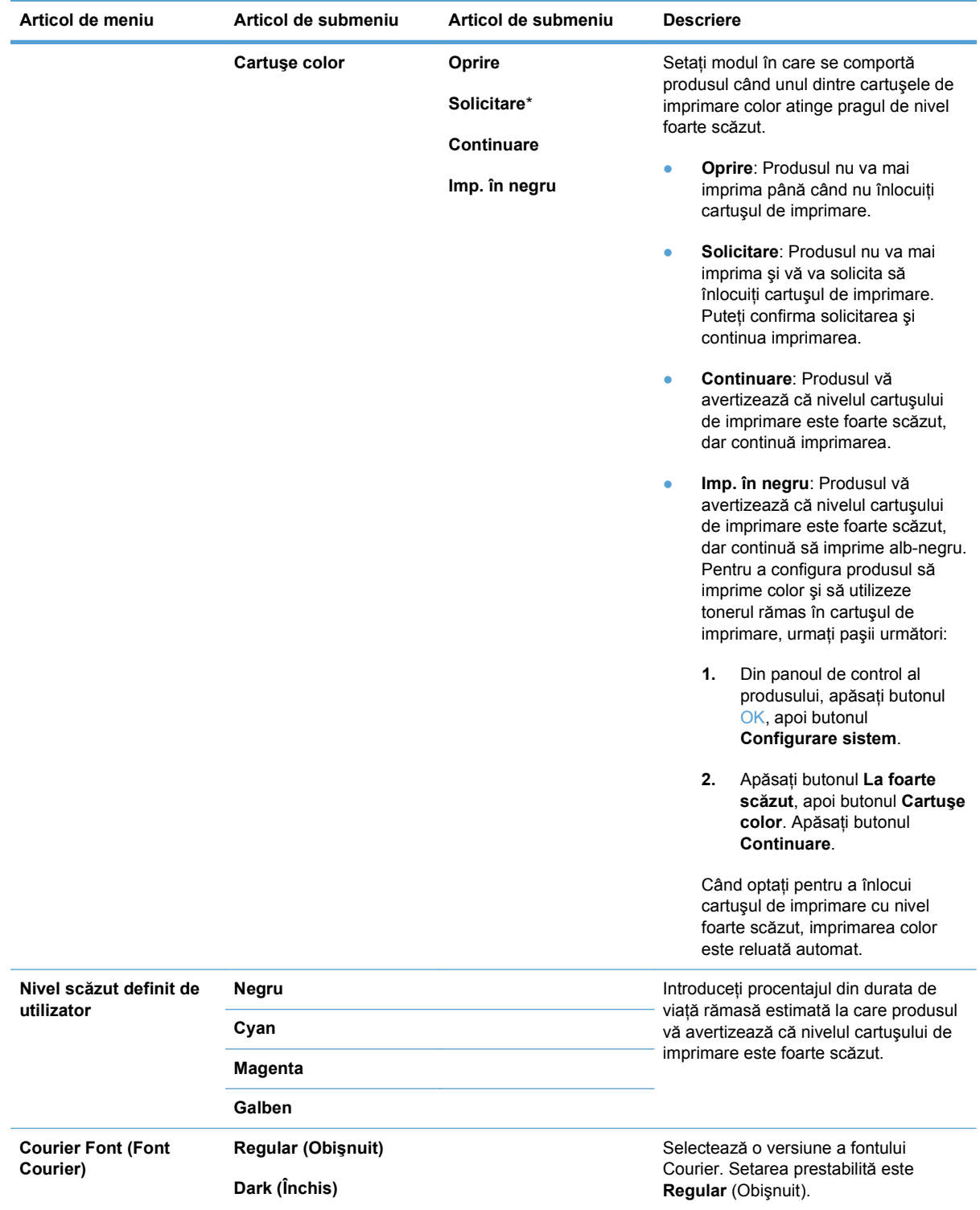

### <span id="page-28-0"></span>**Meniul Service**

Utilizaţi acest meniu pentru a reveni la setările prestabilite, pentru a curăţa imprimanta şi activa modurile speciale care afectează rezultatele imprimării. Elementele marcate cu asterisc (\*) indică setarea prestabilită din fabrică.

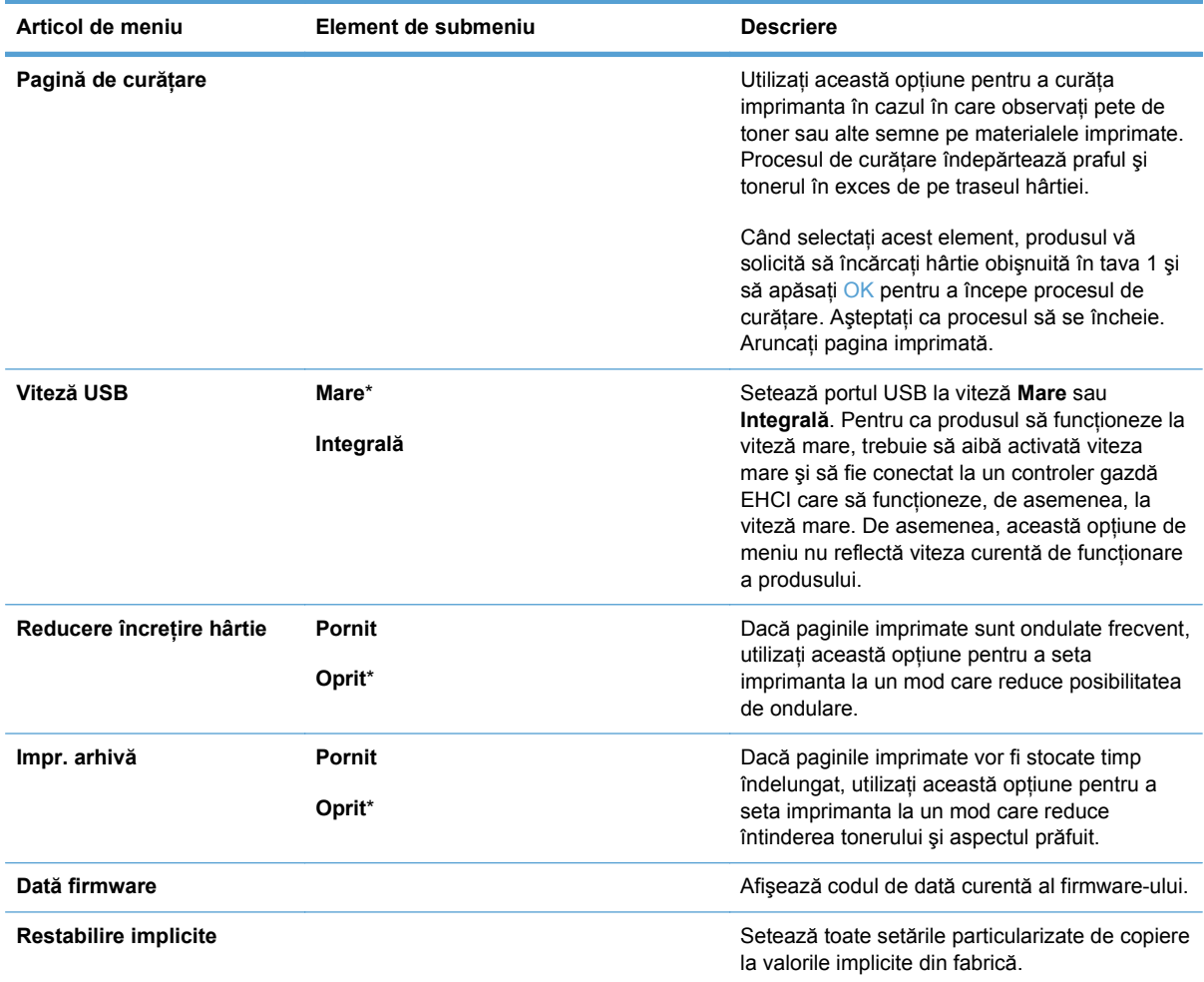

## <span id="page-29-0"></span>**meniul Configurare reţea**

Folosiţi acest meniu pentru a stabili setările pentru configuraţia de reţea.

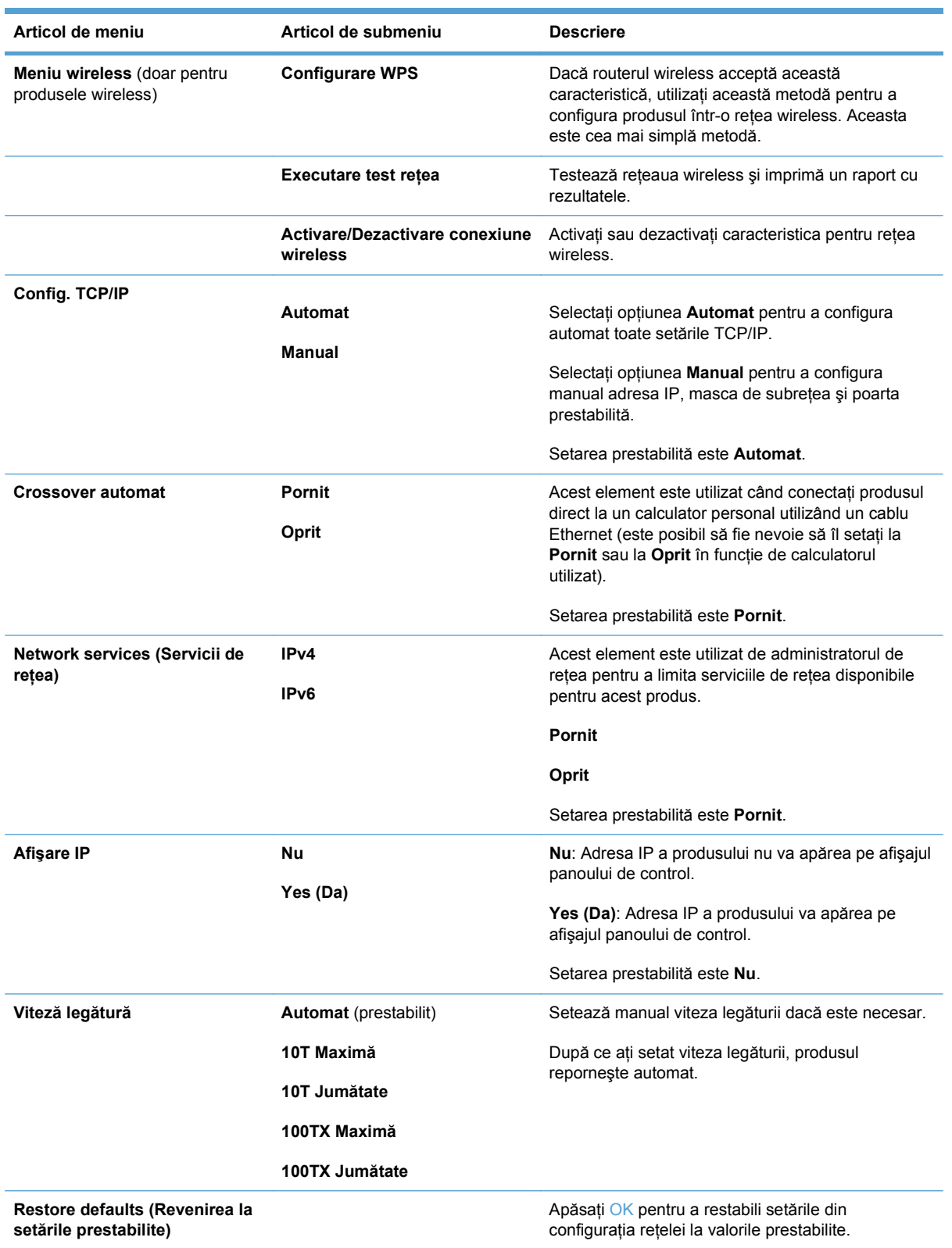

# <span id="page-30-0"></span>**3 Software pentru Windows**

- [Sisteme de operare acceptate de Windows](#page-31-0)
- Driverele de imprimantă [acceptate pentru Windows](#page-32-0)
- [Selectarea driverului de imprimant](#page-33-0)ă corect pentru Windows
- Modificarea setărilor operaţ[iei de imprimare](#page-34-0)
- Schimbarea setă[rilor driverului de imprimant](#page-35-0)ă pentru Windows
- [Dezinstalarea software-ului pentru Windows](#page-36-0)
- [Utilitare acceptate pentru Windows](#page-37-0)
- Alte componente ş[i utilitare Windows](#page-38-0)
- [Software pentru alte sisteme de operare](#page-39-0)

### <span id="page-31-0"></span>**Sisteme de operare acceptate de Windows**

Produsul acceptă următoarele sisteme de operare Windows:

- Windows XP (32 de biți, Service Pack 2)
- Windows Server 2003 (32 de biţi, Service Pack 3)
- Windows Server 2008 (32 de biţi şi 64 de biţi)
- Windows Vista (pe 32 de biţi şi 64 de biţi)
- Windows 7 (32 de biţi şi 64 de biţi)

### <span id="page-32-0"></span>**Driverele de imprimantă acceptate pentru Windows**

- HP PCL 6 (acesta este driverul de imprimare prestabilit)
- **•** Driver de imprimare universal HP pentru Windows Postscript
- Driver universal de imprimare HP pentru PCL 5

Driverele imprimantei dispun de asistență online, cu instrucțiuni pentru operațiile de tipărire obișnuite şi descrieri ale butoanelor, casetelor de validare şi listelor derulante conţinute.

**NOTĂ:** Pentru mai multe informații despre driverul universal de imprimare (UPD), consultați [www.hp.com/go/upd.](http://www.hp.com/go/upd)

### <span id="page-33-0"></span>**Selectarea driverului de imprimantă corect pentru Windows**

Driverele de imprimantă asigură accesul la caracteristicile echipamentelor şi permit calculatorului să comunice cu acestea (folosind limbajul imprimantei). Pentru software și limbi suplimentare, consultati instructiunile de instalare și fisierele readme de pe CD-ul echipamentului.

#### **Descrierea driverului HP PCL 6**

- Se instalează din expertul Add Printer (Adăugare imprimantă)
- Oferit ca driver prestabilit
- Recomandat pentru imprimarea în toate mediile Windows acceptate
- Asigură pentru majoritatea utilizatorilor cea mai ridicată viteză medie, cea mai bună calitate de tipărire și asistență pentru caracteristicile echipamentului
- Proiectat pentru a fi compatibil cu interfața grafică a echipamentelor în Windows (GDI), asigurând cele mai bune performante împreună cu sistemele de operare Windows
- Este posibil nu fie complet compatibil cu programele software personalizate sau realizate de terti bazate pe PCL5

#### **Descrierea driverului HP UPD 6**

- Disponibil pentru descărcare de pe Web la adresa [www.hp.com/support/ljcp1520series](http://h20180.www2.hp.com/apps/CLC?h_pagetype=s-001&h_lang=ru&h_product=4052974&h_client=s-h-e009-1&h_page=hpcom&lang=ru)
- Recomandat pentru tipărirea cu programele software Adobe® sau cu alte programe folosite cu preponderenţă pentru prelucrare grafică
- Asigură asistenţă pentru imprimare din nevoi de emulare postscript sau pentru font postscript flash

#### **Descrierea driverului HP PCL 5**

- Disponibil pentru descărcare de pe Web la adresa [www.hp.com/support/ljcp1520series](http://h20180.www2.hp.com/apps/CLC?h_pagetype=s-001&h_lang=ru&h_product=4052974&h_client=s-h-e009-1&h_page=hpcom&lang=ru)
- Compatibil cu versiunile PCL anterioare și cu produsele mai vechi HP LaserJet
- Cea mai bună alegere pentru imprimarea din programe software personalizate sau realizate de terţi
- Proiectat pentru folosirea în medii Windows de rețea, pentru a asigura folosirea unui singur driver pentru mai multe modele de imprimantă
- Preferat pentru imprimarea la mai multe modele de imprimantă de la un calculator mobil cu sistem de operare Windows

# <span id="page-34-0"></span>**Modificarea setărilor operaţiei de imprimare**

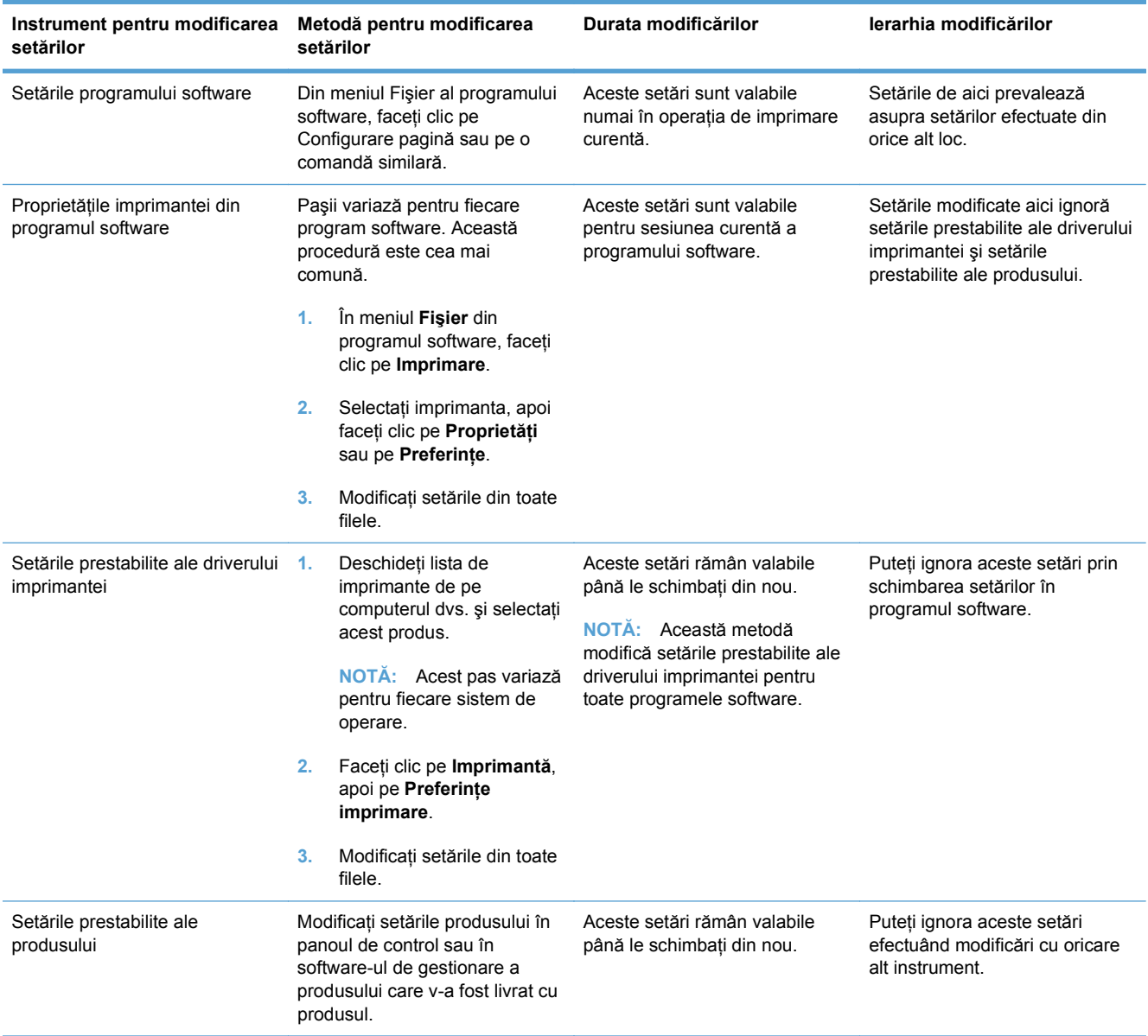

### <span id="page-35-0"></span>**Schimbarea setărilor driverului de imprimantă pentru Windows**

#### **Modificarea setărilor tuturor operaţiilor de tipărire, până la închiderea programului software**

- **1.** În meniul **File** (Fişier) din programul software, faceţi clic pe **Print** (Tipărire).
- **2.** Selectaţi driverul, apoi faceţi clic pe **Properties** (Proprietăţi) sau **Preferences** (Preferinţe).

Paşii de urmat pot diferi. Aceasta este cea mai obişnuită procedură.

#### **Modificarea setărilor prestabilite pentru toate operaţiile de tipărire**

**1. Windows XP, Windows Server 2003 şi Windows Server 2008 (utilizând vizualizarea prestabilită a meniului Start)**: Faceţi clic pe **Start** şi apoi faceţi clic pe **Imprimante şi faxuri**.

**Windows XP, Windows Server 2003 şi Windows Server 2008 (utilizând vizualizarea clasică a meniului Start)**: Faceţi clic pe **Start**, **Setări**, apoi faceţi clic pe **Imprimante**.

**Windows Vista**: Faceţi clic pe **Start**, apoi pe **Control Panel** (Panou de control) şi apoi în categoria **Hardware and Sound** (Hardware și sunet), faceți clic pe Printer (Imprimantă).

**Windows 7**: Faceţi clic pe **Start** şi apoi faceţi clic pe **Dispozitive şi imprimante**.

**2.** Faceţi clic de dreapta pe pictograma driverului, apoi selectaţi **Printing Preferences** (Preferinţe tipărire).

#### **Modificarea setărilor de configurare a echipamentului**

**1. Windows XP, Windows Server 2003 şi Windows Server 2008 (utilizând vizualizarea prestabilită a meniului Start)**: Faceţi clic pe **Start** şi apoi faceţi clic pe **Imprimante şi faxuri**.

**Windows XP, Windows Server 2003 şi Windows Server 2008 (utilizând vizualizarea clasică a meniului Start)**: Faceţi clic pe **Start**, **Setări**, apoi faceţi clic pe **Imprimante**.

**Windows Vista**: Faceţi clic pe **Start**, apoi pe **Control Panel** (Panou de control) şi apoi în categoria **Hardware and Sound** (Hardware şi sunet), faceţi clic pe **Printer** (Imprimantă).

**Windows 7**: Faceţi clic pe **Start** şi apoi faceţi clic pe **Dispozitive şi imprimante**.

- **2.** Faceţi clic dreapta pe pictograma driverului, apoi selectaţi **Proprietăţi** sau **Proprietăţi imprimantă**.
- **3.** Faceţi clic pe fila **Device Settings** (Setări echipament).
# **Dezinstalarea software-ului pentru Windows**

## **Windows XP**

- **1.** Faceţi clic pe **Start**, apoi faceţi clic pe **Programe**.
- **2.** Faceţi clic pe **HP**, apoi faceţi clic pe numele produsului.
- **3.** Faceţi clic pe **Uninstall** (Dezinstalare), apoi urmaţi instrucţiunile de pe ecran pentru a elimina software-ul.

#### **Windows Vista şi Windows 7**

- **1.** Faceţi clic pe **Start**, apoi faceţi clic pe **All Programs** (Toate programele).
- **2.** Faceţi clic pe **HP**, apoi faceţi clic pe numele produsului.
- **3.** Faceţi clic pe **Uninstall** (Dezinstalare), apoi urmaţi instrucţiunile de pe ecran pentru a elimina software-ul.

# **Utilitare acceptate pentru Windows**

- HP Web Jetadmin
- Serverul Web încorporat HP (HP EWS este accesibil doar când dispozitivul este conectat la reţea şi nu prin USB).
- HP ToolboxFX

# **Alte componente şi utilitare Windows**

- Programul de instalare software automatizează instalarea sistemului de tipărire
- **•** Înregistrare Web online

# **Software pentru alte sisteme de operare**

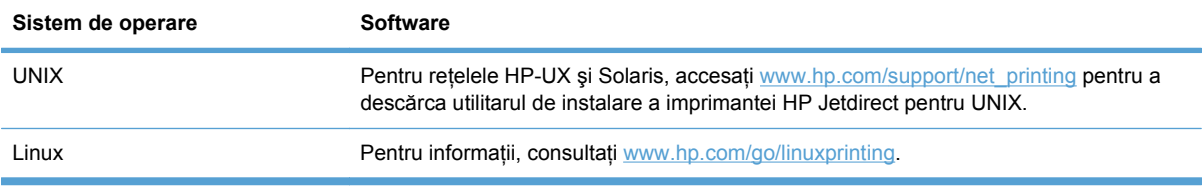

# **4 Utilizarea produsului cu Mac**

- [Software-ul pentru Mac](#page-41-0)
- [Imprimarea cu Mac](#page-46-0)

# <span id="page-41-0"></span>**Software-ul pentru Mac**

## **Sistemele de operare acceptate pentru Mac**

Produsul acceptă următoarele sisteme de operare Mac:

- Mac OS X 10.5, 10.6 și versiuni ulterioare
- **NOTĂ:** Pentru versiunile Mac OS X 10.5 și ulterioare, sunt acceptate procesoare Macintosh PPC și Intel® Core™. Pentru versiunile Mac OS X 10.6 şi ulterioare, sunt acceptate procesoare Macintosh Intel Core.

## **Driverele de imprimantă acceptate pentru Mac**

Programul de instalare pentru software-ul HP LaserJet furnizează fișiere PostScript® Printer Description (PPD) şi Printer Dialog Extensions (PDE-uri) pentru utilizare cu computere Mac OS X. Fişierele PPD şi PDE pentru imprimanta HP, împreună cu driverele de imprimantă Apple PostScript încorporate, asigură o functionalitate completă de imprimare și accesul la caracteristici specifice ale imprimantei HP.

## **Instalarea software-ului pentru sistemele de operare Mac**

## **Instalarea software-ului pentru computerele Mac conectate direct la produs**

Acest produs acceptă o conexiune USB 2.0. Utilizați un cablu USB de tip A-la-B. HP recomandă utilizarea unui cablu care să nu depăşească 2 m.

**1.** Conectaţi cablul USB la produs şi la calculator.

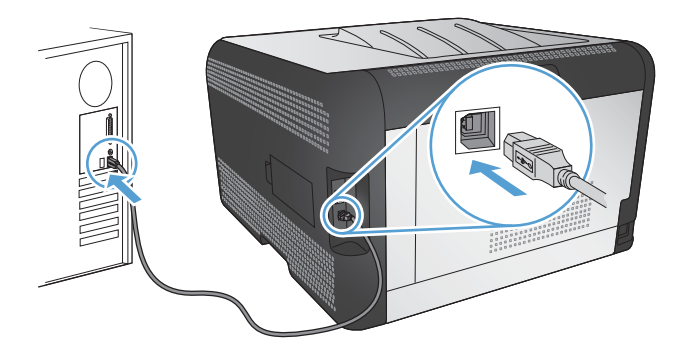

- **2.** Instalaţi software-ul de pe CD.
- **3.** Faceti clic pe pictograma utilitarului de instalare HP și urmați instrucțiunile de pe ecran.
- **4.** În ecranul Felicitări, faceţi clic pe butonul **OK**.
- **5.** Imprimaţi o pagină din orice program pentru a vă asigura că software-ul de imprimare este corect instalat.

## **Instalarea software-ului pentru computerele Mac într-o reţea cu cablu (IP)**

#### **Obţinerea adresei IP**

**1.** Conectaţi cablul de reţea la produs şi la reţea.

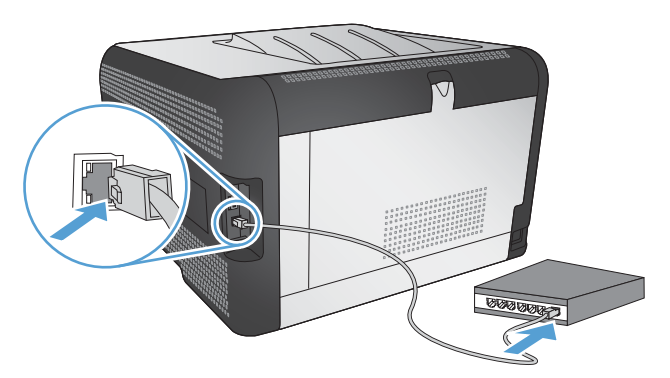

- **2.** Aşteptaţi 60 de secunde înainte de a continua. În acest timp, reţeaua recunoaşte produsul şi atribuie o adresă IP sau un nume gazdă pentru produs.
- **3.** Pe panoul de control al produsului, apăsați butonul OK.
- **4.** Apăsaţi săgeata dreapta pentru a evidenţia meniul **Rapoarte**, apoi apăsaţi butonul OK.
- 5. Apăsați săgeata dreapta ▶ pentru a evidenția opțiunea **Raport config.**, apoi apăsați butonul OK.
- **6.** Imprimaţi pagina Auto-test/de configurare pentru a afla adresa IP.

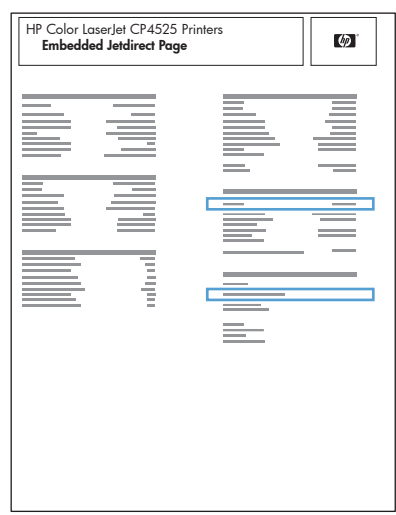

#### **Instalarea software-ului**

- **1.** Închideţi toate programele de pe computer.
- **2.** Instalaţi software-ul de pe CD.
- **3.** Faceţi clic pe pictograma utilitarului de instalare HP şi urmaţi instrucţiunile de pe ecran.
- **4.** În ecranul Felicitări, faceţi clic pe butonul **OK**.
- **5.** Imprimaţi o pagină din orice program pentru a vă asigura că software-ul de imprimare este corect instalat.

## **Instalarea software-ului pentru computerele Mac într-o reţea wireless**

Înainte de a instala software-ul produsului, asigurati-vă că produsul nu este conectat la retea utilizând un cablu de retea.

Dacă routerul wireless nu acceptă conectarea protejată Wi-Fi (Wi-Fi Protected Setup - WPS), obtineti setările de retea ale routerului wireless de la administratorul de sistem sau realizați următoarele activități:

- Obtineti numele retelei wireless sau identificatorul setului de servicii (SSID).
- Stabiliti parola de securitate sau cheia de criptare pentru reteaua wireless.

#### **Conectarea produsului la o reţea wireless utilizând WPS**

Dacă routerul wireless acceptă configurarea protejată Wi-Fi (Wi-Fi Protected Setup - WPS), acesta este cel mai simplu mod de a configura produsul într-o retea wireless.

- **1.** Apăsaţi butonul WPS de pe routerul wireless.
- **2.** Apăsați și mențineți apăsat butonul Wireless  $\psi$  de pe panoul de control al produsului timp de două secunde. Eliberați butonul când ledul wireless începe să lumineze intermitent.
- **3.** Asteptati două minute până când produsul stabilește o conexiune de retea cu routerul wireless.
- **EX NOTĂ:** Dacă această metodă nu reușește, încercați să utilizați rețeaua wireless utilizând metoda cu cablu USB.

#### **Conectarea produsului la o reţea wireless prin WPS utilizând meniurile din panoul de control**

Dacă routerul wireless acceptă configurarea protejată Wi-Fi (Wi-Fi Protected Setup - WPS), acesta este cel mai simplu mod de a configura produsul într-o retea wireless.

- **1.** Apăsaţi butonul Wireless de pe partea frontală a produsului. Verificaţi afişajul panoului de control pentru a vedea dacă elementul **Meniu wireless** s-a deschis. Dacă nu s-a deschis, finalizaţi aceşti paşi:
	- **a.** Pe panoul de control, apăsaţi butonul OK şi selectaţi meniul **Configurare reţea**.
	- **b.** Selectaţi elementul **Meniu wireless**.
- **2.** Selectaţi elementul **Configurare protejată Wi-Fi**.
- **3.** Utilizati una dintre aceste metode pentru a finaliza configurarea:
	- **Apăsare buton**: Selectati optiunea **Buton** și urmați instrucțiunile de pe panoul de control. Stabilirea conexiunii wireless poate dura câteva minute.
	- **PIN:** Selectati optiunea Generare PIN. Acest produs generează un cod PIN unic, pe care trebuie să-l tastați în ecranul de configurare al routerului wireless. Stabilirea conexiunii wireless poate dura câteva minute.
- **EX NOTĂ:** Dacă această metodă nu reușește, încercați să utilizați rețeaua wireless utilizând metoda cu cablu USB.

#### **Conectarea produsului la o reţea wireless utilizând un cablu USB**

Dacă routerul wireless nu acceptă configurarea protejată WiFi (WiFi-Protected Setup - WPS), utilizaţi această metodă pentru a configura produsul într-o reţea wireless. Utilizarea unui cablu USB pentru

transferul setărilor face mai uşoară configurarea unei conexiuni wireless. După finalizarea configurării, puteţi deconecta cablul USB şi utiliza conexiunea wireless.

- **1.** Introduceţi CD-ul cu software în tava unităţii CD a computerului.
- **2.** Urmaţi instrucţiunile de pe ecran. Când vi se solicită, selectaţi opţiunea **Conectare printr-o reţea wireless**. Conectaţi cablul USB la produs când vi se solicită.

**ATENŢIE:** Nu conectaţi cablul USB înainte de a vi se solicita în timpul instalării programului.

- **3.** Când instalarea este finalizată, imprimați o pagină de configurare pentru a vă asigura că produsul are un nume SSID.
- **4.** Când instalarea este finalizată, deconectaţi cablul USB.

## **Eliminarea software-ului pentru sistemele de operare Mac**

Trebuie să aveți drepturi de administrator pentru a elimina software-ul.

- **1.** Deschideţi **Aplicaţii**.
- **2.** Selectaţi **Hewlett Packard**.
- **3.** Selectaţi **HP Uninstaller**.
- **4.** Selectaţi produsul din lista de dispozitive, apoi faceţi clic pe butonul **Dezinstalare**.

## **Schimbarea setărilor driverului de imprimantă pentru Mac**

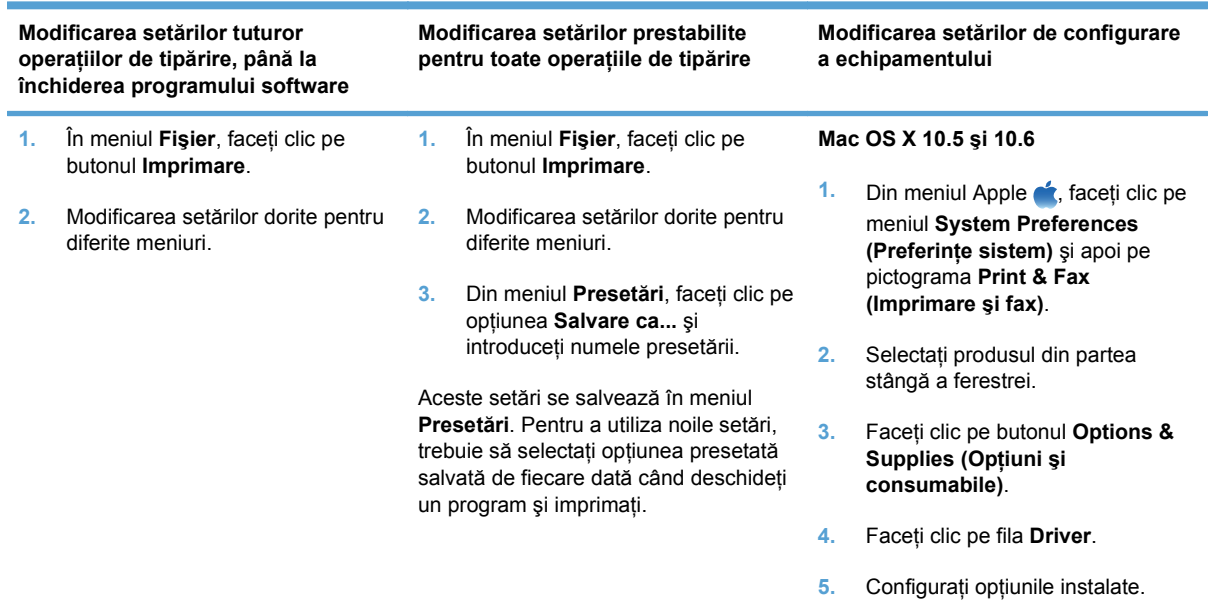

## **Software-ul pentru computere Mac**

#### **Utilitarul HP pentru Mac**

Folositi Utilitarul HP pentru a configura caracteristicile produsului care nu sunt disponibile în driverul imprimantei.

Puteţi folosi Utilitarul HP dacă produsul utilizează un cablu USB (Universal Serial Bus) sau dacă este conectat la o reţea de tip TCP/IP.

#### **Deschiderea utilitarului HP**

**▲** Din staţia de andocare, faceţi clic pe **Utilitar HP**.

**-sau-**

Din **Aplicaţii**, faceţi clic pe **Hewlett Packard** şi apoi pe **Utilitar HP**.

#### **Caracteristicile utilitarului HP**

Utilizaţi software-ul utilitarului HP pentru a efectua următoarele sarcini:

- Obţineţi informaţii despre starea consumabilelor.
- Obţineţi informaţii despre produs, cum ar fi versiunea firmware şi numărul de serie.
- **•** Imprimați o pagină de configurare.
- Pentru produsele conectate la o rețea bazată pe IP, obțineți informații despre rețea și deschideți serverul Web încorporat HP.
- Configuraţi tipul şi dimensiunea hârtiei pentru tavă.
- Transferaţi fişiere şi fonturi de la computer la produs.
- Actualizaţi firmware-ul produsului.
- Afişaţi pagina de utilizare a culorilor.

#### **Utilitare acceptate pentru Macintosh**

**•** Serverul Web încorporat

# <span id="page-46-0"></span>**Imprimarea cu Mac**

## **Revocarea unei operaţii de imprimare cu Mac**

- 1. Dacă o operație de imprimare este în curs, anulați-o apăsând butonul Revocare  $\times$  pe panoul de control al produsului.
- **NOTĂ:** Apăsarea butonului Revocare X elimină operația pe care produsul o procesează. Dacă rulează mai multe procese, apăsând butonul Revocare  $\times$  se elimină procesul curent, care apare pe afişajul panoului de control al produsului.
- **2.** De asemenea, puteți anula o operație de imprimare dintr-un program software sau dintr-o coadă de imprimare.
	- **Program software:** În mod obişnuit, pe ecranul calculatorului apare pentru scurt timp o casetă de dialog care vă permite să anulați lucrarea de imprimare.
	- **Coada de imprimare:** Deschideți coada de imprimare făcând dublu clic pe pictograma produsului din meniul Dock. Evidentiati operatia de imprimare și apoi faceți clic pe **Ştergere**.

## **Modificarea dimensiunii şi tipului de hârtie pe Mac**

- **1.** În meniul **Fişier** din programul software, faceţi clic pe opţiunea **Imprimare**.
- **2.** În meniul **Exemplare şi pagini**, faceţi clic pe butonul **Iniţializare pagină**.
- **3.** Selectati o dimensiune din lista verticală **Dimensiune hârtie**, apoi faceti clic pe butonul OK.
- **4.** Deschideţi meniul **Finishing (Finisare)**.
- **5.** Selectaţi un tip din lista verticală **Media-type (Tip suport)**.
- **6.** Faceţi clic pe butonul **Imprimare**.

## **Crearea şi utilizarea presetărilor pentru imprimare cu Mac**

Utilizati presetările pentru tipărire pentru a salva setările curente ale driverului imprimantei pentru utilizare ulterioară.

#### **Crearea unei presetări pentru tipărire**

- **1.** În meniul **Fişier**, faceţi clic pe opţiunea **Imprimare**.
- 2. Selectati driverul.
- **3.** Selectati setările de imprimare pe care doriti să le salvati pentru reutilizare.
- **4.** Din meniul **Presetări**, faceţi clic pe opţiunea **Salvare ca...** şi introduceţi numele presetării.
- **5.** Faceţi clic pe butonul **OK**.

#### **Utilizarea presetărilor pentru tipărire**

- **1.** În meniul **Fişier**, faceţi clic pe opţiunea **Imprimare**.
- **2.** Selectaţi driverul.
- **3.** Din meniul **Presetări**, selectaţi presetarea de imprimare.
- **E**<sup> $\bullet$ </sup> **NOTÅ**: Pentru a utiliza setările prestabilite ale driverului imprimantei, selectati optiunea **standard**.

## **Redimensionarea documentelor sau imprimarea pe o hârtie de dimensiuni personalizate cu Mac**

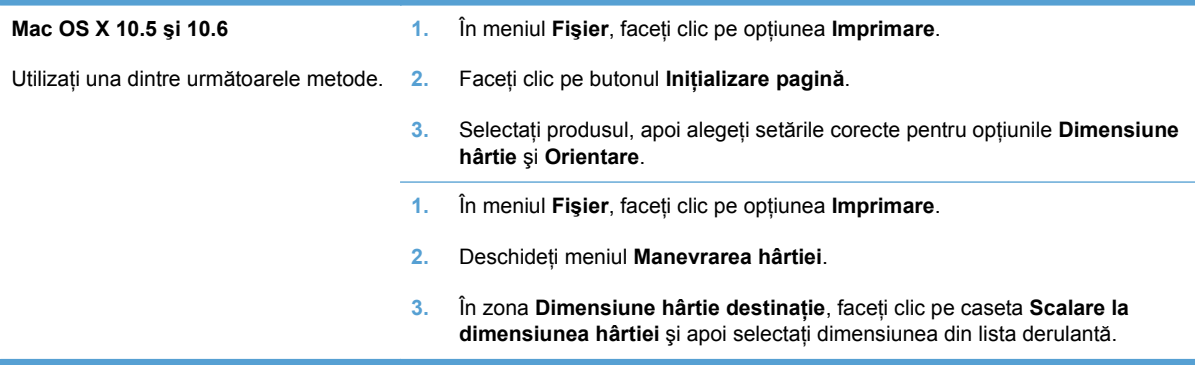

## **Imprimarea unei coperţi cu Mac**

- **1.** În meniul **Fişier**, faceţi clic pe opţiunea **Imprimare**.
- 2. Selectati driverul.
- **3.** Deschideţi meniul **Pagină copertă**, apoi selectaţi unde va fi imprimată coperta. Faceţi clic fie pe butonul **Înainte de document**, fie pe butonul **După document**.
- **4.** În meniul **Tip pagină copertă**, selectaţi mesajul pe care doriţi să-l imprimaţi pe copertă.
- **E**<sup> $\hat{P}$  **NOTÅ**: Pentru a imprima o copertă goală, selectati opțiunea **standard** din meniul **Tip pagină**</sup> **copertă**.

## **Utilizarea filigranelor cu Mac**

- **1.** În meniul **Fişier**, faceţi clic pe opţiunea **Imprimare**.
- **2.** Deschideţi meniul **Filigrane**.
- **3.** Din meniul Mod, selectati tipul de filigran de utilizat. Selectati optiunea **Filigran** pentru a imprima un mesaj semitransparent. Selectaţi opţiunea **Mască** pentru a imprima un mesaj care să nu fie transparent.
- **4.** Din meniul **Pagini**, selectați dacă să imprimați sau nu filigranul pe toate paginile sau doar pe prima pagină.
- **5.** Din meniul **Text**, selectați unul din mesajele standard sau selectați opțiunea **Personalizat** și introduceţi un mesaj nou în casetă.
- **6.** Selectați opțiuni pentru restul setărilor.

## **Imprimarea mai multor pagini pe o singură coală de hârtie cu Mac**

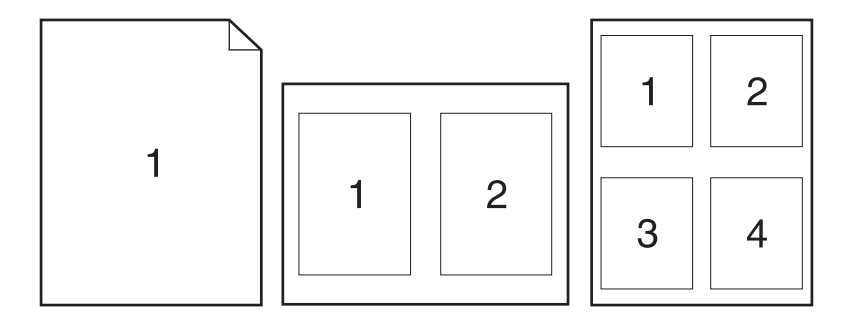

- **1.** În meniul **Fişier**, faceţi clic pe opţiunea **Imprimare**.
- **2.** Selectaţi driverul.
- **3.** Deschideţi meniul **Aspect**.
- **4.** Din meniul **Pagini per coală**, selectaţi numărul de pagini de imprimat pe fiecare coală (1, 2, 4, 6, 9 sau 16).
- **5.** În zona **Direcţie machetare**, selectaţi ordinea şi plasarea paginilor pe coala de hârtie.
- **6.** Din meniul **Margini**, selectaţi tipul de chenar care va fi imprimat în jurul fiecărei pagini de pe coală.

## **Imprimarea pe ambele feţe ale paginii (imprimarea duplex) cu Mac**

#### **Imprimarea manuală pe ambele feţe**

- **1.** Introduceţi suficientă hârtie pentru operaţia de imprimare în una din tăvi.
- **2.** În meniul **Fişier**, faceţi clic pe opţiunea **Imprimare**.
- **3.** Deschideţi meniul **Finishing (Finisare)** şi faceţi clic pe fila **Duplex manual** sau deschideţi meniul **Duplex manual**.
- **4.** Faceţi clic pe caseta **Duplex manual** şi selectaţi o opţiune de legare.
- **5.** Faceţi clic pe butonul **Imprimare**. Urmaţi instrucţiunile din caseta de dialog care se afişează pe ecranul computerului înainte de a înlocui teancul de ieşire din tava 1 pentru a imprima cea de-a doua jumătate.
- **6.** Deplasaţi-vă la produs şi scoateţi toate hârtiile goale din tava 2.
- **7.** Introduceţi topul imprimat cu faţa în sus, astfel încât marginea inferioară să intre prima în produs, în tava 2. *Trebuie* să imprimaţi a doua faţă din tava 2.
- 8. Dacă vi se solicită, apăsați butonul corespunzător de pe panoul de control pentru a continua.

## **Setarea opţiunilor de culoare cu Mac**

Utilizaţi meniul **Color Options (Opţiuni pentru culori)** sau meniul **Color/Quality Options (Opţiuni pentru culori/calitate)** pentru a controla modul în care sunt interpretate şi imprimate culorile din programele software.

- **1.** În meniul **Fişier**, faceţi clic pe opţiunea **Imprimare**.
- **2.** Selectaţi driverul.
- **3.** Deschideţi meniul **Color Options (Opţiuni pentru culori)** sau meniul **Color/Quality Options (Opţiuni pentru culori/calitate)**.
- **4.** Deschideţi meniul **Advanced (Avansat)** sau selectaţi fila corespunzătoare.
- **5.** Ajustaţi setările individuale pentru text, grafică şi fotografii.

## **Utilizarea meniului Servicii cu Mac**

Dacă produsul este conectat la o reţea, utilizaţi meniul **Services** (Servicii) pentru a obţine informaţii despre starea echipamentului şi a consumabilelor.

- **1.** În meniul **Fişier**, faceţi clic pe opţiunea **Imprimare**.
- **2.** Deschideţi meniul **Servicii**.
- **3.** Pentru deschiderea serverului Web încorporat și efectuarea unei activități de întreținere, efectuați pașii următori:
	- **a.** Selectaţi fila **Întreţinere dispozitiv**.
	- **b.** Selectaţi o activitate din lista verticală.
	- **c.** Faceţi clic pe butonul **Lansare**.
- **4.** Pentru a accesa diferite site-uri Web de asistenţă pentru acest produs, efectuaţi paşii următori:
	- **a.** Selectaţi fila **Servicii pe Web**.
	- **b.** Selectati o optiune din meniu.
	- **c.** Faceţi clic pe butonul **Deplasare la!**.

# **5 Conectarea produsului**

- [Sistemele de operare acceptate pentru re](#page-51-0)ţele
- [Conectarea cu USB](#page-52-0)
- [Conectarea la o re](#page-53-0)ţea

## <span id="page-51-0"></span>**Sistemele de operare acceptate pentru reţele**

Următoarele sisteme de operare acceptă imprimarea ín reţea:

- Windows 7 (32 de biți)
- Windows Vista (32 de biţi şi 64 de biţi)
- Windows Server 2008
- Windows XP (32 de biți, Service Pack 2)
- Windows Server 2003 (32 de biţi, Service Pack 3)
- Mac OS X 10.5, 10.6 și versiuni ulterioare
- **EX NOTĂ:** Majoritatea sistemelor de operare în rețea acceptă o instalare completă a software-ului.

## **Denegarea partajării imprimantei**

HP nu oferă suport pentru lucrul în reţea peer-to-peer, deoarece această caracteristică este o funcţie a sistemelor de operare Microsoft şi nu a driverelor de imprimantă HP. Accesaţi paginile Microsoft de la [www.microsoft.com](http://www.microsoft.com).

## <span id="page-52-0"></span>**Conectarea cu USB**

Acest produs acceptă o conexiune USB 2.0. Utilizaţi un cablu USB de tip A-la-B. HP recomandă utilizarea unui cablu care să nu depăşească 2 m.

**ATENŢIE:** Nu conectaţi cablul USB înainte de a vi se solicita în timpul instalării software-ului.

## **Instalarea de pe CD**

- **1.** Închideţi toate programele de pe computer.
- **2.** Instalaţi software-ul de pe CD şi urmaţi instrucţiunile de pe ecran.
- **3.** Când vi se solicită, selectaţi opţiunea **Conectare directă la acest computer prin intermediul unui cablu USB**, apoi faceţi clic pe butonul **Următorul**.
- **4.** Atunci când software-ul vă solicită acest lucru, conectați cablul USB la produs și computer.

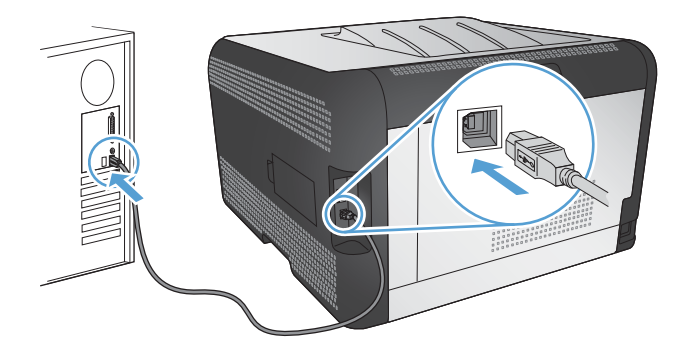

- **5.** La sfârşitul procesului de instalare, faceţi clic pe butonul **Finalizare**.
- **6.** Pe ecranul **Opţiuni suplimentare**, puteţi instala software suplimentar sau faceţi clic pe butonul **Finalizare**.
- **7.** Imprimaţi o pagină din orice program pentru a vă asigura că software-ul de imprimare este corect instalat.

# <span id="page-53-0"></span>**Conectarea la o reţea**

## **Protocoale de reţea acceptate**

Pentru a conecta la o rețea un produs echipat pentru rețea, aveți nevoie de o rețea care utilizează unul dintre următoarele protocoale.

- TCP/IP (IPv4 sau IPv6)
- **Port 9100**
- LPR
- DHCP
- AutoIP
- SNMP
- Bonjour
- SLP
- WSD
- **NBNS**
- **LLMNR**

## **Instalarea produsului într-o reţea cu cablu**

#### **Obţinerea adresei IP**

**1.** Conectaţi cablul de reţea la produs şi la reţea.

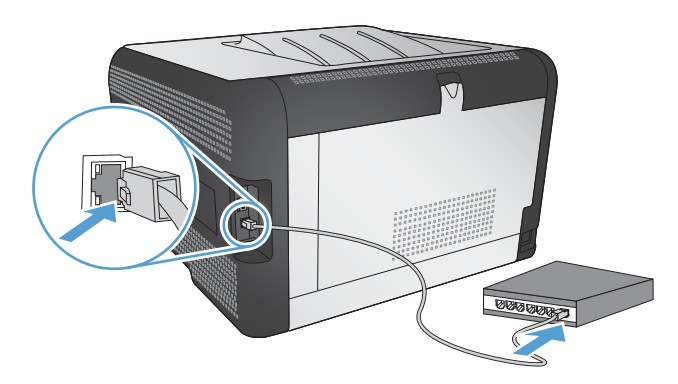

- **2.** Aşteptaţi 60 de secunde înainte de a continua. În acest timp, reţeaua recunoaşte produsul şi atribuie o adresă IP sau un nume gazdă pentru produs.
- **3.** Pe panoul de control al produsului, apăsați butonul OK.
- **4.** Apăsaţi săgeata dreapta pentru a evidenţia meniul **Rapoarte**, apoi apăsaţi butonul OK.
- **5.** Apăsați săgeata dreapta ▶ pentru a evidenția opțiunea **Raport config.**, apoi apăsați butonul OK.

**6.** Imprimaţi pagina Auto-test/de configurare pentru a afla adresa IP.

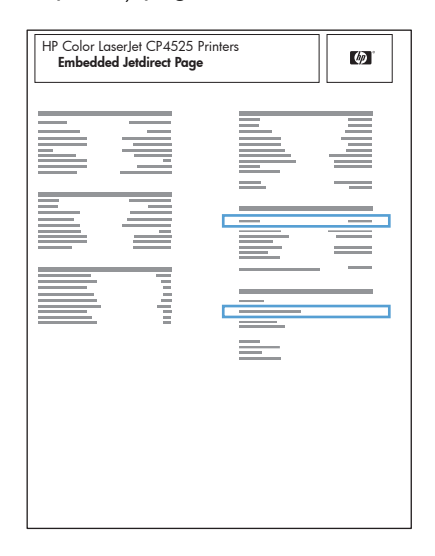

## **Instalarea software-ului**

- **1.** Închideţi toate programele de pe computer.
- **2.** Instalaţi software-ul de pe CD.
- **3.** Urmati instructiunile de pe ecran.
- **4.** Când vi se solicită, selectaţi opţiunea **Conectare printr-o reţea cu cablu**, apoi faceţi clic pe butonul **Următorul**.
- **5.** Din lista de imprimante disponibile, selectați imprimanta care are adresa IP corectă.
- **6.** Faceţi clic pe butonul **Finalizare**.
- **7.** Pe ecranul **Optiuni suplimentare**, puteti instala software suplimentar sau faceti clic pe butonul **Finalizare**.
- 8. Imprimați o pagină din orice program pentru a vă asigura că software-ul de imprimare este corect instalat.

## **Conectarea produsului la o reţea wireless (doar pentru modelele wireless)**

Înainte de a instala software-ul produsului, asigurați-vă că produsul nu este conectat la rețea utilizând un cablu de retea.

Dacă routerul wireless nu acceptă conectarea protejată Wi-Fi (Wi-Fi Protected Setup - WPS), obtineti setările de retea ale routerului wireless de la administratorul de sistem sau realizați următoarele activități:

- Obțineți numele rețelei wireless sau identificatorul setului de servicii (SSID).
- Stabiliți parola de securitate sau cheia de criptare pentru rețeaua wireless.

## **Conectarea produsului la o reţea wireless utilizând WPS**

Dacă routerul wireless acceptă configurarea protejată Wi-Fi (Wi-Fi Protected Setup - WPS), acesta este cel mai simplu mod de a configura produsul într-o reţea wireless.

- **1.** Apăsaţi butonul WPS de pe routerul wireless.
- **2.** Apăsaţi şi menţineţi apăsat butonul Wireless de pe panoul de control al produsului timp de două secunde. Eliberaţi butonul când ledul wireless începe să lumineze intermitent.
- **3.** Asteptati două minute până când produsul stabilește o conexiune de retea cu routerul wireless.
- **E**<sup> $\bullet$ </sup> **NOTĂ**: Dacă această metodă nu reușește, încercați să utilizați rețeaua wireless utilizând metoda cu cablu USB.

## **Conectarea produsului la o reţea wireless prin WPS utilizând meniurile din panoul de control**

Dacă routerul wireless acceptă configurarea protejată Wi-Fi (Wi-Fi Protected Setup - WPS), acesta este cel mai simplu mod de a configura produsul într-o retea wireless.

- 1. Apăsați butonul Wireless de pe partea frontală a produsului. Verificați afișajul panoului de control pentru a vedea dacă elementul **Meniu wireless** s-a deschis. Dacă nu s-a deschis, finalizaţi aceşti paşi:
	- **a.** Pe panoul de control, apăsați butonul OK și selectați meniul **Configurare rețea**.
	- **b.** Selectaţi elementul **Meniu wireless**.
- **2.** Selectaţi elementul **Configurare protejată Wi-Fi**.
- **3.** Utilizaţi una dintre aceste metode pentru a finaliza configurarea:
	- **Apăsare buton**: Selectati optiunea **Buton** și urmați instrucțiunile de pe panoul de control. Stabilirea conexiunii wireless poate dura câteva minute.
	- **PIN:** Selectati optiunea Generare PIN. Acest produs generează un cod PIN unic, pe care trebuie să-l tastați în ecranul de configurare al routerului wireless. Stabilirea conexiunii wireless poate dura câteva minute.
- **E**<sup> $\bullet$ </sup> **NOTĂ**: Dacă această metodă nu reușește, încercați să utilizați rețeaua wireless utilizând metoda cu cablu USB.

### **Conectarea produsului la o reţea wireless utilizând un cablu USB**

Dacă routerul wireless nu acceptă configurarea protejată WiFi (WiFi-Protected Setup - WPS), utilizaţi această metodă pentru a configura produsul într-o reţea wireless. Utilizarea unui cablu USB pentru transferul setărilor face mai uşoară configurarea unei conexiuni wireless. După finalizarea configurării, puteţi deconecta cablul USB şi utiliza conexiunea wireless.

- **1.** Introduceţi CD-ul cu software în tava unităţii CD a computerului.
- **2.** Urmaţi instrucţiunile de pe ecran. Când vi se solicită, selectaţi opţiunea **Conectare printr-o reţea wireless**. Conectaţi cablul USB la produs când vi se solicită.
- **ATENŢIE:** Nu conectaţi cablul USB înainte de a vi se solicita în timpul instalării programului.
- **3.** Când instalarea este finalizată, imprimați o pagină de configurare pentru a vă asigura că produsul are un nume SSID.
- **4.** Când instalarea este finalizată, deconectaţi cablul USB.

## **Instalarea software-ului pentru un produs wireless aflat deja în reţea**

Dacă produsul are deja o adresă IP într-o reţea wireless şi doriţi să instalaţi software-ul produsului pe un computer, urmaţi următorii paşi.

- **1.** De la panoul de control al produsului, imprimaţi o pagină de configurare pentru a obţine adresa IP a produsului.
- **2.** Instalaţi software-ul de pe CD.
- **3.** Urmaţi instrucţiunile de pe ecran.
- **4.** Când vi se solicită, selectaţi opţiunea **Conectare printr-o reţea wireless**, apoi faceţi clic pe butonul **Următorul**.
- **5.** Din lista de imprimante disponibile, selectați imprimanta care are adresa IP corectă.

## **Deconectarea de la reţeaua wireless**

Dacă doriti să deconectați produsul de la o rețea fără fir, puteți opri unitatea fără fir din produs.

- **1.** Pe panoul de control al produsului, apăsaţi butonul Wireless.
- **2.** Pentru a confirma că unitatea wireless este oprită, imprimaţi o pagină **Sumar reţea** din meniul **Rapoarte**, apoi verificaţi dacă listează caracteristica wireless ca fiind dezactivată.

#### **Reducerea interferenţelor dintr-o reţea wireless**

Următoarele sfaturi pot reduce interferenţele dintr-o reţea wireless:

- Păstrați dispozitivele wireless departe de obiecte metalice, precum cabinete de îndosariere, și alte dispozitive electromagnetice, precum cuptoare cu microunde şi telefoane fără fir. Aceste obiecte pot perturba semnalele radio.
- Păstrați dispozitivele wireless departe de structuri de zidărie mari și de alte structuri de construcții. Aceste obiecte pot să absoarbă undele radio și să reducă puterea semnalului.
- Poziționați routerul wireless într-o locație centrală, în raza produselor wireless din rețea.

#### **Configurarea wireless avansată**

#### **Moduri de comunicare wireless**

Puteţi utiliza unul dintre următoarele două moduri de comunicare: infrastructură sau ad-hoc.

Reţeaua wireless de infrastructură (recomandată) Produsul comunică cu alte dispozitive din reţea printr-un router wireless.

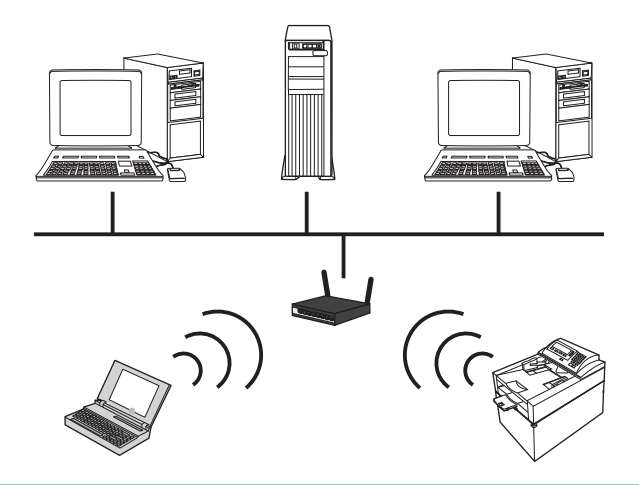

Reţeaua wireless ad-hoc Produsul comunică direct cu alte dispozitive wireless fără a utiliza un router wireless.

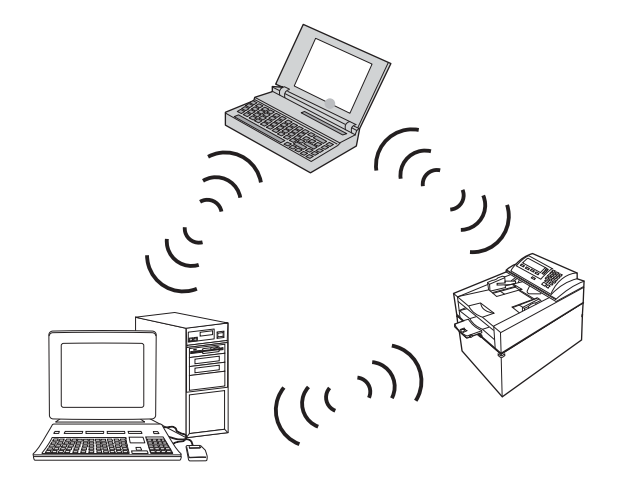

Toate dispozitivele din reţeaua ad-hoc trebuie să aibă următoarele:

- Compatibilitate 802.11b/g
- Acelaşi SSID
- Aceeaşi subrețea și același canal
- Aceleaşi setări de securitate 802.11

#### **Securitatea wireless**

Pentru a face reteaua dvs. wireless usor de diferentiat de alte retele wireless, utilizati un nume de rețea unic (SSID) pentru routerul wireless. Routerul wireless poate avea un nume de rețea prestabilit, care este de obicei numele producătorului. Pentru informaţii despre modificarea numelui reţelei, consultaţi documentaţia livrată împreună cu routerul wireless.

Pentru a preveni ca alți utilizatori să acceseze rețeaua dvs., activați criptarea WPA sau WEP a datelor.

- Wired Equivalent Privacy (WEP): WEP este mecanismul de securitate nativ original din standardul 802.11. Creați o cheie unică ce conține caractere hexazecimale, pe care alți utilizatori trebuie să o introducă pentru a putea accesa rețeaua dvs.
- Wi-Fi Protected Access (WPA): WPA utilizează protocolul de integritate a cheilor temporare (TKIP) pentru criptare şi oferă autentificare 802.1X. Se adresează tuturor punctelor slabe WEP cunoscute. Creati o parolă unică ce contine o combinatie de litere și numere, pe care alti utilizatori trebuie să o introducă pentru a putea accesa rețeaua dvs.
- WPA2 oferă standardul de criptare avansat (AES) și reprezintă o îmbunătățire față de WPA.

#### **Conectarea produsului la reţeaua wireless ad-hoc**

Produsul poate fi conectat wireless la un computer prin intermediul unei instalări peer-to-peer (adhoc).

- 1. Asigurați-vă că produsul nu este conectat la rețea cu un cablu Ethernet.
- 2. Porniți produsul, apoi activați funcționalitatea wireless.
- **3.** Asigurați-vă că produsul utilizează setările de rețea prestabilite din fabrică. Deschideți meniul **Service**, apoi selectaţi opţiunea **Restabilire implicite**.
- **4.** Activati din nou functionalitatea wireless a produsului.
- **5.** Imprimati o pagină **Sumar retea** și găsiți numele de retea (SSID) wireless. Deschideți meniul **Rapoarte**, apoi selectaţi opţiunea **Sumar reţea**.
- **6.** Reîmprospătaţi lista de reţele wireless de pe computerul dvs., apoi faceţi clic pe numele reţelei wireless a produsului (SSID) și conectați-vă la aceasta.
- **7.** După câteva minute, imprimaţi o pagină de configuraţie şi apoi găsiţi adresa IP a produsului.
- 8. La computer, introduceti CD-ul produsului și urmați instrucțiunile de pe ecran pentru instalarea software-ului. Când vi se solicită, selectaţi opţiunea **Conectare printr-o reţea wireless**.

## **Configurarea setărilor de reţea IP**

Pentru a configura parametrii de rețea ai unui produs, utilizați panoul de control, serverul Web încorporat sau, pentru sistemele de operare Windows, software-ul HP ToolboxFX.

## **Vizualizarea sau modificare setărilor de reţea**

Utilizați serverul Web încorporat pentru a vizualiza sau modifica setările configurației IP.

- **1.** Tipăriţi o pagină de configurare şi localizaţi adresa IP.
	- Dacă utilizați IPv4, adresa IP conține numai cifre. Aceasta are formatul:

xxx.xxx.xxx.xxx

● Dacă utilizați IPv6, adresa IP este o combinație hexazecimală de caractere și cifre. Are un format asemănător cu acesta:

- **2.** Pentru a deschide serverul Web încorporat, tastaţi adresa IP în linia de adresă a browserului Web.
- **3.** Faceti clic pe fila **Networking** (Retea) pentru a obtine informatii despre retea. Puteti modifica setările, dacă este necesar.

## **Setarea sau schimbarea parolei produsului**

Utilizaţi serverul Web încorporat HP pentru a seta o parolă sau a schimba o parolă existentă pentru un produs dintr-o reţea.

- **1.** Introduceţi adresa IP în linia pentru adresă dintr-un browser Web. Faceţi clic pe fila **Networking (Reţea)**, apoi faceţi clic pe legătura **Securitate**.
- $\hat{P}$  **NOT<b>Ă**: Dacă a fost setată anterior o parolă, vi se solicită introducerea parolei. Introduceti parola şi faceţi clic pe butonul **Apply (Aplicare)**.
- **2.** Tastaţi noua parolă în caseta **Parolă nouă** şi în caseta **Verify password (Verificare parolă)**.
- **3.** În partea inferioară a ferestrei, faceţi clic pe butonul **Apply (Aplicare)** pentru a salva parola.

#### **Configurarea manuală a parametrilor TCP/IP IPv4 din panoul de control**

- **1.** Pe panoul de control, apăsaţi butonul **Configurare**.
- **2.** Utilizaţi butoanele cu săgeţi pentru a selecta opţiunea **Configurare reţea**, apoi apăsaţi butonul OK.
- **3.** Utilizaţi butoanele cu săgeţi pentru a selecta opţiunea **Configuraţie TCP/IP**, apoi apăsaţi butonul OK.
- **4.** Utilizați butoanele cu săgeți pentru a selecta opțiunea **Manual**, apoi apăsați butonul OK.
- **5.** Utilizati butoanele alfanumerice pentru a introduce adresa IP, apoi apăsați butonul OK.
- **6.** Dacă adresa IP este incorectă, utilizați butoanele cu săgeți pentru a selecta opțiunea **Nu**, apoi apăsați butonul OK. Repetați pasul 5 cu adresa IP corectă, apoi repetați pasul 5 pentru a seta masca de subrețea și poarta prestabilită.

#### **Setările duplex şi ale vitezei legăturii**

**NOTĂ:** Aceste informatii sunt valabile doar pentru retelele Ethernet. Nu sunt valabile pentru retelele wireless.

**NOTĂ:** Modificarea incorectă a setării pentru viteza legăturii poate împiedica produsul să comunice cu alte dispozitive de retea. Pentru maioritatea situațiilor, produsul trebuie lăsat în modul automat. Modificările pot cauza oprirea şi apoi repornirea produsului. Modificările trebuie efectuate numai atunci când produsul se află în aşteptare.

- **1.** Pe panoul de control, apăsaţi opţiunea **Configurare**.
- **2.** Utilizaţi butoanele cu săgeţi pentru a selecta opţiunea **Configurare reţea**, apoi apăsaţi butonul OK.
- **3.** Utilizaţi butoanele cu săgeţi pentru a selecta opţiunea **Viteză legătură**, apoi apăsaţi butonul OK.
- **4.** Utilizaţi butoanele cu săgeţi pentru a selecta una dintre următoarele setări.
	- Automat
	- 10T Full (Card plin)
	- 10T Half (Card plin pe jumătate)
	- 100TX Full (Card plin)
	- 100TX Half (Card plin pe jumătate)
	- **NOTĂ:** Setarea trebuie să corespundă produsului de rețea la care vă conectați (hub de rețea, comutator, gateway, ruter sau computer).
- **5.** Apăsaţi butonul OK. Produsul se opreşte, apoi porneşte.

# **6 Hârtia şi suportul de imprimare**

- Înţ[elegerea utiliz](#page-63-0)ării hârtiei
- [Modificarea driverului de imprimant](#page-65-0)ă pentru a corespunde tipului şi dimensiunii hârtiei
- [Dimensiunile de hârtie acceptate](#page-66-0)
- [Tipurile de hârtie acceptate](#page-68-0)
- Încărcarea tă[vilor pentru hârtie](#page-70-0)

# <span id="page-63-0"></span>**Înţelegerea utilizării hârtiei**

Acest produs acceptă numeroase tipuri de hârtie şi alte suporturi de imprimare, conform îndrumărilor din acest ghid al utilizatorului. Hârtia sau suporturile de imprimare care nu respectă aceste îndrumări pot determina o calitate scăzută a imprimării, blocaje mai frecvente şi uzarea prematură a produsului.

Pentru rezultate optime, utilizați numai hârtie și medii de tipărire originale HP create pentru imprimante laser sau multifunctionale. Nu utilizați hârtie sau medii de tipărire destinate imprimantelor cu jet de cerneală. Hewlett-Packard Company nu poate recomanda utilizarea altor mărci de medii de tipărire, deoarece HP nu poate controla calitatea acestora.

Este posibil ca hârtia să îndeplinească toate cerintele din acest ghid al utilizatorului și totuși să nu producă rezultate satisfăcătoare. Acest fapt ar putea fi rezultatul manevrării necorespunzătoare, nivelurilor inacceptabile de temperatură şi/sau umiditate sau al altor variabile care nu pot fi controlate de Hewlett-Packard.

**ATENŢIE:** Utilizarea hârtiilor sau a suporturilor de imprimare care nu îndeplinesc specificaţiile Hewlett-Packard poate crea probleme produsului, fiind necesară repararea acestuia. Reparațiile de acest fel nu sunt acoperite de acordurile Hewlett-Packard de garanţie sau service.

## **Instrucţiuni pentru hârtia specială**

Acest produs acceptă imprimarea pe suporturi speciale. Utilizaţi următoarele îndrumări pentru a obține rezultate satisfăcătoare. Când utilizați hârtie sau suporturi de imprimare speciale, aveți grijă să setati tipul și dimensiunea în driverul imprimantei pentru a obține rezultate optime.

**ATENŢIE:** Produsele HP LaserJet utilizează cuptoare pentru a aplica pe hârtie particulele uscate de toner în puncte foarte precise. Hârtia pentru imprimante laser HP este concepută pentru a suporta aceste temperaturi extreme. Utilizarea hârtiei pentru imprimante cu jet de cerneală poate deteriora produsul.

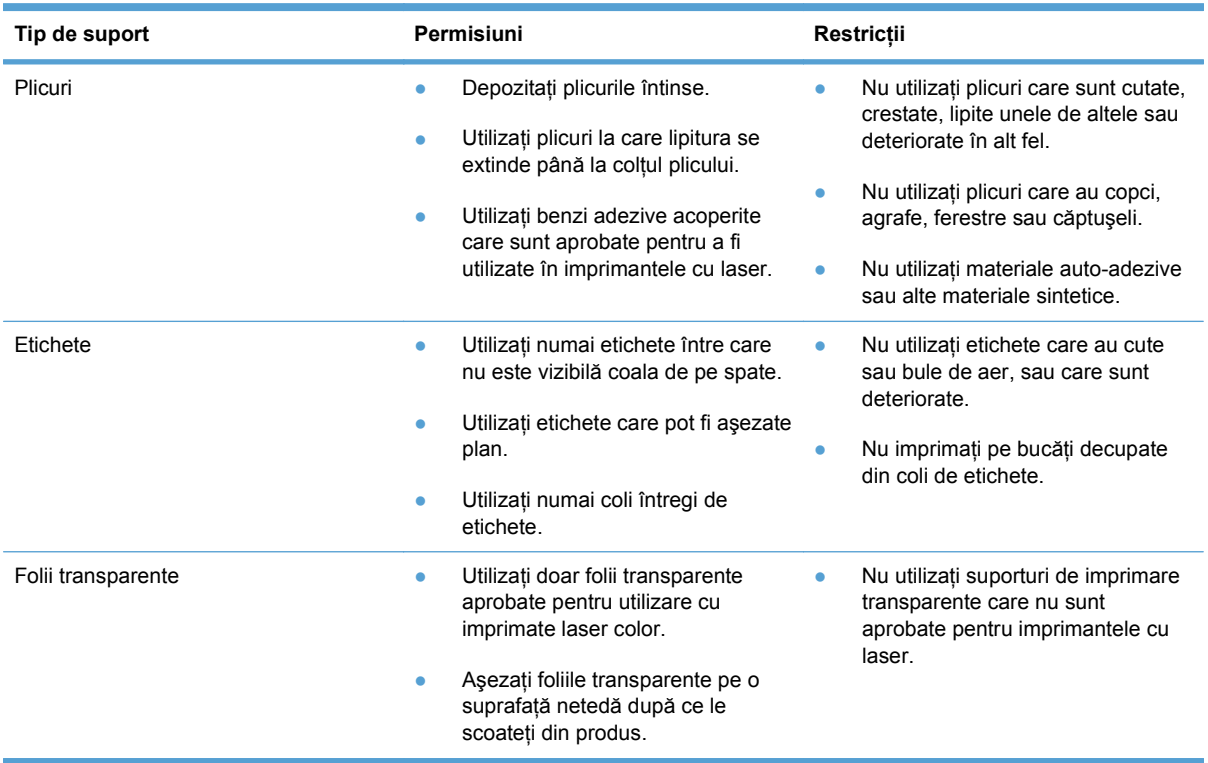

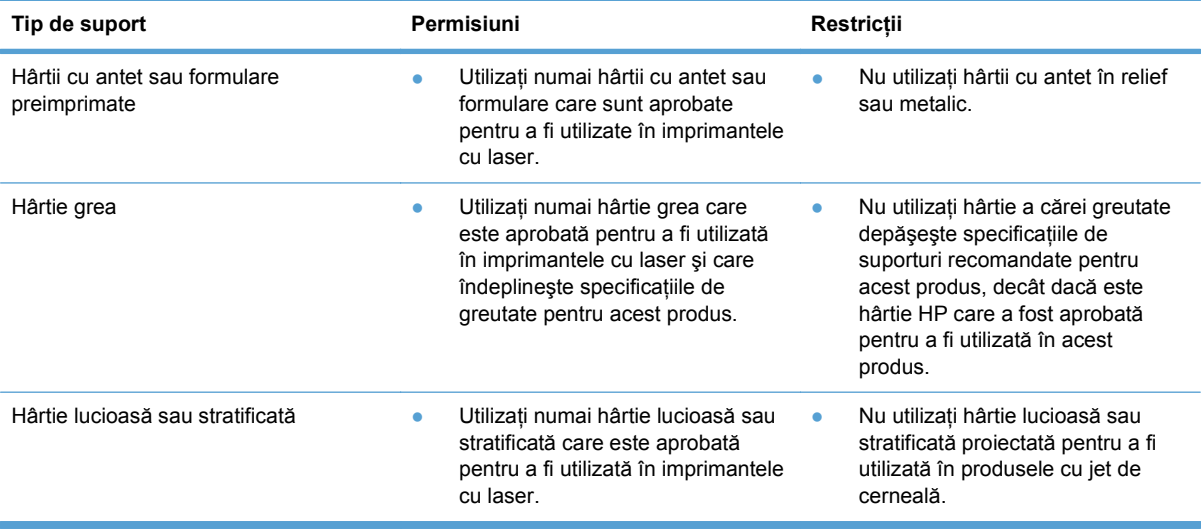

## <span id="page-65-0"></span>**Modificarea driverului de imprimantă pentru a corespunde tipului şi dimensiunii hârtiei**

- **EX** NOTĂ: Dacă modificați setările paginii în programul software, setările respective au prioritate asupra setărilor din driverul imprimantei.
	- **1.** În meniul **Fişier** din programul software, faceţi clic pe **Imprimare**.
	- **2.** Selectaţi produsul, apoi faceţi clic pe butonul **Proprietăţi** sau **Preferinţe**.
	- **3.** Faceţi clic pe fila **Hârtie/Calitate**.
	- **4.** Selectaţi o dimensiune din lista verticală **Dimensiune hârtie**.
	- **5.** Selectaţi un tip de hârtie din lista verticală **Tip hârtie**.
	- **6.** Faceţi clic pe butonul **OK**.

# <span id="page-66-0"></span>**Dimensiunile de hârtie acceptate**

Acest produs acceptă un număr de dimensiuni de hârtie şi se adaptează diverselor tipuri de hârtie.

**NOTĂ:** Pentru a obține rezultate de imprimare optime, selectați dimensiunea de hârtie corespunzătoare și introduceți-o în driverul de imprimare, înainte de a imprima.

## **Tabelul 6-1 Dimensiuni pentru hârtie şi suporturi de imprimare acceptate Dimensiune Dimensiuni** Letter 216 x 279 mm Legal 216 x 356 mm Executive 184 x 267 mm 8,5 x 13 216 x 330 mm 11 x 17 279 x 432 mm 4 x 6 102 x 152 mm 5 x 8 127 x 203 mm A4 210 x 297 mm A5 148 x 210 mm A6 105 x 148 mm B5 (JIS) 182 x 257 mm 10 x 15 cm 100 x 150 mm 16k 184 x 260 mm 195 x 270 mm 197 x 273 mm Particularizat **Minim:** 76 x 127 mm (3 x 5 in) **Maxim:** 216 x 356 mm (8,5 x 14,0 in)

#### **Tabelul 6-2 Cărţi poştale şi plicuri acceptate**

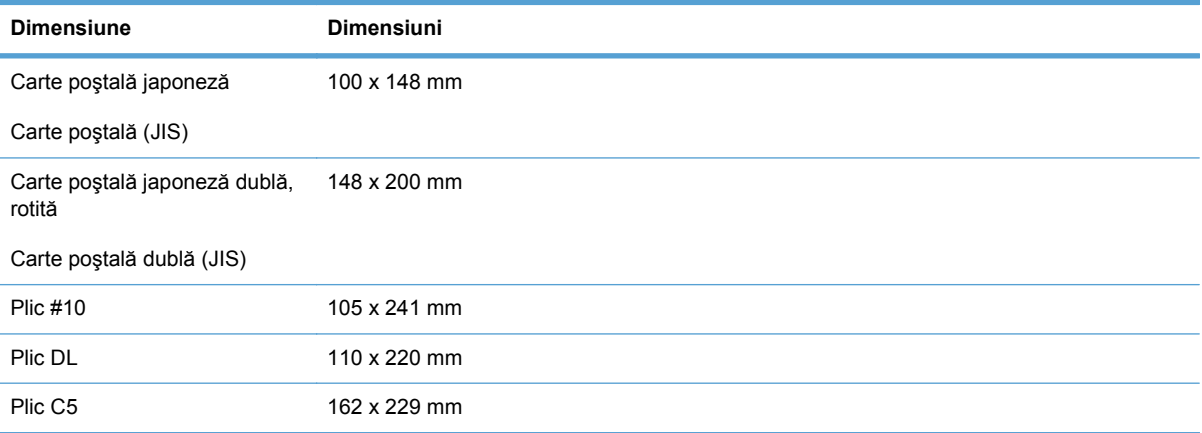

#### **Tabelul 6-2 Cărţi poştale şi plicuri acceptate (Continuare)**

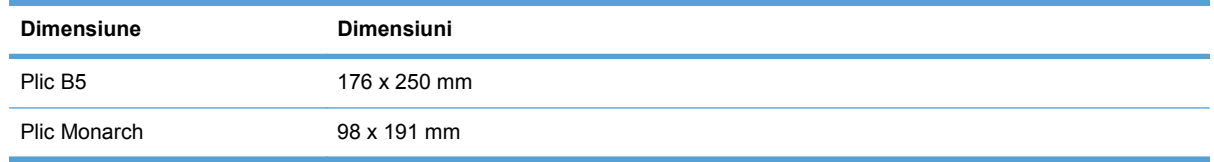

# <span id="page-68-0"></span>**Tipurile de hârtie acceptate**

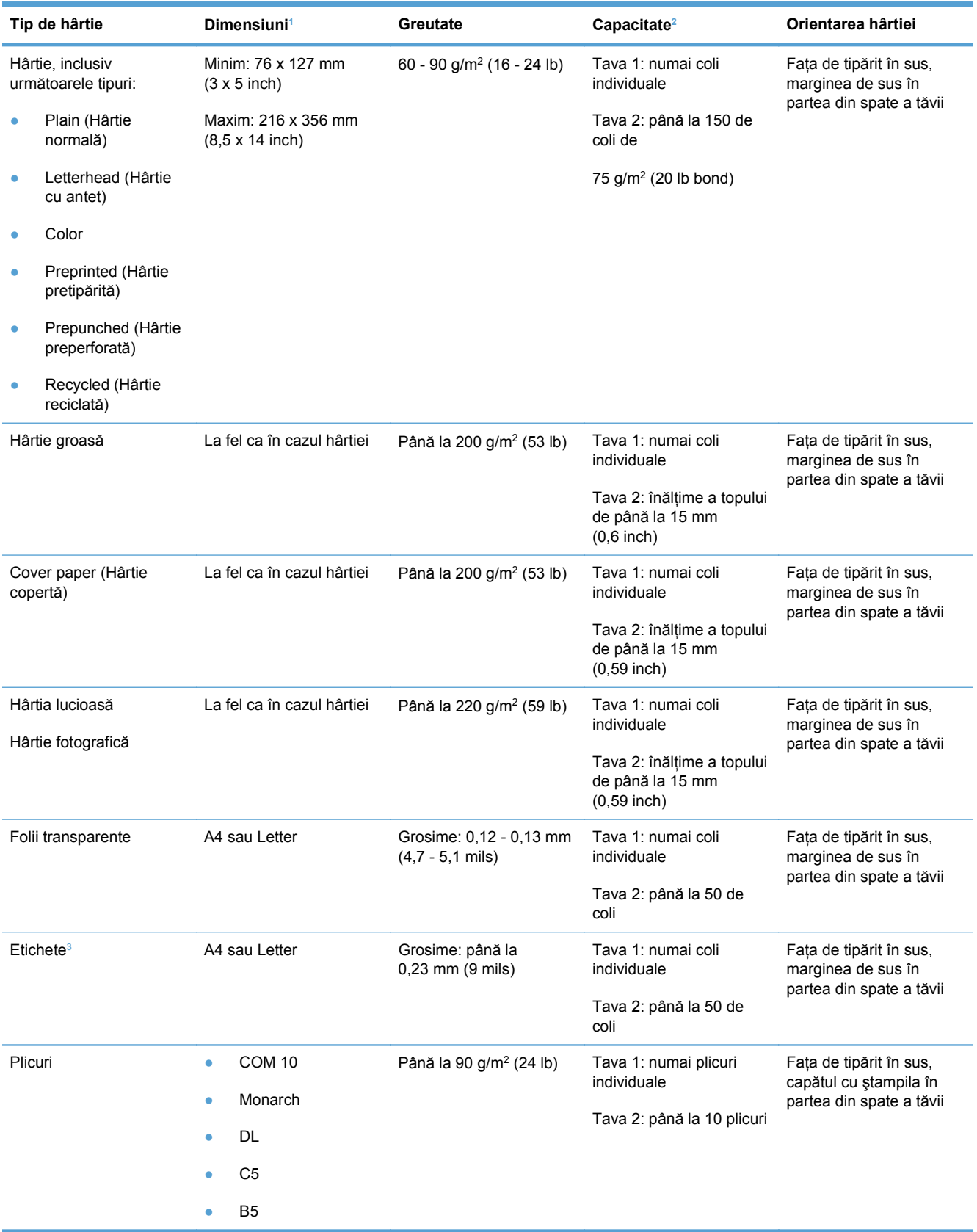

<span id="page-69-0"></span>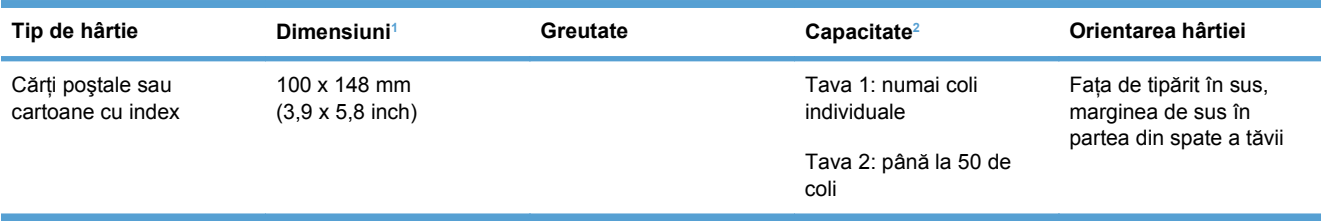

1 Produsul acceptă o gamă largă de dimensiuni de hârtie standard sau personalizate. Verificați driverul de imprimantă pentru dimensiuni acceptate.

<sup>2</sup> Capacitatea poate varia în funcție de greutatea și grosimea hârtiei și în funcție de condițiile de mediu.

<sup>3</sup> Netezime: 100 - 250 (Sheffield)

# <span id="page-70-0"></span>**Încărcarea tăvilor pentru hârtie**

## **Încărcarea tăvii 1**

**1.** Introduceţi o singură coală în slotul pentru Tava 1 şi glisaţi ghidajele pentru hârtie, aducându-le în contact cu marginile colii.

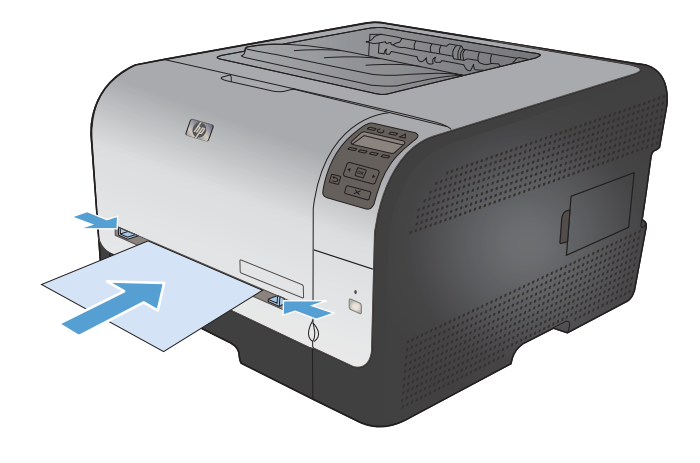

**2.** Introduceţi coala în tavă atât cât permite imprimanta, până când produsul trage hârtia.

**NOTĂ:** Activaţi produsul din modul Economisire energie înainte de a introduce hârtia în Tava 1. Dacă produsul se află în modul Economisire energie, nu va trage hârtia când aceasta este introdusă în Tava 1.

## **Încărcare Tava 2**

**1.** Scoateţi tava din produs.

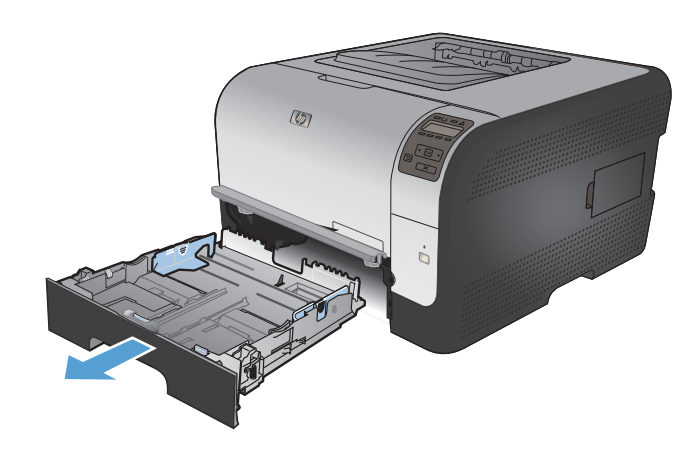

**2.** Glisaţi în afară ghidajele de lungime şi lăţime ale hârtiei.

**3.** Pentru a încărca hârtie de dimensiune Legal, extindeți tava apăsând și menținând clapeta de extensie în timp ce trageţi partea frontală a tăvii în exterior.

**NOTĂ:** Când este încărcată cu hârtie de dimensiune Legal, tava se extinde faţă de partea frontală a produsului cu aproximativ 51 mm (2 inchi).

**4.** Introduceţi hârtia în tavă şi asiguraţi-vă că este plată în toate cele patru colţuri. Glisaţi ghidajele de lungime şi lăţime ale hârtiei astfel încât să opună rezistenţă topului de hârtie.

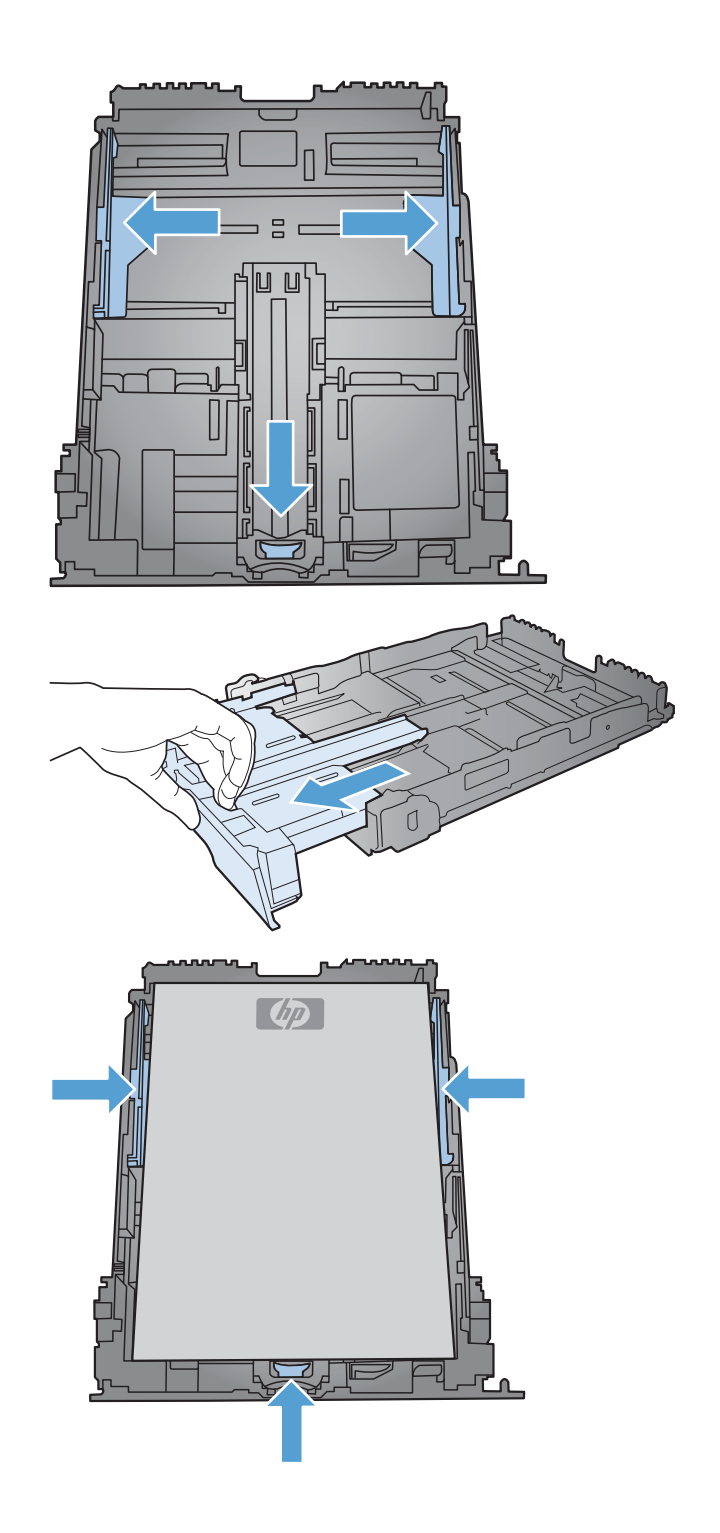
**5.** Apăsaţi în jos hârtia pentru a vă asigura că topul de hârtie este sub urechile limită pentru hârtie de pe partea tăvii.

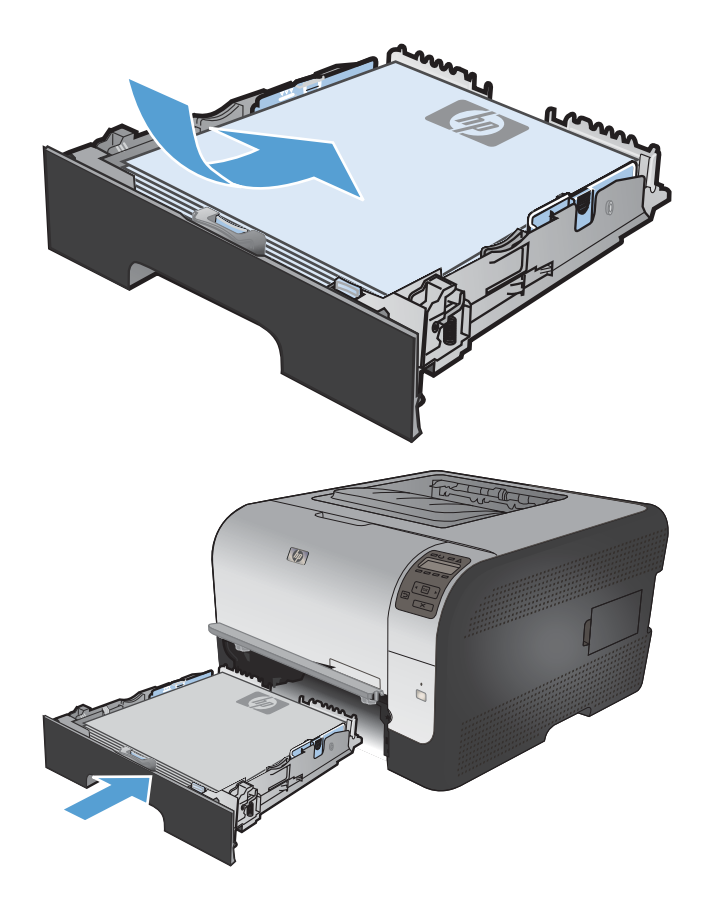

# **Configurarea tăvilor**

**6.** Culisaţi tava în produs.

În mod prestabilit, produsul trage hârtie din tava 1. Dacă tava 1 este goală, produsul trage hârtia din tava 2. Configurarea tăvii la acest produs modifică setările de căldură şi viteză pentru a obţine cea mai bună calitate de imprimare pentru tipul de hârtie pe care îl utilizaţi. Dacă utilizaţi hârtie specială pentru toate sau pentru majoritatea operaţiilor de imprimare realizate cu acest produs, modificaţi această setare prestabilită a produsului.

Tabelul următor listează moduri posibile de utilizare a setărilor tăvii pentru a satisface nevoile dvs. de imprimare.

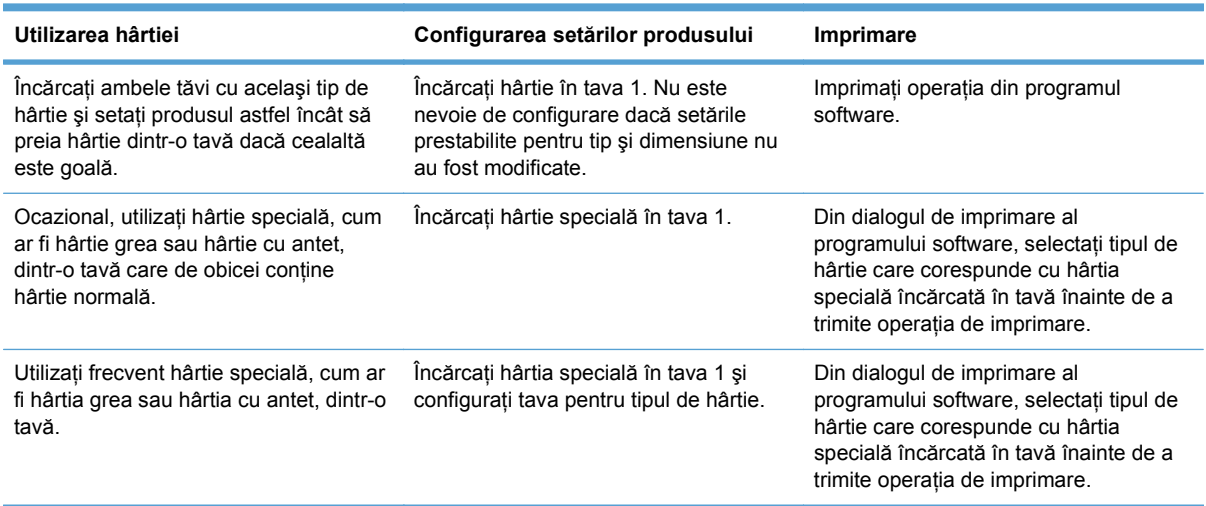

#### **Configurarea tăvilor din panoul de control**

- **1.** Asiguraţi-vă că produsul este pornit.
- **2.** Efectuaţi una din următoarele sarcini:
	- **Panou de control:** Deschideţi meniul **Configurare sistem** şi deschideţi meniul **Config. hârtie**. Selectaţi tava pe care doriţi să o configuraţi.
	- **Server Web încorporat:** Faceţi clic pe fila **Setări**, apoi pe **Manevrare hârtie** în panoul din stânga.
- **3.** Schimbați setarea dorită a tăvii, apoi apăsați OK sau faceți clic pe Aplicare.

# **7 Activităţi de imprimare**

- [Anularea unei opera](#page-75-0)ţii de imprimare
- [Sarcini de imprimare de baz](#page-76-0)ă cu Windows
- [Sarcini de imprimare suplimentare cu Windows](#page-88-0)

# <span id="page-75-0"></span>**Anularea unei operaţii de imprimare**

- **1.** Dacă o operație de imprimare este în curs, anulați-o apăsând butonul Revocare  $\times$  pe panoul de control al produsului.
- **E NOTĂ**: Apăsarea butonului Revocare X elimină operația pe care produsul o procesează. Dacă rulează mai multe procese, apăsând butonul Revocare  $\times$  se elimină procesul curent, care apare pe afişajul panoului de control al produsului.
- 2. De asemenea, puteți anula o operație de imprimare dintr-un program software sau dintr-o coadă de imprimare.
	- **Program software:** În mod obişnuit, pe ecranul calculatorului apare pentru scurt timp o casetă de dialog care vă permite să anulați lucrarea de imprimare.
	- **Coada de imprimare:** Dacă o operaţie de imprimare este în aşteptare într-o coadă de imprimare (în memoria computerului) sau în spoolerul de imprimare, stergeti operatia de acolo.
		- **Windows XP, Server 2003 sau Server 2008:** Faceţi clic pe **Start**, **Settings (Setări)** şi apoi faceţi clic pe **Printers and Faxes (Imprimante şi faxuri)**. Faceţi dublu clic pe pictograma produsului pentru a deschide fereastra, faceti clic dreapta pe operatia de imprimare pe care doriti să o anulați și apoi faceți clic pe **Cancel (Anulare)**.
		- **Windows Vista:** Faceţi clic pe **Start**, faceţi clic pe **Control Panel** (Panou de control) şi apoi, în **Hardware and Sound** (Hardware şi sunet) faceţi clic pe **Printer** (Imprimantă). Faceţi dublu clic pe pictograma produsului pentru a deschide fereastra, faceti clic dreapta pe operatia de imprimare pe care doriti să o anulați și apoi faceți clic pe **Cancel** (Anulare).
		- **Windows 7:** Faceţi clic pe **Start** şi apoi faceţi clic pe **Dispozitive şi imprimante**. Faceti dublu clic pe pictograma produsului pentru a deschide fereastra, faceti clic dreapta pe operatia de imprimare pe care doriti să o anulați și apoi faceți clic pe **Anulare**.

# <span id="page-76-0"></span>**Sarcini de imprimare de bază cu Windows**

Metodele de deschidere a dialogului de imprimare din programele software pot varia. Procedurile care urmează includ o metodă tipică. Anumite programe software nu au un meniu **Fişier**. Pentru a afla cum să deschideţi dialogul de imprimare, consultaţi documentaţia programului dvs. software.

#### **Deschiderea driverului imprimantei cu Windows**

**1.** În meniul **Fişier** din programul software, faceţi clic pe **Imprimare**.

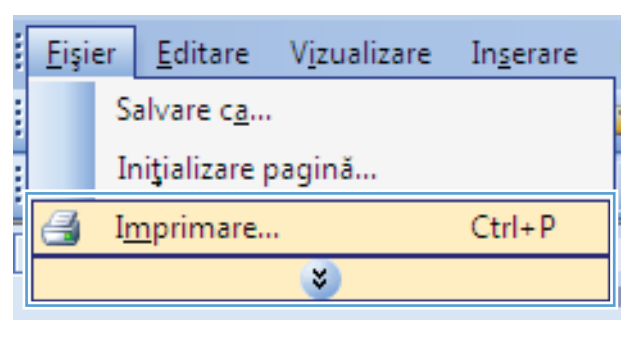

**2.** Selectaţi produsul, apoi faceţi clic pe butonul **Proprietăţi** sau **Preferinţe**.

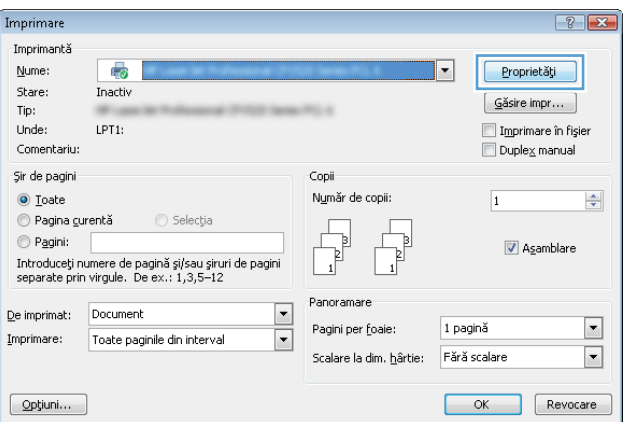

### **Obţinerea de asistenţă pentru orice opţiune de imprimare cu Windows**

**1.** Faceţi clic pe butonul **Ajutor** pentru a deschide asistenţa online.

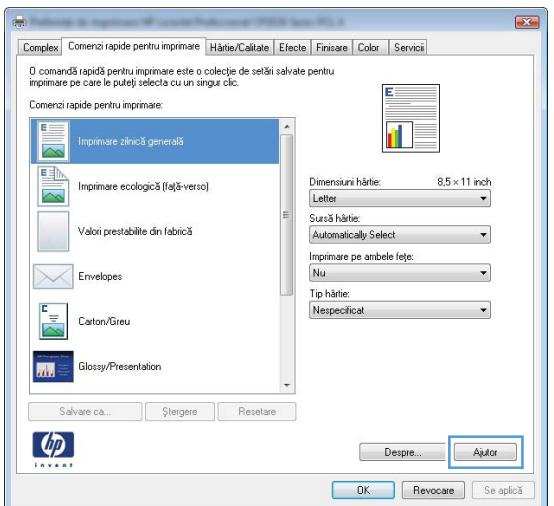

#### **Modificarea numărului de exemplare imprimate cu Windows**

- **1.** În meniul **Fişier** din programul software, faceţi clic pe **Imprimare**.
- **2.** Selectaţi produsul, apoi selectaţi numărul de exemplare.

#### **Salvarea setărilor personalizate de imprimare pentru reutilizare cu Windows**

#### **Utilizarea unei comenzi rapide de imprimare cu Windows**

**1.** În meniul **Fişier** din programul software, faceţi clic pe **Imprimare**.

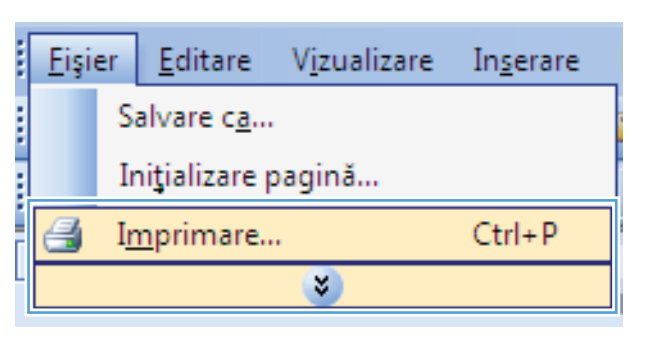

**2.** Selectaţi produsul, apoi faceţi clic pe butonul **Proprietăţi** sau **Preferinţe**.

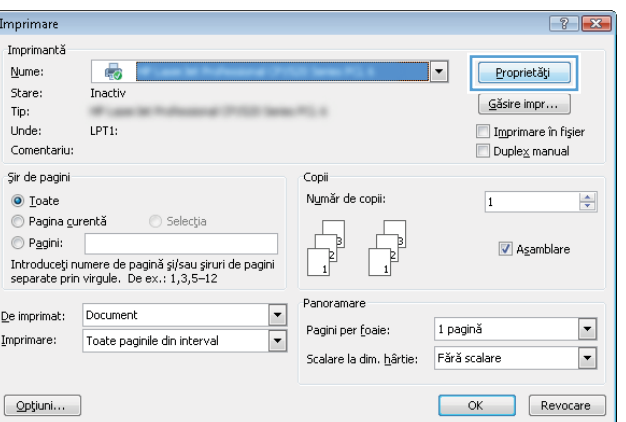

**3.** Faceţi clic pe fila **Comenzi rapide pentru imprimare**.

**4.** Selectaţi una dintre comenzile rapide, apoi faceţi clic pe butonul **OK**.

**NOTĂ:** Când selectaţi o comandă rapidă, setările corespunzătoare se modifică în celelalte file din driverul imprimantei.

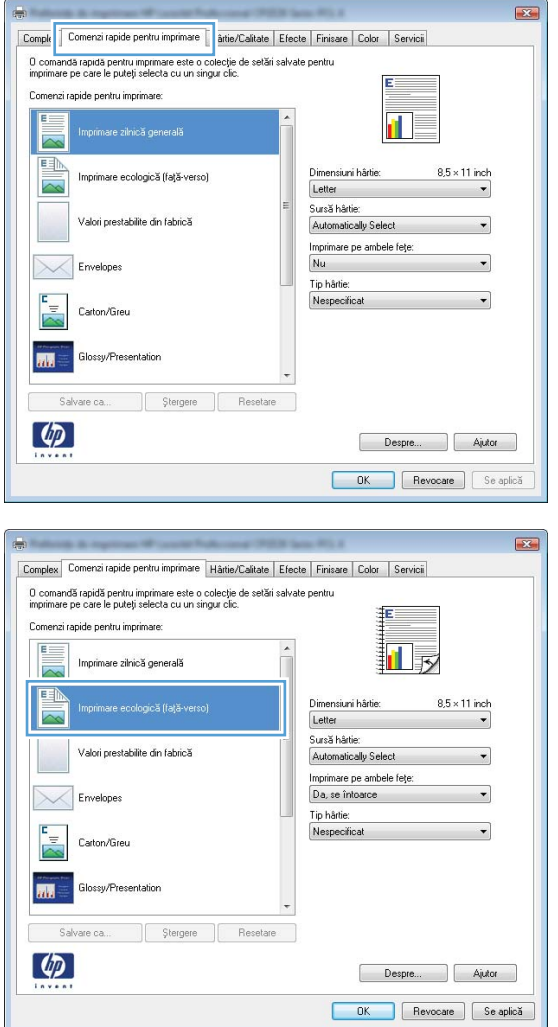

#### **Crearea de comenzi rapide pentru imprimare**

**1.** În meniul **Fişier** din programul software, faceţi clic pe **Imprimare**.

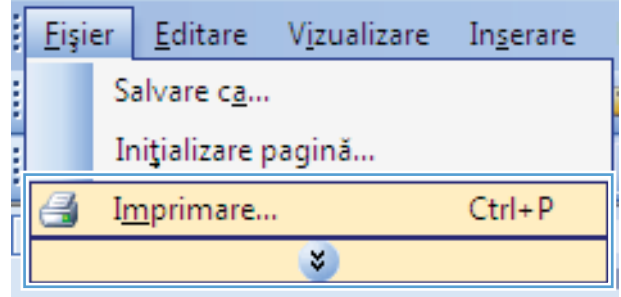

**2.** Selectaţi produsul, apoi faceţi clic pe butonul **Proprietăţi** sau **Preferinţe**.

**3.** Faceţi clic pe fila **Comenzi rapide pentru imprimare**.

**4.** Ca bază de lucru, selectaţi o comandă rapidă existentă.

**NOTĂ:** Selectaţi întotdeauna o comandă rapidă înainte de a modifica vreo setare în partea dreaptă a ecranului. Dacă ajustaţi setările şi apoi selectaţi o comandă rapidă sau dacă selectaţi altă comandă rapidă, toate reglajele dvs. vor fi pierdute.

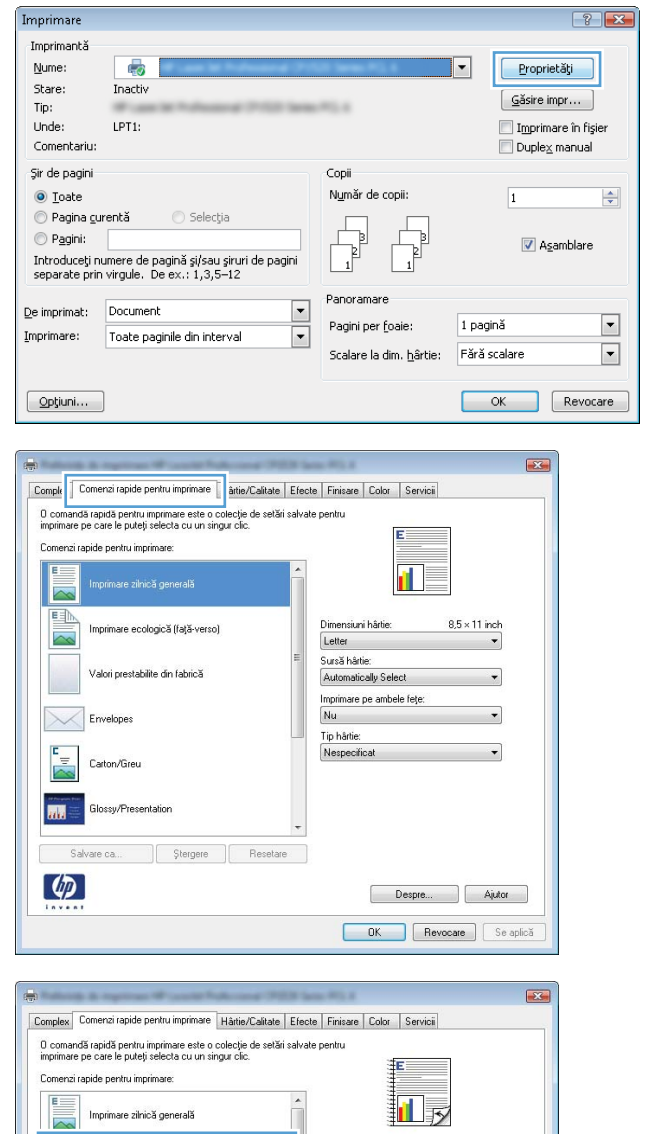

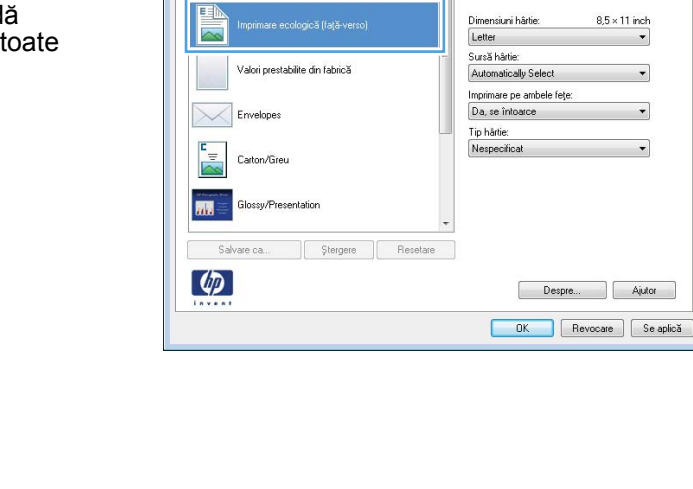

 $8.5 \times 11$  inch

 $\sim$ 

**5.** Selectați opțiunile de imprimare pentru noua comandă rapidă.

**NOTĂ:** Puteţi selecta opţiunile de imprimare în această filă sau în orice altă filă din driverul imprimantei. După ce selectaţi opţiunile în alte file, reveniţi la fila **Comenzi rapide pentru imprimare** înainte de a continua cu următorul pas.

**6.** Faceţi clic pe butonul **Salvare ca**.

**7.** Tastaţi un nume pentru comanda rapidă, apoi faceţi clic pe butonul **OK**.

#### $\overline{\mathbf{E}^2}$ Complex Comenzi rapide pentru imprimare Hârtie/Calitate | Efecte | Finisare | Color | Servici 0 comandă rapidă pentru imprimare este o colecție de setări salvate pentru<br>imprimare pe care le puteți selecta cu un singur clic. Comenzi rapide pentru imprimare: 11 13 Imprimare zilnică generală  $\overline{\sim}$ **EA**  $8.5 \times 11$  inch Dimensiuni hârtie Imprimare ecologică (fată-verso) Lette Libraries<br>
Executive<br>
Executive<br>
Executive<br>
A46<br>
A46<br>
RA4<br>
RA5<br>
ID x 15<br>
Care ID x 15<br>
IS X 13<br>
IS X 15<br>
IS X 15<br>
IS X 15<br>
IS X 15<br>
IS X 15<br>
IS X 15<br>
IS X 15<br>
IS X 15<br>
IS X 15<br>
IS X 15<br>
IS X 15<br>
IS X 15<br>
IS X 15<br>
IS X 15<br> .<br>Valori prestabilite din fabrică Envelopes Carton/Greu Glossy/Presentation **MA** Carte postală japoneză<br>Carte postală japoneză dublă ro Salvare ca... | Ştergere Resetare  $\lbrack \varphi \rbrack$ Despre... Ajutor OK Revocare Se aplică Complex Comenzi rapide pentru imprimare Hârtie/Calitate Efecte Finisare Color Servici 0 comandă rapidă pentru imprimare este o colecție de setări salvate pentru imprimare pe care le puteți selecta cu un singur clic. Comenzi rapide pentru imprimare:  $F =$ Imprimare zilnică generală 証す  $\overline{\mathbf{r}}$ 国  $8.5 \times 14$  inch are ecologică (față-verso) Dimensiumi hârtie:  $\overline{\sim}$  $\begin{tabular}{|c|c|} \hline \texttt{Legal} & \texttt{ \end{tabular}$ Sursă hârtie Valori prestabilite din fabrică Automatically Select Imprimare pe ambele fețe Da, se întoarce Envelopes Tip hårtie:  $\frac{1}{2}$ Nespecificat Carton/Greu Glossy/Presentation  $\mathbf{m}$ Salvare ca... Stergere **Resetare**  $\lceil \phi \rceil$ Despre... Ajutor OK Revocare Se aplică

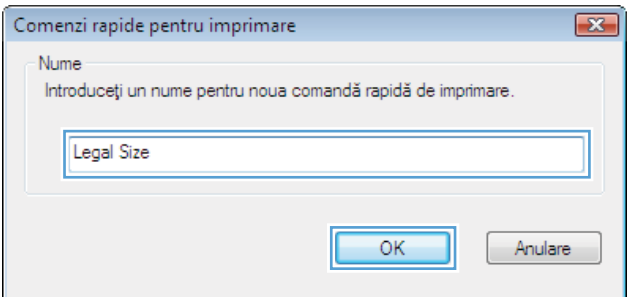

## **Îmbunătăţirea calităţii imprimării cu Windows**

### **Selectarea dimensiunii paginii cu Windows**

- **1.** În meniul **Fişier** din programul software, faceţi clic pe **Imprimare**.
- **2.** Selectaţi produsul, apoi faceţi clic pe butonul **Proprietăţi** sau **Preferinţe**.
- **3.** Faceţi clic pe fila **Hârtie/Calitate**.
- **4.** Selectaţi o dimensiune din lista verticală **Dimensiune hârtie**.

#### **Selectarea unei dimensiuni personalizate de pagină cu Windows**

- **1.** În meniul **Fişier** din programul software, faceţi clic pe **Imprimare**.
- **2.** Selectaţi produsul, apoi faceţi clic pe butonul **Proprietăţi** sau **Preferinţe**.
- **3.** Faceţi clic pe fila **Hârtie/Calitate**.
- **4.** Faceţi clic pe butonul **Personalizat**.
- **5.** Introduceţi un nume pentru dimensiunea personalizată şi precizaţi dimensiunile.
	- Lăţimea este marginea scurtă a hârtiei.
	- Lungimea este marginea lungă a hârtiei.
	- **E NOTĂ**: Încărcați întotdeauna hârtie în tăvi cu marginea scurtă înainte.
- **6.** Faceţi clic pe butonul **OK**, apoi faceţi clic pe butonul **OK** din fila **Hârtie/Calitate**. Dimensiunea personalizată a paginii va apărea în lista de dimensiuni de hârtie la următoarea deschidere a driverului imprimantei.

#### **Selectarea tipului de hârtie cu Windows**

- **1.** În meniul **Fişier** din programul software, faceţi clic pe **Imprimare**.
- **2.** Selectaţi produsul, apoi faceţi clic pe butonul **Proprietăţi** sau **Preferinţe**.
- **3.** Faceţi clic pe fila **Hârtie/Calitate**.
- **4.** Din lista verticală **Tip hârtie**, faceţi clic pe opţiunea **Mai multe...**.
- **5.** Extindeţi lista de opţiuni **Tipul este:**.
- **6.** Extindeţi categoria de tipuri de hârtie care corespund cel mai bine tipului dvs. de hârtie, apoi faceţi clic pe tipul de hârtie utilizat.

#### **Selectarea tăvii de hârtie cu Windows**

- **1.** În meniul **Fişier** din programul software, faceţi clic pe **Imprimare**.
- **2.** Selectaţi produsul, apoi faceţi clic pe butonul **Proprietăţi** sau **Preferinţe**.
- **3.** Faceţi clic pe fila **Hârtie/Calitate**.
- **4.** Selectaţi o tavă din lista verticală **Sursă hârtie**.

## **Imprimarea pe ambele feţe (duplex) cu Windows**

**1.** În meniul **Fişier** din programul software, faceţi clic pe **Imprimare**.

**2.** Selectaţi produsul, apoi faceţi clic pe butonul **Proprietăţi** sau **Preferinţe**.

**3.** Faceţi clic pe fila **Finisare**.

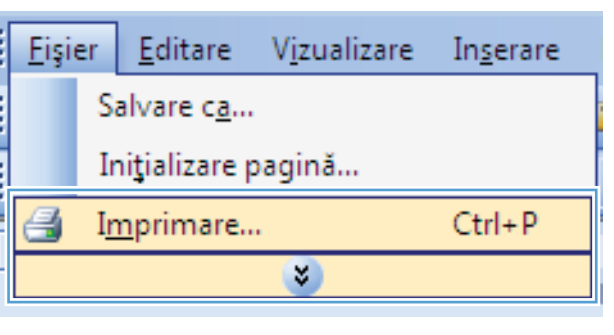

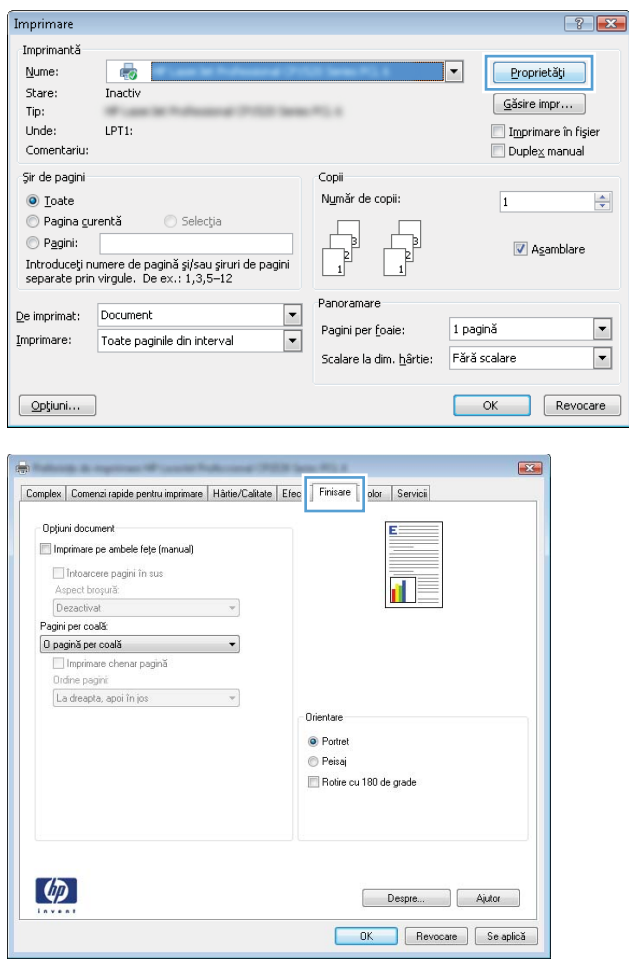

**4.** Selectaţi caseta de validare **Imprimare pe ambele feţe (manuală)**. Faceţi clic pe butonul **OK** pentru a imprima prima faţă a operaţiei.

- **5.** Scoateţi topul imprimat din sertarul de ieşire şi, păstrând orientarea hârtiei, introduceţi-o cu partea imprimată orientată în jos în tava 2.
- $\overline{\mathbf{R}^2}$ Complex | Comenzi rapide pentru imprimare | Hârtie/Calitate | Efecte | Finisare | Color | Servici Opțiuni document Imprimare pe ambele fețe (manual) The Theodore pagini în sus<br>Aspect broșură: 扣す Dezactivat  $\overline{\phantom{a}}$ Pagini per coală: 0 pagină per coală  $\overline{\phantom{0}}$  $\Box$ Imprimare chenar pagin Ordine pagini: La dreapta, apoi în jos  $\tau$ Orientare • Portret  $\odot$  Peisaj Rotire cu 180 de grade  $\varphi$ Despre... Ajutor Revocare | Se aplică  $OK$

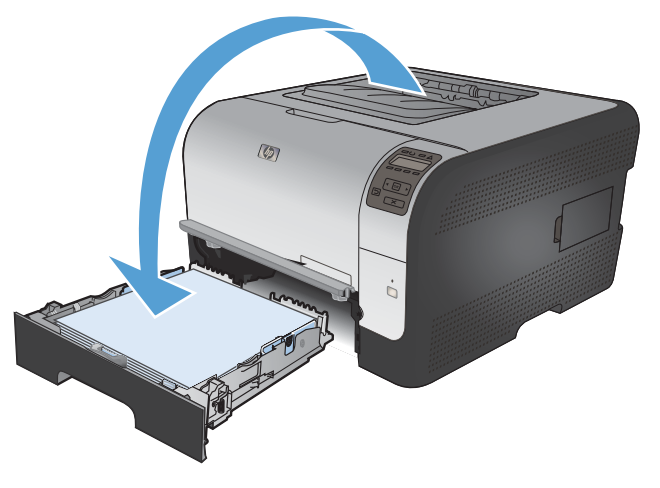

**6.** Pe panoul de control, apăsaţi butonul OK pentru a imprima cea de-a doua faţă a operaţiei.

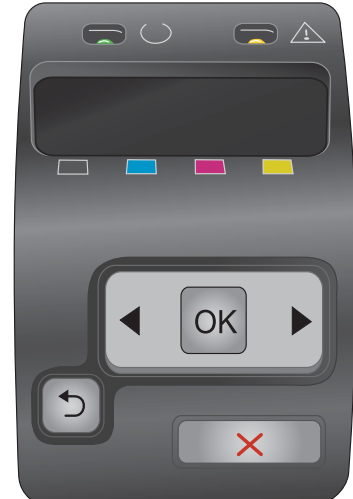

## **Imprimarea mai multor pagini pe o coală cu Windows**

**1.** În meniul **Fişier** din programul software, faceţi clic pe **Imprimare**.

**2.** Selectaţi produsul, apoi faceţi clic pe butonul **Proprietăţi** sau **Preferinţe**.

**3.** Faceţi clic pe fila **Finisare**.

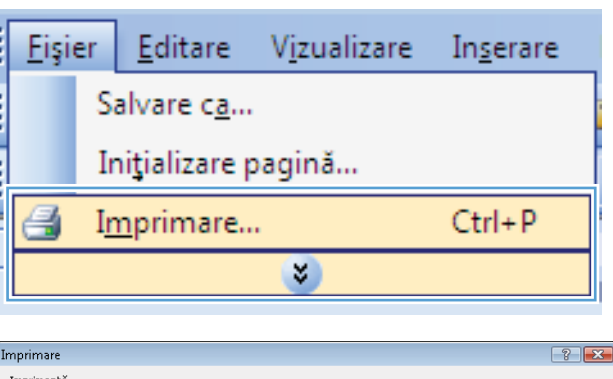

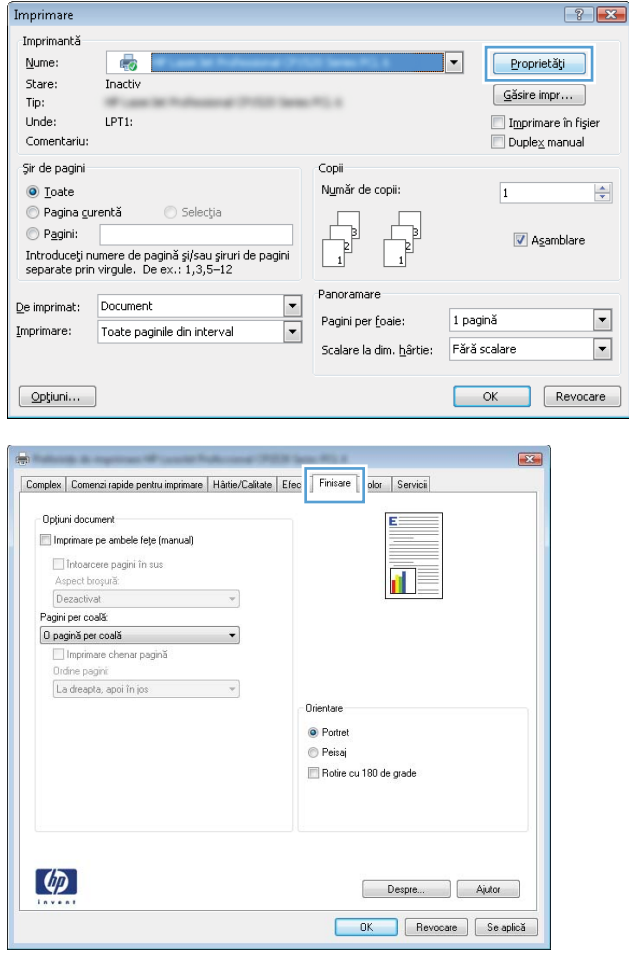

**4.** Selectaţi numărul de pagini pe coală din lista verticală **Pagini per coală**.

**5.** Selectaţi opţiunile corecte **Imprimare chenar pagină**, **Ordine pagini** şi **Orientare**.

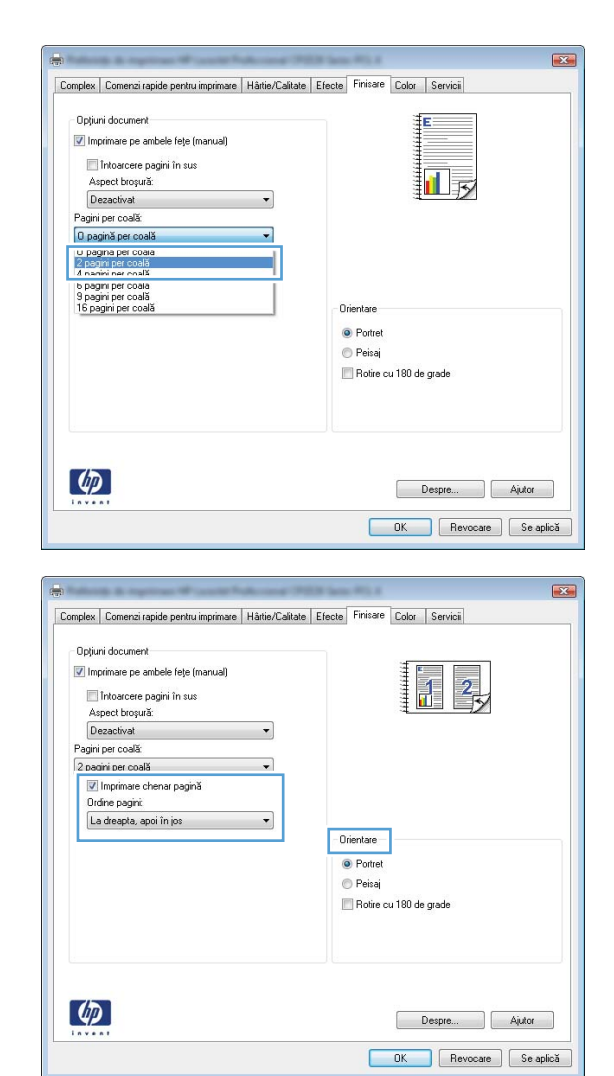

### **Selectarea orientării paginii cu Windows**

**1.** În meniul **Fişier** din programul software, faceţi clic pe **Imprimare**.

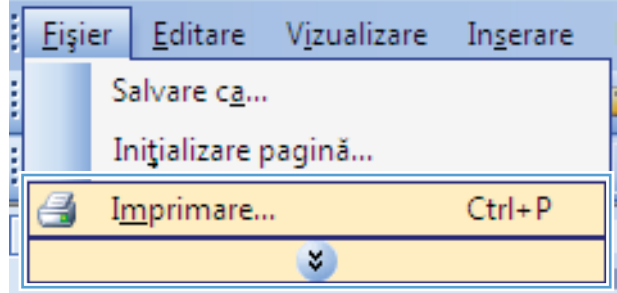

**2.** Selectaţi produsul, apoi faceţi clic pe butonul **Proprietăţi** sau **Preferinţe**.

**3.** Faceţi clic pe fila **Finisare**.

**4.** În zona **Orientare**, selectaţi opţiunea **Portret** sau **Peisaj**.

Pentru imprimarea paginii cu orientare inversă, selectaţi opţiunea **Rotire cu 180 de grade**.

Şir de pagini Copii Număr de copii:  $\odot$  Toate  $\overline{1}$  $\circledcirc$  Pagina gurentă  $\bigcirc$  Selectia Pagini:  $\overline{\mathbf{v}}$  Asamblare Introduceți numere de pagină și/sau șiruri de pagini<br>separate prin virgule. De ex.: 1,3,5–12 Panoramare  $\overline{\phantom{a}}$ De imprimat: Document Pagini per foaie: 1 pagină Imprimare: Toate paginile din interval  $\boxed{\blacksquare}$ Scalare la dim. hârtie: Fără scalare Optiuni... OK Revocare  $\overline{\mathbf{R}^2}$ Complex | Comenzi rapide pentru imprimare | Hârtie/Calitate | Efec | Finisare |  $|$  olor  $|$  Servicii Opțiuni document Imprimare pe ambele fețe (manual)  $\Box$  Into arcere pagini în sus fil. Aspect broșură: Dezactivat  $\mathcal{A}$ Pagini per coală: 0 pagină per coală  $\overline{\phantom{a}}$ Imprimare chenar pagină Ordine pagini: La dreapta, apoi în jos  $\overline{\phantom{a}}$ Orientare O Portret e Peisaj Rotire cu 180 de grade

 $-0.001$ 

Imprimare Imprimantă Nume:

Stare:

Tip:

Unde:

Comentariu:

 $\left( \phi \right)$ 

 $\overline{\bullet}$ 

Inactiv

LPT1:

 $\boxed{?}$   $\boxed{X}$ 

 $\frac{\Delta}{\mathbf{v}}$ 

 $\boxed{\bullet}$ 

 $\boxed{\mathbf{r}}$ 

Proprietăți

 $G$ ăsire impr... ı

Imprimare în fisier

 $\Box$  Duple $\underline{\mathsf{x}}$  manual

#### **Esta** Complex | Comenzi rapide pentru imprimare | Hârtie/Calitate | Efecte | Finisare | Color | Servici Opțiuni document Imprimare pe ambele fețe (manual) Intoarcere pagini în sus spect broșură:  $\blacksquare$ Dezactivat  $\mathcal{A}$ Pagini per coală:  $\overline{\phantom{a}}$ 0 pagină per coală Imprimare chenar pagină Ordine namini La dreapta, apoi în jos verte de verte de verte de verte de verte de verte de verte de verte de verte de verte de verte de verte de verte de verte de verte de verte de verte de verte de verte de verte de verte de verte de • Portret **Peisaj** Rotire cu 180 de grade  $\lbrack \varphi \rbrack$ Despre... | Ajutor OK Revocare Se aplică

Despre... | Ajutor OK Revocare Se aplică

### **Setarea opţiunilor pentru culori cu Windows**

- **1.** În meniul **Fişier** din programul software, faceţi clic pe **Imprimare**.
- **2.** Selectaţi produsul, apoi faceţi clic pe butonul **Proprietăţi** sau **Preferinţe**.
- **3.** Faceţi clic pe fila **Color**.
- **4.** Faceţi clic pe caseta de validare **HP EasyColor** pentru a o deselecta.
- **5.** În zona **Opţiuni pentru culori**, faceţi clic pe opţiunea **Manual**, apoi faceţi clic pe butonul **Setări**.
- **6.** Reglaţi setările generale pentru Control margine şi setările pentru text, imagini grafice şi fotografii.

## <span id="page-88-0"></span>**Sarcini de imprimare suplimentare cu Windows**

### **Imprimarea textului color în negru (tonuri de gri) cu Windows**

- **1.** În meniul **Fişier** din programul software, faceţi clic pe **Imprimare**.
- **2.** Selectaţi produsul, apoi faceţi clic pe butonul **Proprietăţi** sau **Preferinţe**.
- **3.** Faceţi clic pe fila **Avansat**.
- **4.** Extindeţi secţiunea **Opţiuni document**.
- **5.** Extindeţi secţiunea **Caracteristici imprimantă**.
- **6.** În lista derulantă **Imprimare text integral negru**, selectaţi opţiunea **Activat**.

#### **Imprimarea pe hârtie preimprimată cu antet sau pe formulare cu Windows**

**1.** În meniul **Fişier** din programul software, faceţi clic pe **Imprimare**.

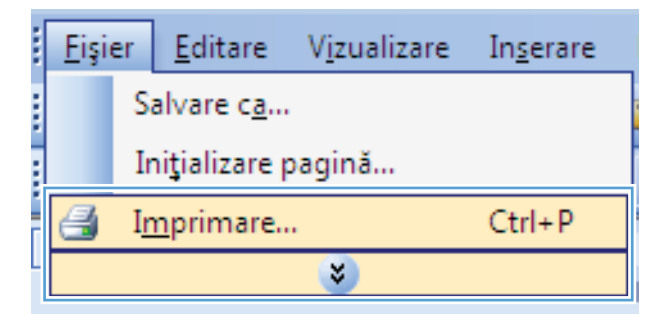

**2.** Selectaţi produsul, apoi faceţi clic pe butonul **Proprietăţi** sau **Preferinţe**.

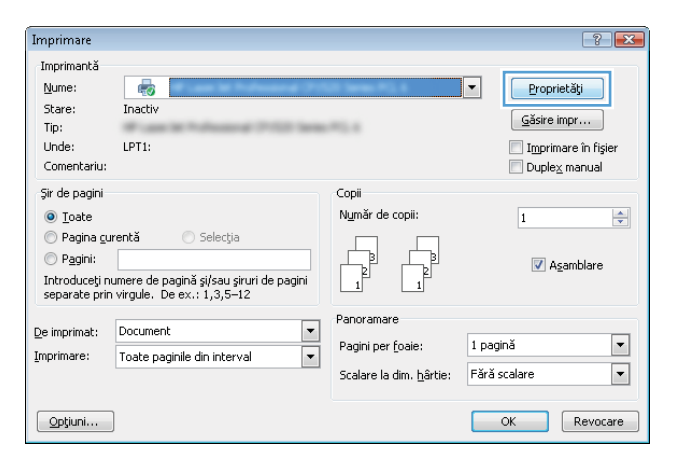

**3.** Faceţi clic pe fila **Hârtie/Calitate**.

**4.** Din lista verticală **Tip hârtie**, faceţi clic pe opţiunea **Mai multe...**.

**5.** Extindeţi lista de opţiuni **Tipul este:**.

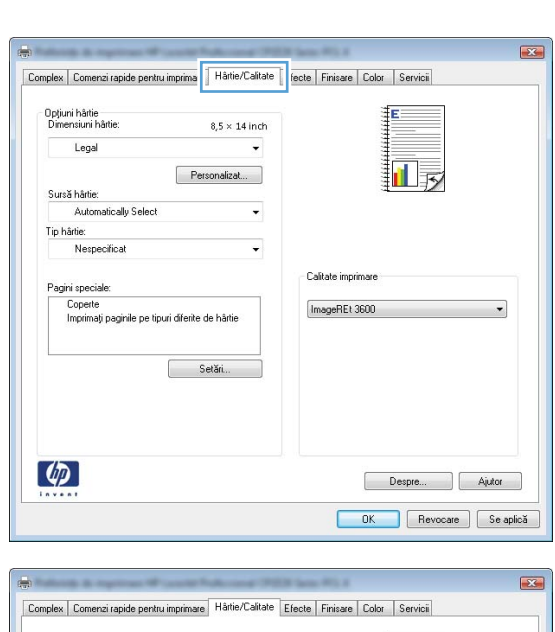

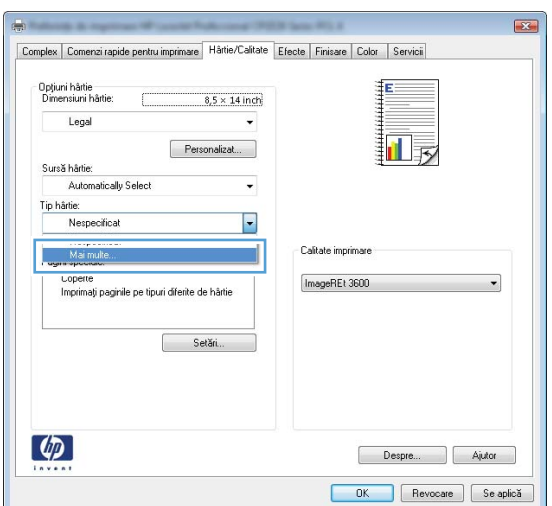

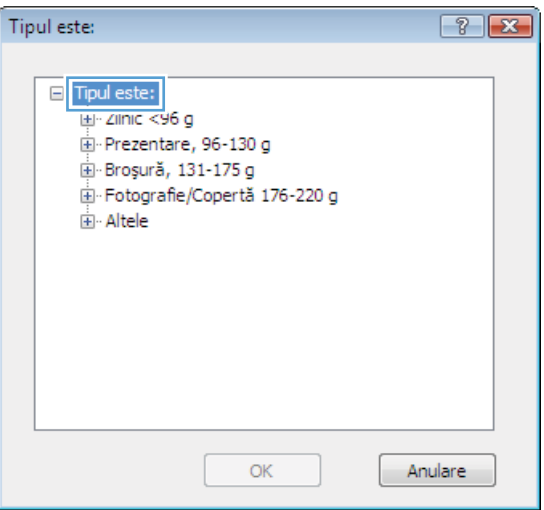

**6.** Extindeţi lista de opţiuni **Altele**.

- Tipul este:  $\boxed{?}$   $\boxed{\mathbf{x}}$ □ Tipul este:  $\blacktriangle$ E Zilnic <96 g Prezentare, 96-130 g **E** Broșură, 131-175 g En-Fotografie/Copertă 176-220 g **E** Altele  $\equiv$ Folie transparentă laser color Etichete --- Hârtie cu antet - Plic Preimprimat Preperforat Colorat  $\overline{\phantom{a}}$ Dunne **OK** Anulare  $\boxed{?}$   $\boxed{\mathbf{x}}$ Tipul este: □ Tipul este:  $\overline{\phantom{a}}$  $\mathbb{H}$  Zilnic <96 a Frezentare, 96-130 g Broșură, 131-175 g Fotografie/Copertă 176-220 g **E** Altele Ξ - Folie transparentă laser color Etichete Hârtie cu antet  $Pnc$ Preimprimat Preperforat Colorat ٠ Dunne OK Anulare
- **7.** Selectaţi opţiunea pentru tipul de hârtie utilizat şi faceţi clic pe butonul **OK**.

## **Imprimarea pe hârtie specială, etichete sau folii transparente**

**1.** În meniul **Fişier** din programul software, faceţi clic pe **Imprimare**.

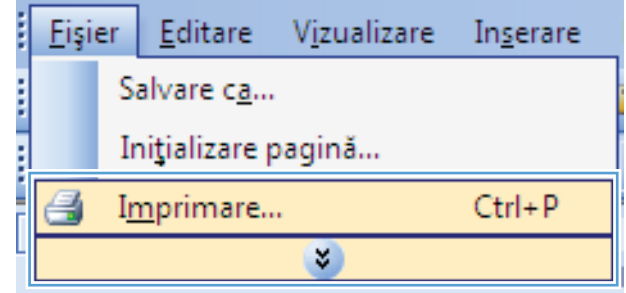

**2.** Selectaţi produsul, apoi faceţi clic pe butonul **Proprietăţi** sau **Preferinţe**.

**3.** Faceţi clic pe fila **Hârtie/Calitate**.

**4.** Din lista verticală **Tip hârtie**, faceţi clic pe opţiunea **Mai multe...**.

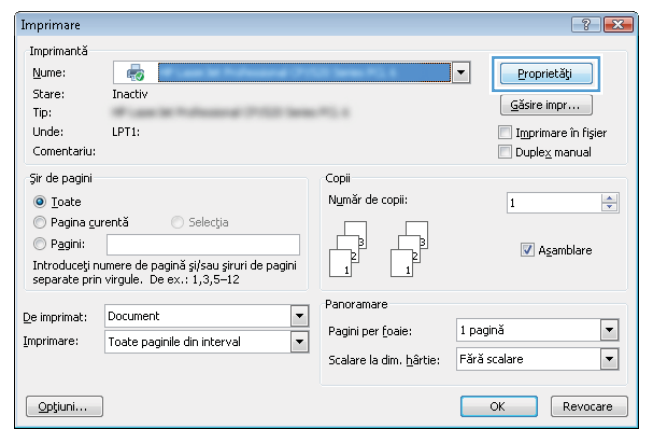

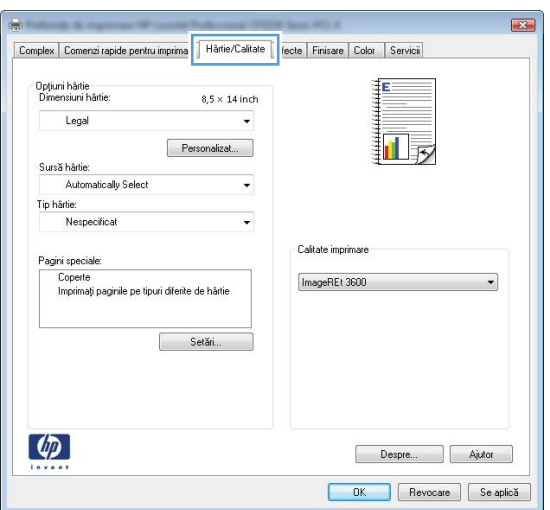

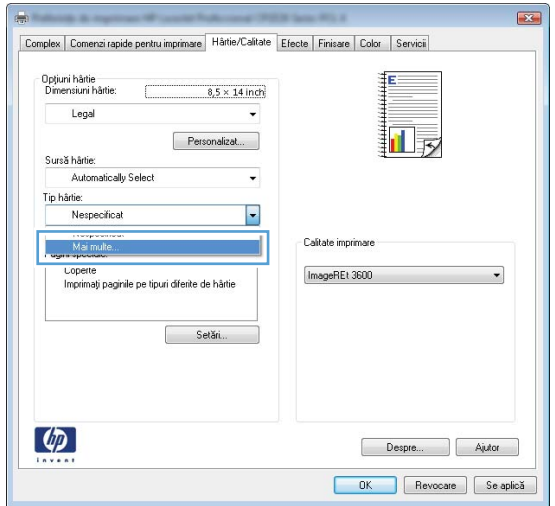

**5.** Extindeţi lista de opţiuni **Tipul este:**.

**6.** Extindeţi categoria de tipuri de hârtie care descrie cel mai bine hârtia dvs.

> **NOTĂ:** Etichetele şi foliile transparente se găsesc în lista de opţiuni **Altele**.

**7.** Selectaţi opţiunea pentru tipul de hârtie utilizat şi faceţi clic pe butonul **OK**.

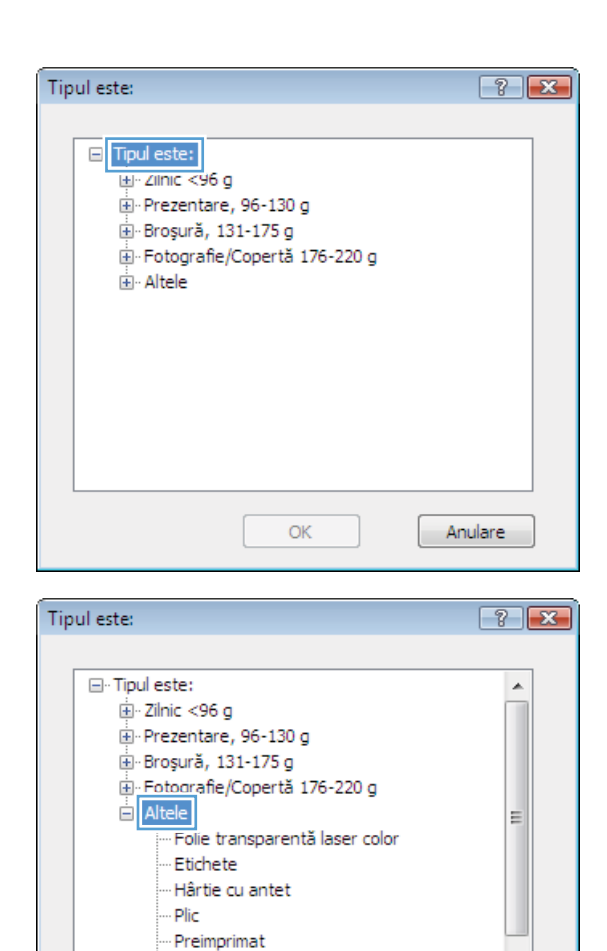

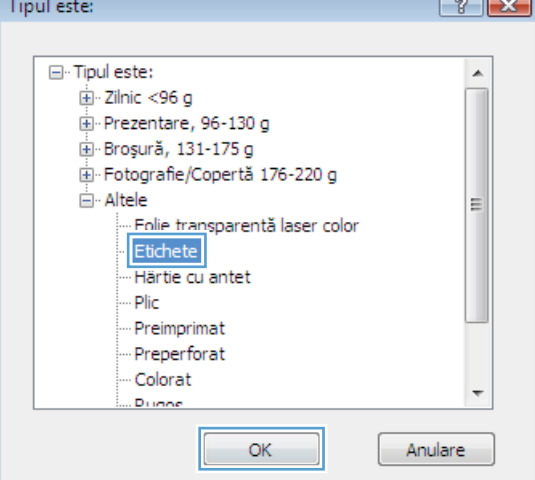

ОK

÷

Anulare

Preperforat Colorat

Drinne

## **Imprimarea primei sau ultimei pagini pe hârtie diferită cu Windows**

**1.** În meniul **Fişier** din programul software, faceţi clic pe **Imprimare**.

**2.** Selectaţi produsul, apoi faceţi clic pe butonul **Proprietăţi** sau **Preferinţe**.

**3.** Faceţi clic pe fila **Hârtie/Calitate**.

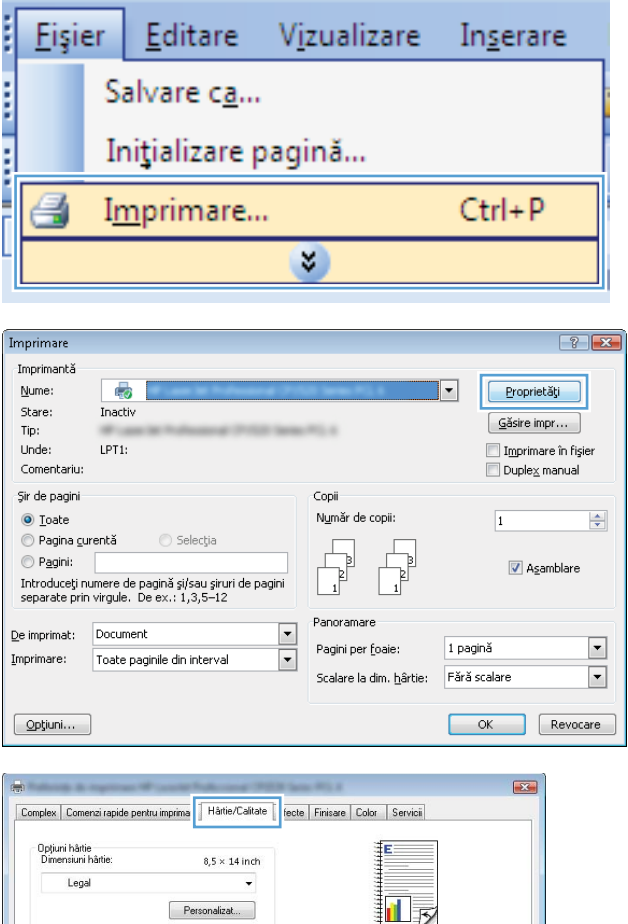

Personalizat...

 $\ddot{\phantom{0}}$ 

t

Calitate imprimare

 $ImageREt 3600$ 

 $\overline{\phantom{0}}$ 

Despre... | Ajutor OK Revocare Se aplică

Sursă hârtie: Automatically Select

Pagini speciale

un speciale.<br>Coperte<br>Imprimați paginile pe tipuri diferite de hârtie

Setări.

Tip hârtie: Nespecifical

 $\phi$ 

**4.** În zona **Pagini speciale**, faceţi clic pe opţiunea **Imprimaţi paginile pe tipuri diferite de hârtie**, apoi faceţi clic pe butonul **Setări**.

**5.** În zona **Pagini în document**, selectaţi fie opţiunea **Prima**, fie opţiunea **Ultima**.

**6.** Selectaţi opţiunile corecte din listele verticale **Sursă hârtie** şi **Tip hârtie**. Faceţi clic pe butonul **Adăugare**.

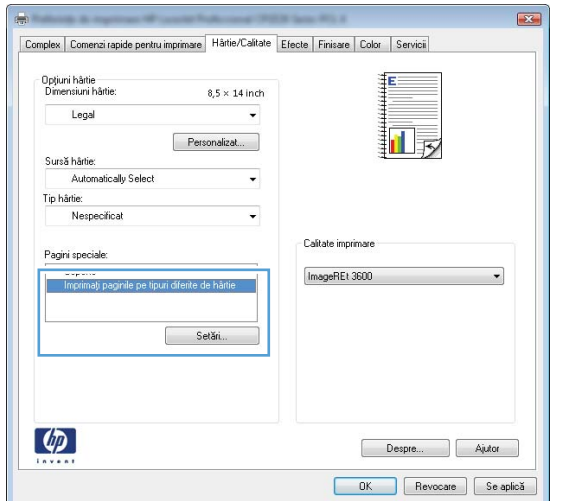

#### $\overline{1}$ .<br>Pagini speciale Pagini speciale Coperte Pages in document  $\bullet$  First NOTE:<br>All pages not listed in this table are set to: Sursă hâdie Automatically Select<br>Tip härle: .<br>Sursă hărtie: Automatically Select Tip härtie: Nespecificat Nespecificat  $0n$ Imprimare pe ambelo  $\begin{bmatrix} \phantom{-} & \textrm{Add} & \phantom{-} \end{bmatrix} \begin{bmatrix} \phantom{-} \textrm{Update} \end{bmatrix}$ Special pages defined for this print job: Page Type Pagini Sursă hârtie Tip härtie Additional attributes  $\fbox{\parbox{1.5cm} \begin{tabular}{|c|c|} \hline \multicolumn{1}{|c|}{549960} \multicolumn{1}{|c|}{549960} \multicolumn{1}{|c|}{5499600} \multicolumn{1}{|c|}{5499600} \multicolumn{1}{|c|}{5499600} \multicolumn{1}{|c|}{5499600} \multicolumn{1}{|c|}{5499600} \multicolumn{1}{|c|}{5499600} \multicolumn{1}{|c|}{5499600} \multicolumn{1}{|c|}{5499600} \multicolumn{1$  $\begin{bmatrix} & & \\ & & 0K & \\ & & & \end{bmatrix} \begin{bmatrix} & & \\ & \text{Arulore} & \\ & & \end{bmatrix}$

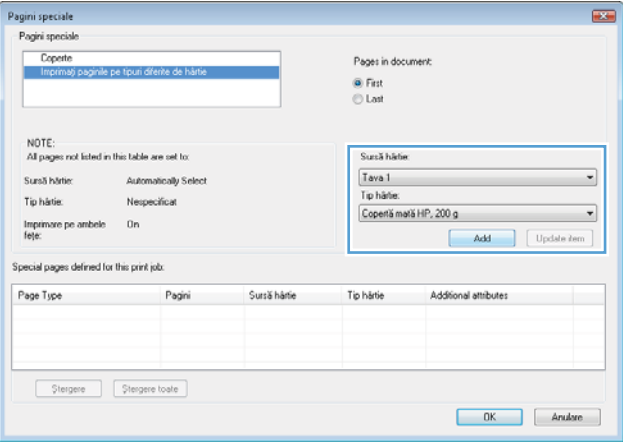

**7.** Dacă imprimaţi *atât* prima, cât şi ultima pagină pe un tip de hârtie diferit, repetaţi paşii 5 şi 6, selectând opţiunile pentru cealaltă pagină.

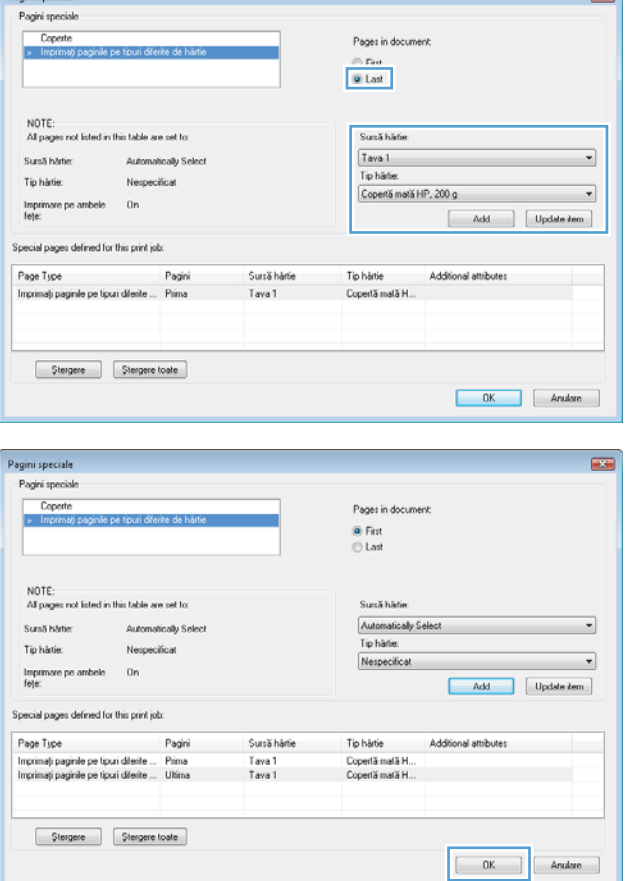

 $\equiv$ 

**8.** Faceţi clic pe butonul **OK**.

## **Scalarea unui document pentru a se încadra în dimensiunile paginii**

 $\sim$ 

**1.** În meniul **Fişier** din programul software, faceţi clic pe **Imprimare**.

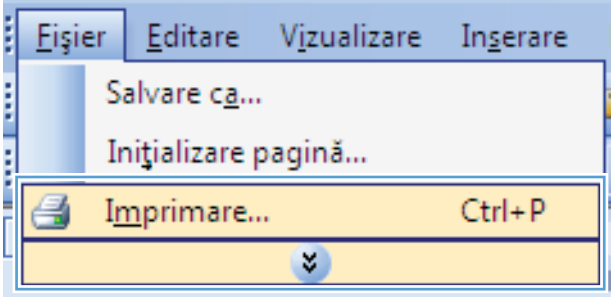

**2.** Selectaţi produsul, apoi faceţi clic pe butonul **Proprietăţi** sau **Preferinţe**.

**3.** Faceţi clic pe fila **Efecte**.

**4.** Selectaţi opţiunea **Imprimare document pe**, apoi selectaţi o dimensiune din lista verticală.

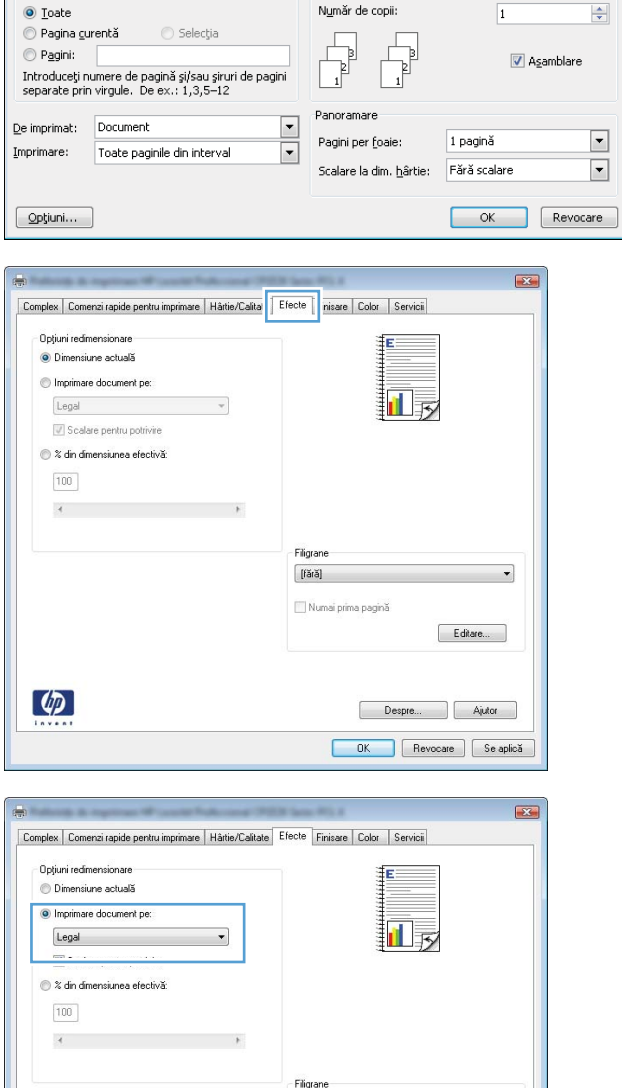

 $[*f*ără]$ Numai prima pagini

Editare...

Despre... | Ajutor DK Revocare Se aplică

Copii

Imprimare Imprimantă Nume:

Stare:

Tip:

Unde:

Comentariu: Şir de pagini

ō

Inactiv

LPT1:

 $\boxed{?}$   $\boxed{X}$ 

Proprietăți

Găsire impr...

Imprimare în fişier

 $D$ uple $\times$  manual

**Adăugarea unui filigran la un document cu Windows**

- **1.** În meniul **Fişier** din programul software, faceţi clic pe **Imprimare**.
- **2.** Selectaţi produsul, apoi faceţi clic pe butonul **Proprietăţi** sau **Preferinţe**.

 $\lbrack \phi \rbrack$ 

- **3.** Faceţi clic pe fila **Efecte**.
- **4.** Selectaţi un filigran din lista derulantă **Filigrane**.

Alternativ, pentru a adăuga un filigran în listă, faceţi clic pe butonul **Editare**. Specificaţi setările filigranului şi apoi faceţi clic pe butonul **OK**.

**Eisier** 

**5.** Pentru a imprima filigranul doar pe prima pagină, selectaţi caseta de validare **Numai prima pagină**. În caz contrar, filigranul se va imprima pe fiecare pagină.

#### **Crearea unei broşuri cu Windows**

**1.** În meniul **Fişier** din programul software, faceţi clic pe **Imprimare**.

**2.** Selectaţi produsul, apoi faceţi clic pe butonul **Proprietăţi** sau **Preferinţe**.

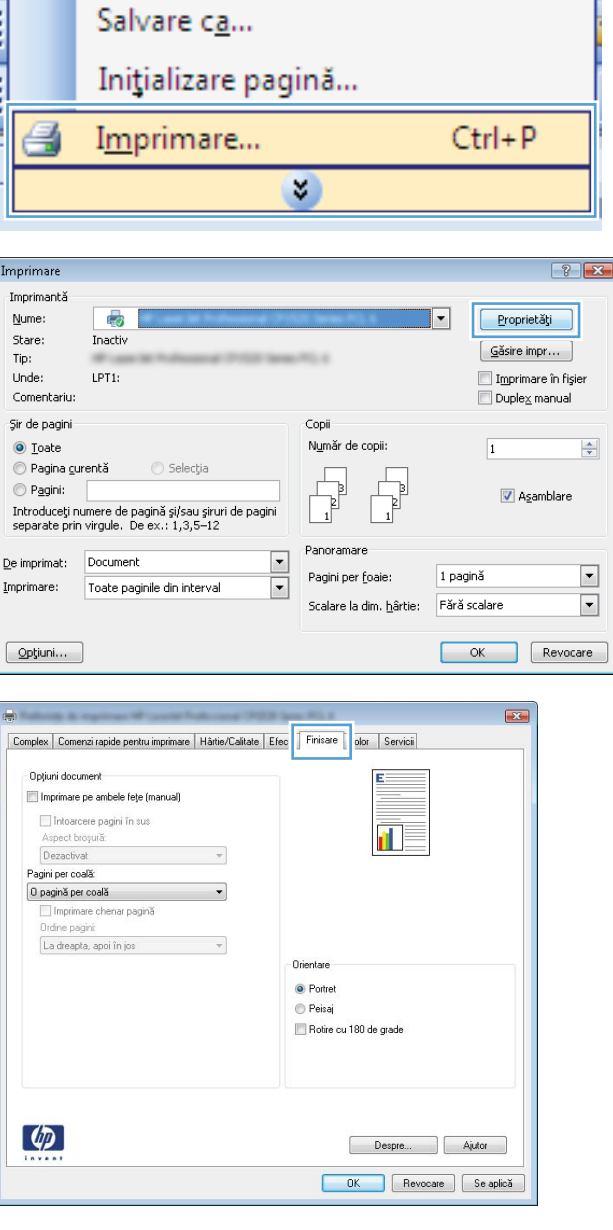

Vizualizare

Inserare

Editare

**3.** Faceţi clic pe fila **Finisare**.

**4.** Selectaţi caseta de validare **Imprimare pe ambele feţe**.

**5.** În lista verticală **Aspect broşură**, faceţi clic pe opţiunea **Legare la stânga** sau **Legare la dreapta**. Opţiunea **Pagini per coală** se modifică automat în **2 pagini per coală**.

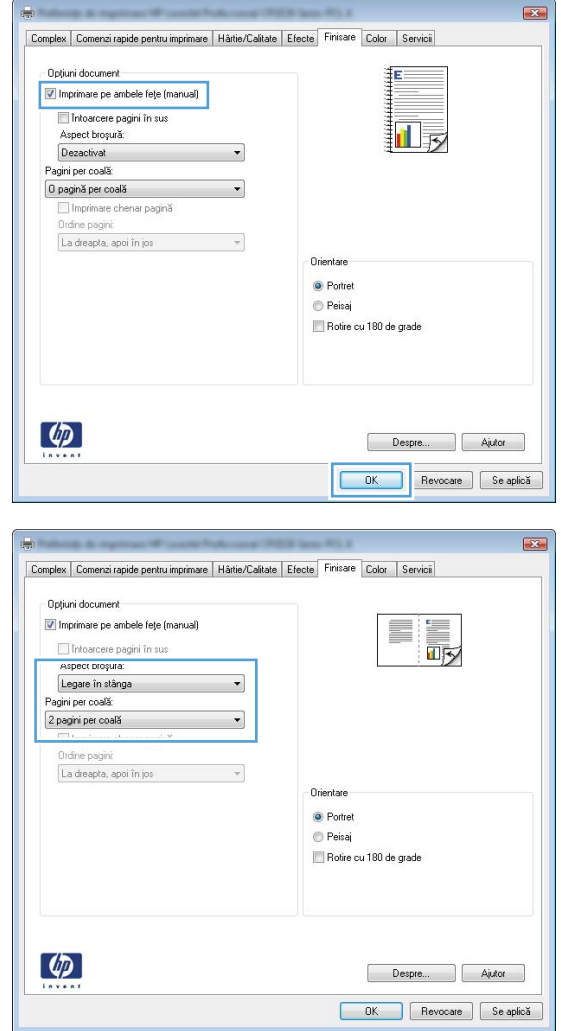

**6.** Scoateţi topul imprimat din sertarul de ieşire şi, păstrând orientarea hârtiei, introduceţi-o cu partea imprimată orientată în jos în tava 2.

operaţiei.

**7.** Pe panoul de control, apăsaţi butonul OK pentru a imprima cea de-a doua faţă a  $\Box$ ┓

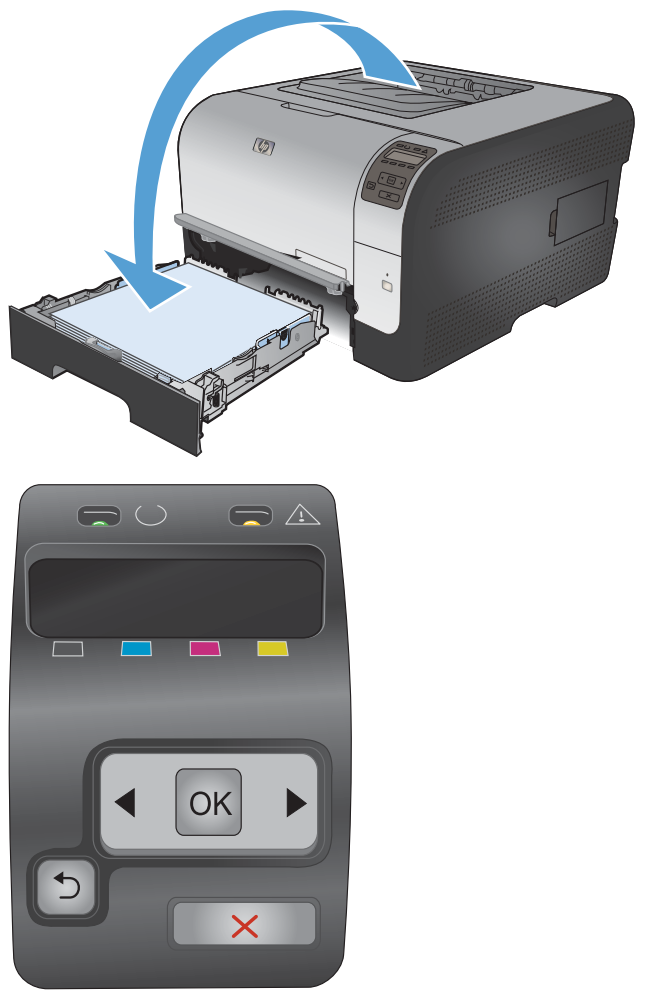

# **8 Culorile**

- [Ajustarea culorilor](#page-101-0)
- Utilizarea opţ[iunii HP EasyColor pentru Windows](#page-104-0)
- [Corelarea culorilor](#page-105-0)

# <span id="page-101-0"></span>**Ajustarea culorilor**

Gestionaţi culorile prin modificarea setărilor în fila **Color** din driverul imprimantei.

#### **Modificarea temei cromatice pentru o operaţie de imprimare**

- **1.** În meniul **Fişier** din programul software, faceţi clic pe **Imprimare**.
- **2.** Faceţi clic pe **Proprietăţi** sau pe **Preferinţe**.
- **3.** Faceţi clic pe fila **Color**.
- **4.** Selectaţi o temă cromatică din lista derulantă **Teme culori**.

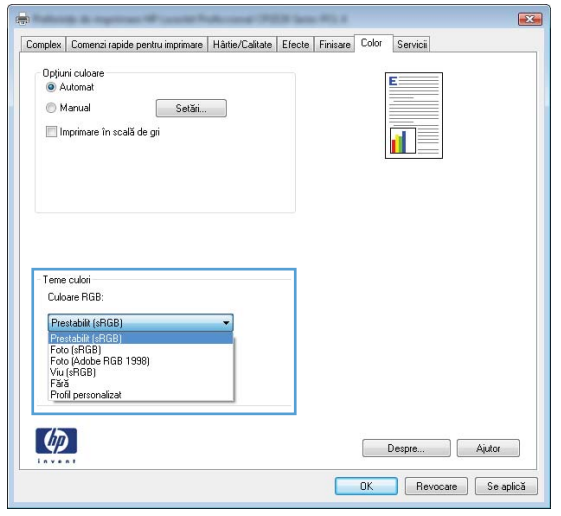

- **Prestabilit (sRGB)**: Această temă setează produsul să imprime date RGB în modul brut al dispozitivului. Când utilizaţi această temă, gestionaţi culorile în programul software sau în sistemul de operare pentru randare corectă.
- **Viu**: Produsul măreşte saturaţia culorilor în tonurile medii. Utilizaţi această temă când imprimaţi materiale grafice pentru afaceri.
- **Foto**: Produsul interpretează culoarea RGB ca şi când ar fi fost imprimată ca fotografie utilizând un minilaborator digital. Produsul randează culori mai profunde şi mai saturate, într-un mod diferit faţă de tema prestabilită (sRBG). Utilizaţi această temă când imprimaţi fotografii.
- **Foto (Adobe RGB 1998)**: Utilizaţi această temă pentru a imprima fotografii digitale care utilizează spaţiul de culoare AdobeRGB mai degrabă decât sRGB. Dezactivaţi gestionarea culorilor din programul software atunci când utilizaţi această temă.
- **Fără**: Nu este utilizată nicio temă cromatică.

#### **Modificarea opţiunilor pentru culori**

Modificaţi setările opţiunilor pentru culori pentru operaţia curentă de imprimare din fila Color a driverului imprimantei.

- **1.** În meniul **Fişier** din programul software, faceţi clic pe **Imprimare**.
- **2.** Faceţi clic pe **Proprietăţi** sau pe **Preferinţe**.
- **3.** Faceţi clic pe fila **Color**.
- **4.** Faceţi clic pe setarea **Automat** sau **Manual**.
	- Setarea **Automat**: Selectaţi această setare pentru majoritatea operaţiilor de imprimare color
	- Setarea **Manual**: Selectaţi această setare pentru a ajusta setările de culoare independent de alte setări.
		- **NOTĂ:** Modificarea manuală a setărilor de culoare poate avea impact asupra exemplarelor imprimate. HP recomandă ca numai experţii în grafică color să modifice aceste setări.

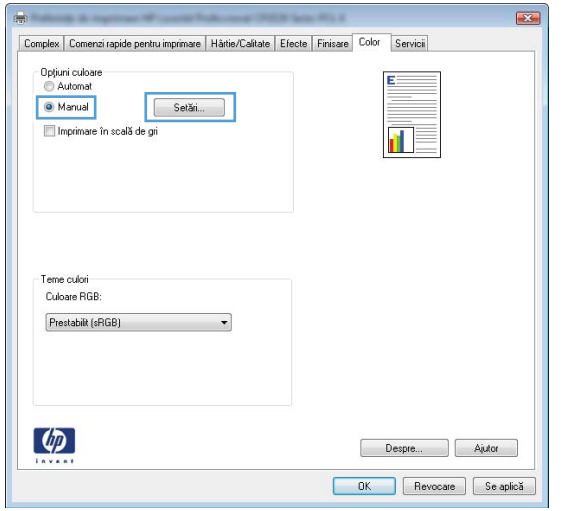

- **5.** Faceţi clic pe opţiunea **Imprimare în scală de gri** pentru a imprima un document în alb-negru şi nuanţe de gri. Utilizaţi această opţiune pentru a imprima documente color pentru fotocopiere sau trimitere prin fax. De asemenea, puteţi utiliza această opţiune pentru a imprima ciorne sau pentru a economisi tonerul color.
- **6.** Faceţi clic pe butonul **OK**.

#### **Opţiunile manuale de culoare**

Utilizaţi opţiunile manuale pentru culori pentru a regla opţiunile **Nuanţe de gri neutre**, **Semiton** şi **Control margini** pentru text, imagini grafice sau fotografii.

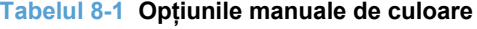

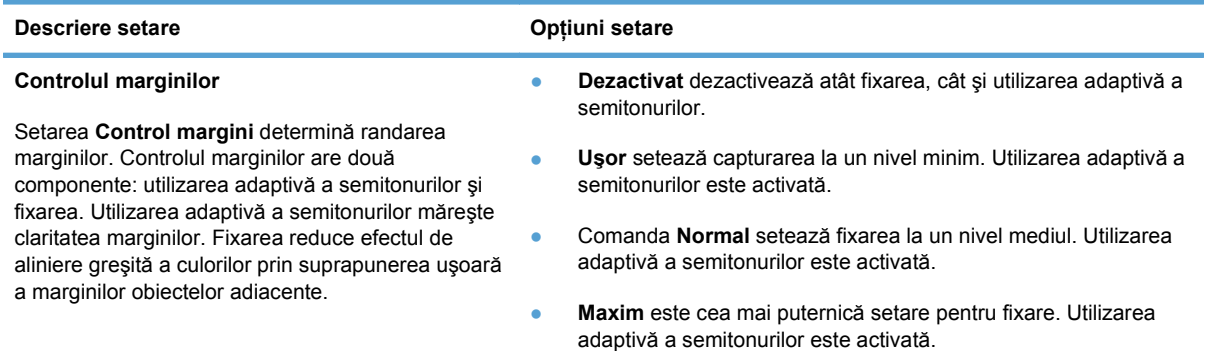

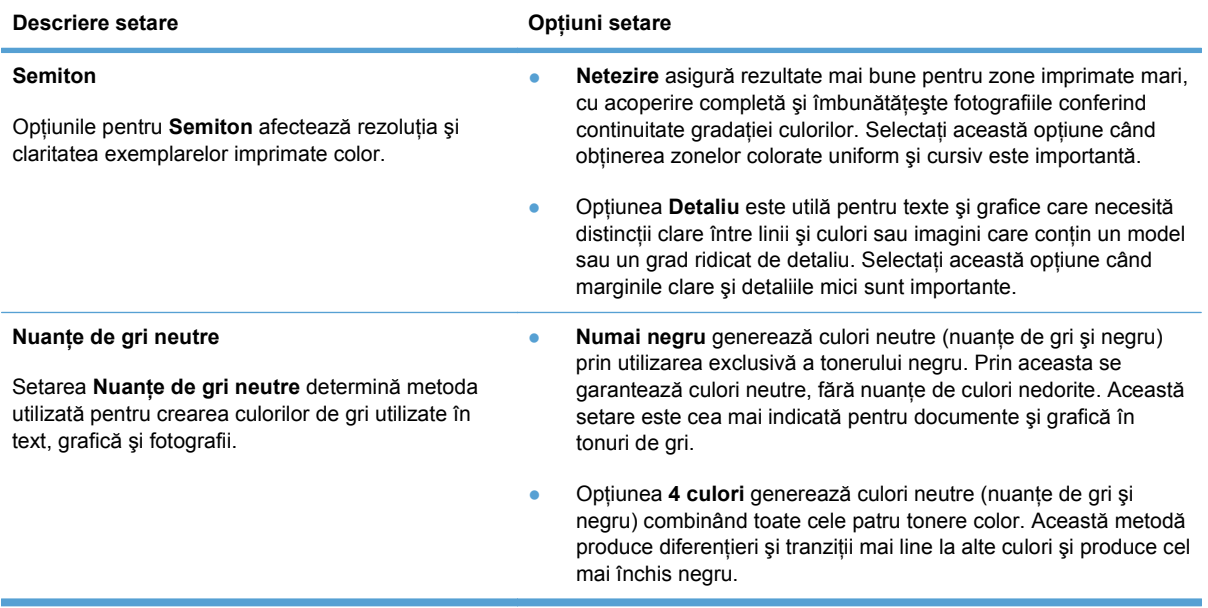

# <span id="page-104-0"></span>**Utilizarea opţiunii HP EasyColor pentru Windows**

Dacă utilizaţi driverul de imprimantă HP PCL 6 pentru Windows, tehnologia **HP EasyColor** îmbunătăţeşte automat documentele cu conţinut combinat care sunt imprimate din programele Microsoft Office. Această tehnologie scanează documente şi reglează automat imaginile fotografice în format .JPEG sau .PNG. Tehnologia HP EasyColor îmbunătătește întreaga imagine într-un singur proces, mai degrabă decât să o împartă în mai multe părți, rezultatul fiind o consistență îmbunătățită a culorilor, detalii mai clare şi imprimare mai rapidă.

În exemplul următor, imaginile din partea stângă sunt create fără a utiliza opţiunea **HP EasyColor**. Imaginile din partea dreaptă arată îmbunătăţirile ce rezultă din utilizarea opţiunii **HP EasyColor**.

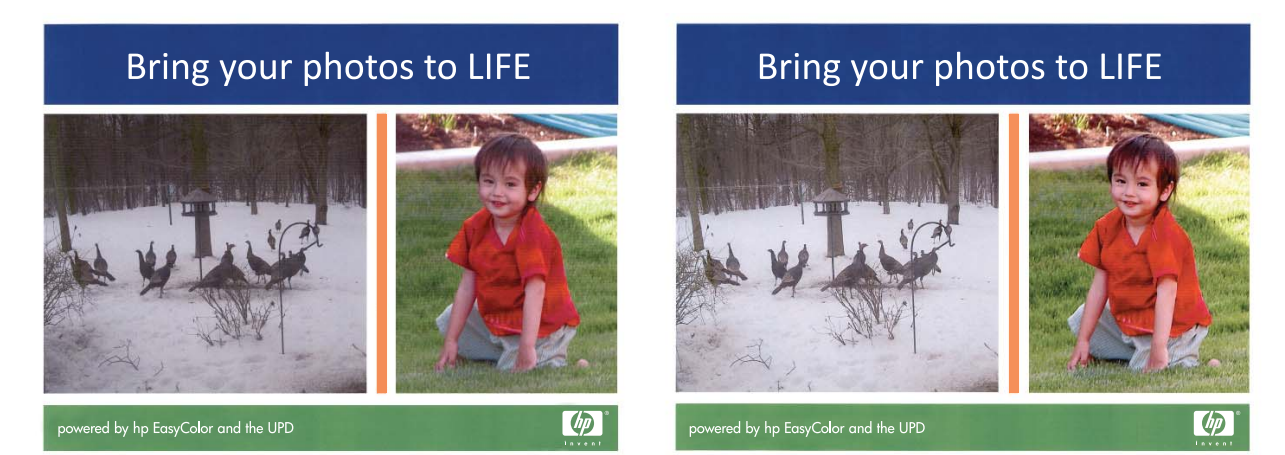

Opţiunea **HP EasyColor** este activată în mod prestabilit în driverul de imprimantă HP PCL 6, astfel încât nu este necesar să ajustați manual culorile. Pentru a dezactiva opțiunea și a putea regla manual setările de culoare, deschideti fila Color și faceti clic pe caseta de validare **HP EasyColor** pentru a o deselecta.

## <span id="page-105-0"></span>**Corelarea culorilor**

Procesul de corelare a culorilor tipărite cu imprimanta cu ecranul calculatorului este complex, deoarece imprimantele şi monitoarele computerului utilizează metode diferite de producere a culorilor. Monitoarele *afişează* culorile utilizând pixeli luminoşi care folosesc procesarea RGB (roşu, verde, albastru) a culorilor, însă imprimantele *tipăresc* culorile utilizând procesarea CMYK (cian, magenta, galben şi negru).

Există mai mulți factori pot influența capacitatea dvs. de a corela culorile tipărite cu cele de pe monitor:

- Suporturile de tipărire
- Coloranţii imprimantei (de exemplu cerneluri sau tonere)
- Procesul de imprimare (de exemplu, jet de cerneală, presă sau tehnologie laser)
- **•** Lumina de retroproiecție
- Diferenţele personale în perceperea culorilor
- Programele software
- **•** Driverele de imprimantă
- Sistemul de operare al calculatorului
- Monitoarele
- **•** Plăcile video și driverele acestora
- Mediile de operare (de exemplu umiditatea)

Aveti în vedere existenta acestor factori atunci când culorile de pe ecran nu corespund perfect celor tipărite.

Pentru majoritatea utilizatorilor, cea mai bună metodă de corelare a culorilor este să tipărească culori sRGB.

# **9 Gestionarea şi întreţinerea**

- [Imprimarea paginilor informative](#page-107-0)
- [Utilizarea HP ToolboxFX](#page-109-0)
- [Utilizarea serverului Web încorporat HP](#page-114-0)
- [Utilizarea software-ului HP Web Jetadmin](#page-116-0)
- Funcţ[iile de securitate ale produsului](#page-117-0)
- **•** Setă[ri pentru economie](#page-118-0)
- [Gestionarea consumabilelor](#page-119-0) şi accesoriilor
- **•** Curăț[area produsului](#page-130-0)
- Actualiză[ri ale produsului](#page-131-0)

# <span id="page-107-0"></span>**Imprimarea paginilor informative**

Pagini informative care se găsesc ín memoria produsului. Aceste pagini ajută la diagnosticarea şi rezolvarea problemelor produsului.

**NOTĂ:** Dacă limba produsului nu a fost setată corect la instalare, puteți seta limba manual, astfel încât paginile informative să fie imprimate în una din limbile acceptate. Modificaţi limba utilizând meniul **Configurare sistem** din panoul de control sau din serverul Web încorporat.

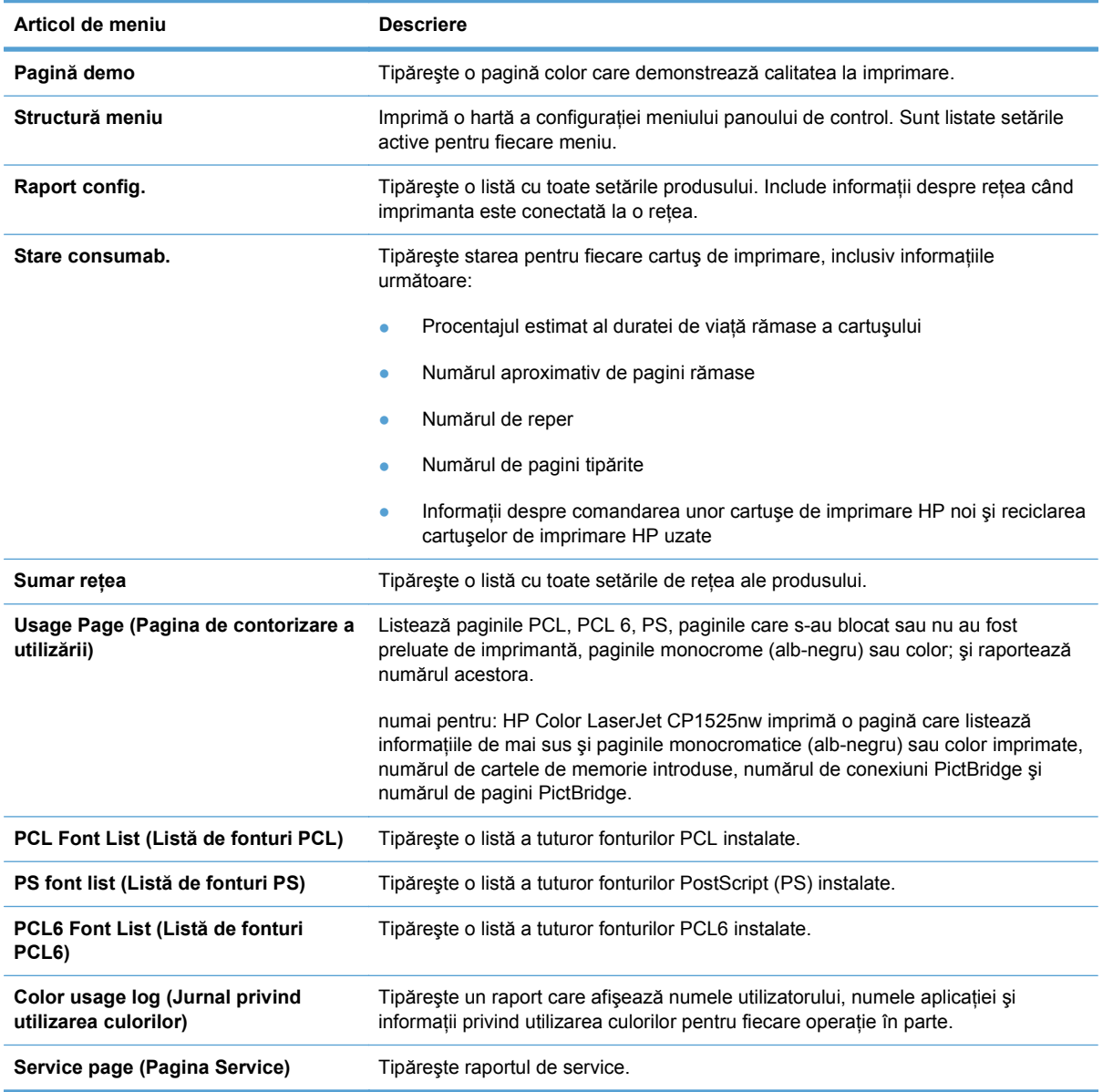
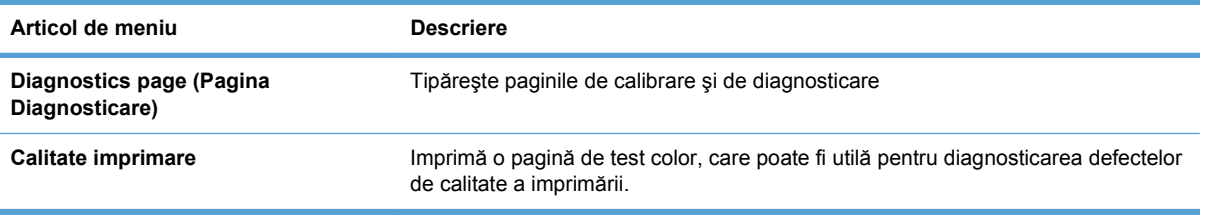

- **1.** Apăsaţi butonul OK pentru a deschide meniurile.
- 2. Apăsați butonul săgeată stânga < sau săgeată dreapta > pentru a naviga la **Rapoarte**, apoi apăsaţi OK.
- **3.** Apăsați butonul săgeată stânga < sau săgeată dreapta > pentru a naviga la raportul pe care doriți să îl imprimați, apoi apăsați butonul OK pentru a imprima raportul.
- **4.** Apăsaţi butonul X pentru a ieşi din meniuri.

# **Utilizarea HP ToolboxFX**

HP ToolboxFX este un program care poate fi utilizat pentru a efectua următoarele sarcini:

- **•** Verificarea stării produsului.
- **•** Configurarea setărilor produsului.
- Vizualizarea informaţiilor de depanare.

Programul HP ToolboxFX poate fi vizualizat când produsul este conectat direct la computer sau când este conectat în rețea. Trebuie să efectuați o instalare recomandată a software-ului pentru a utiliza programul HP ToolboxFX.

**EX NOTA**: Programul HP ToolboxFX nu este acceptat pentru sistemele de operare Windows Server 2003, Server 2008, Vista Starter sau Mac.

Pentru a deschide și a utiliza programul HP ToolboxFX, nu este necesar să aveti acces la Internet.

## **Vizualizaţi HP ToolboxFX**

Deschideți programul HP ToolboxFX în una din următoarele modalități:

- $\hat{I}$ n bara de sistem Windows, faceți dublu clic pe pictograma HP ToolboxFX ( $\Box$ ).
- În meniul **Start** din Windows, faceţi clic pe **Programe** (sau pe **Toate programele** în Windows XP şi Vista), faceţi clic pe **HP**, pe numele acestui produs şi apoi pe elementul HP ToolboxFX.

Programul HP ToolboxFX conţine următoarele foldere:

- **Stare**
- **Asistență**
- Setări de sistem
- Setări de imprimare
- Setări de rețea

## **Secţiunile HP ToolboxFX**

#### **Status (Stare)**

Folderul **Status** (Stare) conţine legături către următoarele pagini principale:

- **Device Status (Stare echipament)**. Această pagină indică condițiile produsului, cum sunt blocajele şi tăvile goale. După ce corectaţi o problemă a produsului, faceţi clic pe **Refresh status (Reîmprospătare stare)** pentru a actualiza starea produsului.
- **Stare consumabile**. Vizualizați detalii, cum ar fi procentajul estimat al duratei de viață rămase a cartuşului de imprimare şi numărul de pagini care au fost imprimate cu cartuşul de imprimare curent. De asemenea, această pagină are legături pentru comandarea consumabilelor şi căutarea informaţiilor referitoare la reciclare.
- **Device Configuration (Configuraţie dispozitiv)**. Afişează o descriere detaliată a configuraţiei curente a produsului, inclusiv cantitatea de memorie instalată și dacă există tăvi optionale instalate.
- **Network Summary** (Sumar retea). Afișează o descriere detaliată a configurației curente a rețelei, inclusiv adresa IP și starea rețelei.
- **Rapoarte**. Imprimaţi pagina de configurare împreună cu alte pagini informative, cum ar fi pagina Stare consumabile.
- **Color Usage Job Log (Jurnal de operatii cu folosirea culorilor). Vizualizati informatii privind** utilizarea culorilor pentru imprimantă.

#### **Jurnal de evenimente**

Jurnalul de evenimente este un tabel în care sunt consemnate evenimentele produsului pentru consultare ulterioară. Jurnalul conţine coduri care corespund mesajelor de eroare care apar pe afişajul panoului de control al produsului. Numărul din coloana Număr de pagini reprezintă numărul total de pagini imprimate la care a apărut eroarea.

#### **Help (Asistenţă)**

Folderul **Help (Asistenţă)** conţine legături către următoarele pagini principale:

**Instrumente de imprimare color**. Deschideti Microsoft Office Basic Colors sau întreaga paletă de culori cu valorile RGB asociate.

#### **Setări de sistem**

Folderul **Setări de sistem** conţine legături către următoarele pagini principale:

- **Device Information** (Informatii dispozitiv). Contine informatii despre produs, cum sunt descrierea produsului şi o persoană de contact.
- **Configurare hârtie**. Configurează tăvile sau schimbă setările imprimantei pentru manevrarea hârtiei, cum sunt dimensiunea prestabilită a hârtiei şi tipul prestabilit de hârtie.
- **Print Quality (Calitate imprimare)**. Schimbă setările produsului pentru calitatea imprimării.
- **Print Density (Densitate de imprimare)**. Schimbă setările pentru densitatea de imprimare cum sunt cele pentru contrast, tonurile luminoase, medii şi întunecate.
- **Tipuri de hârtie**. Schimbaţi setările modului pentru fiecare tip de hârtie, precum hârtia cu antet, preperforată sau lucioasă.
- **Configurare sistem**. Schimbați setările de sistem, cum ar fi recuperarea după blocaje și continuarea automată. Schimbă setarea **Prag cartuş aproape gol**, care setează nivelul de toner la care se afişează o alertă pentru toner consumat.
- **Save/restore settings (Salvare/restabilire setări)**. Salvează setările curente ale produsului într-un fişier de pe calculator. Folosiţi acest fişier pentru a încărca aceleaşi setări pe alt produs sau pentru a restabili ulterior aceste setări ale produsului.
- **Securitate produs**. Stabiliți o parolă pentru a proteja setările dispozitivului. După setarea parolei, utilizatorilor li se solicită să introducă parola înainte de a li se permite să schimbe setările dispozitivului. Această parolă este identică cu parola pentru serverul Web încorporat.

#### **Device Information (Informaţiile despre dispozitiv)**

Pagina Informatii dispozitiv contine date despre imprimantă pentru referiri ulterioare. Informatiile pe care le introduceti în câmpurile din această pagină sunt afișate în pagina de configurare. Puteti introduce orice caracter în fiecare din aceste câmpuri.

**E**<sup> $\bullet$ </sup> **NOTÅ**: Pentru ca modificările să aibă efect, trebuie să faceți clic pe **Apply** (Aplicare).

#### **Configurare hârtie**

Utilizaţi aceste opţiuni pentru a configura setările prestabilite ale produsului. Aceste opţiuni coincid cu cele disponibile în meniurile din panoul de control.

Următoarele opţiuni sunt disponibile pentru gestionarea operaţiilor de imprimare când produsul rămâne fără hârtie.

- Selectaţi opţiunea **Aşteptare nelimitată** pentru a seta imprimanta să aştepte până când încărcaţi tipul corect de hârtie şi apăsaţi butonul OK. Aceasta este setarea prestabilită.
- Selectaţi opţiunea **Anulare** pentru a anula automat operaţia de imprimare după întârzierea specificată.
- Selectaţi opţiunea **Ignorare** pentru a imprima pe o altă dimensiune sau un alt tip după o întârziere specificată.

Dacă selectaţi opţiunea **Ignorare** sau **Anulare**, specificaţi numărul de secunde de întârziere. Apăsaţi butonul săgeată dreapta pentru a crește perioada până la 3600 de secunde. Apăsați butonul săgeată stânga • pentru a reduce durata.

Câmpul **Durată fără hârtie** precizează cât timp aşteaptă produsul înainte de a acţiona pe baza selectiilor dvs. Puteți specifica o valoare între 0 și 3600 de secunde.

**E NOTĂ**: Pentru ca modificările să aibă efect, trebuie să faceți clic pe **Apply** (Aplicare).

#### **Print Quality (Calitatea de imprimare)**

Utilizati această optiune pentru a îmbunătății aspectul operațiilor de imprimare. Aceste opțiuni coincid cu cele disponibile în meniurile din panoul de control.

#### **Color Calibration (Calibrare culori)**

- **Power On Calibration (Calibrare la pornire)**. Specifică dacă produsul ar trebui să efectueze calibrarea când este pornit.
- **Calibration Timing (Coordonare calibrare)**. Specifică frecventa cu care trebuie calibrat produsul.
- **Calibrate now (Calibrare acum)**. Setează imprimanta pentru calibrare imediată.

**E**<sup> $\bullet$ </sup> **NOTA**: Pentru ca modificările să aibă efect, trebuie să faceti clic pe **Apply** (Aplicare).

#### **Print Density (Densitate de imprimare)**

Utilizați aceste setări pentru a realiza reglări fine ale cantității fiecărei culori utilizată pentru documentele imprimate.

- **Contrasts** (Contraste). Setarea Contrasts (Contraste) reprezintă diferența dintre culorile deschise (luminoase) şi închise (întunecate). Pentru a mări intervalul total cuprins între culorile deschise şi cele închise, măriţi setarea **Contrasts** (Contraste).
- **Highlights** (Tonuri deschise). Tonurile deschise sunt culori apropiate de alb. Pentru a întuneca culorile deschise, măriți setările opțiunii **Highlights** (Tonuri deschise). Acest reglaj nu afectează tonurile medii sau pe cele închise.
- **Midtones (Tonuri medii)**. Tonurile medii sunt culori aflate la jumătatea intervalului dintre alb şi densitatea solidă. Pentru a întuneca tonurile medii, măriţi setarea **Midtones (Tonuri medii)**. Acest reglaj nu afectează tonurile deschise sau pe cele închise.
- **Shadows** (Tonuri închise). Tonurile închise sunt culori apropiate de densitatea solidă. Pentru a întuneca culorile închise, măriți setarea **Shadows** (Tonuri închise). Acest reglaj nu afectează tonurile deschise sau pe cele medii.

#### **Tipuri de hârtie**

Utilizati aceste optiuni pentru a configura modurile de imprimare care corespund diverselor tipuri de suporturi de imprimare. Pentru a reveni la modurile prestabilite din fabrică, selectați Restore modes **(Restabilire moduri)**.

**E**<sup> $\bullet$ </sup> **NOTĂ**: Pentru ca modificările să aibă efect, trebuie să faceți clic pe **Apply** (Aplicare).

#### **System Setup (Configurarea sistemului)**

Utilizaţi aceste setări de sistem pentru a configura setările de imprimare diverse. Aceste setări nu sunt disponibile de la panoul de control.

**E**<sup> $\bullet$ </sup> **NOTĂ**: Pentru ca modificările să aibă efect, trebuie să faceți clic pe **Apply** (Aplicare).

#### **Setări de imprimare**

Fila **Setări de tipărire** HP ToolboxFX conţine legături către următoarele pagini principale:

- **Tipărire**. Schimbă setările de imprimare prestabilite ale produsului cum sunt numărul de exemplare şi orientarea hârtiei.
- **PCL5c**. Permite vizualizarea şi modificarea setărilor PCL5c.
- **PostScript**. Permite vizualizarea şi modificarea setărilor PS.

#### **Imprimare**

Utilizați această opțiune pentru a configura setările tuturor funcțiilor de imprimare. Aceste opțiuni coincid cu cele disponibile la panoul de control.

**E**<sup> $\bullet$ </sup> **NOTĂ**: Pentru ca modificările să aibă efect, trebuie să faceți clic pe **Apply** (Aplicare).

#### **PCL5c**

Utilizați această opțiune pentru a configura setările când utilizați personalitatea de imprimare PCL.

#### **E**<sup> $\bullet$ </sup> **NOTĂ**: Pentru ca modificările să aibă efect, trebuie să faceți clic pe **Apply** (Aplicare).

#### **PostScript**

Utilizati această optiune pentru a configura setările când utilizați personalitatea de imprimare PostScript. Când este activată opţiunea **Print PostScript error (Tipărire eroare PostScript)**, pagina de erori PostScript este imprimată automat când apar astfel de erori.

**NOTĂ:** Pentru ca modificările să aibă efect, trebuie să faceţi clic pe **Apply** (Aplicare).

#### **Network Settings (Setări de reţea)**

Administratorii de retea pot utiliza această filă pentru a controla setările de retea ale imprimantei, atunci când aceasta este conectată la o retea pe bază de IP-uri.

**EX NOTA**: Nu puteti configura setările rețelei wireless utilizând HP ToolboxFX.

#### **Shop for Supplies (Achiziţionare consumabile)**

Acest buton din partea superioară a fiecărei pagini are o legătură către un site Web unde puteţi comanda consumabile de înlocuire. Trebuie să aveţi acces la Internet pentru a utiliza această funcţie.

#### **Other Links (Alte legături)**

Această secțiune conține legături care vă conectează la Internet. Pentru a putea utiliza oricare dintre aceste legături, trebuie să aveti acces la Internet. Dacă utilizați o conexiune dial-up și nu v-ați conectat când ați deschis prima dată programul HP ToolboxFX, pentru a putea vizita aceste site-uri Web trebuie mai întâi să vă conectati. Pentru a vă conecta este posibil să fie necesar să închideti și să redeschideți programul HP ToolboxFX.

- **HP Instant Support**. Efectuează conexiunea la site-ul Web HP Instant Support.
- **Support and Troubleshooting (Asistenţă şi depanare)**. Efectuează conexiunea la site-ul de asistență pentru produsul în care căutați asistență într-o anumită problemă.
- **Product Registration** (Înregistrare produs). Efectuează conexiunea la site-ul Web de înregistrare a produsului HP .

# **Utilizarea serverului Web încorporat HP**

Produsul este dotat cu un server Web íncorporat (EWS) care oferă acces la informații despre produs şi activităţile ín reţea. Un server Web oferă un mediu ín care pot rula programele web, íntr-un mod foarte asemănător cu sistemele de operare, precum Windows; oferă un mediu pentru programe pentru a putea rula pe un computer. Rezultatul rulării acestor programe poate fi afişat íntr-un browser Web, precum Microsoft Internet Explorer, Safari sau Netscape Navigator.

Un server Web "íncorporat" este format dintr-un dispozitiv hardware (cum ar fi un produs HP LaserJet) sau din firmware și nu din software-ul care este íncărcat pe un server de retea.

Avantajul unui EWS este acela că oferă produsului o interfață pe care o poate utiliza oricine are un produs și un computer conectate la retea. Nu există niciun software special de instalat sau configurat, însă trebuie să aveti pe computer un browser Web acceptat. Pentru a obține acces la Web, introduceți adresa IP pentru produs în linia pentru adresă din browser. Pentru a afla adresa IP, imprimați o pagină de configurare.

**NOTĂ:** Pentru sistemele de operare Macintosh, puteți utiliza EWS printr-o conexiune USB după instalarea software-ului Macintosh inclus cu produsul.

### **Deschiderea serverului Web încorporat HP**

- **1.** Introduceţi adresa IP a imprimantei în câmpul pentru adrese/URL dintr-un browser Web acceptat de pe calculatorul dvs. (Pentru a afla adresa IP, imprimați o pagină de configurare.
	- **EX NOTĂ:** După accesarea URL-ului, puteți pune un semn de carte, astfel încât să puteți reveni rapid la acesta.
- **2.** Serverul Web încorporat are trei file cu setări şi informaţii despre imprimantă: fila **Status (Stare)**, fila **Settings (Setări)** şi fila **Networking (Reţea)**. Faceţi clic pe fila pe care doriţi să o vizualizaţi.

Consultaţi secţiunea următoare pentru informaţii suplimentare despre fiecare filă.

#### **Caracteristicile serverului Web încorporat HP**

Tabelul de mai jos descrie ecranele de bază ale serverului Web încorporat.

#### **Fila Status (Stare)**

Conține informații despre imprimantă, stare și configurație.

- **Device Status (Stare echipament)**: Afişează starea imprimantei şi durata de viaţă rămasă a consumabilelor HP, 0% indicând un consumabil epuizat.
- **Stare consumabile**: Afișează durata de viață rămasă aproximativă a consumabilelor HP, "--" indicând faptul că un consumabil este aproape de finalul duratei de viaţă estimate sau are un nivel prea scăzut pentru a se putea determina.
- **Device Configuration (Configuraţie echipament)**: Conţine informaţiile din pagina de configurare a imprimantei.
- **Network Summary (Sumar reţea)**: Conţine informaţiile din pagina Network Configuration (Configuraţie reţea) a imprimantei.
- **Rapoarte**: Vă permite să imprimați listele de fonturi PCL, PCL6, PS și pagina de stare a consumabilelor pe care o generează imprimanta.
- **Color Usage Job Log** (Jurnal de operații cu folosirea culorilor): Afișează fiecare operație de tipărire color în parte a utilizatorului.
- **Event log (Jurnal de evenimente)**: Conţine o listă a tuturor evenimentelor şi erorilor legate de imprimantă.

#### **Fila Sistem**

Vă permite să configuraţi imprimanta de la calculator.

- **Device Information (Informaţii echipament)**: Vă permite să denumiţi imprimanta şi să-i asignaţi un număr de inventar. Introduceţi numele contactului principal care va primi informaţii despre imprimantă.
- **Configurare hârtie**: Vă permite să schimbați setările prestabilite de manevrare a hârtiei.
- **Print Quality (Calitate imprimare)**: Vă permite să schimbați valorile prestabilite ale imprimantei pentru calitatea imprimării, inclusiv setările pentru calibrare.
- **Print Density** (Densitate de tipărire): Vă permite să schimbați contrastul, tonurile luminoase, medii şi întunecate pentru fiecare consumabil.
- **Tipuri de hârtie**: Vă permite să configurați modurile de imprimare corespunzătoare tipurilor de hârtie acceptate de produs.
- **System Setup (Configurare sistem)**: Vă permite să schimbaţi valorile prestabilite ale imprimantei
- **Service**: vă permite să începeți procedura de curățare a imprimantei.
- **Securitate produs**: Permite setarea unei parole pentru efectuarea modificărilor elementelor de configurare.
- **E NOTĂ**: Fila **Settings (Setări)** poate fi protejată prin parolă. Dacă imprimanta este într-o rețea, consultați administratorul imprimantei înainte de a schimba setările din această filă.

#### **Fila Imprimare**

Oferă capacitatea de a configura setările de imprimare ale produsului.

- **Imprimare**: Vă permite să schimbați valorile de imprimare prestabilite ale imprimantei.
- **PCL 5**: Vă permite să schimbați valorile prestabilite pentru PCL 5 ale produsului.
- **PostScript**: Vă permite să schimbați valorile PostScript prestabilite ale imprimantei.

#### **Fila Networking (Reţea)**

Vă oferă posibilitatea de a schimba setările de reţea de la calculatorul dvs.

Administratorii de retea pot utiliza această filă pentru a controla setările de retea ale imprimantei, atunci când aceasta este conectată într-o reţea pe bază de IP. Această filă nu apare dacă imprimanta este conectată direct la un calculator.

#### **NOTĂ:** Fila **Networking** (Retea) poate fi protejată prin parolă.

# **Utilizarea software-ului HP Web Jetadmin**

HP Web Jetadmin este un soluție software bazată pe Web pentru instalarea, monitorizarea și depanarea de la distanță a perifericelor conectate la rețea. Gestionarea este proactivă, ceea ce permite administratorilor de rețea să rezolve problemele înainte ca utilizatorii să fie afectați. Descărcați acest software de gestionare îmbunătățită de la [www.hp.com/go/webjetadmin.](http://www.hp.com/go/webjetadmin)

Plug-in-urile pentru produs pot fi instalate în HP Web Jetadmin pentru a oferi asistentă pentru opțiuni specifice ale produsului. Software-ul HP Web Jetadmin poate oferi înştiinţări imediate ale noilor plugin-uri disponibile. În pagina **Product Update** (Actualizare produs), urmați instrucțiunile pentru a vă conecta automat la site-ul Web HP şi a instala cele mai recente plug-in-uri pentru produs.

 $\mathbb{P}^*$  **NOT<b>A**: Browserele trebuie să aibă activat Java™. Navigarea de pe un Mac OS nu este acceptată.

# **Funcţiile de securitate ale produsului**

Imprimanta deține standarde de securitate și protocoale recomandate care vă ajută să mențineți imprimanta în siguranţă, să protejaţi informaţii critice din reţea şi să simplificaţi modul de monitorizare şi întreţinere a acesteia.

Pentru informații detaliate despre soluțiile HP de securizare a fotografiilor și a materialelor scrise, vizitați [www.hp.com/go/secureprinting](http://www.hp.com/go/secureprinting). Site-ul furnizează legături către documentație și întrebări frecvente legate de caracteristicile de securitate.

## **Atribuirea unei parole de sistem**

Atribuiti o parolă pentru produs, astfel încât utilizatorii neautorizați să nu poată modifica setările produsului.

- **1.** Deschideti serverul Web încorporat HP introducând adresa IP în linia de adresă a browserului Web.
- **2.** Faceţi clic pe fila **Setări**.
- **3.** În partea stângă a ferestrei, faceţi clic pe meniul **Securitate**.
- **4.** În zona **Device Security Settings (Setări de securitate dispozitiv)**, faceţi clic pe butonul **Configurare . . .**.
- **5.** În zona **Parola dispozitivului**, introduceţi parola în caseta **Parolă nouă** şi tastaţi-o din nou în caseta **Verify password (Verificare parolă)**.
- **6.** Faceţi clic pe butonul **Apply (Aplicare)**. Reţineţi parola şi păstraţi-o într-un loc sigur.

# **Setări pentru economie**

## **Modurile de economisire a energiei**

Funcția reglabilă a modului de hibernare reduce consumul de energie când produsul este inactiv o perioadă mai lungă de timp. Puteţi seta perioada de timp după care produsul întră în modul hibernare.

**NOTĂ:** Acest mod nu afectează durata de încălzire a produsului.

#### **Setarea modului de întârziere a hibernării**

- **1.** De la panoul de control, apăsaţi butonul OK şi selectaţi meniul **Configurare sistem**.
- **2.** Selectaţi meniul Timp econ. energ.
- **3.** Selectati elementul de submeniu Întârziere intrare în Repaus.
- **4.** Derulaţi la butonul 15 minutes (15 minute) şi apăsaţi-l, apoi selectaţi setarea pe care doriţi să o utilizati.

## **Archive print (Imprimare pentru arhivare)**

Opţiunea Archive print (Imprimare pentru arhivare) produce materiale imprimate mai puţin predispuse la pătare cu toner sau prăfuire. Utilizaţi imprimarea pentru arhivare pentru a crea documente pe care doriți să le păstrați sau să le arhivați.

- **1.** De la panoul de control, apăsaţi butonul OK şi selectaţi meniul **Service**.
- **2.** Utilizaţi butoanele cu săgeţi pentru a selecta opţiunea **Impr. arhivă**, selectaţi opţiunea **Pornit** sau **Oprit**, apoi apăsaţi butonul OK.

# **Gestionarea consumabilelor şi accesoriilor**

## **Imprimarea când un cartuş de imprimare ajunge la sfârşitul duratei de viaţă estimate**

#### **Mesaje despre consumabile**

Înştiinţările referitoare la consumabile sunt comunicate pe panoul de control al produsului şi pe computerele care au instalat software-ul complet al produsului. Dacă software-ul complet al produsului nu este instalat, este posibil să nu primiți toate înștiințările referitoare la consumabile întrun mod clar. Pentru a instala software-ul complet al produsului, introduceţi CD-ul livrat cu produsul şi urmaţi paşii pentru instalarea completă.

Un mesaj **<Consumabil> scăzut** - unde <Consumabil> este cartuşul de imprimare color: Produsul anunţă când nivelul unui consumabil este scăzut. Durata de viaţă rămasă efectivă a cartuşului poate fi diferită. Încercaţi să aveţi un înlocuitor disponibil, pe care să îl puteţi instala când calitatea imprimării nu mai este acceptabilă. Consumabilul nu trebuie înlocuit în acest moment.

Un mesaj **<Consumabil> foarte scăzut**. Produsul anunţă când nivelul unui consumabil este foarte scăzut. Durata de viaţă rămasă efectivă a cartuşului poate fi diferită. Încercaţi să aveţi un înlocuitor disponibil, pe care să îl puteţi instala când calitatea imprimării nu mai este acceptabilă. Consumabilul nu trebuie înlocuit în acest moment decât în cazul în care calitatea imprimării nu mai este acceptabilă. După ce un consumabil HP a atins nivelul "foarte scăzut", ia sfârșit și garanția HP Premium Protection pentru consumabilul respectiv.

Pot apărea probleme de calitate a imprimării la utilizarea unui cartuş de imprimare aflat la sfârşitul duratei sale de viaţă estimate. Consumabilul nu trebuie înlocuit în acest moment decât în cazul în care calitatea imprimării devine inacceptabilă.

**NOTĂ:** Utilizarea setării Continuare permite imprimarea după nivelul "Foarte scăzut" fără interactiunea clientului și poate produce o calitate de imprimare nesatisfăcătoare.

#### **Activarea sau dezactivarea setării "La foarte scăzut" de pe panoul de control**

Puteți activa sau dezactiva oricând setarea prestabilită și nu trebuie să o reactivați când instalați un cartuş de imprimare nou.

- 1. Pe panoul de control, apăsați butonul OK.
- 2. Utilizati butoanele cu săgeți pentru a selecta meniul **Configurare sistem**, apoi apăsați butonul OK.
- **3.** Utilizaţi butoanele cu săgeţi pentru a selecta meniul **La foarte scăzut**, apoi apăsaţi butonul OK.
- **4.** Utilizaţi butoanele cu săgeţi pentru a selecta meniul **Cartuş negru** sau meniul **Cartuşe color**, apoi apăsați butonul OK.
- **5.** Selectați una dintre opțiunile următoare.
	- **•** Selectati optiunea **Continuare** pentru ca produsul să vă avertizeze când nivelul cartușului de imprimare este "Foarte scăzut", dar să continue imprimarea.
	- **•** Selectati optiunea **Oprire** pentru ca produsul să se oprească din imprimat până când înlocuiți cartușul de imprimare.
- Selectati optiunea **Solicitare** pentru ca produsul să se oprească din imprimat și să vă avertizeze să înlocuiți cartușul de imprimare. Puteți confirma solicitarea și continua imprimarea.
- Doar din meniul **Cartuşe color**, selectaţi **Imp. în negru** (opţiunea prestabilită) pentru a vă avertiza când nivelul cartuşului de imprimare este foarte scăzut, dar pentru a continua imprimarea doar în negru.

După ce un consumabil HP a atins nivelul "foarte scăzut", ia sfârșit și garanția HP Premium Protection pentru consumabilul respectiv.

### **Gestionarea cartuşelor de imprimare**

#### **Depozitarea cartuşelor de tipărire**

Nu scoateți cartușul de tipărire din ambalaj decât în momentul folosirii.

**ATENŢIE:** Pentru a preveni deteriorarea cartuşului de tipărire, nu îl expuneţi la lumină mai mult de câteva minute.

#### **Politica HP cu privire la cartuşele de tipărire non-HP**

Compania Hewlett-Packard nu recomandă utilizarea cartuşelor non-HP, indiferent dacă sunt noi sau reconditionate.

**EX NOTA:** Defecțiunile cauzate de utilizarea cartușelor non-HP nu sunt acoperite de garanția HP și de acordurile de service.

#### **Linia directă şi site-ul Web HP pentru fraudă**

Apelaţi linia directă HP pentru fraudă (1-877-219-3183, apel gratuit în America de Nord) sau vizitaţi site-ul [www.hp.com/go/anticounterfeit](http://www.hp.com/go/anticounterfeit) dacă ați instalat un cartuș de imprimare HP, iar mesajul de pe panoul de control vă informează că acest cartuş nu este un cartuş HP original sau este uzat. HP vă va ajuta să stabiliţi dacă acel cartuş este original şi să urmaţi etapele necesare pentru rezolvarea problemei.

Cartuşul dvs. de tipărire nu este un cartuş HP original dacă observaţi următoarele:

- Pagina de stare a consumabilelor indică instalarea unui consumabil non-HP sau uzat.
- Experimentaţi un număr mare de probleme cu acel cartuş de tipărire.
- Cartușul nu arată ca de obicei (de exemplu, ambalajul diferă de ambalajul HP).

#### **Reciclarea consumabilelor**

Pentru a recicla un cartuş de imprimare HP original, introduceţi cartuşul de imprimare uzat în ambalajul în care s-a livrat cartușul nou. Utilizați eticheta de returnare atașată pentru a trimite la HP consumabilul uzat pentru reciclare. Pentru informații complete, consultați ghidul de reciclare livrat împreună cu fiecare articol consumabil HP nou.

### **Configuraţia cartuşului de imprimare**

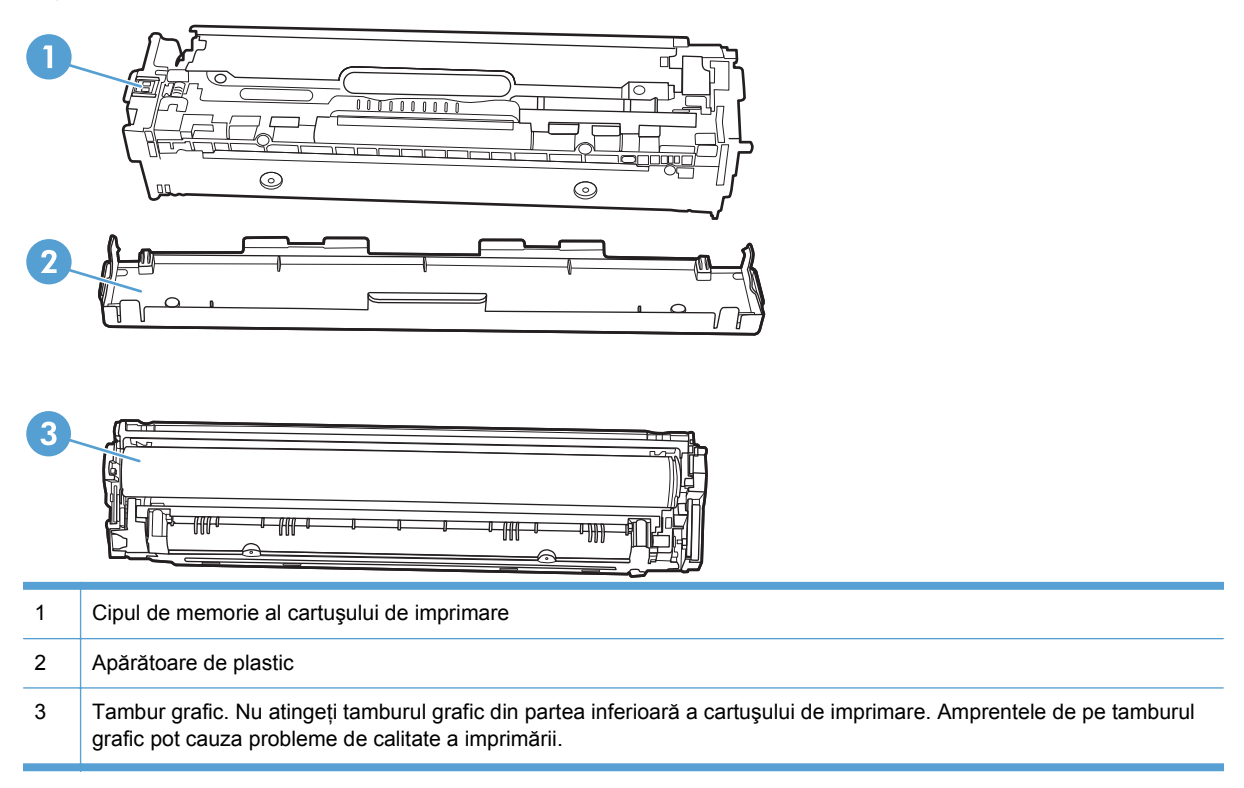

# **Instrucţiuni de înlocuire**

## **Înlocuirea cartuşelor de tipărire**

**1.** Deschideţi capacul frontal.

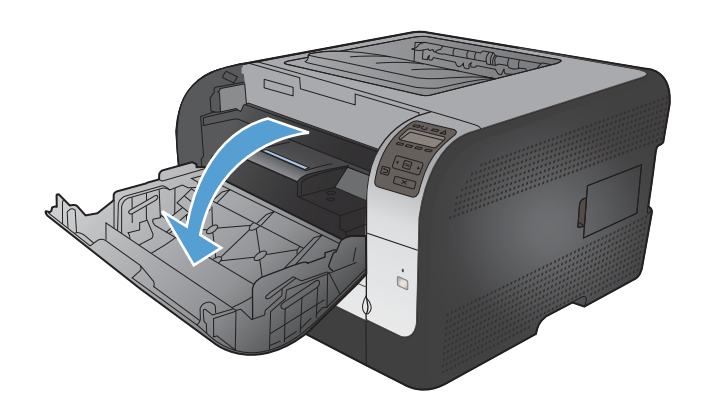

**2.** Scoateţi sertarul cartuşului de imprimare.

**3.** Prindeţi mânerul vechiului cartuş de imprimare şi trageţi cartuşul drept în sus pentru a-l scoate.

**4.** Scoateţi cartuşul de tipărire nou din ambalaj.

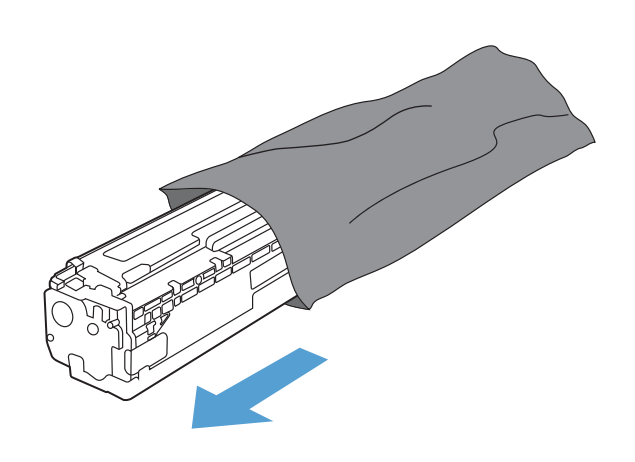

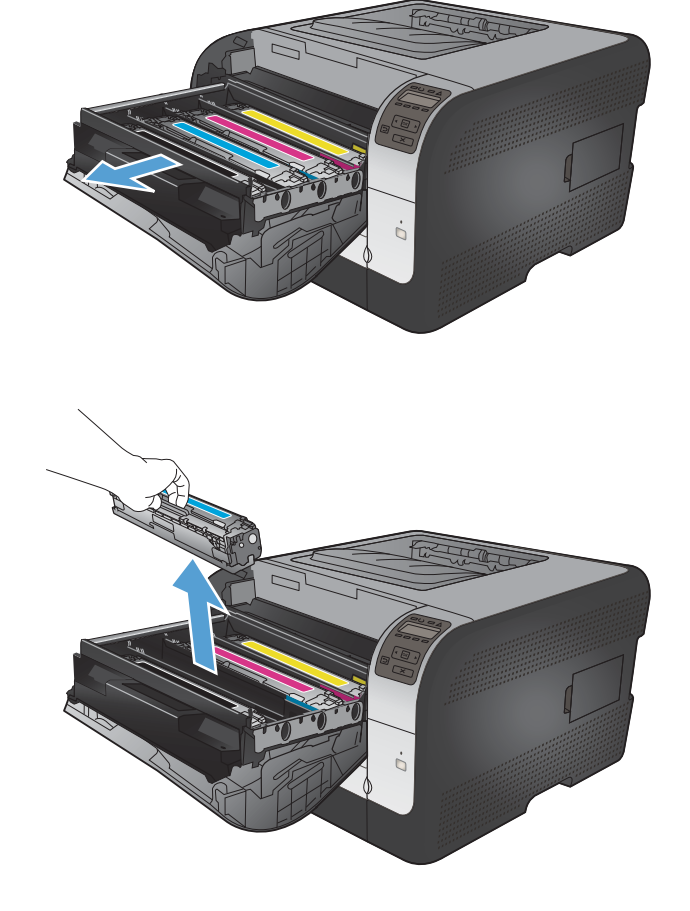

**5.** Balansaţi uşor cartuşul de imprimare în faţă şi în spate pentru a distribui uniform tonerul în interiorul cartuşului de imprimare.

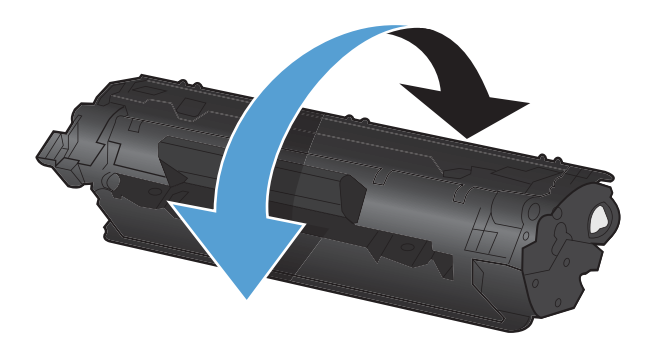

- 
- 

**6.** Aruncaţi protecţia de plastic, portocalie, din partea de jos a noului cartuş de tipărire.

**7.** Nu atingeţi tamburul grafic din partea de jos a cartuşului de tipărire. Amprentele de pe tamburul grafic pot conduce la probleme de calitate a tipăririi.

**8.** Introduceţi noul cartuş de tipărire în produs.

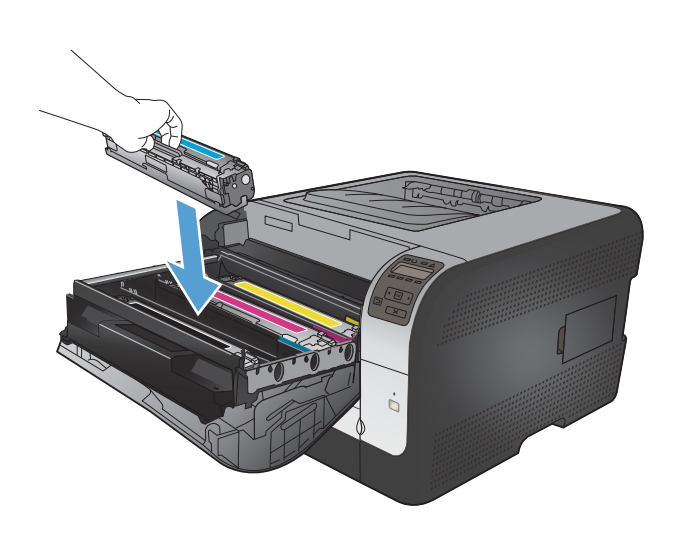

- 
- **10.** Închideţi sertarul cartuşului de imprimare.

**9.** Trageţi de urechea din partea stângă a

Aruncaţi banda protectoare.

cartuşului de tipărire drept în sus, pentru a îndepărta complet banda protectoare.

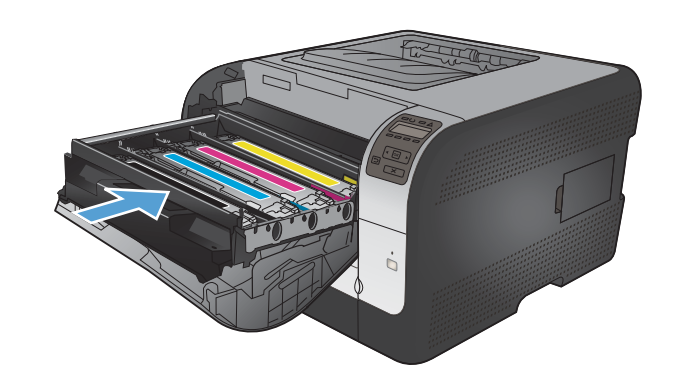

11. Închideți capacul frontal.

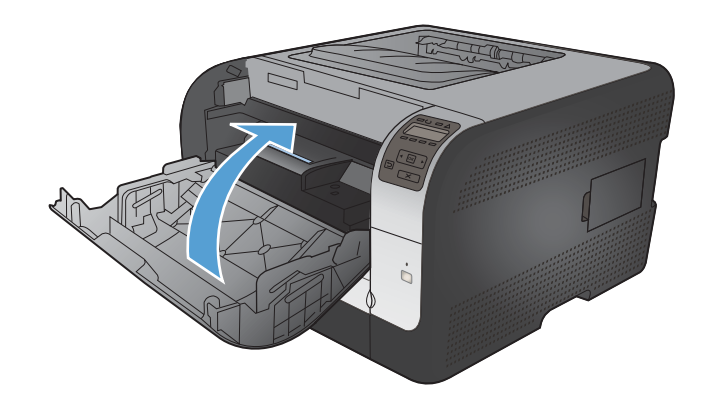

12. Introduceti cartusul de imprimare vechi si protecția portocalie din plastic în cutia cartuşului de imprimare nou. Urmați instrucţiunile de reciclare incluse în cutie.

## **Instalarea modulelor de memorie DIMM**

Acest produs este furnizat cu o memorie cu acces aleatoriu de 64 de megaocteti (MO) instalată. Puteţi instala până la 256 de megaocteţi de memorie pentru produs prin adăugarea unui modul DIMM. Puteți instala și un DIMM de fonturi pentru a permite produsului să imprime caractere (de exemplu, caractere chinezeşti sau caracterele alfabetului chirilic).

**ATENŢIE:** Electricitatea statică poate deteriora componentele electronice. Când manipulaţi piese electronice, purtați o brățară antistatică sau atingeți frecvent ambalajul antistatic și apoi atingeți o suprafață metalică de pe produs.

#### **Instalarea modulelor de memorie DIMM**

- **1.** Opriţi imprimanta şi apoi deconectaţi toate cablurile de alimentare şi interfaţă.
- **2.** În partea dreaptă a imprimantei, deschideţi uşa de acces la DIMM-uri.

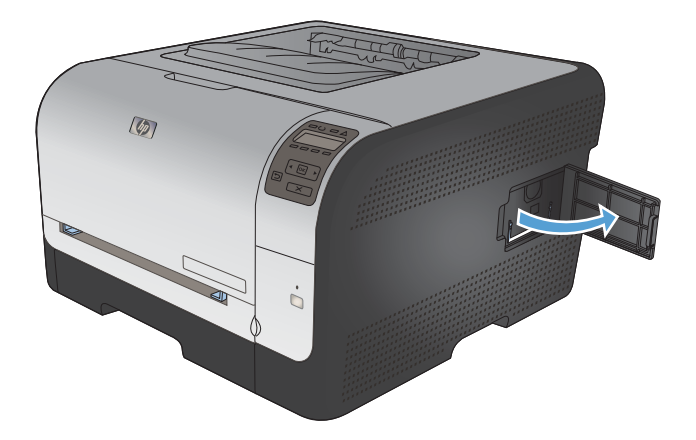

**3.** Pentru a înlocui un DIMM care este deja instalat, îndepărtaţi închizătoarele de pe cele două părţi ale locaşului DIMM, ridicaţi DIMM-ul într-un unghi şi trageţi-l afară.

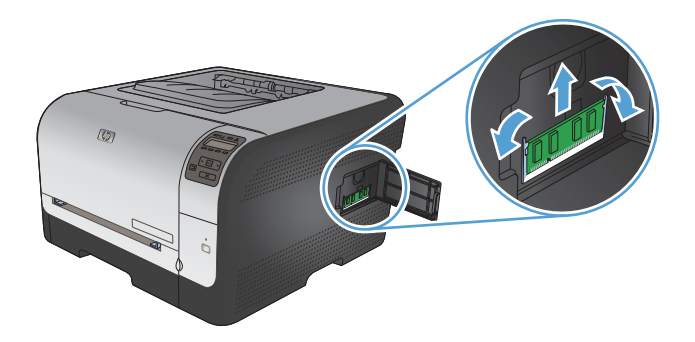

**4.** Scoateţi DIMM-ul nou din ambalajul antistatic şi apoi localizaţi crestătura de aliniere de pe muchia inferioară a DIMM-ului.

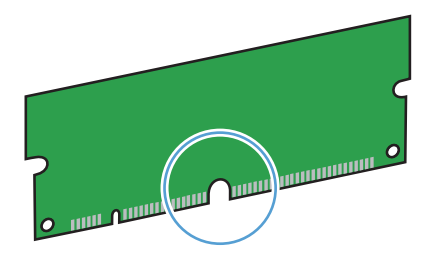

**5.** Ţineţi DIMM-ul de margini şi aliniaţi crestătura de pe DIMM cu bara din slotul DIMM-ului sub un unghi mic.

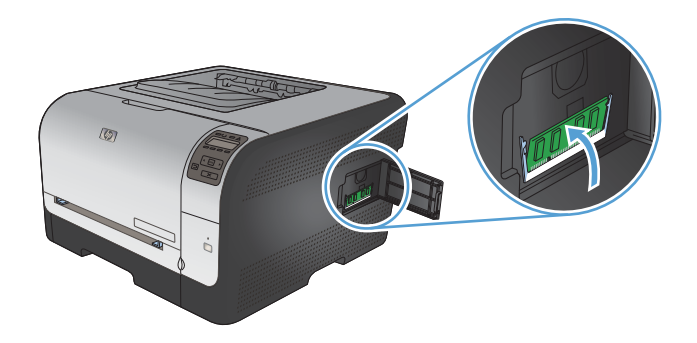

**6.** Apăsaţi în jos DIMM-ul, până când este fixat de ambele cleme de prindere. Dacă instalarea fost realizată corect, contactele metalice nu sunt vizibile.

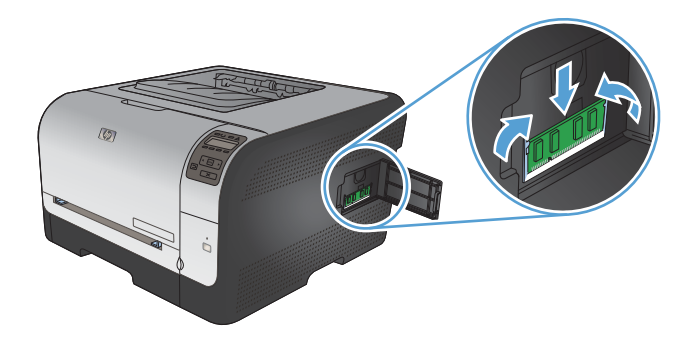

- **ET NOTĂ:** Dacă aveți dificultăți în introducerea DIMM-ului, verificați dacă crestătura de pe muchia inferioară a DIMM-ului este aliniată cu bara din locaş. Dacă DIMM-ul tot nu intră, asiguraţi-vă că folosiţi tipul corespunzător de DIMM.
- **7.** Închideţi uşa de acces la DIMM-uri.

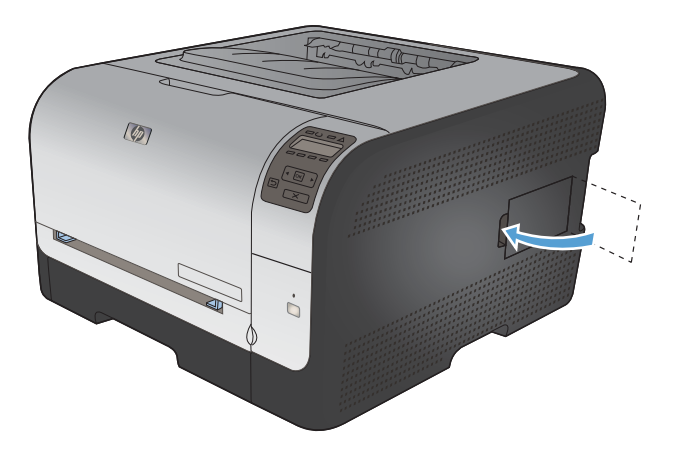

**8.** Reconectaţi cablul de alimentare şi cablul USB sau de reţea şi apoi porniţi imprimanta.

## **Activarea memoriei**

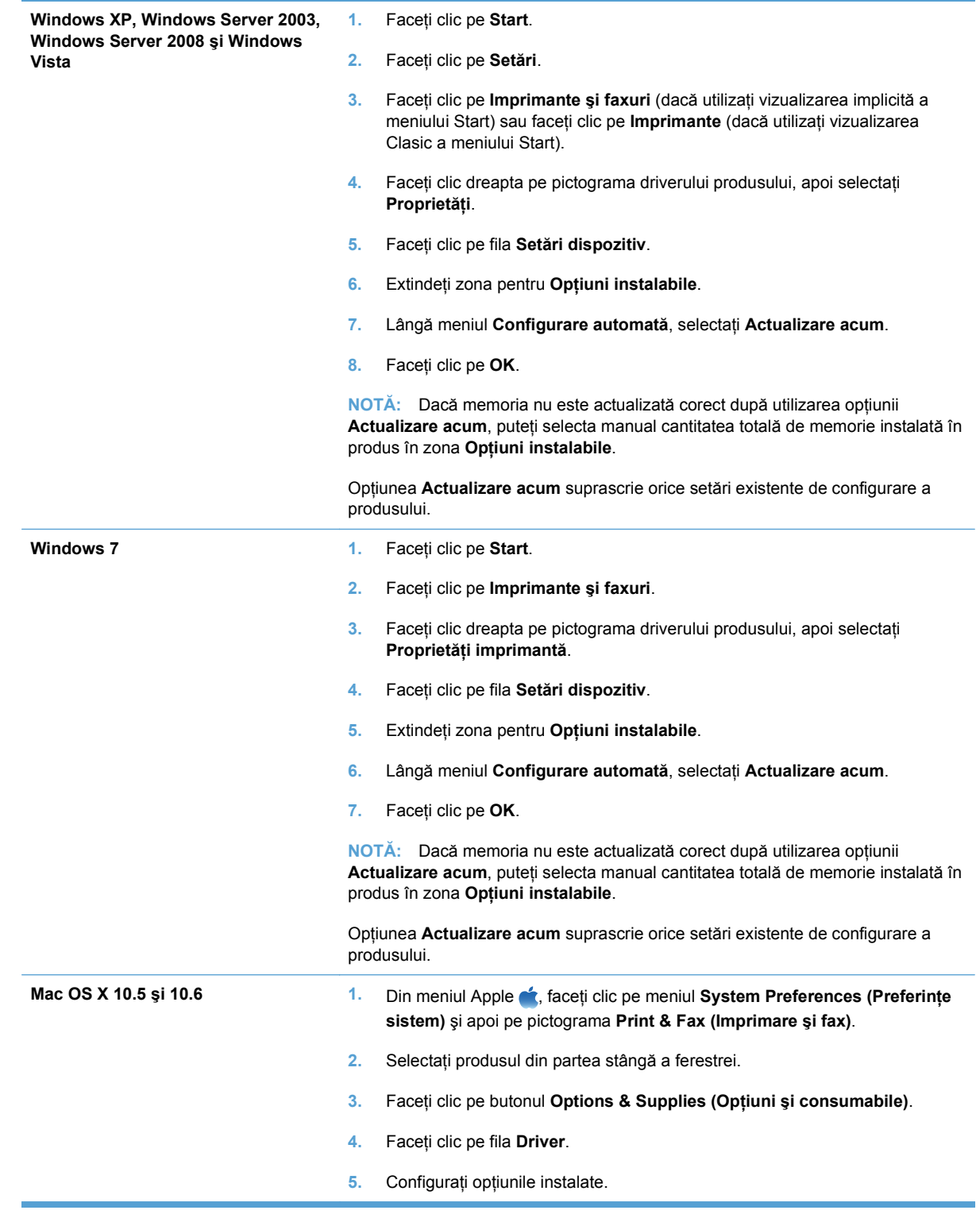

#### **Verificarea instalării modulului DIMM**

După instalarea modulului DIMM, verificaţi reuşita instalării.

- **1.** Porniţi produsul. Verificaţi dacă ledul Pregătit s-a aprins după ce imprimanta a trecut prin secventa de pornire. Dacă este afișat un mesaj de eroare, este posibil ca un modul DIMM să fie instalat incorect.
- **2.** Imprimaţi o pagină de configurare.
- **3.** Verificati sectiunea pentru memorie de pe pagina de configurare și comparati-o cu pagina de configurare tipărită înainte de instalarea memoriei. În cazul în care capacitatea de memorie nu este crescută, este posibil ca modulul DIMM să nu se fi instalat corect sau să fie defect. Reluati procedura de instalare. Dacă este necesar, instalaţi alt modul DIMM.
- **NOTĂ:** Dacă ați instalat o limbă (personalitate) pentru produs, verificați secțiunea "Installed Personalities and Options" ("Personalități și opțiuni instalate") din pagina de configurare. Această zonă ar trebui să indice noua limbă a produsului.

#### **Alocarea memoriei**

Utilitarele sau comenzile descărcate pe produs pot include resurse (de exemplu, fonturi, macro-uri sau tipare). Resursele marcate intern ca permanente, rămân în memoria imprimantei până la oprirea acesteia.

Utilizaţi următoarele linii directoare dacă utilizaţi funcţionalitatea PDL (Page Description Language) pentru a marca resursele ca permanente. Pentru detalii tehnice, consultati referintele PDL corespunzătoare pentru PCL sau PS.

- Marcati resursele ca permanente numai când este absolut necesar ca acestea să rămână în memorie în timp ce imprimanta este pornită.
- Transmiteti resurse permanente către produs numai la începutul unei operații de imprimare, nu în timpul imprimării.
- **E NOTĂ**: Utilizarea excesivă a resurselor permanente sau descărcarea acestora în timpul imprimării poate afecta performanţa sau abilitatea de a imprima pagini complexe a acesteia.

# **Curăţarea produsului**

În timpul procesului de imprimare, în interiorul produsului se pot aduna particule de hârtie, toner şi praf. De-a lungul timpului, acestea pot provoca probleme de calitate la imprimare, ca apariţia unor pete de toner sau mâzgălituri. Acest produs dispune de un mod de curățare care poate corecta și preveni problemele de acest gen.

- **1.** Pe panoul de control al produsului, apăsaţi butonul OK.
- **2.** Apăsați săgeata dreapta ▶ pentru a evidenția meniul Service, apoi apăsați butonul OK.
- **3.** Apăsaţi săgeata dreapta pentru a evidenţia opţiunea **Pagină de curăţare**, apoi apăsaţi butonul OK.

# **Actualizări ale produsului**

Actualizări de software şi firmware, precum şi instrucţiuni de instalare pentru acest produs sunt disponibile la [www.hp.com/support/ljcp1520series.](http://h20180.www2.hp.com/apps/CLC?h_pagetype=s-001&h_lang=ru&h_product=4052974&h_client=s-h-e009-1&h_page=hpcom&lang=ru) Faceţi clic pe **Descărcări şi drivere**, faceţi clic pe sistemul de operare și apoi selectați descărcarea pentru produs.

# **10 Rezolvarea problemelor**

- **•** [Asisten](#page-133-0)ță
- [Lista de verificare pentru rezolvarea problemelor](#page-134-0)
- **•** [Factorii care afecteaz](#page-136-0)ă performanța produsului
- [Restabilirea set](#page-137-0)ărilor din fabrică
- [Interpretarea mesajelor de pe panoul de control](#page-138-0)
- [Hârtia nu este alimentat](#page-148-0)ă corect sau se blochează
- [Rezolvarea problemelor legate de calitatea imprim](#page-155-0)ării
- [Produsul nu imprim](#page-163-0)ă sau imprimă lent
- [Rezolvarea problemelor de conectivitate](#page-165-0)
- [Rezolvarea problemelor de re](#page-167-0)tea wireless
- Soluţ[ionarea problemelor legate de software-ul produsului](#page-171-0)

# <span id="page-133-0"></span>**Asistenţă**

În plus faţă de informaţiile din acest ghid, sunt disponibile alte surse care oferă informaţii utile.

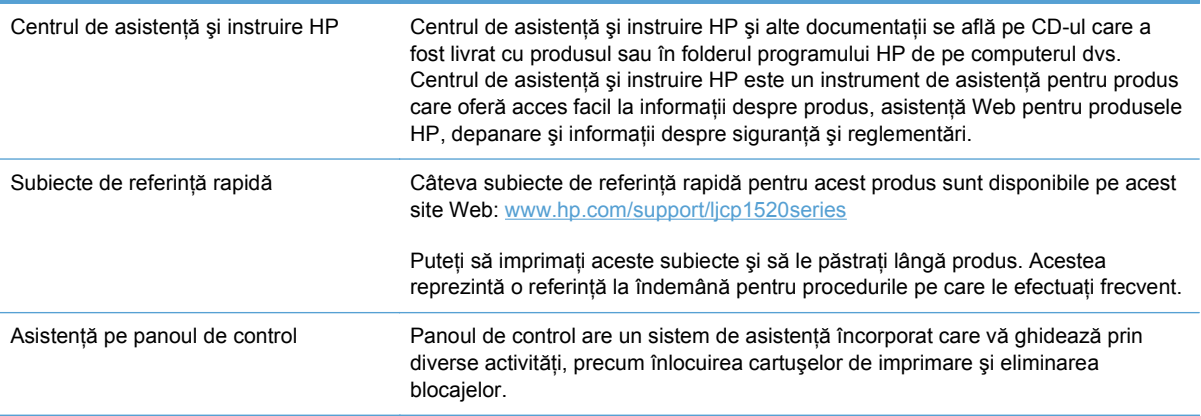

# <span id="page-134-0"></span>**Lista de verificare pentru rezolvarea problemelor**

- **1.** Asiguraţi-vă că produsul este configurat corect.
	- **a.** Apăsați butonul pornire/oprire pentru a porni produsul sau pentru a dezactiva modul Oprire automată.
	- **b.** Verificati conexiunie cablurilor de alimentare.
	- **c.** Asigurati-vă că tensiunea de alimentare este corectă pentru configurația energetică a produsului. (Consultati eticheta de pe spatele produsului pentru cerinte referitoare la tensiune.) Dacă utilizați un prelungitor și tensiunea nu corespunde specificațiilor, conectați produsul direct la priza de perete. Dacă produsul este deja conectat la priza de perete, încercaţi o altă priză.
	- **d.** Dacă niciuna dintre aceste măsuri nu restabileşte alimentarea, contactaţi Asistenţa pentru clienti HP.
- **2.** Verificaţi cablarea.
	- **a.** Verificați conexiunea cablului dintre produs și computer. Asigurați-vă că conexiunea este sigură.
	- **b.** Asiguraţi-vă că nu cablul în sine este defect, prin utilizarea unui alt cablu, dacă este posibil.
	- **c.** Verificaţi conexiunea de reţea (numai la HP Color LaserJet CP1525nw): Asiguraţi-vă că ledul de retea este aprins. Ledul de retea se află în dreptul portului de retea de pe partea posterioară a produsului.

Dacă în continuare produsul nu se poate conecta la reţea, dezinstalaţi şi apoi reinstalaţi produsul. Dacă eroarea persistă, contactaţi un administrator de reţea.

**3.** HP Color LaserJet CP1525n: Verificati dacă este aprins vreun led al panoului de control.

HP Color LaserJet CP1525nw: Verificaţi dacă apar mesaje pe afişajul panoului de control.

- **4.** Asiguraţi-vă că hârtia pe care o utilizaţi respectă specificaţiile.
- **5.** Asiguraţi-vă că hârtia este încărcată corect în tava de alimentare.
- **6.** Asiguraţi-vă că software-ul produsului este instalat corect.
- **7.** Verificați dacă ați instalat driverul imprimantei pentru acest produs și dacă selectați acest produs din lista de imprimante disponibile.
- **8.** Imprimaţi o pagină de configuraţie.
	- **a.** Dacă pagina nu se imprimă, verificați dacă tava de alimentare conține hârtie și dacă hârtia este încărcată corespunzător.
	- **b.** Asigurați-vă că cartușul de imprimare este instalat corect.
- **c.** Dacă pagina se blochează în imprimantă, eliminaţi blocajul.
- **d.** În cazul în care calitatea imprimării este inacceptabilă, urmaţi paşii de mai jos:
	- Verificaţi dacă setările de imprimare sunt corecte pentru hârtia utilizată.
	- Rezolvarea problemelor legate de calitatea imprimării.
- **9.** Imprimati un document mic dintr-un program diferit care a functionat în trecut. Dacă această soluție funcționează, atunci există o problemă cu programul pe care îl utilizați. Dacă această soluție nu funcționează (documentul nu se imprimă), urmați pașii de mai jos:
	- **a.** Încercati să imprimati de pe un alt calculator care are software-ul produsului instalat.
	- **b.** Verificati conexiunea cablului. Directionati produsul către portul corect sau reinstalați software-ul, selectând tipul de conexiune utilizat.

# <span id="page-136-0"></span>**Factorii care afectează performanţa produsului**

Mai mulţi factori afectează durata de realizare a unei operaţii de imprimare:

- Utilizarea unei hârtii speciale (cum ar fi foliile transparente, hârtia grea şi hârtia cu dimensiune particularizată)
- **•** Timpul de procesare și de descărcare al produsului
- **Complexitatea și dimensiunea graficelor**
- Viteza computerului pe care íl utilizaţi
- Conexiunea USB sau conexiunea la reţea
- **•** Configurarea I/O a produsului

# <span id="page-137-0"></span>**Restabilirea setărilor din fabrică**

Restabilirea setărilor prestabilite din fabrică readuce toate setările produsului şi ale reţelei la valorile prestabilite din fabrică. Nu va reseta numărul de pagini, dimensiunea tăvii sau limba. Pentru a reveni la setările prestabilite din fabrică, urmați acești pași.

- **ATENŢIE:** Restabilirea setărilor prestabilite din fabrică readuce toate setările la valorile prestabilite din fabrică şi, de asemenea, şterge paginile stocate în memorie. Procedura a reporni automat produsul.
	- 1. Pe panoul de control al produsului, apăsați butonul OK.
	- **2.** Utilizaţi butoanele cu săgeţi pentru a selecta meniul **Service**, apoi apăsaţi butonul OK.
	- **3.** Utilizaţi butoanele cu săgeţi pentru a selecta opţiunea **Restabilire implicite**, apoi apăsaţi butonul OK.

Echipamentul va reporni automat.

# <span id="page-138-0"></span>**Interpretarea mesajelor de pe panoul de control**

## **Tipuri de mesaje pe panoul de control**

Mesajele de pe panoul de control indică starea curentă a produsului sau situaţii care pot necesita intervenția utilizatorului.

Mesajele de alertă şi de avertisment sunt afişate temporar şi pot solicita confirmarea mesajului prin apăsarea butonului OK pentru a relua sau prin apăsarea butonului Revocare X pentru a anula operaţia. În cazul anumitor avertismente, este posibil ca operaţia în cauză să nu fie finalizată sau calitatea imprimării să fie afectată. Dacă mesajul de alertă sau avertisment este corelat cu imprimarea şi caracteristica de continuare automată este activată, produsul va încerca să reia operatia de imprimare după ce avertismentul a fost afișat timp de 10 secunde și nu a fost primită confirmarea.

Mesajele de erori critice pot indica anumite tipuri de eşecuri. Oprirea şi repornirea alimentării pot remedia problema. Dacă o eroare critică persistă, este posibil ca imprimanta să necesite service.

Mesajele de alertă de stare apar pe ecranul computerului (pe lângă mesajele de pe panoul de control) când produsul are anumite probleme. Dacă un mesaj de alertă de stare este disponibil, semnul va apărea în coloana **Status alert (Alertă de stare)** din tabelul următor.

## **Mesajele de pe panoul de control**

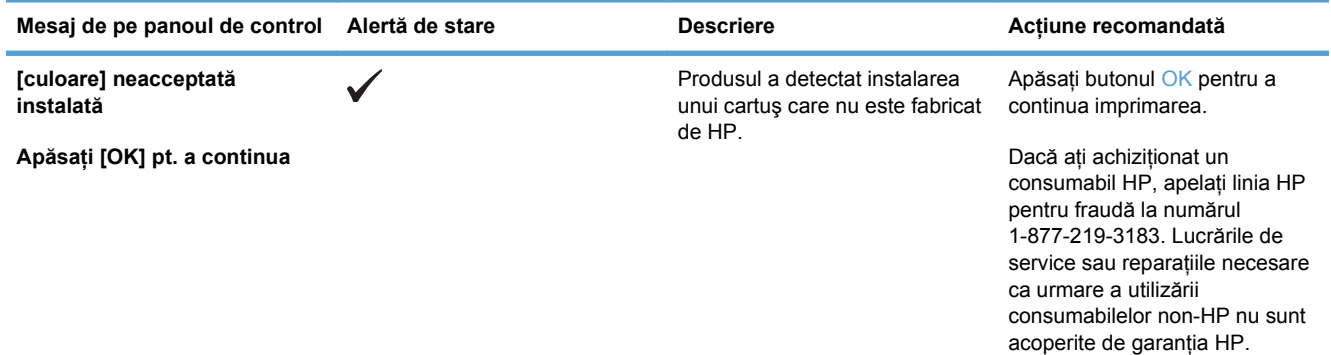

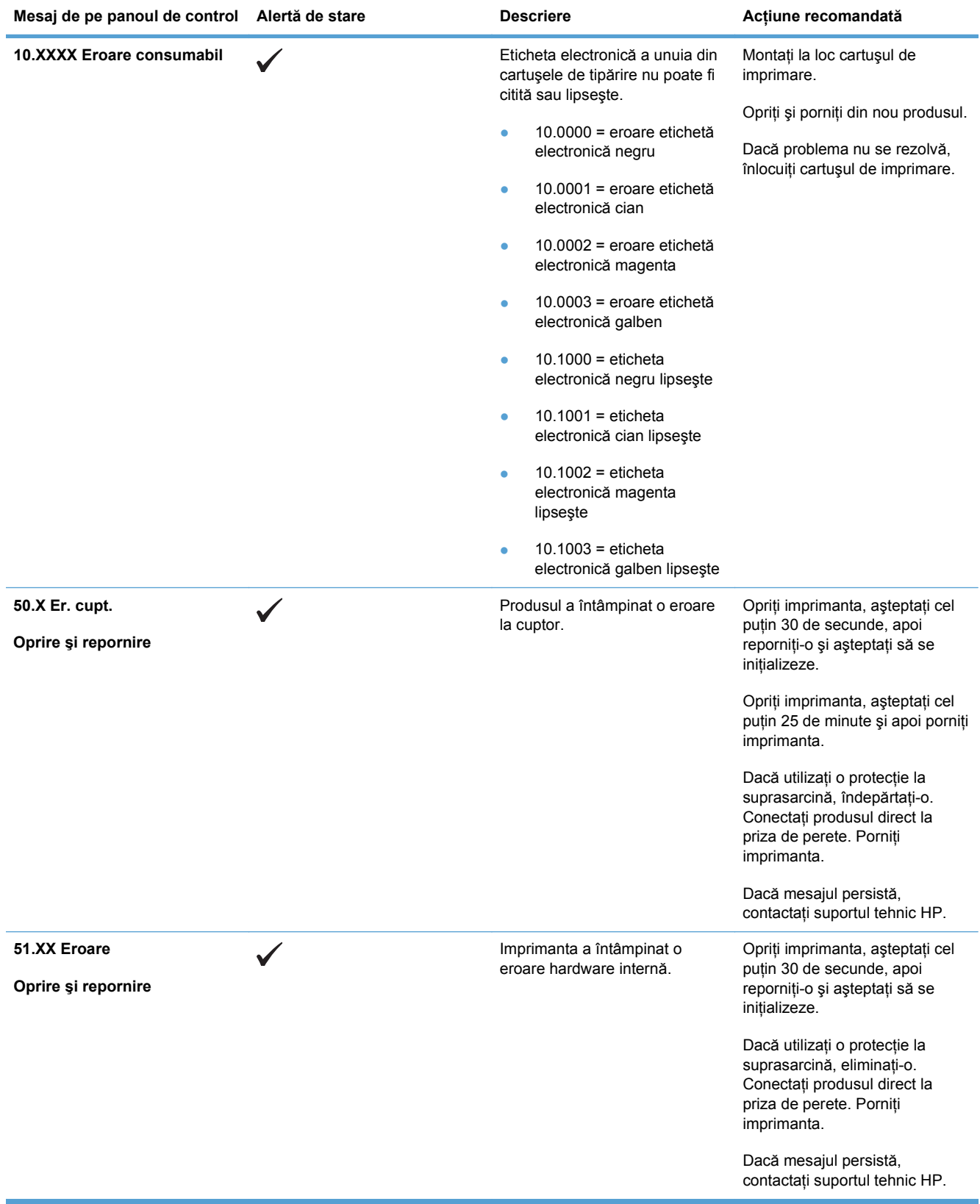

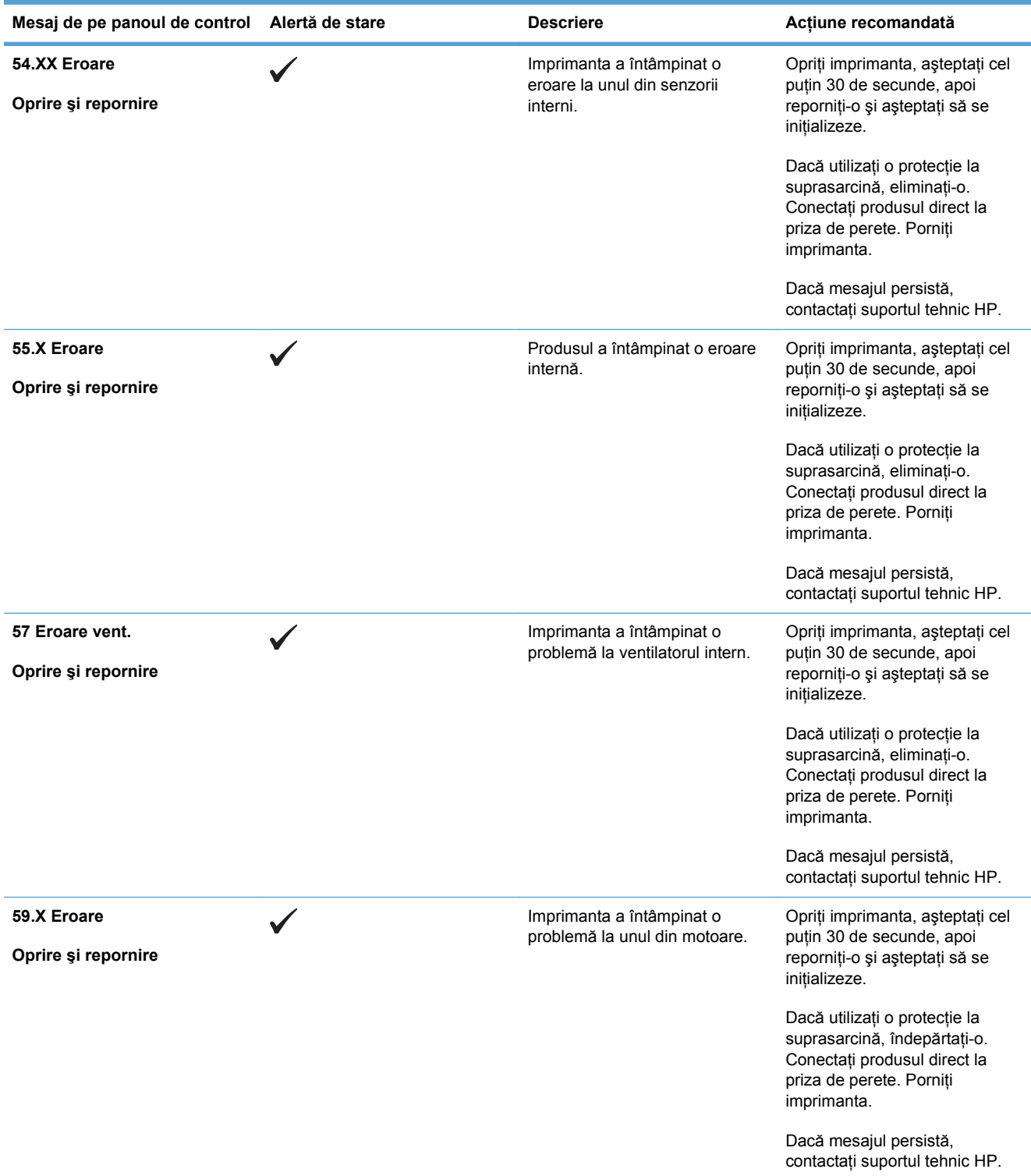

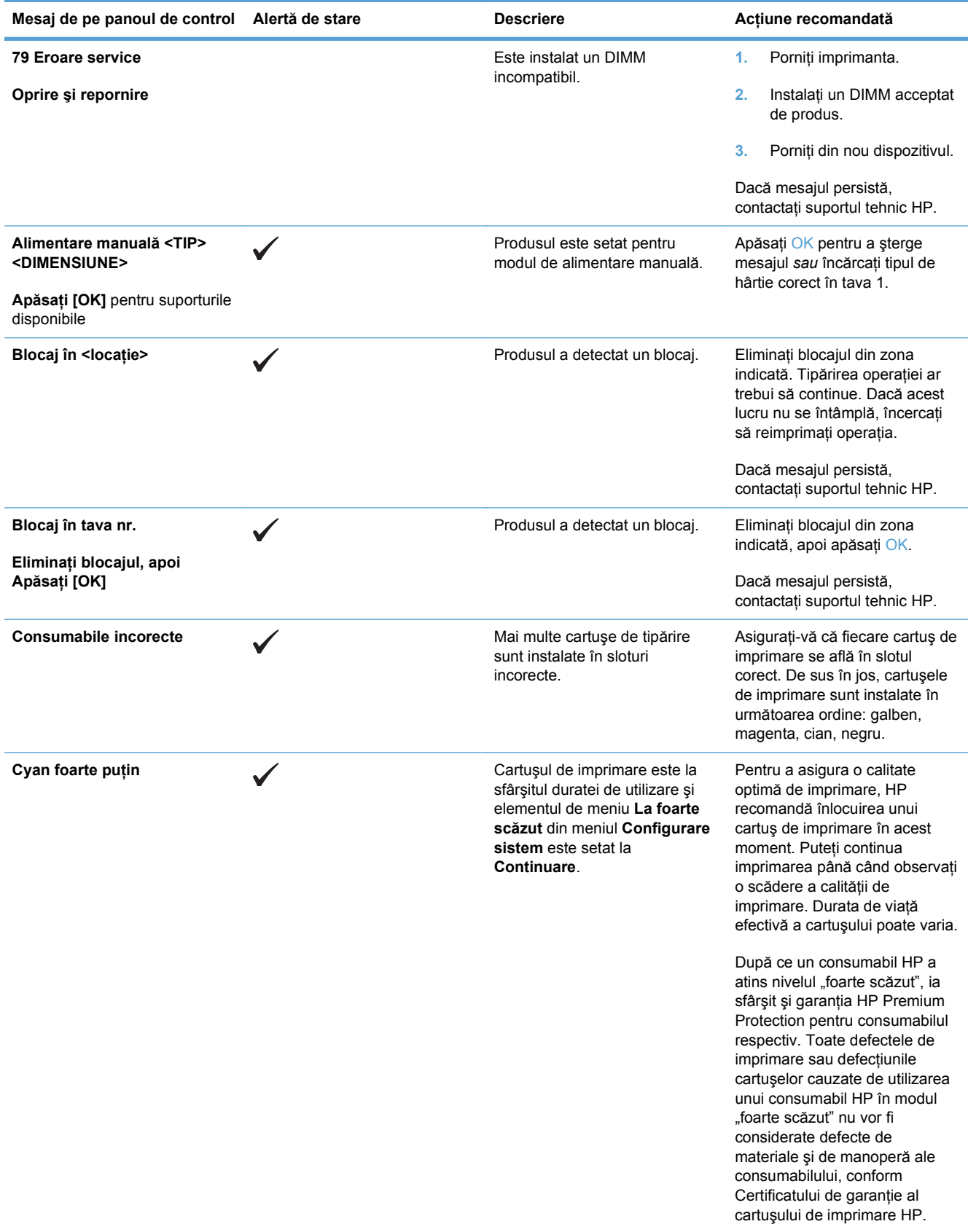

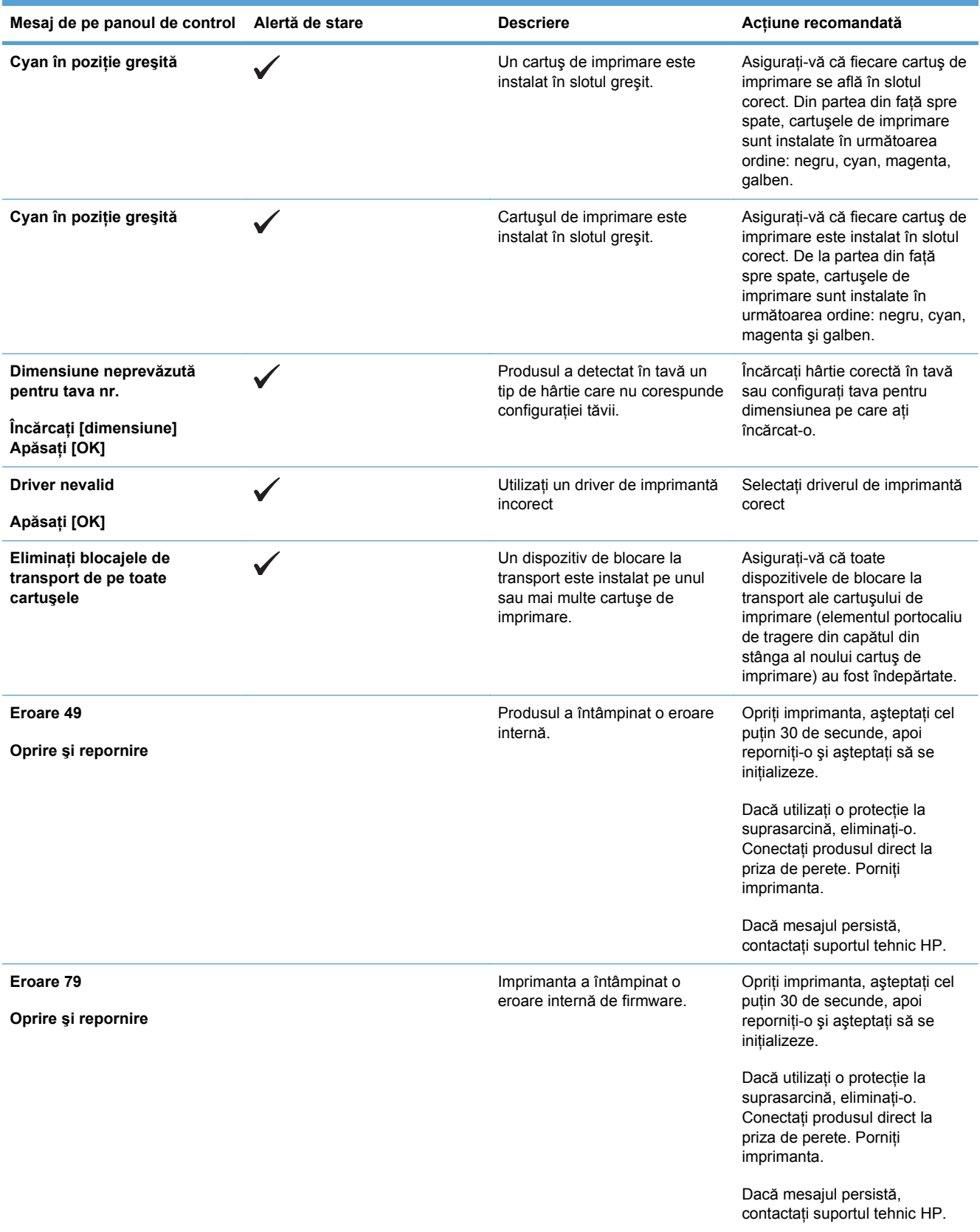

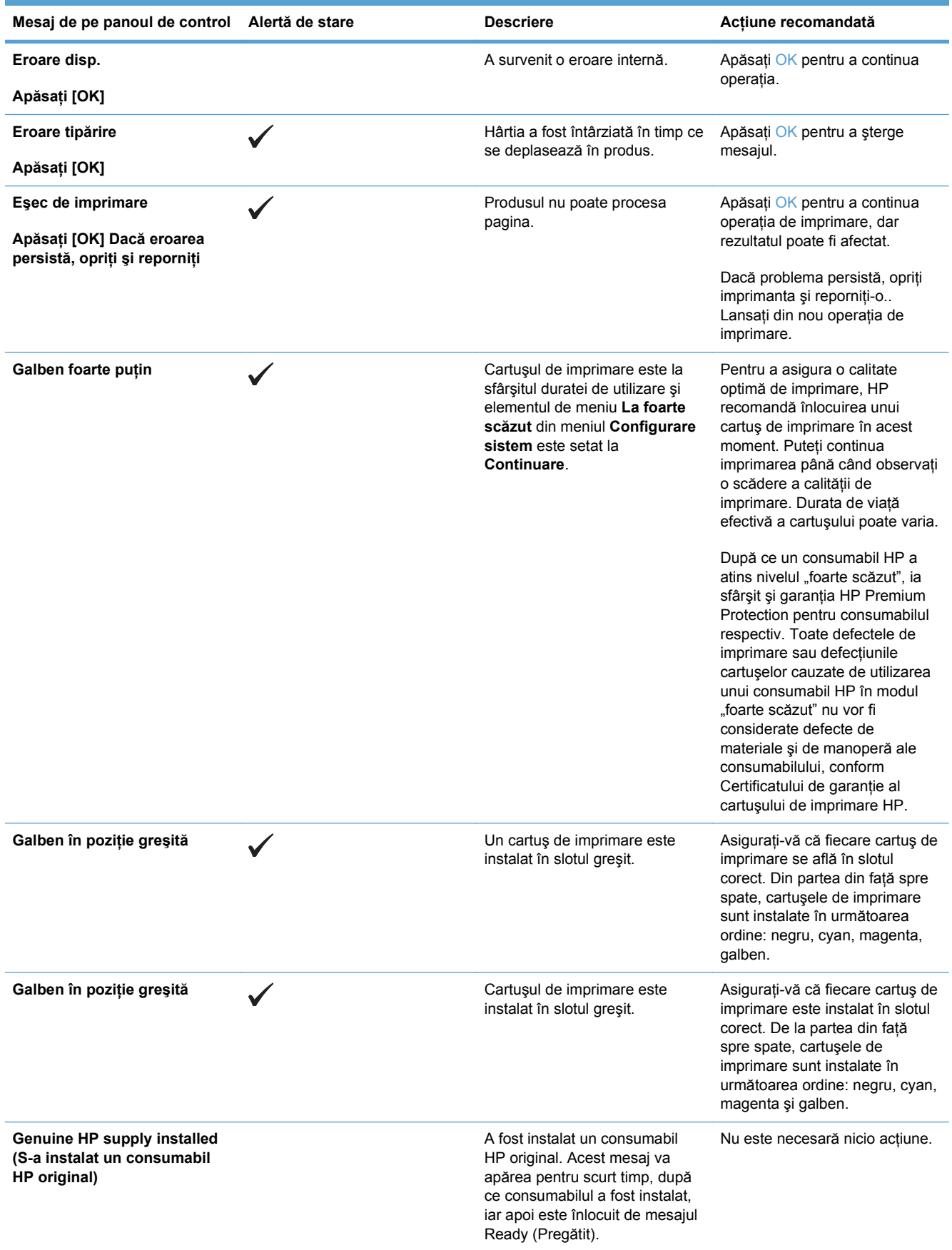
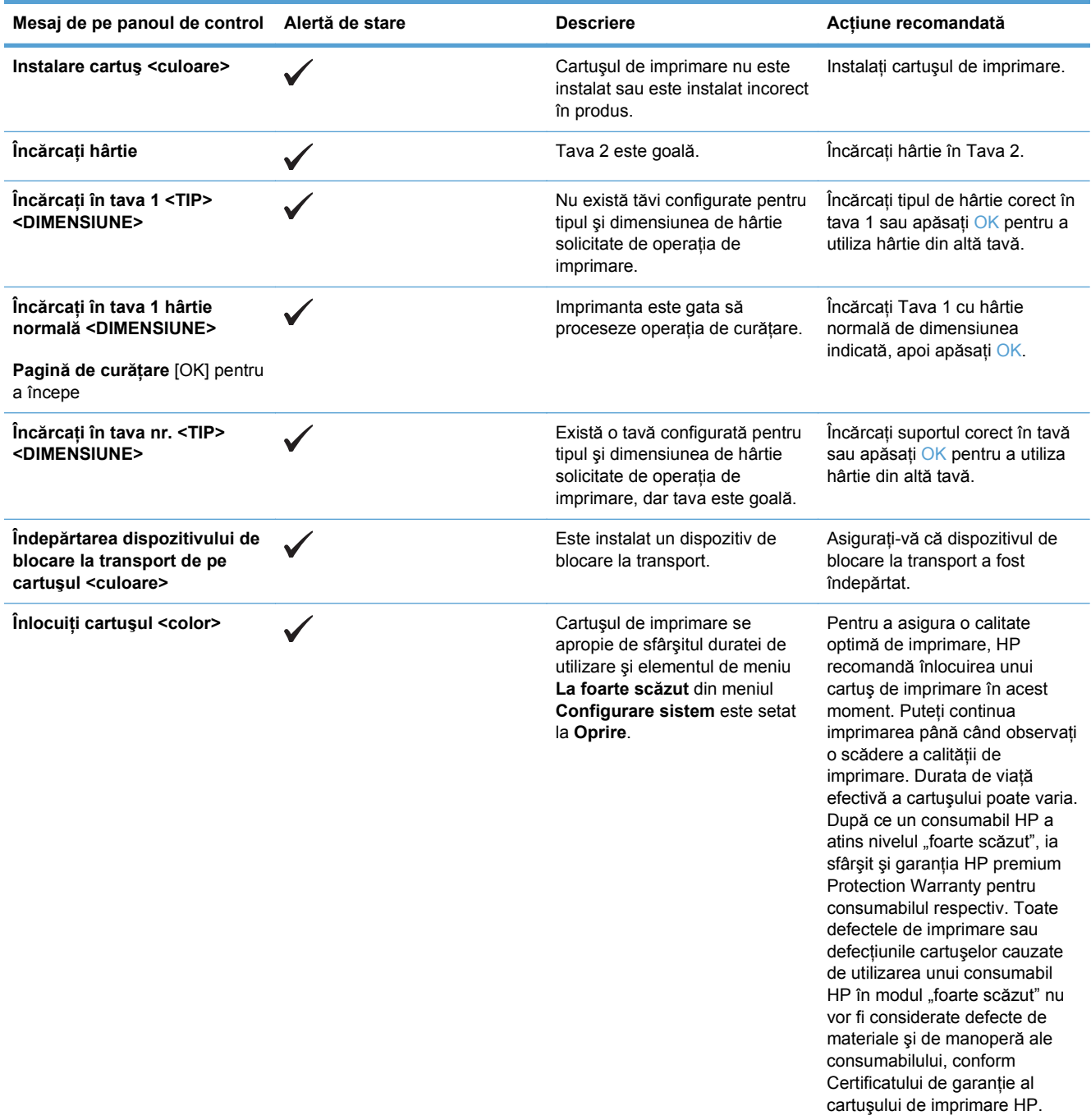

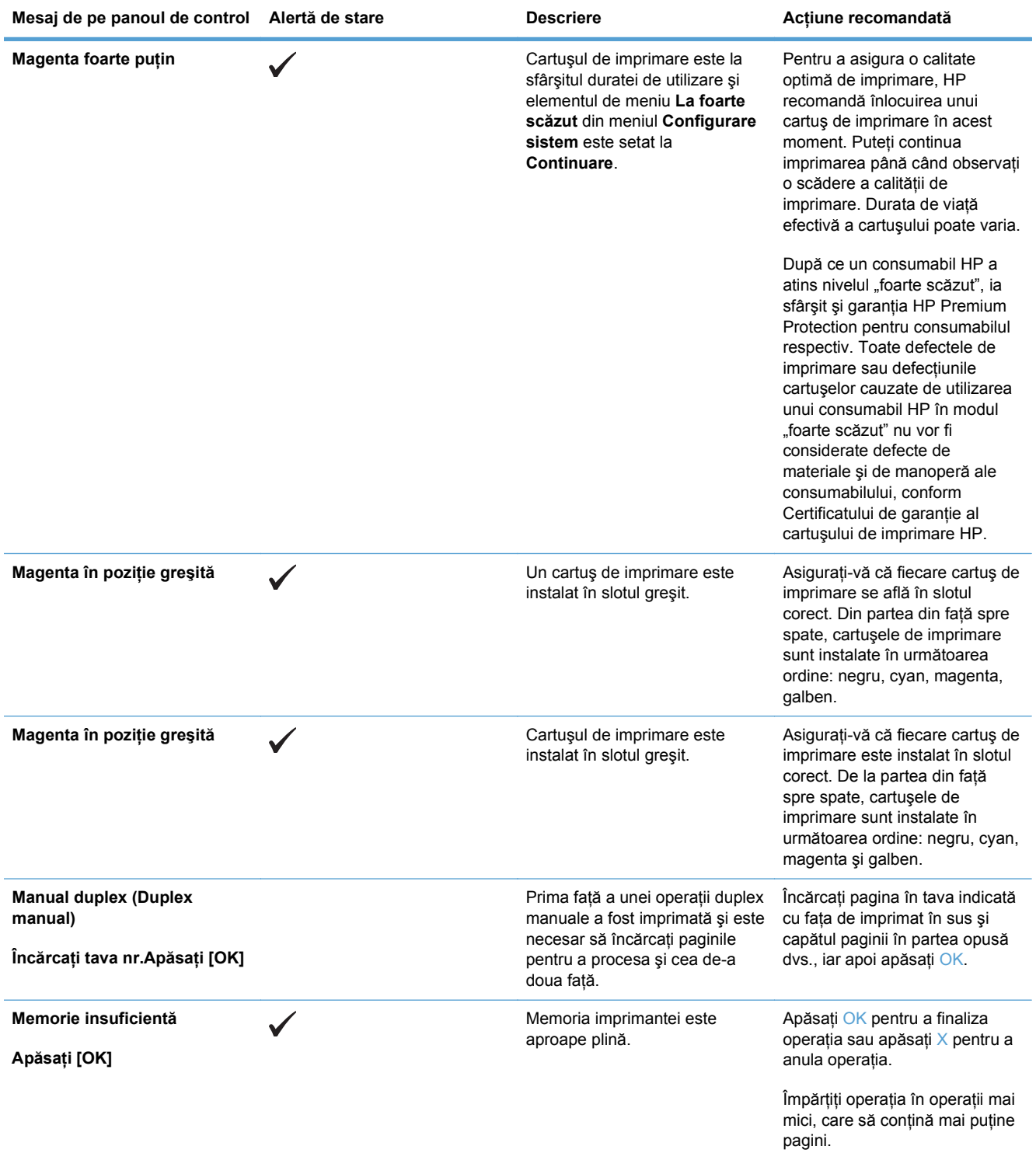

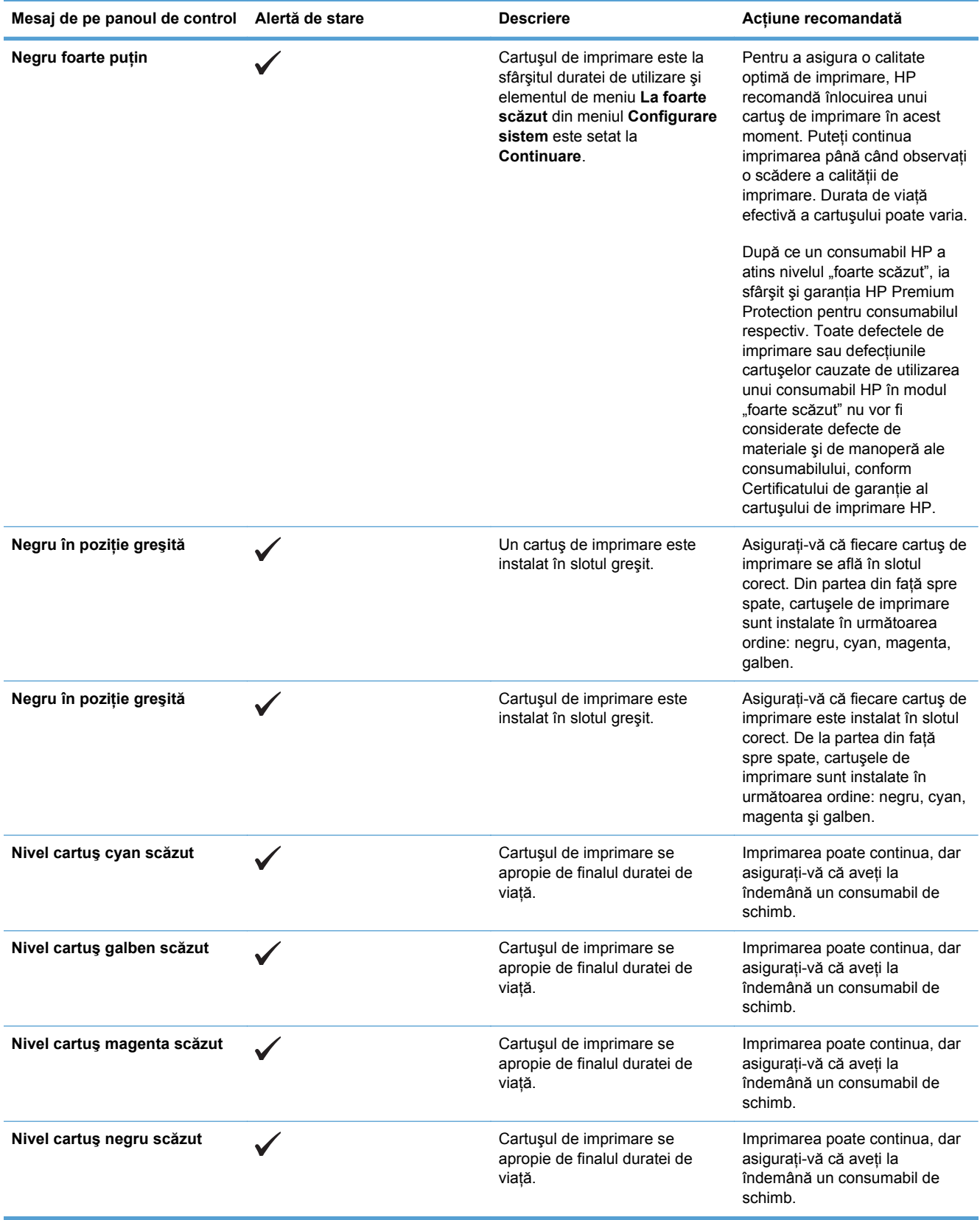

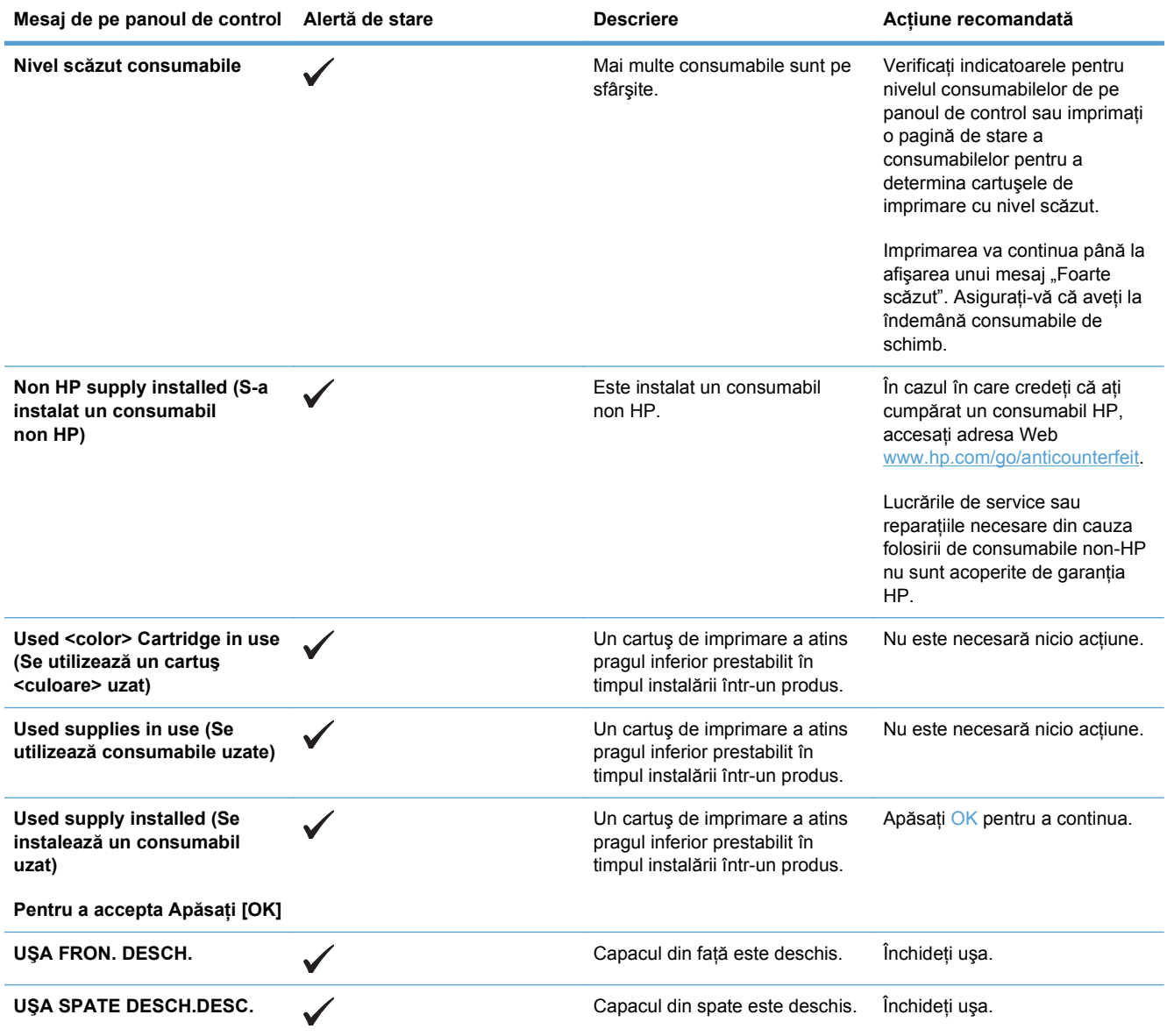

## **Hârtia nu este alimentată corect sau se blochează**

- Produsul nu preia hârtie
- Produsul preia mai multe coli de hârtie
- Evitarea blocajelor de hârtie
- **[Eliminarea blocajelor](#page-149-0)**

### **Produsul nu preia hârtie**

Dacă produsul nu preia hârtie din tavă, încercați aceste soluții.

- **1.** Deschideţi produsul şi scoateţi colile de hârtie blocate.
- **2.** Încărcați tava cu dimensiunea corectă de hârtie pentru operația dvs.
- **3.** Asiguraţi-vă că ghidajele pentru hârtie sunt ajustate corect pentru dimensiunea hârtiei. Ajustaţi ghidajele astfel încât acestea să atingă topul de hârtie fără a-l îndoi.
- **4.** Verificați panoul de control al produsului pentru a vedea dacă produsul așteaptă să confirmați o solicitare de alimentare manuală cu hârtie. Încărcaţi hârtie şi continuaţi.

### **Produsul preia mai multe coli de hârtie**

Dacă produsul preia mai multe coli de hârtie din tavă, încercaţi aceste soluţii.

- **1.** Scoateţi topul de hârtie din tavă şi îndoiţi-l, rotiţi-l la 180 de grade şi întoarceţi-l pe partea cealaltă. *Nu răsfoiţi hârtia.* Puneţi topul de hârtie din nou în tavă.
- **2.** Utilizaţi numai hârtie care respectă specificaţiile HP pentru acest produs.
- **3.** Utilizaţi hârtie care nu este şifonată, îndoită sau deteriorată. Dacă este necesar, utilizaţi hârtie din alt pachet.
- **4.** Asiguraţi-vă că tava nu este umplută excesiv. Dacă este, scoateţi întregul top de hârtie din tavă, îndreptaţi-l, apoi puneţi la loc în tavă o parte din hârtie.
- **5.** Asiguraţi-vă că ghidajele pentru hârtie sunt ajustate corect pentru dimensiunea hârtiei. Ajustaţi ghidajele astfel încât acestea să atingă topul de hârtie fără a-l îndoi.

## **Evitarea blocajelor de hârtie**

Pentru a reduce numărul de blocaje de hârtie, încercați aceste soluții.

- **1.** Utilizaţi numai hârtie care respectă specificaţiile HP pentru acest produs.
- **2.** Utilizaţi hârtie care nu este şifonată, îndoită sau deteriorată. Dacă este necesar, utilizaţi hârtie din alt pachet.
- **3.** Nu utilizaţi hârtie pe care s-a imprimat sau copiat anterior.
- **4.** Asigurati-vă că tava nu este umplută excesiv. Dacă este, scoateți întregul top de hârtie din tavă, îndreptaţi-l, apoi puneţi la loc în tavă o parte din hârtie.
- **5.** Asiguraţi-vă că ghidajele pentru hârtie sunt ajustate corect pentru dimensiunea hârtiei. Ajustaţi ghidajele astfel încât acestea să atingă topul de hârtie fără a-l îndoi.
- <span id="page-149-0"></span>**6.** Asiguraţi-vă că tava este introdusă complet în produs.
- **7.** Dacă imprimaţi pe hârtie grea, în relief sau perforată, utilizaţi caracteristica de alimentare manuală şi alimentaţi colile pe rând.

## **Eliminarea blocajelor**

### **Locurile unde pot apărea blocaje**

Utilizaţi această ilustraţie pentru a găsi locaţiile blocajelor.

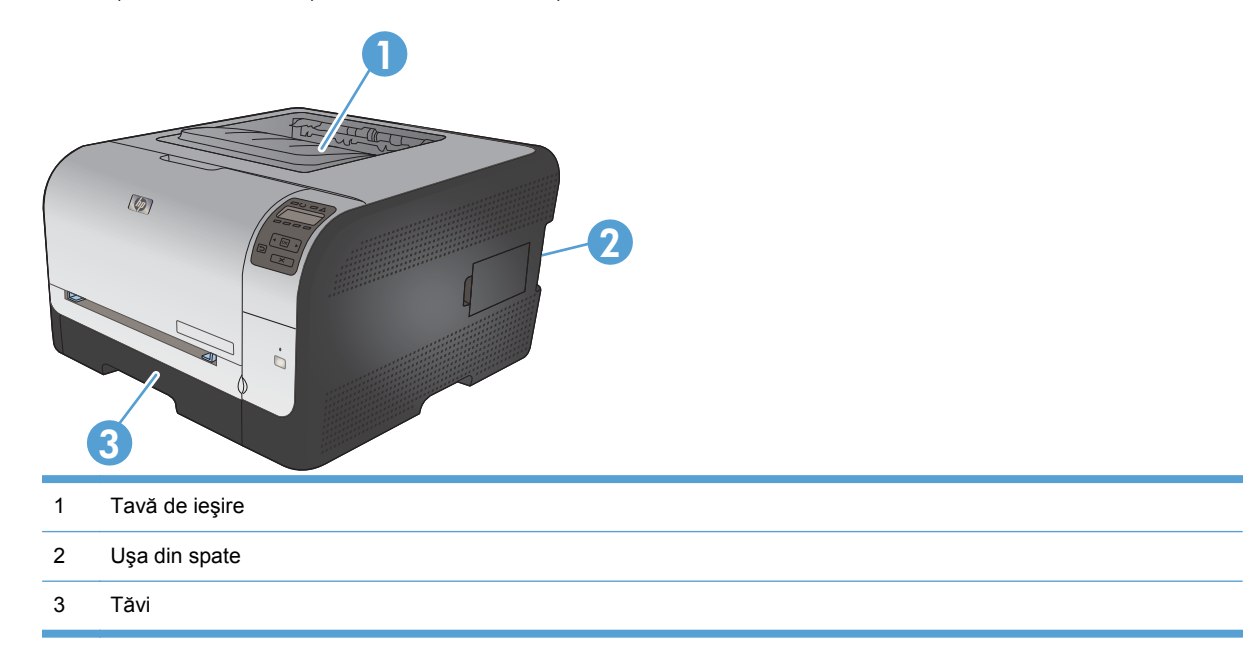

### **Blocaj în Tava 1**

**E** NOTĂ: Dacă foaia se rupe, îndepărtați toate fragmentele înainte de a relua imprimarea.

**1.** Dacă puteţi vedea coala blocată, îndepărtaţio, trăgând-o afară.

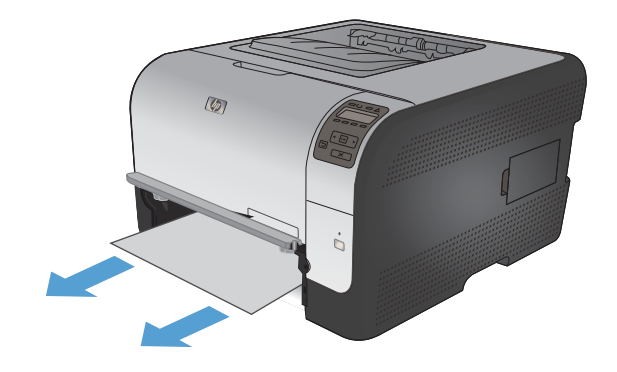

**2.** Dacă nu puteţi vedea coala blocată, deschideţi uşa Tava 1 şi trageţi afară Tava 2.

**3.** Apăsaţi pe cele două cleme pentru a elibera panoul Tava 1.

**4.** Scoateţi coala blocată trăgând-o în afară.

**ATENŢIE:** Nu trageţi în sus coala blocată. Asiguraţi-vă că trageţi drept.

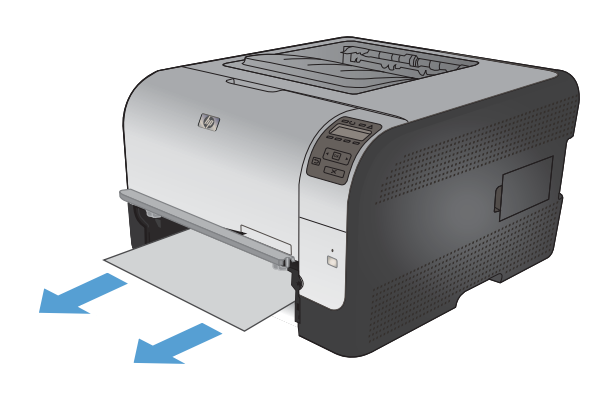

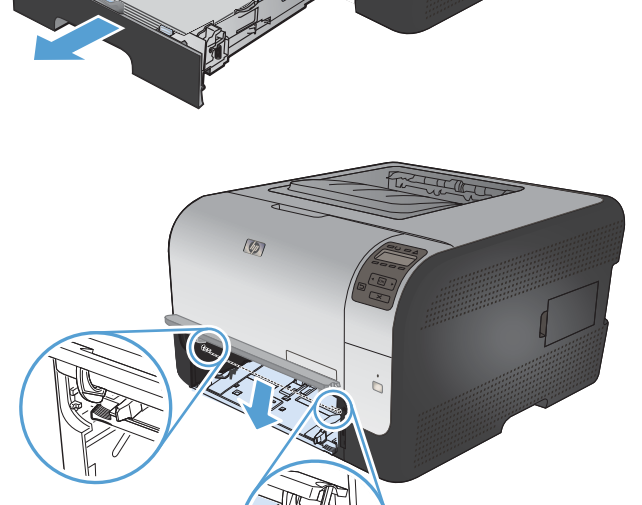

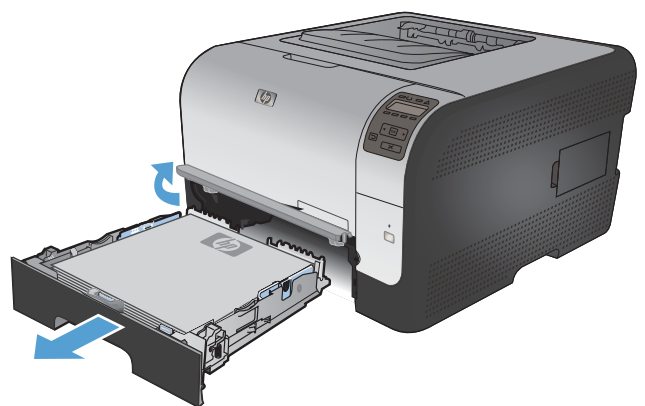

**5.** Apăsaţi pe cele două cleme pentru a elibera panoul Tava 1.

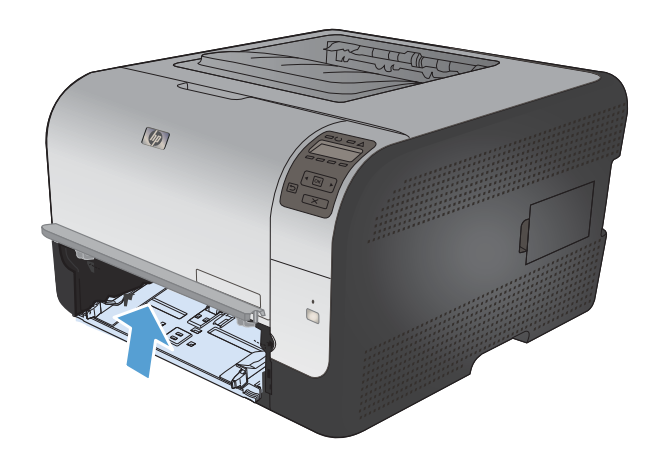

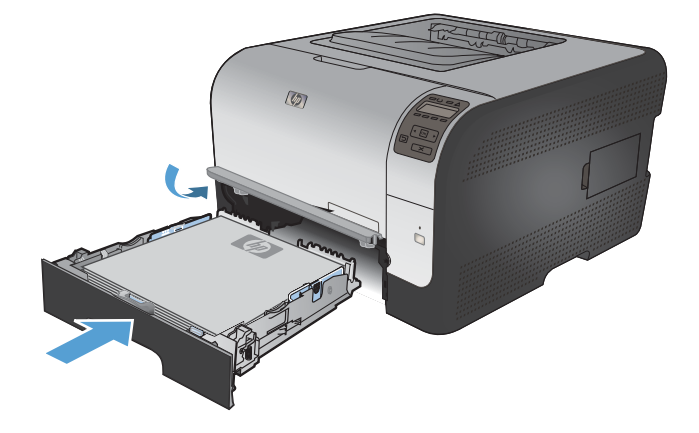

#### **6.** Înlocuiţi Tava 2.

## **Blocaj în Tava 2**

**1.** Scoateţi Tava 2 şi aşezaţi-o pe o suprafaţă plană.

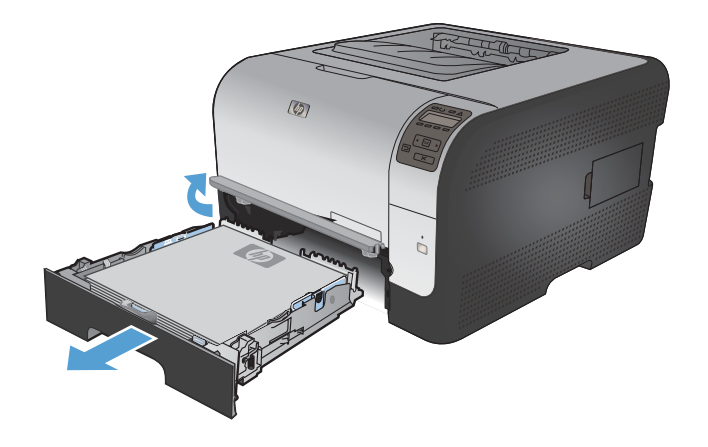

**2.** Scoateţi coala blocată trăgând-o în afară.

**3.** Înlocuiţi Tava 2.

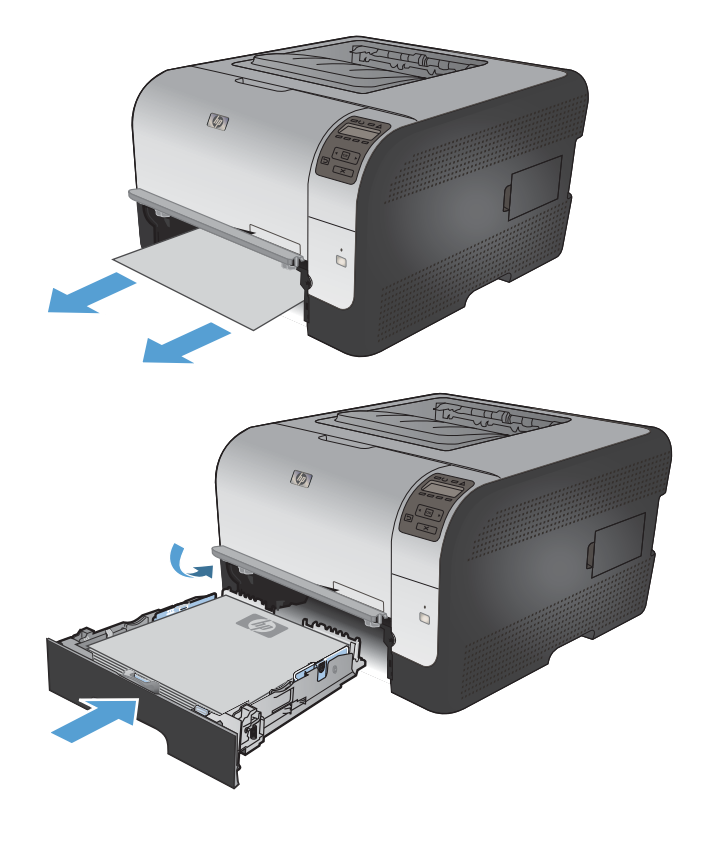

**4.** Apăsaţi **OK** pentru a continua tipărirea.

## **Blocaj în zona cuptorului**

**1.** Deschideţi capacul din spate.

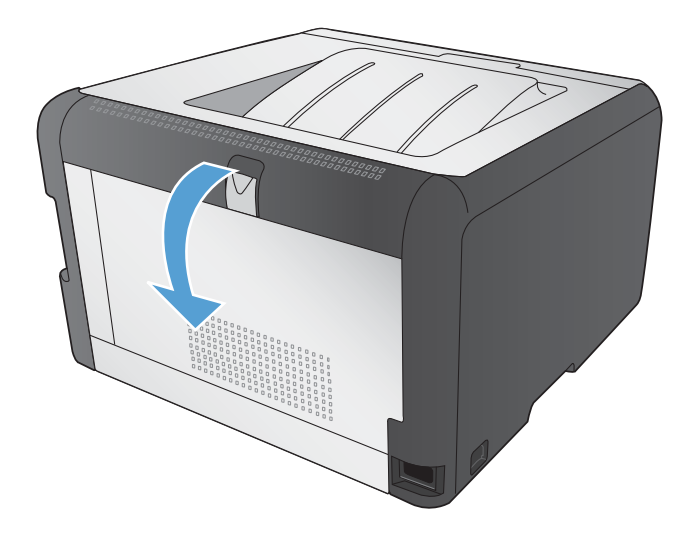

**2.** Îndepărtaţi orice hârtie blocată.

**NOTĂ:** Dacă foaia se rupe, îndepărtaţi toate fragmentele înainte de a relua imprimarea.

**ATENŢIE:** Aşteptaţi până când zona cuptorului se răcește înainte de a elimina blocajul.

**3.** Închideţi capacul din spate.

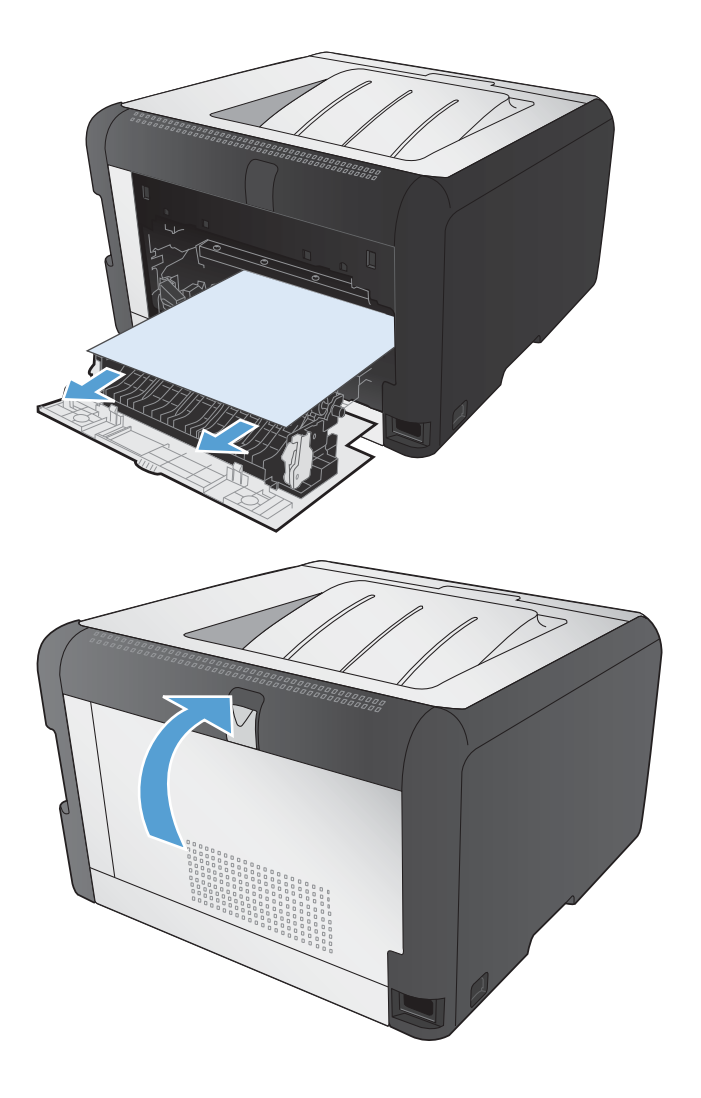

## **Blocaj în sertarul de ieşire**

**1.** Căutaţi hârtie blocată în zona tăvii de ieşire.

**2.** Îndepărtaţi toate hârtiile vizibile.

**NOTĂ:** Dacă foaia se rupe, îndepărtaţi toate fragmentele înainte de a relua imprimarea.

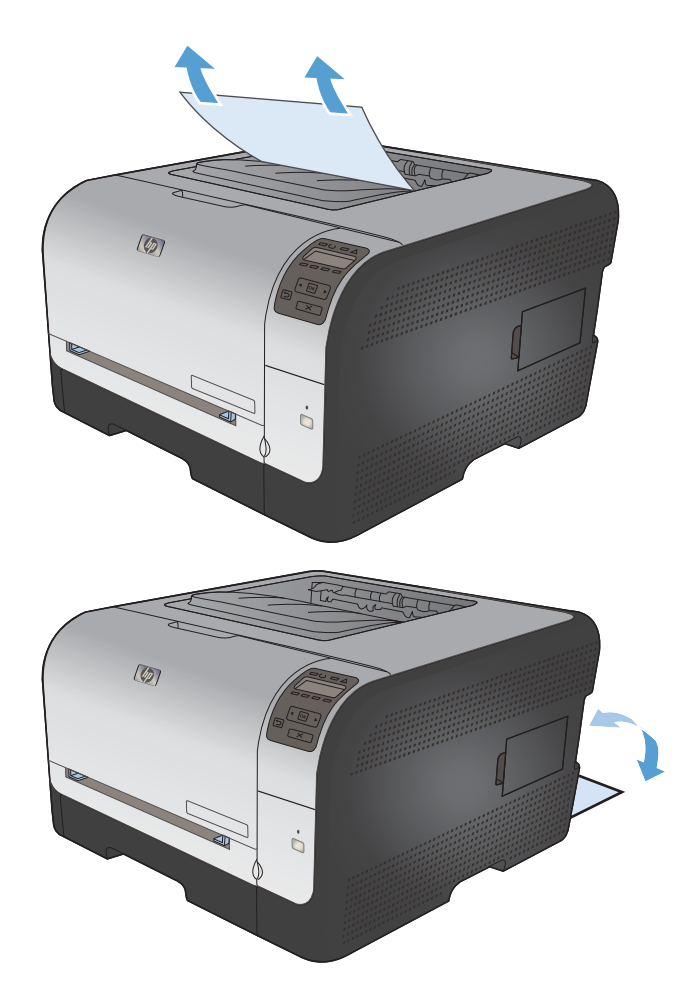

**3.** Deschideţi şi închideţi capacul din spate pentru a elimina mesajul.

## **Rezolvarea problemelor legate de calitatea imprimării**

Puteți preveni majoritatea problemelor de calitate a imprimării respectând aceste îndrumări.

- Utilizarea setării corecte a tipului de hârtie în driverul de imprimantă
- Ajustarea setă[rilor de culoare în driverul imprimantei](#page-156-0)
- [Utilizarea hârtiei care respect](#page-157-0)ă specificaţiile HP
- **•** [Imprimarea unei pagini de cur](#page-158-0)ătare
- [Calibrarea produsului pentru alinierea culorilor](#page-158-0)
- Verificarea cartuş[elor de imprimare](#page-159-0)
- Utilizarea driverului de imprimantă [care corespunde cel mai bine cerin](#page-161-0)telor dvs. de imprimare

## **Utilizarea setării corecte a tipului de hârtie în driverul de imprimantă**

Verificati setarea pentru tipul de hârtie dacă aveți una din următoarele probleme:

- Există mâzgălituri de toner pe paginile imprimate.
- Apar marcaje repetate pe paginile imprimate.
- Paginile imprimate sunt ondulate.
- Tonerul se exfoliază de pe paginile imprimate.
- Paginile imprimate au zone mici neimprimate.

#### **Modificarea setării tipului de hârtie pentru Windows**

- **1.** În meniul **Fişier** din programul software, faceţi clic pe **Imprimare**.
- **2.** Selectaţi produsul, apoi faceţi clic pe butonul **Proprietăţi** sau **Preferinţe**.
- **3.** Faceţi clic pe fila **Hârtie/Calitate**.
- **4.** Din lista verticală **Tip hârtie**, faceţi clic pe opţiunea **Mai multe...**.
- **5.** Extindeţi lista de opţiuni **Tipul este:**.
- **6.** Extindeti fiecare categorie de tipuri de hârtie până când găsiți tipul de hârtie pe care îl utilizați.
- **7.** Selectaţi opţiunea pentru tipul de hârtie utilizat şi faceţi clic pe butonul **OK**.

#### **Modificarea setării tipului de hârtie pentru Mac**

- **1.** În meniul **Fişier** din programul software, faceţi clic pe opţiunea **Imprimare**.
- **2.** În meniul **Exemplare şi pagini**, faceţi clic pe butonul **Iniţializare pagină**.
- **3.** Selectaţi o dimensiune din lista verticală **Dimensiune hârtie**, apoi faceţi clic pe butonul OK.
- **4.** Deschideţi meniul **Finishing (Finisare)**.
- <span id="page-156-0"></span>**5.** Selectaţi un tip din lista verticală **Media-type (Tip suport)**.
- **6.** Faceţi clic pe butonul **Imprimare**.

## **Ajustarea setărilor de culoare în driverul imprimantei**

#### **Modificarea temei cromatice pentru o operaţie de imprimare**

- **1.** În meniul **Fişier** din programul software, faceţi clic pe **Imprimare**.
- **2.** Faceţi clic pe **Proprietăţi** sau pe **Preferinţe**.
- **3.** Faceţi clic pe fila **Color**.
- **4.** Selectaţi o temă cromatică din lista derulantă **Teme culori**.

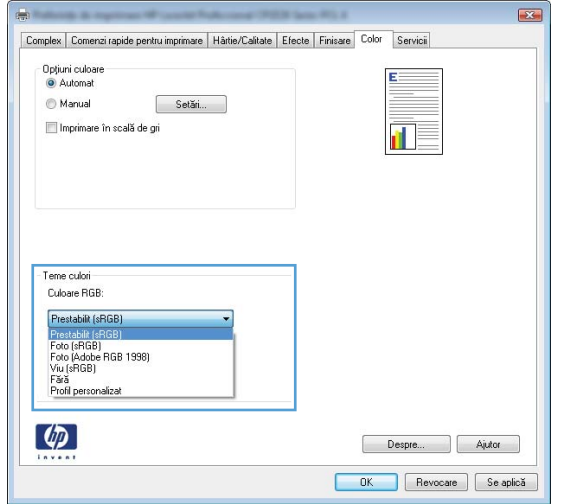

- **Prestabilit (sRGB)**: Această temă setează produsul să imprime date RGB în modul brut al dispozitivului. Când utilizați această temă, gestionați culorile în programul software sau în sistemul de operare pentru randare corectă.
- **Viu**: Produsul măreşte saturaţia culorilor în tonurile medii. Utilizaţi această temă când imprimaţi materiale grafice pentru afaceri.
- **Foto**: Produsul interpretează culoarea RGB ca şi când ar fi fost imprimată ca fotografie utilizând un minilaborator digital. Produsul randează culori mai profunde şi mai saturate, într-un mod diferit fată de tema prestabilită (sRBG). Utilizați această temă când imprimați fotografii.
- **Foto (Adobe RGB 1998)**: Utilizati această temă pentru a imprima fotografii digitale care utilizează spatiul de culoare AdobeRGB mai degrabă decât sRGB. Dezactivati gestionarea culorilor din programul software atunci când utilizați această temă.
- **Fără**

#### <span id="page-157-0"></span>**Modificarea opţiunilor pentru culori**

Modificați setările opțiunilor pentru culori pentru operația curentă de imprimare din fila Color a driverului imprimantei.

- **1.** În meniul **Fişier** din programul software, faceţi clic pe **Imprimare**.
- **2.** Faceţi clic pe **Proprietăţi** sau pe **Preferinţe**.
- **3.** Faceţi clic pe fila **Color**.
- **4.** Faceţi clic pe setarea **Automat** sau **Manual**.
	- Setarea Automat: Selectați această setare pentru majoritatea operațiilor de imprimare color
	- Setarea **Manual**: Selectaţi această setare pentru a ajusta setările de culoare independent de alte setări.
		- **NOTĂ:** Modificarea manuală a setărilor de culoare poate avea impact asupra exemplarelor imprimate. HP recomandă ca numai experții în grafică color să modifice aceste setări.

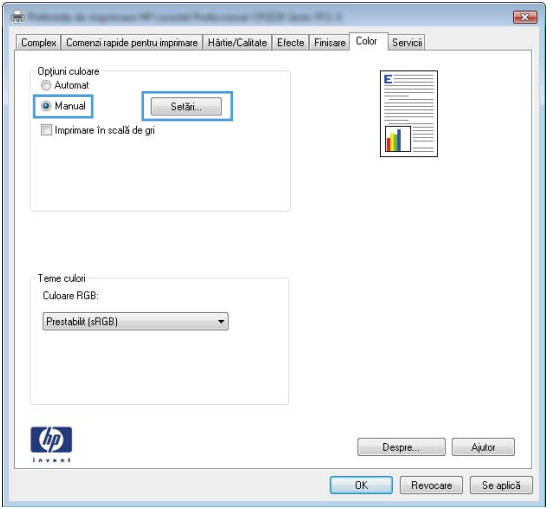

- **5.** Faceti clic pe optiunea **Imprimare în scală de gri** pentru a imprima documente color în albnegru. Utilizati această optiune pentru a imprima documente color pentru fotocopiere sau trimitere prin fax.
- **6.** Faceţi clic pe butonul **OK**.

#### **Utilizarea hârtiei care respectă specificaţiile HP**

Utilizaţi altă hârtie dacă întâmpinaţi una dintre următoarele probleme:

- Imprimarea este prea deschisă sau pare estompată în anumite zone.
- Se găsesc pete de toner pe paginile imprimate.
- Există mâzgălituri de toner pe paginile imprimate.
- <span id="page-158-0"></span>Caracterele imprimate par deformate.
- Paginile imprimate sunt ondulate.

Utilizati întotdeauna tipul și greutatea de hârtie acceptate de acest produs. În plus, respectati aceste îndrumări când selectaţi hârtia:

- Utilizați hârtie care este de bună calitate și nu are tăieturi, zgârieturi, rupturi, pete, particule desprinse, praf, cute, goluri, capse şi margini ondulate sau îndoite.
- Utilizați hârtie care nu a mai fost imprimată anterior.
- Utilizaţi hârtie destinată imprimantelor laser. Nu utilizaţi hârtie destinată exclusiv imprimantelor cu jet de cerneală.
- Utilizati hârtie care nu este prea aspră. Utilizarea hârtiei mai netede duce în general la o mai bună calitate a imprimării.

## **Imprimarea unei pagini de curăţare**

Imprimati o pagină de curătare pentru a înlătura praful și tonerul în exces de pe traseul hârtiei, în caz că aveți una dintre problemele următoare:

- Se găsesc pete de toner pe paginile imprimate.
- Există mâzgălituri de toner pe paginile imprimate.
- Apar marcaje repetate pe paginile imprimate.

Utilizaţi procedura următoare pentru a imprima o pagină de curăţare.

- 1. Pe panoul de control al produsului, apăsați butonul OK.
- **2.** Apăsați săgeata dreapta ▶ pentru a evidenția meniul Service, apoi apăsați butonul OK.
- **3.** Apăsaţi săgeata dreapta pentru a evidenţia opţiunea **Pagină de curăţare**, apoi apăsaţi butonul OK.

## **Calibrarea produsului pentru alinierea culorilor**

Dacă exemplarele imprimate au umbre colorate, grafică neclară sau zone care au culori slabe, se poate să fie necesară calibrarea produsului pentru a alinia culorile. Imprimaţi pagina Diagnosticare din meniul Rapoarte de pe panoul de control pentru a verifica alinierea culorilor. Dacă blocurile de culori de pe pagina respectivă nu sunt aliniate unele cu altele, trebuie să calibrati produsul.

- **1.** Pe panoul de control al produsului, deschideţi meniul **Configurare sistem**.
- **2.** Deschideţi meniul Print quality (Calitate imprimare) şi selectaţi elementul **Calibrare culori**.
- **3.** Selectaţi opţiunea **Calibrare acum**.

## <span id="page-159-0"></span>**Verificarea cartuşelor de imprimare**

Verificați fiecare cartuș de imprimare și înlocuiți-l dacă este nevoie, în cazul în care aveți oricare din următoarele probleme:

- Imprimarea este prea deschisă sau pare estompată în anumite zone.
- Paginile imprimate au zone mici neimprimate.
- Paginile imprimate au linii sau benzi.

Dacă ajungeți la concluzia că trebuie să înlocuiți un cartuș de imprimare, imprimați pagina Stare consumabile pentru a identifica numărul de reper corect pentru cartuşul de imprimare HP original.

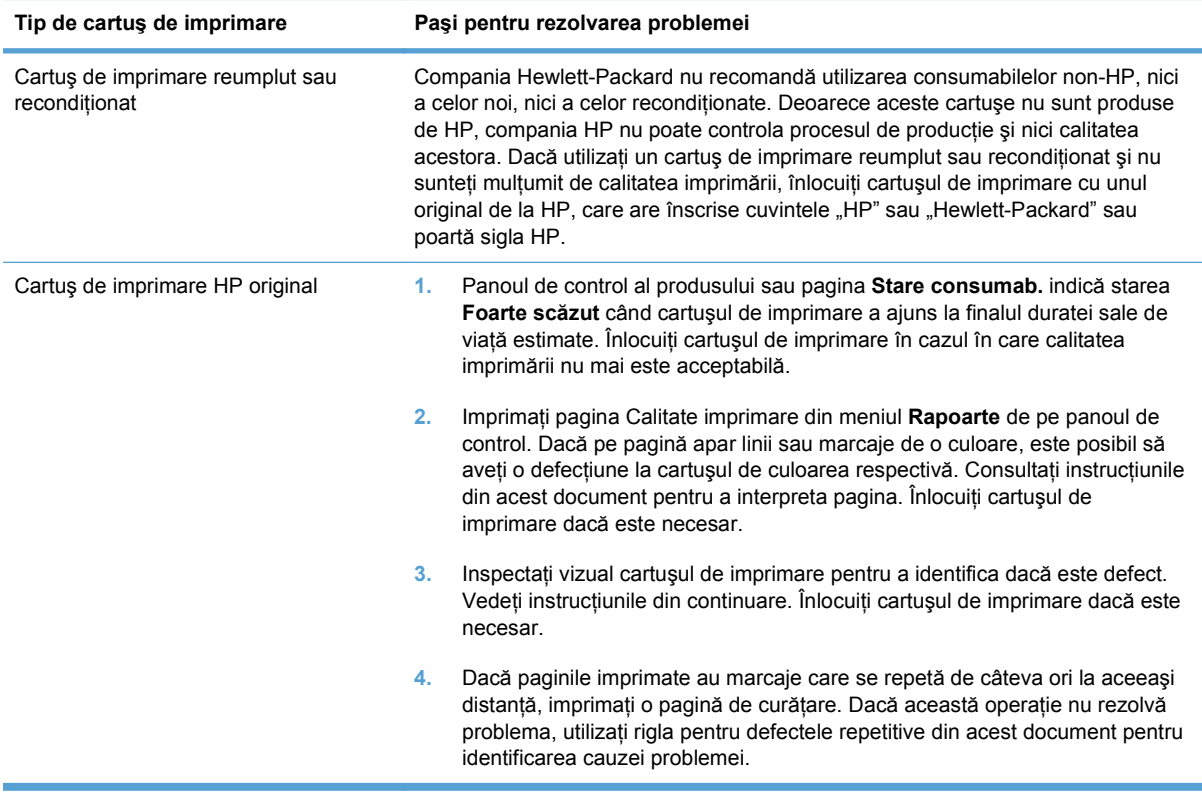

#### **Imprimarea paginii Stare consumabile**

Pagina **Stare consumab.** indică durata de viaţă estimată rămasă a cartuşelor de imprimare. De asemenea, listează numărul de reper pentru cartuşul de imprimare HP original corect pentru produsul dvs., astfel încât să puteți comanda un cartuș de imprimare de schimb, precum și alte informații utile.

- **1.** Pe panoul de control al produsului, deschideţi meniul **Rapoarte**.
- **2.** Selectaţi pagina **Stare consumab.** pentru a o imprima.

#### **Interpretarea paginii Calitate imprimare**

- **1.** Pe panoul de control al produsului, deschideţi meniul **Rapoarte**.
- **2.** Selectaţi elementul **Pagina Calitate imprimare** pentru a o imprima.

Această pagină conţine cinci benzi de culoare care sunt împărţite în patru grupuri, conform ilustraţiei următoare. Prin examinarea fiecărui grup, puteți să izolați problema la un anumit cartuș de imprimare.

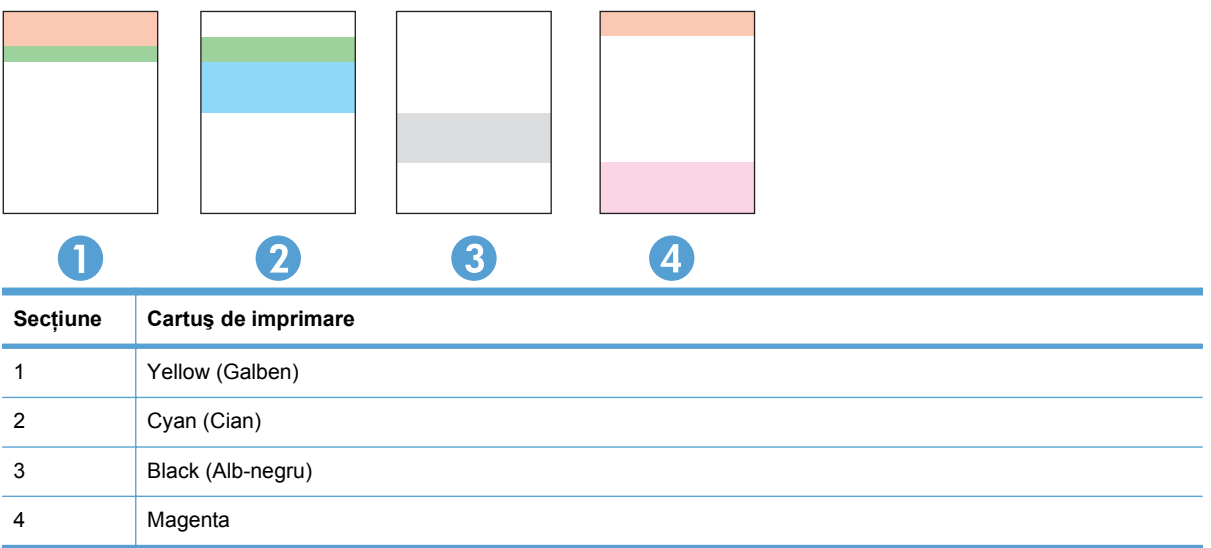

- Dacă apar puncte sau linii întrerupte numai la unul dintre grupuri, înlocuiți cartușul de imprimare asociat grupului respectiv.
- Dacă apar puncte în mai multe grupuri, imprimați o pagină de curățare. Dacă aceasta nu rezolvă problema, stabiliti dacă punctele sunt întotdeauna de aceeasi culoare, de exemplu, dacă punctele magenta apar în toate cele cinci benzi de culoare. Dacă punctele sunt toate de aceeaşi culoare, înlocuiti cartușul de imprimare.
- Dacă apar linii întrerupte în mai multe benzi de culoare, contactati HP. Probabil altă componentă, nu cartuşul de imprimare, cauzează problema.

#### **Inspectarea cartuşului de imprimare pentru deteriorări**

- **1.** Scoateţi cartuşul de imprimare din produs şi verificaţi dacă banda protectoare a fost scoasă.
- **2.** Verificaţi cipul de memorie pentru deteriorări.
- <span id="page-161-0"></span>**3.** Examinaţi suprafaţa tamburului grafic verde din partea de jos a cartuşului de imprimare.
	- **ATENŢIE:** Nu atingeţi cilindrul verde (tamburul grafic) din partea de jos a cartuşului. Amprentele de pe tamburul grafic pot cauza probleme de calitate a imprimării.

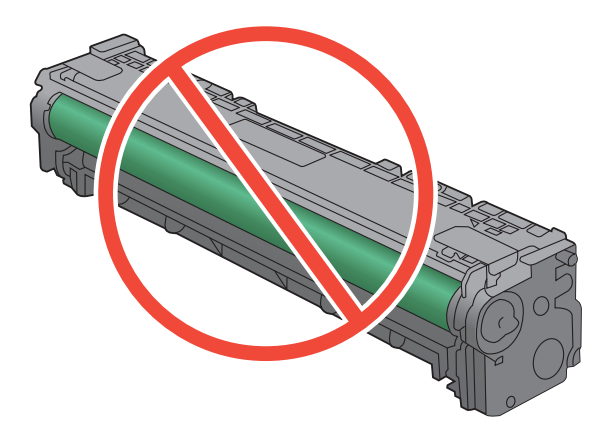

- **4.** Dacă vedeți zgârieturi, amprente sau alte deteriorări ale tamburului grafic, înlocuiți cartușul de imprimare.
- **5.** Dacă tamburul grafic nu pare să fie deteriorat, mişcaţi uşor cartuşul de imprimare de câteva ori şi reinstalaţi-l. Imprimaţi mai multe pagini pentru a vedea dacă problema s-a rezolvat.

#### **Defecte repetate**

Dacă defectele se repetă la oricare dintre următoarele intervale pe pagină, este posibil ca un cartuş de imprimare să fie deteriorat.

- 22 mm
- 27 mm
- 29 mm
- 76 mm

## **Utilizarea driverului de imprimantă care corespunde cel mai bine cerinţelor dvs. de imprimare**

Puteţi avea nevoie să utilizaţi alt driver de imprimantă dacă paginile imprimate au linii neaşteptate în grafică, text lipsă, grafică lipsă, formatare incorectă sau fonturi înlocuite.

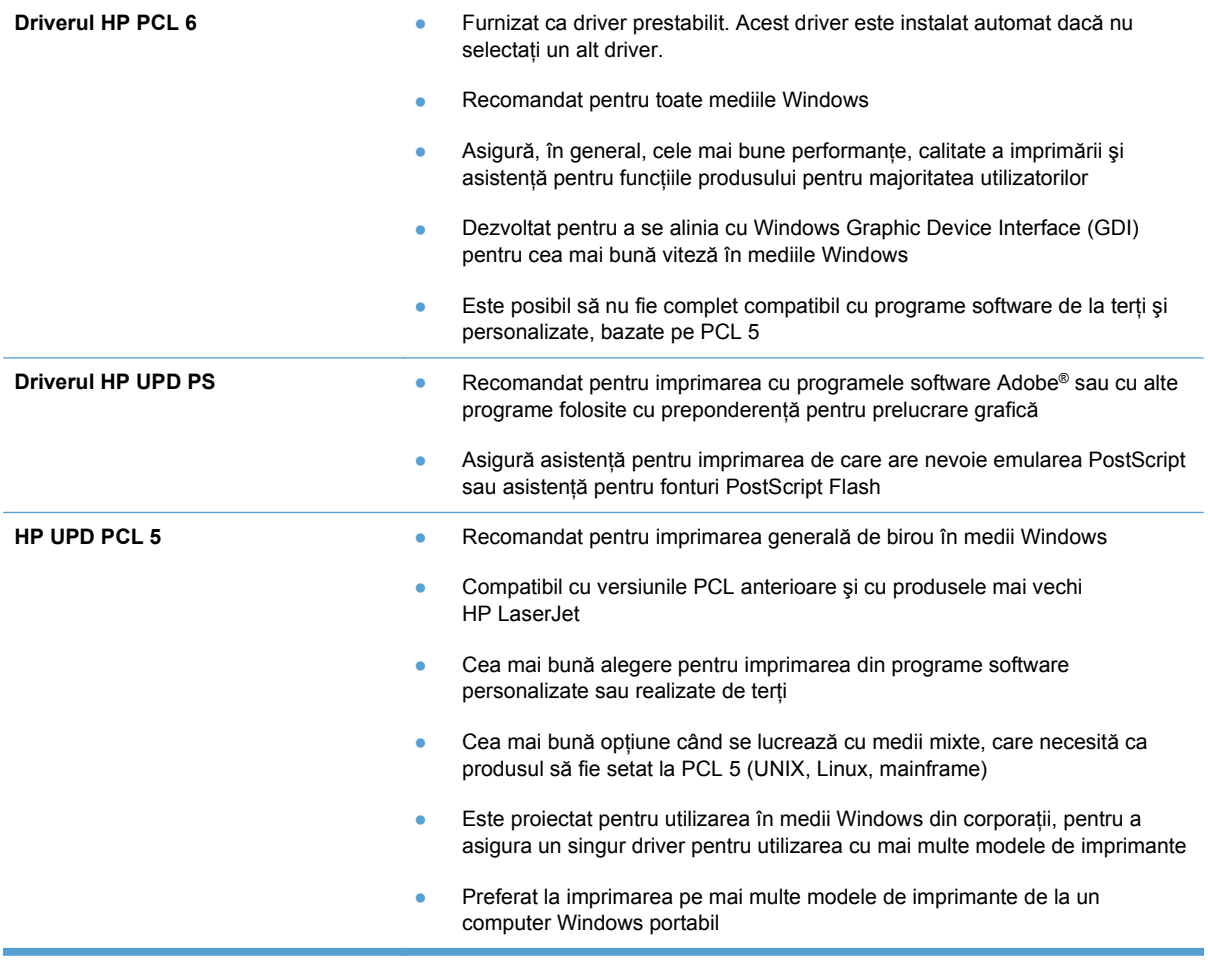

Descărcați drivere de imprimantă suplimentare de pe acest site Web: [www.hp.com/support/](http://h20180.www2.hp.com/apps/CLC?h_pagetype=s-001&h_lang=ru&h_product=4052974&h_client=s-h-e009-1&h_page=hpcom&lang=ru) [ljcp1520series.](http://h20180.www2.hp.com/apps/CLC?h_pagetype=s-001&h_lang=ru&h_product=4052974&h_client=s-h-e009-1&h_page=hpcom&lang=ru)

## **Produsul nu imprimă sau imprimă lent**

## **Produsul nu imprimă**

Dacă produsul nu imprimă deloc, încercaţi una din următoarele soluţii.

- **1.** Asiguraţi-vă că produsul este pornit şi că panoul de control indică faptul că este pregătit.
	- Dacă panoul de control nu indică faptul că produsul este pregătit, opriti produsul și reporniti-l.
	- Dacă panoul de control indică faptul că produsul este pregătit, încercați să trimiteți operația din nou.
- **2.** Dacă panoul de control indică faptul că produsul are o eroare, rezolvaţi eroarea, apoi încercaţi să trimiteți operația din nou.
- **3.** Asigurati-vă că toate cablurile sunt conectate corect. Dacă produsul este conectat la o retea, verificați următoarele elemente:
	- Verificați ledul de lângă conexiunea la rețea a produsului. Dacă rețeaua este activă, ledul este verde.
	- Asigurati-vă că utilizați un cablu de retea și nu un cablu telefonic pentru a vă conecta la retea.
	- Asigurati-vă că routerul de rețea, hubul sau switch-ul sunt pornite și funcționează corect.
- **4.** Instalaţi software-ul HP de pe CD-ul livrat împreună cu produsul. Utilizarea driverelor de imprimantă generice poate cauza întârzieri la operațiile de golire din coada de imprimare.
- **5.** Din lista de imprimante de pe computerul dvs., faceti clic dreapta pe numele acestui produs, faceţi clic pe **Proprietăţi** şi deschideţi fila **Porturi**.
	- Dacă utilizați un cablu de rețea pentru a vă conecta la rețea, asigurați-vă că numele imprimantei, listat în fila **Porturi**, corespunde cu numele produsului din pagina de configurare a produsului.
	- Dacă utilizați un cablu USB pentru a vă conecta la o rețea wireless, asigurați-vă că ați bifat caseta din dreptul **Port de imprimantă virtual pentru USB**.
- **6.** Dacă utilizaţi un sistem firewall personal pe computer, acesta poate bloca comunicarea cu produsul. Încercați să dezactivați temporar firewallul pentru a vedea dacă acesta a cauzat problema.
- **7.** Dacă produsul sau computerul este conectat la o rețea wireless, operațiile de imprimare pot fi întârziate de semnalul slab sau de interferente.

## **Produsul imprimă lent**

Dacă produsul imprimă, dar pare lent, încercaţi soluţiile următoare.

- **1.** Asiguraţi-vă că PC-ul satisface specificaţiile minime pentru acest produs. Pentru o listă de specificații, vizitați acest site Web: [www.hp.com/support/ljcp1520series](http://h20180.www2.hp.com/apps/CLC?h_pagetype=s-001&h_lang=ru&h_product=4052974&h_client=s-h-e009-1&h_page=hpcom&lang=ru).
- **2.** Când configuraţi un produs să imprime pe anumite tipuri de hârtie, precum hârtie grea, produsul imprimă mai lent, pentru a putea efectua corect aderenţa tonerului pe hârtie. Dacă setarea pentru tipul de hârtie nu este corectă pentru tipul de hârtie pe care îl utilizați, modificați setarea la tipul corect de hârtie.
- **3.** Dacă produsul sau computerul este conectat la o rețea wireless, operațiile de imprimare pot fi întârziate de semnalul slab sau de interferenţe.

## **Rezolvarea problemelor de conectivitate**

## **Rezolvarea problemelor de conectare directă**

Dacă aţi conectat produsul direct la un calculator, verificaţi cablul.

- Verificați dacă ați conectat cablul la calculator și la produs.
- Asigurati-vă că lungimea cablului nu este mai mare de 5 m. Încercați să utilizați un cablu mai scurt.
- Verificati functionarea corectă a cablului, conectându-l la un alt produs. Înlocuiti cablul, dacă este necesar.

## **Rezolvarea problemelor de reţea**

Verificaţi următoarele elemente pentru a afla dacă imprimanta comunică cu reţeaua. Înainte de a începe, imprimaţi o pagină de configurare de la panoul de control al produsului şi localizaţi adresa IP a produsului, care este listată în această pagină.

- Conexiune fizică necorespunzătoare
- Computerul utilizează o adresă IP incorectă pentru produs
- [Computerul nu poate s](#page-166-0)ă comunice cu produsul
- Produsul utilizează setări de legătură ş[i duplex incorecte pentru re](#page-166-0)ţea.
- [Programele software noi pot cauza probleme de compatibilitate](#page-166-0)
- Computerul sau staţ[ia de lucru poate fi configurat](#page-166-0)ă incorect
- [Produsul este dezactivat sau alte set](#page-166-0)ări de retea sunt incorecte

#### **Conexiune fizică necorespunzătoare**

- **1.** Verificati dacă produsul este atașat la portul de rețea corect, printr-un cablu de lungimea corespunzătoare.
- **2.** Verificaţi fixarea corectă a mufelor cablurilor.
- **3.** Verificaţi conexiunea la portul de reţea din partea din spate a produsului şi asiguraţi-vă că ledul de activitate de culoarea chihlimbarului şi ledul verde de stare a conexiunii sunt aprinse.
- **4.** Dacă problema persistă, încercaţi un alt cablu sau un alt port de pe hub.

#### **Computerul utilizează o adresă IP incorectă pentru produs**

- 1. Deschideti proprietățile imprimantei și faceți clic pe fila **Porturi**. Verificați dacă adresa IP curentă pentru produs este selectată. Adresa IP este listată în pagina de configurare a produsului.
- **2.** Dacă ați instalat produsul folosind portul TCP/IP standard HP, selectați caseta etichetată Se **imprimă întotdeauna la această imprimantă, chiar dacă adresa IP a acesteia se schimbă.**
- **3.** Dacă ați instalat produsul folosind un port TCP/IP standard Microsoft, utilizați numele gazdei în locul adresei IP.
- **4.** Dacă adresa IP este corectă, ștergeți produsul și apoi adăugați-l din nou.

#### <span id="page-166-0"></span>**Computerul nu poate să comunice cu produsul**

- **1.** Verificati comunicarea cu rețeaua, introducând comanda ping în rețea.
	- **a.** Deschideti un prompt în linie de comandă pe computer. Pentru Windows, faceti clic pe **Start**, faceti clic pe **Executare**, apoi introduceti cmd.
	- **b.** Tastati ping, urmat de adresa IP a produsului dvs.
	- **c.** Dacă fereastra afișează în timp real, rețeaua funcționează.
- **2.** În cazul în care comanda ping eşuează, verificaţi dacă huburile din reţea sunt active şi apoi verificati dacă setările de rețea, imprimanta și calculatorul sunt toate configurate pentru aceeași retea.

#### **Produsul utilizează setări de legătură şi duplex incorecte pentru reţea.**

Hewlett-Packard vă recomandă să lăsați aceste setări în modul automat (setarea prestabilită). Dacă modificati aceste setări, trebuie să le schimbati și pentru reteaua dvs.

#### **Programele software noi pot cauza probleme de compatibilitate**

Asiguraţi-vă că programele software noi sunt instalate corespunzător şi că utilizează driverul de imprimantă corect.

#### **Computerul sau staţia de lucru poate fi configurată incorect**

- **1.** Verificaţi driverele de reţea, driverele de imprimantă şi redirecţionarea reţelei.
- **2.** Asiguraţi-vă că sistemul de operare este configurat corect.

#### **Produsul este dezactivat sau alte setări de reţea sunt incorecte**

- **1.** Analizaţi pagina de configurare pentru a verifica starea protocolului de reţea. Activaţi-l dacă este cazul.
- **2.** Reconfiguraţi setările de reţea dacă este necesar.

## **Rezolvarea problemelor de reţea wireless**

- Lista de verificare a conectivității wireless
- Panoul de control afişează [mesajul: Caracteristica wireless pentru acest produs a fost](#page-168-0) [dezactivat](#page-168-0)ă
- Produsul nu imprimă după [finalizarea configur](#page-168-0)ării wireless
- Produsul nu imprimă[, iar computerul are instalat un firewall ter](#page-168-0)t
- Conexiunea wireless nu functionează după [mutarea routerului sau produsului wireless](#page-168-0)
- [Nu se pot conecta mai multe computere la produsul wireless](#page-169-0)
- [Produsul wireless pierde comunicarea când este conectat la un VPN](#page-169-0)
- Ret[eaua nu apare în lista de re](#page-169-0)tele wireless
- Ret[eaua wireless nu func](#page-170-0)tionează

### **Lista de verificare a conectivităţii wireless**

- Produsul și routerul wireless sunt pornite și sunt alimentate. De asemenea, asigurati-vă că semnalul radio wireless din produs este activat.
- Identificatorul setului de servicii (SSID) este corect. Imprimați o pagină de configurare pentru a determina SSID-ul. Dacă nu sunteți sigur că SSID-ul este corect, executați din nou configurarea wireless.
- Asigurati-vă că informațiile de securitate sunt corecte pentru rețelele securizate. Dacă informațiile de securitate sunt corecte, executați din nou configurarea wireless.
- Dacă rețeaua wireless funcționează corespunzător, încercați să accesați alte computere din rețeaua wireless. Dacă rețeaua are acces la Internet, încercați să vă conectați la Internet printr-o conexiune wireless.
- Metoda de criptare (AES sau TKIP) este aceeași pentru produs și pentru punctul de acces wireless (la reţelele care utilizează securitate WPA).
- Produsul se află în aria de acoperire a rețelei wireless. Pentru majoritatea rețelelor, produsul trebuie să se afle la 30 m de punctul de acces wireless (routerul wireless).
- Nu există obstacole care blochează semnalul wireless. Înlăturați toate obiectele metalice mari dintre punctul de acces și produs. Asigurați-vă că produsul nu este despărțit de punctul de acces prin stâlpi, ziduri sau coloane de suport care conțin metal sau beton.
- Produsul este localizat departe de dispozitive electrice care pot interfera cu semnalul wireless. Majoritatea dispozitivelor pot interfera cu semnalul wireless, printre care motoare, telefoane fără fir, camerele sistemelor de securitate, alte retele wireless și anumite dispozitive Bluetooth.
- Driverul imprimantei este instalat pe computer.
- Ati selectat portul corect al imprimantei.
- Computerul și produsul se conectează la aceeași rețea wireless.

## <span id="page-168-0"></span>**Panoul de control afişează mesajul: Caracteristica wireless pentru acest produs a fost dezactivată**

**▲** Apăsaţi butonul Wireless de pe produs pentru a deschide meniul wireless, apoi activaţi conexiunea radio wireless.

## **Produsul nu imprimă după finalizarea configurării wireless**

- **1.** Asiguraţi-vă că produsul este pornit şi că este în starea Pregătit.
- **2.** Asiguraţi-vă că vă conectaţi la reţeaua wireless corectă.
- **3.** Asiguraţi-vă că reţeaua wireless funcţionează corect.
	- **a.** Deschideţi meniul **Configurare reţea**, apoi deschideţi elementul **Meniu wireless**.
	- **b.** Selectaţi elementul **Executare test reţea** pentru a testa reţeaua wireless. Produsul imprimă un raport cu rezultatele.
- **4.** Asiguraţi-vă că este selectat portul sau produsul corect.
	- **a.** Din lista de imprimante de pe computerul dvs., faceţi clic dreapta pe numele acestui produs, faceţi clic pe **Proprietăţi**, apoi deschideţi fila **Porturi**.
	- **b.** Asiguraţi-vă că este bifată caseta de lângă **Port de imprimantă virtual pentru USB**.
- **5.** Asiguraţi-vă de funcţionarea corespunzătoare a computerului dvs. Dacă este necesar, reporniţi computerul.

## **Produsul nu imprimă, iar computerul are instalat un firewall terţ**

- **1.** Actualizaţi firewallul cu cea mai recentă actualizare disponibilă de la producător.
- **2.** Dacă programele solicită acces prin firewall când instalați produsul sau când încercați să imprimați, asigurați-vă că permiteți programelor să ruleze.
- **3.** Dezactivati temporar firewallul, apoi instalati produsul wireless pe computer. Activati firewallul când ați finalizat instalarea wireless.

### **Conexiunea wireless nu funcţionează după mutarea routerului sau produsului wireless**

Asigurati-vă că routerul sau produsul se conectează la aceeași rețea la care se conectează computerul.

- **1.** Deschideti meniul **Rapoarte** și selectati elementul **Raport configuratie** pentru a imprima raportul.
- **2.** Comparaţi identificatorul setului de servicii (SSID) din raportul de configurare cu SSID-ul din configurația imprimantei pentru computerul dvs.
- **3.** Dacă SSID-urile nu sunt identice, dispozitivele nu sunt conectate la aceeași retea. Reconfigurați configurarea wireless pentru produsul dvs.

## <span id="page-169-0"></span>**Nu se pot conecta mai multe computere la produsul wireless**

- **1.** Asiguraţi-vă că celelalte computere se află în aria de acoperire wireless şi că niciun obstacol nu blochează semnalul. Pentru majoritatea reţelelor, aria de acoperire wireless este de 30 m faţă de punctul de acces wireless.
- **2.** Asiguraţi-vă că produsul este pornit şi că este în starea Pregătit.
- **3.** Opriţi toate firewallurile terţe de pe computerul dvs.
- **4.** Asiguraţi-vă că reţeaua wireless funcţionează corect.
	- **a.** Din panoul de control al produsului, deschideţi meniul **Configurare reţea**, apoi deschideţi elementul **Meniu wireless**.
	- **b.** Selectaţi elementul **Executare test reţea** pentru a testa reţeaua wireless. Produsul imprimă un raport cu rezultatele.
- **5.** Asiguraţi-vă că este selectat portul sau produsul corect.
	- **a.** Din lista de imprimante de pe computerul dvs., faceţi clic dreapta pe numele acestui produs, faceţi clic pe **Proprietăţi**, apoi deschideţi fila **Porturi**.
	- **b.** Faceţi clic pe butonul **Configurare port** pentru a verifica dacă adresa IP corespunde adresei IP listate de raportul Executare test reţea.
- **6.** Asiguraţi-vă de funcţionarea corespunzătoare a computerului dvs. Dacă este necesar, reporniţi computerul.

## **Produsul wireless pierde comunicarea când este conectat la un VPN**

● În mod normal, nu vă puteţi conecta la un VPN şi la alte reţele în acelaşi timp.

## **Reţeaua nu apare în lista de reţele wireless**

- Asigurați-vă că routerul wireless este pornit și este alimentat.
- Este posibil ca rețeaua să fie ascunsă. Totuși, vă puteți conecta la o rețea ascunsă.

## <span id="page-170-0"></span>**Reţeaua wireless nu funcţionează**

- **1.** Pentru a verifica dacă reţeaua a pierdut comunicarea, încercaţi să conectaţi alte dispozitive la retea.
- **2.** Verificaţi comunicarea cu reţeaua, introducând comanda ping în reţea.
	- **a.** Deschideţi un prompt în linie de comandă pe computer. Pentru Windows, faceţi clic pe **Start**, faceţi clic pe **Executare**, apoi introduceţi cmd.
	- **b.** Tastați ping, urmat de identificatorul setului de servicii (SSID) pentru rețeaua dvs.
	- **c.** Dacă fereastra afişează în timp real, reţeaua funcţionează.
- **3.** Asiguraţi-vă că routerul sau produsul se conectează la aceeaşi reţea la care se conectează computerul.
	- **a.** Deschideţi meniul **Rapoarte** şi selectaţi elementul **Raport configuraţie** pentru a imprima raportul.
	- **b.** Comparaţi identificatorul setului de servicii (SSID) din raportul de configurare cu SSID-ul din configuraţia imprimantei pentru computerul dvs.
	- **c.** Dacă SSID-urile nu sunt identice, dispozitivele nu sunt conectate la aceeaşi reţea. Reconfigurați configurarea wireless pentru produsul dvs.

## **Soluţionarea problemelor legate de software-ul produsului**

## **Probleme cu software-ul produsului**

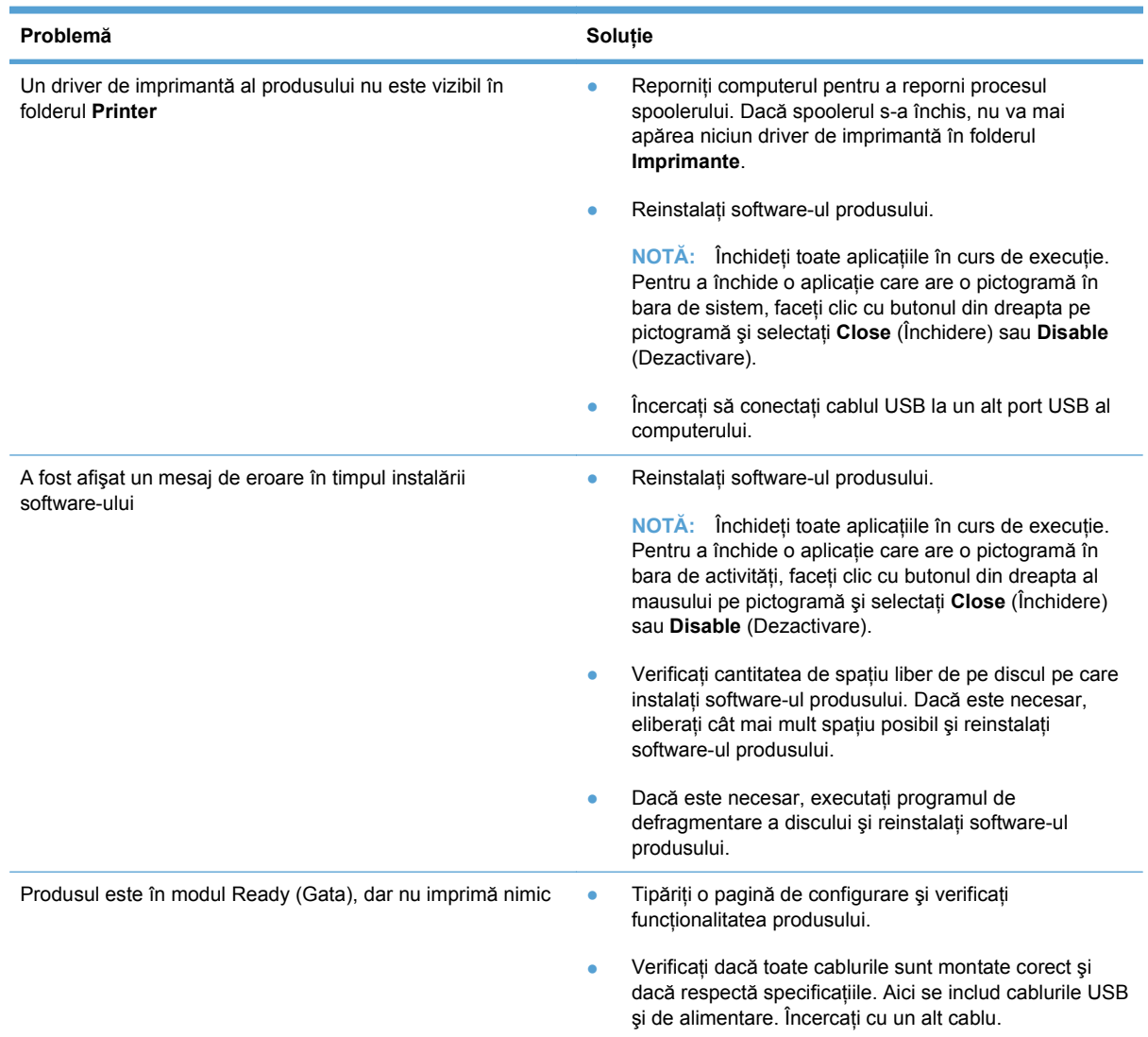

## **Rezolvarea problemelor frecvente apărute la computerele Mac**

- Driverul de imprimantă [nu este listat în lista Imprimare](#page-172-0) şi fax
- [Numele produsului nu apare în lista de imprimante din lista Imprimare](#page-172-0) şi fax
- Driverul de imprimantă nu configurează [automat produsul selectat în lista Imprimare](#page-172-0) şi fax
- O operaţ[ie de imprimare nu a fost trimis](#page-172-0)ă la produsul dorit
- În cazul conectă[rii cu un cablu USB, produsul nu apare în lista Imprimare](#page-172-0) şi fax după ce se [selecteaz](#page-172-0)ă driverul.
- Utilizaţi un driver de imprimantă [generic la utilizarea unei conexiuni USB](#page-173-0)

#### <span id="page-172-0"></span>**Driverul de imprimantă nu este listat în lista Imprimare şi fax**

- **1.** Asigurati-vă că fișierul .GZ al produsului se află în următorul folder de pe disc: Library/ Printers/PPDs/Contents/Resources. Dacă este cazul, reinstalați software-ul.
- 2. Dacă fișierul GZ se află în folder, fișierul PPD poate fi corupt. Ștergeți fișierul, apoi reinstalați software-ul.

#### **Numele produsului nu apare în lista de imprimante din lista Imprimare şi fax**

- 1. Asigurati-vă că ati conectat corect cablurile și că produsul este pornit.
- 2. Imprimati o pagină de configurație pentru a verifica numele produsului. Verificați dacă numele produsului de pe pagina de configurare corespunde cu numele produsului din lista Imprimare şi fax.
- **3.** Înlocuiti cablul USB sau de retea cu unul de înaltă calitate.

#### **Driverul de imprimantă nu configurează automat produsul selectat în lista Imprimare şi fax**

- **1.** Asiguraţi-vă că aţi conectat corect cablurile şi că produsul este pornit.
- 2. Asigurati-vă că fișierul .GZ al produsului se află în următorul folder de pe disc: Library/ Printers/PPDs/Contents/Resources. Dacă este cazul, reinstalați software-ul.
- **3.** Dacă fișierul GZ se află în folder, fișierul PPD poate fi corupt. Ștergeți fișierul, apoi reinstalați software-ul.
- **4.** Înlocuiti cablul USB sau de retea cu unul de înaltă calitate.

#### **O operaţie de imprimare nu a fost trimisă la produsul dorit**

- **1.** Deschideţi coada de imprimare şi reporniţi operaţia de imprimare.
- **2.** Este posibil ca lucrarea de imprimare să fi fost receptionată de un alt produs cu același nume sau cu un nume asemănător. Imprimați o pagină de configurație pentru a verifica numele produsului. Verificaţi dacă numele produsului de pe pagina de configurare corespunde cu numele produsului din lista Imprimare şi fax.

#### **În cazul conectării cu un cablu USB, produsul nu apare în lista Imprimare şi fax după ce se selectează driverul.**

#### **Depanarea software-ului**

**▲** Verificaţi dacă sistemul de operare al computerului Mac este Mac OS X 10.5 sau o versiune ulterioară.

#### **Depanarea hardware-ului**

- **1.** Asiguraţi-vă că produsul este pornit.
- **2.** Asiguraţi-vă că aţi conectat corect cablul USB.
- **3.** Asiguraţi-vă că utilizaţi cablul USB de mare viteză corespunzător.
- <span id="page-173-0"></span>**4.** Asiguraţi-vă că nu aveţi prea multe dispozitive USB consumatoare de energie pe traseu. Deconectaţi toate celelalte dispozitive USB de pe traseu şi conectaţi cablul direct la portul USB de pe computer
- **5.** Verificaţi dacă pe lanţ sunt conectate în serie mai mult de două huburi USB nealimentate. Deconectati toate dispozitivele de pe traseu, apoi conectati cablul direct la portul USB de pe computer.
- **EX NOTĂ**: Tastatura iMac este un hub USB nealimentat.

#### **Utilizaţi un driver de imprimantă generic la utilizarea unei conexiuni USB**

Dacă ați conectat cablul USB înainte de a instala software-ul, probabil că utilizați un driver de imprimantă generic în locul driverului pentru acest produs.

- **1.** Ştergeţi driverul de imprimantă generic.
- **2.** Reinstalaţi software-ul de pe CD-ul produsului. Nu conectaţi cablul USB înainte ca programul de instalare a software-ului să vă solicite acest lucru.
- **3.** Dacă sunt instalate mai multe imprimante, asiguraţi-vă că aţi selectat imprimanta corectă din meniul derulant **Format pentru** din caseta de dialog **Imprimare**.

# **A Consumabile şi accesorii**

- [Comanda pieselor de schimb, accesoriilor](#page-175-0) şi consumabilelor
- [Coduri de produs](#page-176-0)

## <span id="page-175-0"></span>**Comanda pieselor de schimb, accesoriilor şi consumabilelor**

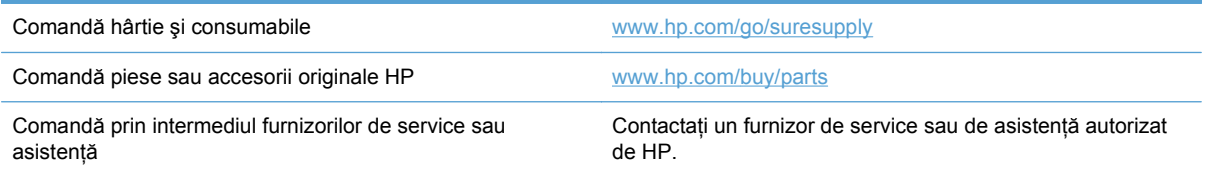

## <span id="page-176-0"></span>**Coduri de produs**

## **Cartuşe de imprimare**

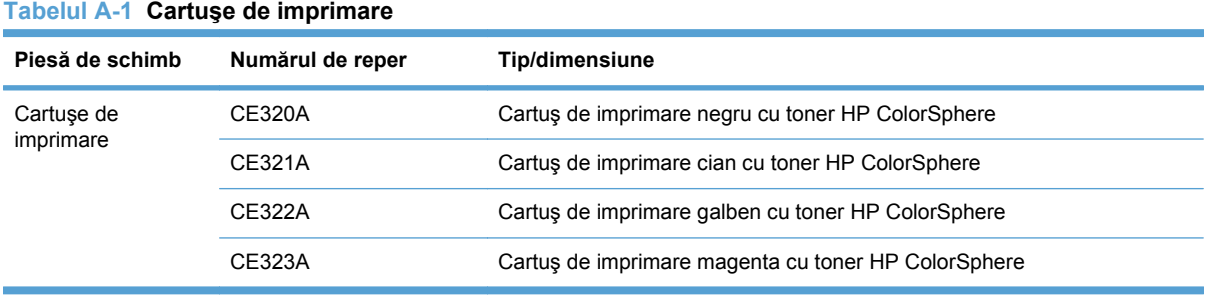

**NOTĂ:** Pentru informații despre randamentul cartușelor, consultați [www.hp.com/go/pageyield](http://www.hp.com/go/pageyield). Capacitatea reală depinde de condiţiile specifice de utilizare.

## **Cabluri şi interfeţe**

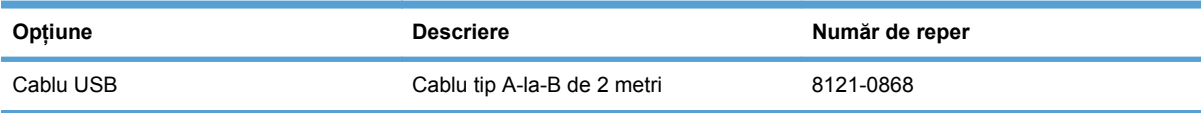

# **B Service şi suport**

- Declaraţie de garanţie limitată [Hewlett-Packard](#page-179-0)
- Garanţ[ia HP Premium Protection Warranty: Declara](#page-181-0)ţie de garanţie limitată pentru cartuşul de [imprimare LaserJet](#page-181-0)
- [Datele stocate pe cartu](#page-182-0)şul de imprimare
- Acord de licență [pentru utilizatorul final](#page-183-0)
- [OpenSSL](#page-186-0)
- **•** Asistență [pentru clien](#page-187-0)ți
- [Reambalarea produsului](#page-188-0)

## <span id="page-179-0"></span>**Declaraţie de garanţie limitată Hewlett-Packard**

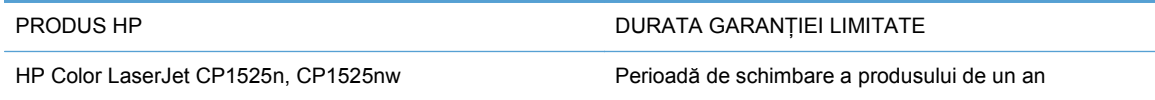

HP garantează utilizatorului final că echipamentele și accesoriile HP nu vor contine defecte materiale si de fabricatie, după data cumpărării, pe perioada specificată mai sus. Dacă HP primeste o înstiintare despre asemenea defecte în perioada de garantie, va repara sau va înlocui, după optiunea proprie, produsele care se dovedesc defecte. Produsele de schimb vor fi fie noi, fie echivalente în performante cu cele noi.

HP garantează că, dacă este instalat şi utilizat corespunzător, software-ul HP nu va eşua la executarea instrucțiunilor de programare după data achiziției și pe perioada specificată mai sus, ca urmare a defectelor de material și manoperă. Dacă HP primește o înștiințare despre asemenea defecte în perioada de garantie, va înlocui software-ul care nu execută instrucțiunile de programare din cauza unor defecte de acest fel.

HP nu garantează că functionarea produselor HP va fi neîntreruptă sau fără erori. Dacă HP nu poate, într-un timp rezonabil, să repare sau să înlocuiască un produs conform conditiilor garantate, clientul va fi îndreptățit la returnarea prețului de achiziție, în cazul returnării prompte a produsului.

Produsele HP pot contine componente reconditionate, echivalente din punct de vedere al performantelor cu unele noi sau care au fost utilizate accidental.

Garantia nu se aplică pentru defecte rezultate din (a) întreținere sau calibrare improprie sau inadecvată, (b) software, interfatare, componente sau consumabile care nu au fost livrate de HP, (c) modificare neautorizată sau utilizare gresită, (d) utilizare în afara specificatiilor de mediu publicate pentru produs, sau (e) amenajare nepotrivită a locaţiei sau întreţinere nepotrivită.

ÎN MĂSURA PERMISĂ DE LEGEA LOCALĂ, GARANŢIILE DE MAI SUS SUNT EXCLUSIVE. NICI O ALTĂ GARANŢIE, FIE EA SCRISĂ SAU ORALĂ, NU ESTE OFERITĂ ÎN MOD EXPLICIT SAU IMPLICIT. HP RESPINGE ÎN MOD EXPRES GARANŢIILE IMPLICITE SAU CELE DE VANDABILITATE, CALITATE SATISFĂCĂTOARE SAU CONFORMITATE CU UN ANUMIT SCOP. Anumite tări/regiuni, state sau provincii nu permit limitări ale duratei unor garanții implicite, deci limitările de mai sus s-a putea să nu fie aplicabile în cazul dvs. Această garantie vă oferă drepturi specifice. Este posibil să mai aveți și alte drepturi, care pot varia în funcție de stat, țară/regiune sau provincie.

Garantia cu răspundere limitată HP este valabilă în orice tară/regiune sau localitate unde HP are o reprezentanță de asistență pentru acest produs și unde HP comercializează acest produs. Nivelul de service pe perioada de garantie poate varia conform standardelor locale. HP nu va modifica sau adapta nici un produs pentru ca acesta să poată functiona într-o tară/regiune pentru care nu a fost destinat, din motive derivând din legislaţie sau alte reglementări.

ÎN MĂSURA PERMISĂ DE LEGEA LOCALĂ, COMPENSAŢIILE DIN ACEASTĂ DECLARAŢIE DE GARANŢIE SUNT COMPENSAŢIILE UNICE ŞI EXCLUSIVE ALE CUMPĂRĂTORULUI. CU EXCEPTIA CELOR INDICATE MAI SUS, HP SAU FURNIZORII SĂI NU VOR PUTEA FI FĂCUTI RĂSPUNZĂTORI PENTRU NICI UN FEL DE PIERDERI DE DATE SAU PAGUBE DIRECTE, SPECIALE, INCIDENTALE SAU DERIVATE (INCLUSIV PIERDERI DE PROFIT SAU DE DATE), SAU PENTRU ALTE PAGUBE, INDIFERENT DACĂ ACESTEA SE BAZEAZĂ PE CONTRACTE, ÎNCĂLCĂRI ALE DREPTULUI CIVIL SAU ALTE CLAUZE. Anumite ţări/regiuni, state sau provincii nu permit excluderea sau limitarea pagubelor incidentale sau derivate, deci limitările de mai sus s-a putea să nu fie aplicabile în cazul dvs.
CONDIŢIILE DE GARANŢIE INCLUSE ÎN ACEST CERTIFICAT, NU EXCLUD, RESTRICŢIONEAZĂ SAU MODIFICĂ, DECÂT ÎN MĂSURA PERMISĂ DE LEGE, DREPTURILE STATUTARE OBLIGATORII ÎN VIGOARE LA VÂNZAREA ACESTUI PRODUS CĂTRE DVS., LA CARE SE ADAUGĂ.

## <span id="page-181-0"></span>**Garanţia HP Premium Protection Warranty: Declaraţie de garanţie limitată pentru cartuşul de imprimare LaserJet**

Acest produs HP este garantat ca lipsit de defecţiuni legate de material şi manoperă.

Această garanție nu acoperă produsele care (a) au fost reumplute, reprelucrate, modificate sau utilizate necorespunzător, (b) întâmpină probleme în urma folosirii sau depozitării necorespunzătoare sau în neconcordanță cu specificațiile de mediu publicate pentru imprimanță sau (c) prezință urme de uzură rezultate din funcționarea normală.

Pentru a obține service de garanție, vă rugăm să returnați produsul în unitatea de unde l-ați achizitionat (cu o descriere scrisă a problemei și cu exemple tipărite) sau să contactați asistența pentru clienți HP. HP va decide înlocuirea produselor care se dovedesc a fi defecte sau rambursarea pretului de achizitie.

ÎN MĂSURA PERMISĂ DE LEGEA LOCALĂ, GARANŢIA DE MAI SUS ESTE EXCLUSIVĂ, ŞI NICI O ALTĂ GARANŢIE SAU CONDIŢIE, FIE EA SCRISĂ SAU ORALĂ, NU ESTE EXPRIMATĂ SAU IMPLICATĂ, IAR HP REFUZĂ SPECIFIC ORICE GARANŢII IMPLICATE SAU CONDIŢII DE COMERCIALIZARE, CALITATE SATISFĂCĂTOARE SAU ADAPTARE LA UN ANUMIT SCOP.

ÎN MĂSURA PERMISĂ DE LEGEA LOCALĂ, ÎN NICI UN CAZ HP SAU FURNIZORII SĂI NU VOR FI RĂSPUNZĂTORI PENTRU DEFECŢIUNI APĂRUTE ÎN MOD DIRECT, SPECIAL, INCIDENTAL SAU IMPLICIT (INCLUSIV PIERDERI DE PROFIT SAU DE DATE), SAU PENTRU ALTE DEFECŢIUNI, CHIAR DACĂ SE BAZEAZĂ PE CONTRACTE, CLAUZE DE PIERDERE A REPUTAŢIEI SAU PE ALTE CLAUZE.

CONDIŢIILE DE GARANŢIE INCLUSE ÎN ACEST CERTIFICAT, NU EXCLUD, RESTRICŢIONEAZĂ SAU MODIFICĂ, DECÂT ÎN MĂSURA PERMISĂ DE LEGE, DREPTURILE STATUTARE OBLIGATORII ÎN VIGOARE LA VÂNZAREA ACESTUI PRODUS CĂTRE DVS., LA CARE SE ADAUGĂ.

## <span id="page-182-0"></span>**Datele stocate pe cartuşul de imprimare**

Cartușele de imprimare HP utilizate cu acest produs conțin un cip de memorie care ajută la operarea produsului.

În plus, acest cip de memorie colectează un set limitat de informaţii privind utilizarea produsului, în care pot fi incluse următoarele: data primei instalări a cartuşului de imprimare, data ultimei utilizări a cartuşului de imprimare, numărul de pagini imprimate cu cartuşul de imprimare, acoperirea paginilor, modurile de imprimare utilizate, toate erorile de imprimare care au putut surveni şi modelul produsului. Aceste informații ajută HP să proiecteze produse viitoare care să corespundă cerințelor de imprimare ale clientilor noștri.

Datele colectate de pe cipul de memorie al cartuşului de imprimare nu contin informatii care pot fi utilizate pentru identificarea unui client sau a utilizatorului cartuşului de imprimare sau a produsului lor.

HP colectează mostre ale cipurilor de memorie de la cartuşele de imprimare care sunt returnate prin programul gratuit de returnare şi reciclare al HP (HP Planet Partners: [www.hp.com/recycle\)](http://www.hp.com/recycle). Cipurile de memorie din aceste mostre sunt citite şi studiate în vederea îmbunătăţirii viitoarelor produse HP. Partenerii HP care asistă la reciclarea cartuşelor de imprimare pot avea de asemenea acces la aceste date.

Toate companiile terte aflate în posesia cartuşului de imprimare pot avea acces la informațiile anonime de pe cipul de memorie. Dacă preferați să nu permiteți accesul la aceste informații, puteți face cipul inoperabil. Cu toate acestea, după ce faceti cipul de memorie inoperabil, acesta nu poate fi utilizat într-un produs HP.

## <span id="page-183-0"></span>**Acord de licenţă pentru utilizatorul final**

VĂ RUGĂM SĂ CITIŢI CU ATENŢIE ÎNAINTE DE A UTILIZA ACEST PRODUS SOFTWARE: Acest Acord de licență pentru utilizatorul final ("ALUF") este un contract între (a) dumneavoastră (fie persoană fizică, fie entitatea pe care o reprezentați) și (b) Hewlett-Packard Company ("HP") care reglementează utilizarea produsului software ("Software"). Acest ALUF nu este aplicabil dacă există un acord de licentă separat între dumneavoastră și HP sau furnizorii săi pentru Software, inclusiv un acord de licență în documentația online. Termenul "Software" poate să includă (i) suporturile asociate, (ii) un ghid pentru utilizator sau alte materiale imprimate și (iii) documentație "online" sau în format electronic (denumite colectiv "Documentația utilizatorului").

DREPTURILE DE A BENEFICIA DE SOFTWARE SUNT OFERITE NUMAI CU CONDIŢIA SĂ FIŢI DE ACORD CU TOŢI TERMENII ŞI CONDIŢIILE ACESTUI ALUF. PRIN INSTALAREA, DESCĂRCAREA SAU UTILIZAREA SOFTWARE-ULUI, SE ÎNŢELEGE CĂ SUNTEŢI DE ACORD SĂ RESPECTAŢI OBLIGAŢIILE CE VĂ REVIN CONFORM PREVEDERILOR ACESTUI ALUF. DACĂ NU ACCEPTAŢI ACEST ALUF, NU INSTALAŢI, NU DESCĂRCAŢI ŞI NU UTILIZAŢI SOFTWARE-UL. DACĂ AŢI CUMPĂRAT SOFTWARE-UL ŞI NU SUNTEŢI DE ACORD CU ACEST ALUF, VĂ RUGĂM SĂ ÎNAPOIAŢI SOFTWARE-UL LA LOCUL DE UNDE L-AŢI CUMPĂRAT ÎN DECURS DE PAISPREZECE ZILE, PENTRU RAMBURSAREA PREŢULUI DE ACHIZIŢIE; DACĂ SOFTWARE-UL ESTE INSTALAT PE, SAU ESTE PUS LA DISPOZIŢIE ÎMPREUNĂ CU, UN ALT PRODUS HP, AVEŢI POSIBILITATEA SĂ ÎNAPOIAŢI ÎN ÎNTREGIME PRODUSUL NEUTILIZAT.

1. SOFTWARE DE LA TERŢI. Software-ul poate să includă, pe lângă software-ul patentat de HP ("Software HP"), software sub licență de la terți ("Software de la terți" și "Licență de la terți"). Orice Software de la terți vă este oferit sub licență în conformitate cu termenii și condițiile Licenței de la terți corespunzătoare. În general, Licenţa de la terţi se găseşte într-un fişier precum license.txt; dacă nu găsiti Licenta de la terți, contactați asistența HP. Dacă Licențele de la terți includ licente care prevăd condiții de disponibilitate a codului sursă (precum Licența publică generală GNU) și codul sursă corespunzător nu este inclus cu Software-ul, accesați paginile de asistență pentru produse ale siteului Web HP (hp.com) pentru a afla cum obțineți respectivul cod sursă.

2. DREPTURI ACORDATE PRIN LICENȚĂ. Veti avea următoarele drepturi, cu conditia să respectati toți termenii și condițiile acestui ALUF:

a. Utilizare. HP vă acordă o licență de Utilizare a unei copii a Software-ului HP. "Utilizare" înseamnă instalarea, copierea, stocarea, încărcarea, executarea, afişarea sau utilizarea în alt mod a Softwareului HP. Nu aveți dreptul să modificați Software-ul HP sau să dezactivați caracteristicile de autorizare sau de control ale Software-ului HP. Dacă acest Software este furnizat de HP în vederea Utilizării cu un produs de prelucrare a imaginilor sau de imprimare (de exemplu, dacă Software-ul este un driver, un firmware sau un program de completare pentru o imprimantă), Software-ul HP poate fi utilizat numai cu produsul respectiv ("Produs HP"). Este posibil ca în Documentația utilizatorului să fie prevăzute restricții suplimentare referitoare la Utilizare. Nu aveți permisiunea să separați părțile componente ale Software-ului HP în vederea Utilizării. Nu aveți dreptul să distribuiti Software-ul HP.

b. Copiere. Dreptul dumneavoastră de copiere înseamnă că puteți să faceți copii de arhivare sau de rezervă ale Software-ului HP, cu conditia ca fiecare copie să contină toate avizele referitoare la dreptul de proprietate ale Software-ului HP original şi să fie utilizată numai cu scopul de a beneficia de o rezervă.

3. UPGRADE-URI. Pentru a Utiliza Software-ul HP sub formă de upgrade, actualizare sau supliment (denumite colectiv "Upgrade"), este necesar ca mai întâi să aveți licență pentru Software-ul HP original identificat de HP ca fiind eligibil pentru Upgrade. În măsura în care Upgrade-ul înlocuieşte Software-ul HP original, nu aveti permisiunea să mai utilizați respectivul Software HP. Acest ALUF este valabil pentru fiecare Upgrade, exceptând cazul în care HP prevede alti termeni referitori la Upgrade. În cazul unei contradicţii între acest ALUF şi ceilalţi termeni, ceilalţi termeni vor prevala.

#### 4. TRANSFER.

a. Transfer la terți. Utilizatorul inițial al Software-ului HP poate să facă un transfer unic al Softwareului HP către un alt utilizator. Orice transfer va include toate părtile componente, suporturile de stocare, Documentația utilizatorului, acest ALUF și, dacă este cazul, Certificatul de autenticitate. Transferul nu poate fi un transfer indirect, precum consignaţia. Înainte de transfer, utilizatorul final care primeşte Software-ul transferat trebuie să fie de acord cu acest ALUF. În momentul transferării Software-ului HP, licenta dumneavoastră își pierde valabilitatea în mod automat.

b. Restricții. Nu aveți permisiunea să închiriați, să dați în leasing sau să împrumutați Software-ul HP sau să Utilizați Software-ul HP în oficii sau în regim de partajare a timpului. Nu aveți permisiunea să acordați sublicente, să atribuiți sau să transferați în alt mod Software-ul HP, exceptând cele prevăzute în mod expres în acest ALUF.

5. DREPTURI DE PROPRIETATE. Toate drepturile de proprietate intelectuală asupra Software-ului şi Documentaţiei utilizatorului sunt deţinute de compania HP sau de furnizorii săi şi sunt protejate prin lege, inclusiv prin legile aplicabile referitoare la dreptul de autor, secretul comercial, patente şi mărci comerciale. Nu vi se permite să eliminati din Software elementele de identificare ale produsului, avizul referitor la dreptul de autor sau restricțiile referitoare la proprietate.

6. LIMITARE PRIVIND REFACEREA CODULUI SURSĂ. Nu aveti permisiunea să refaceti codul sursă, să decompilați sau să dezasamblați Software-ul HP, cu excepția cazului și numai în măsura în care dreptul de a face acest lucru este permis de legislația în vigoare.

7. CONSIMŢĂMÂNTUL DE A UTILIZA DATELE. HP şi filialele sale pot colecta şi utiliza informaţiile tehnice pe care le furnizați în legătură cu (i) Utilizarea Software-ului sau a Produsului HP, sau cu (ii) asigurarea serviciilor de asistenţă legate de Software-ul sau Produsul HP. Toate informaţiile respective se vor supune politicii de confidentialitate a companiei HP. HP nu va utiliza astfel de informaţii într-o formă care vă identifică personal, decât în măsura în care este necesar pentru a îmbunătăți modul dumneavoastră de Utilizare sau pentru a asigura serviciile de asistență.

8. LIMITAREA RĂSPUNDERII. Fără a tine seama de daunele pe care le-ati putea suporta, întreaga răspundere a companiei HP și a furnizorilor săi în condițiile acestui ALUF și remediul dumneavoastră exclusiv în condițiile acestui ALUF se va limita la valoarea mai mare dintre suma pe care ați plătit-o pentru Produs şi 5,00 USD. ÎN LIMITA MAXIMĂ PERMISĂ DE LEGEA ÎN VIGOARE, COMPANIA HP SAU FURNIZORII SĂI NU VOR FI ÎN NICIUN CAZ RĂSPUNZĂTORI PENTRU DAUNE SPECIALE, INCIDENTALE SAU REZULTATE PRIN CONSECINŢĂ (INCLUSIV DAUNE PENTRU PIERDEREA PROFITURILOR, PIERDEREA DATELOR, ÎNTRERUPEREA AFACERII, VĂTĂMAREA PERSONALĂ SAU PIERDEREA CONFIDENŢIALITĂŢII) LEGATE ÎN ORICE FEL DE UTILIZAREA SAU INCAPACITATEA DE A UTILIZA SOFTWARE-UL, CHIAR ŞI ÎN CAZUL ÎN CARE COMPANIA HP SAU ORICARE DINTRE FURNIZORII SĂI AU FOST ÎNŞTIINŢAŢI ÎN LEGĂTURĂ CU POSIBILITATEA UNOR ASEMENEA DAUNE ŞI CHIAR DACĂ REMEDIUL DE MAI SUS NU ÎŞI ATINGE SCOPUL ESENŢIAL. Unele state sau alte jurisdicţii nu permit excluderea sau limitarea daunelor incidentale sau prin consecintă, astfel încât este posibil ca limitarea sau excluderea de mai sus să nu se aplice în cazul dumneavoastră.

9. CLIENTI DIN CADRUL GUVERNULUI S.U.A. În cazul în care reprezentati o entitate a Guvernului S.U.A., în conformitate cu FAR 12.211 și FAR 12.212, veti primi licență pentru Software comercial pentru computer, Documentația software-ului pentru computer și Date tehnice pentru elemente comerciale, în cadrul acordului de licenţă comercială HP.

10. CONFORMITATE CU LEGILE PRIVIND EXPORTUL. Veţi respecta toate legile, normele şi regulamentele (i) care guvernează exportul sau importul Software-ului sau (ii) care restrictionează Utilizarea Software-ului, inclusiv restrictiile referitoare la proliferarea armelor nucleare, chimice sau biologice.

11. REZERVAREA DREPTURILOR. HP şi furnizorii săi îşi rezervă toate drepturile care nu v-au fost acordate în mod expres în acest ALUF.

(c) 2007 Hewlett-Packard Development Company, L.P.

Rev. 11/06

## **OpenSSL**

Acest produs contine software dezvoltat în cadrul proiectului OpenSSL pentru a fi utilizat în OpenSSL Toolkit (http://www.openssl.org/)

PREZENTUL SOFTWARE ESTE FURNIZAT DE PROIECTUL OpenSSL "CA ATARE" ȘI SE DEROGĂ ORICE GARANŢII EXPRESE SAU IMPLICITE, INCLUSIV, DAR FĂRĂ CA ACEASTĂ ENUMERARE SĂ FIE LIMITATIVĂ, GARANŢIILE IMPLICITE DE VANDABILITATE ŞI CONFORMITATE PENTRU UN ANUMIT SCOP. PROIECTUL OpenSSL SAU COLABORATORII SĂI NU ÎŞI ASUMĂ, ÎN NICIUN CAZ, RĂSPUNDEREA PENTRU ORICE DAUNE DIRECTE, INDIRECTE, ACCIDENTALE, SPECIALE, EXEMPLARE SAU REZULTATE PE CALE DE CONSECINŢĂ (INCLUSIV, DAR FĂRĂ A SE LIMITA LA ACHIZIŢIA DE BUNURI SAU SERVICII DE SUBSTITUIRE,

PIERDEREA UTILITĂŢII, DATELOR SAU PROFITURILOR SAU ÎNTRERUPEREA ACTIVITĂŢII DE AFACERI), INDIFERENT DE MODUL PRODUCERII ŞI CU PRIVIRE LA ORICE FORMĂ DE RĂSPUNDERE, FIE EA CONTRACTUALĂ, STRICTĂ SAU DELICTUALĂ (INCLUSIV PENTRU NEGLIJENŢĂ SAU ALTELE), IZVORÂTĂ ÎN ORICE FEL DIN UTILIZAREA PREZENTULUI SOFTWARE, CHIAR DACĂ SUNT ANUNŢAŢI CU PRIVIRE LA POSIBILITATEA DAUNELOR MENŢIONATE.

Acest produs contine software criptografic scris de Eric Young (eay@cryptsoft.com). Acest produs include software scris de Tim Hudson (tjh@cryptsoft.com).

## <span id="page-187-0"></span>**Asistenţă pentru clienţi**

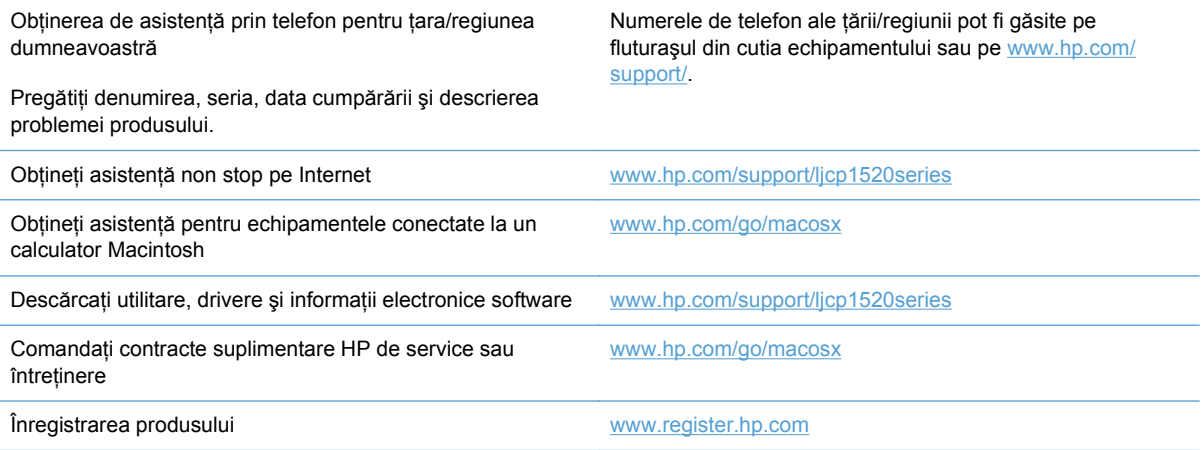

## <span id="page-188-0"></span>**Reambalarea produsului**

Dacă serviciul de asistență pentru clienți HP stabilește că produsul dvs. trebuie returnat la HP pentru reparare, urmaţi următoarele etape pentru a reambala produsul înainte de a-l trimite.

- **ATENŢIE:** Deteriorarea produsului ca urmare a ambalării necorespunzătoare cade în responsabilitatea clientului.
	- **1.** Scoateţi şi păstraţi cartuşele de imprimare.
		- **ATENŢIE:** Este *extrem de important* să scoateţi cartuşele de imprimare înainte de a expedia produsul. Un cartuş de imprimare care rămâne în produs în timpul transportului poate avea scurgeri şi, astfel, motorul şi alte componente ale produsului pot fi acoperite în toner.

Pentru a preveni deteriorarea cartuşelor de imprimare, evitați atingerea cilindrilor acestora și depozitați cartușele de imprimare astfel încât să nu fie expuse la lumină.

- **2.** Scoateţi şi păstraţi cablul de alimentare, cablul de interfaţă şi alte accesorii opţionale.
- **3.** Dacă este posibil, includeţi mostre de imprimare şi 50 100 de coli de hârtie care nu s-au imprimat corect.
- **4.** În SUA, apelaţi serviciul de asistenţă pentru clienţi HP pentru a solicita ambalaje noi. În alte zone, utilizaţi ambalajul original, dacă este posibil.

# **C Specificaţiile produsului**

- [Specifica](#page-191-0)ţii fizice
- [Consumul de energie, specifica](#page-192-0)ţii privind alimentarea şi emisiile acustice
- Specificaţ[ii referitoare la mediu](#page-193-0)

## <span id="page-191-0"></span>**Specificaţii fizice**

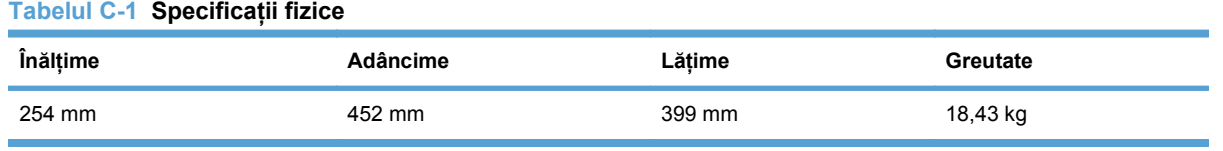

## <span id="page-192-0"></span>**Consumul de energie, specificaţii privind alimentarea şi emisiile acustice**

Pentru informații actualizate, consultați [www.hp.com/support/ljcp1520series](http://h20180.www2.hp.com/apps/CLC?h_pagetype=s-001&h_lang=ru&h_product=4052974&h_client=s-h-e009-1&h_page=hpcom&lang=ru).

**ATENŢIE:** Cerinţele de alimentare cu energie au la bază ţara/regiunea ín care este comercializat echipamentul. Nu convertiți tensiunile de operare. Riscați să deteriorați produsul și să anulați garanția.

## <span id="page-193-0"></span>**Specificaţii referitoare la mediu**

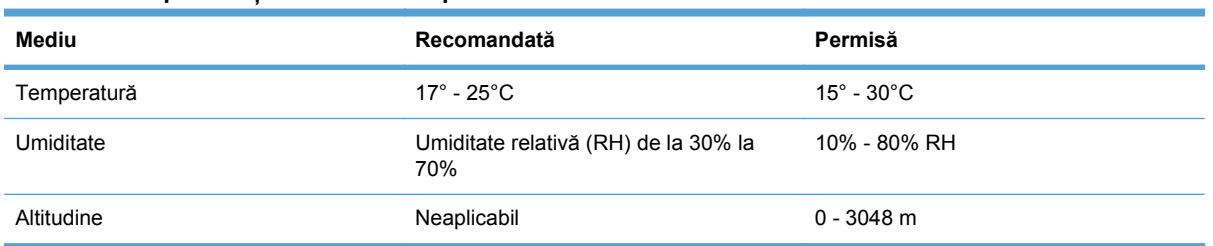

#### **Tabelul C-2 Specificaţii de mediu de operare**

# **D Informaţii despre norme**

- [Reglement](#page-195-0)ări FCC
- [Programul de protec](#page-196-0)ție a mediului
- Declaraţ[ie de conformitate](#page-200-0)
- Declaraţ[ia de conformitate \(modelele wireless\)](#page-202-0)
- Declarat[ii privind siguran](#page-204-0)ta
- Declaraţ[ii suplimentare pentru produse f](#page-207-0)ără fir

## <span id="page-195-0"></span>**Reglementări FCC**

Acest echipament a fost testat şi s-a stabilit că se încadrează în limitele stabilite pentru un dispozitiv digital din Clasa B, în conformitate cu partea 15 din Regulamentul FCC. Aceste limite sunt destinate să ofere o protecție rezonabilă împotriva interferențelor dăunătoare dintr-o instalație rezidențială. Acest echipament generează, foloseşte şi poate emite unde radio. Dacă nu este instalat şi utilizat în conformitate cu instrucțiunile, poate să cauzeze interferențe dăunătoare comunicațiilor radio. Totuși, nu există nici o garanție că nu vor surveni interferențe într-o anumită instalare. Dacă acest echipament cauzează interferențe dăunătoare recepției radio sau TV, lucru care se poate determina prin pornirea şi oprirea echipamentului, utilizatorul este încurajat să încerce să corecteze interferențele printr-una sau mai multe dintre următoarele măsuri:

- Reorientarea sau schimbarea poziției antenei de recepție.
- Mărirea distanţei dintre echipament şi receptor.
- Conectarea echipamentului la o priză aflată pe alt circuit decât cel pe care se află receptorul.
- Consultarea furnizorului sau a unui tehnician radio/TV experimentat.
- **EX NOTĂ:** Modificările aduse imprimantei care nu sunt aprobate expres de HP pot anula dreptul utilizatorului de a opera acest echipament.

Pentru a respecta limitările impuse pentru clasa B în partea 15 a regulamentului FCC, trebuie să folosiți un cablu de interfață ecranat.

## <span id="page-196-0"></span>**Programul de protecţie a mediului**

## **Protecţia mediului**

Compania Hewlett-Packard se angajează să furnizeze produse de calitate, fabricate într-o manieră inofensivă pentru mediul înconjurător. Acest produs a fost proiectat cu o serie de caracteristici pentru a reduce la minim impactul asupra mediului.

### **Generarea de ozon**

Acest produs nu generează cantități apreciabile de ozon  $(O_3)$ .

## **Consumul de energie**

Consumul de energie scade considerabil în modul Gata sau Hibernare, prin care se economisesc resurse naturale și bani fără să fie afectată performanța ridicată a acestui produs. Echipamentele Hewlett-Packard pentru imprimare şi prelucrare a imaginilor care sunt marcate cu sigla ENERGY STAR<sup>®</sup> se încadrează în cerintele ENERGY STAR ale U.S. Environmental Protection Agency pentru echipamentele de prelucrare a imaginilor. Pe echipamentele de prelucrare a imaginilor care se încadrează în cerinţele ENERGY STAR va apărea următoarea marcă:

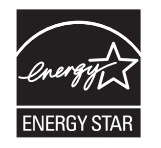

Informaţii suplimentare despre modelele de produse de prelucrare a imaginilor care se încadrează în cerintele ENERGY STAR sunt listate la:

[www.hp.com/go/energystar](http://www.hp.com/go/energystar)

## **Utilizarea hârtiei**

Caracteristica duplex manual (imprimare pe ambele fete) a acestui produs și imprimarea n-pagini pe foaie (mai multe pagini imprimate pe o singură pagină) pot reduce consumul de hârtie şi, ca rezultat, cererea aferentă de resurse naturale.

## **Materiale plastice**

Piesele din plastic de peste 25 de grame sunt marcate în conformitate cu standardele internaţionale, ceea ce măreşte posibilitatea de identificare a materialelor plastice în scopul reciclării la sfârşitul perioadei de viată a produsului.

## **Consumabile pentru tipărire HP LaserJet**

Returnarea şi reciclarea cartuşelor de imprimare HP LaserJet utilizate este facilă şi gratuită prin HP Planet Partners. Fiecare cartuş de imprimare HP LaserJet nou şi fiecare pachet cu consumabile conţine informaţii şi instrucţiuni în mai multe limbi. Puteţi contribui la protejarea mediului returnând mai degrabă mai multe cartuşe o dată, decât unul singur.

HP se angajează să furnizeze produse şi servicii inovatoare, de ínaltă calitate, care protejează mediul, de la proiectarea şi fabricarea produsului până la distribuţie, utilizarea de către consumatori şi reciclare. Când participaţi ín programul de parteneriat global al HP, vă asigurăm că toate cartuşele de

<span id="page-197-0"></span>imprimare HP LaserJet sunt reciclate corespunzător, prin procesarea lor ín scopul recuperării materialelor din plastic şi din metal pentru noi produse, redirecţionând milioane de tone de deşeuri care ar ajunge ín gropile de gunoi. Deoarece cartusul este reciclat și utilizat ín materiale noi, el nu vă va fi returnat. Vă multumim pentru comportamentul dvs. responsabil fată de mediu!

**EX NOTĂ:** Utilizati eticheta de returnare pentru a returna numai cartușe de imprimare HP LaserJet originale. Vă rugăm să nu utilizați această etichetă pentru cartuse cu jet de cerneală HP, non-HP, pentru cartuşe reumplute sau refabricate sau refuzate la garanție. Pentru informații despre reciclarea cartuşelor cu jet de cerneală HP, accesați<http://www.hp.com/recycle>.

## **Instrucţiuni pentru returnare şi reciclare**

#### **Statele Unite şi Porto Rico**

Eticheta inclusă ín cutia cartuşului de toner HP LaserJet este pentru returnarea şi reciclarea unuia sau mai multor cartuse de imprimare HP LaserJet, după utilizare. Urmati instrucțiunile aplicabile de mai jos.

#### **Mai multe returnări (mai mult de un cartuş)**

- **1.** Ambalaţi fiecare cartuş de imprimare HP LaserJet ín cutia şi punga sa originală.
- **2.** Legaţi cutiile împreună utilizând sfoară sau bandă adezivă . Greutatea maximă a pachetului poate fi de 31 kg (70 lb).
- **3.** Utilizaţi o singură etichetă de expediere pre-plătită.

#### **SAU**

- 1. Utilizați o cutie adecvată sau comandați o cutie gratuită pentru elemente voluminoase de la [www.hp.com/recycle](http://www.hp.com/recycle) sau 1-800-340-2445 (poate tine cartuse de imprimare HP LaserJet cu o greutate maximă de 31 kg (70 lb) ).
- **2.** Utilizaţi o singură etichetă de expediere pre-plătită.

#### **Returnări separate**

- **1.** Ambalaţi cartuşul de imprimare HP LaserJet ín cutia şi punga sa originală.
- **2.** Plasati eticheta de expediere pe partea frontală a cutiei.

#### **Expediere**

Pentru toate returnările de cartuse de imprimare HP LaserJet în scopul reciclării, dati pachetul reprezentanților UPS în momentul următoarei programări de livrare sau duceți-l la un centru de livrare UPS autorizat. Pentru a afla adresa centrului de livrare UPS local, apelati 1-800-PICKUPS sau consultati adresa [www.ups.com.](http://www.ups.com) Dacă returnati prin intermediul USPS (U.S. Postal Service) dati pachetul unui curier al U.S. Postal Service sau lăsati-l la un birou al U.S. Postal Service. Pentru informaţii suplimentare sau pentru a comanda etichete sau cutii suplimentare pentru returnări voluminoase, accesați [www.hp.com/recycle](http://www.hp.com/recycle) sau apelați 1-800-340-2445. Cererea de preluare a pachetului de către UPS va fi taxată la tarifele normale. Informațiile pot fi modificate fără înștiințare prealabilă.

#### <span id="page-198-0"></span>**Pentru locuitorii din Alaska şi Hawaii**

Nu utilizati eticheta UPS. Pentru informatii și instrucțiuni, sunați la 1-800-340-2445. USPS asigură gratuit transportul pentru returnarea cartușelor, în baza unei convenții încheiate cu HP pentru Alaska şi Hawaii.

#### **Returnări din afara SUA**

Pentru a participa la programul de returnare și reciclare HP Planet Partners, este suficient să urmați instructiunile din ghidul de reciclare (care se află în interiorul ambalajului noului element pentru produs furnizat) sau vizitați [www.hp.com/recycle](http://www.hp.com/recycle). Selectați țara/regiunea de proveniență pentru a afla informatii referitoare la modalitatea de returnare a componentelor de imprimare HP LaserJet.

### **Hârtia**

Acest produs poate să folosească hârtie reciclată în cazul în care aceasta îndeplinește condițiile specificate în *Ghidul mediilor de tipărire pentru familia de imprimante HP LaserJet*. Acest produs este adecvat pentru utilizarea de hârtie reciclată în conformitate cu EN12281:2002.

### **Restricţii pentru materiale**

Acest produs HP conţine mercur în lampa fluorescentă a scannerului şi/sau în lichidul din ecranul LCD. Acest componente pot necesita tratament special la sfârşitul duratei de viaţă.

Acest produs HP nu conține o baterie.

Pentru informații despre reciclare, puteți să accesați site-ul [www.hp.com/recycle](http://www.hp.com/recycle) sau să contactați autoritățile locale sau Electronics Industries Alliance: [www.eiae.org.](http://www.eiae.org)

### **Scoaterea din uz a echipamentelor uzate de către utilizatorii persoane fizice din Uniunea Europeană**

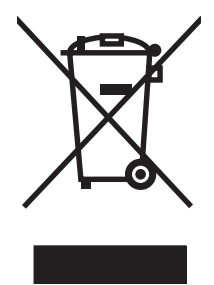

Prezenţa acestui simbol pe produs sau pe ambalajul acestuia indică faptul că nu poate fi aruncat împreună cu gunoiul menajer. În schimb, este răspunderea dvs. să scoateţi din uz echipamentul uzat predându-l la punctul de colectare indicat pentru reciclarea echipamentelor electrice şi electronice uzate. Colectarea și reciclarea separată a echipamentelor uzate la scoaterea din folosintă ajută la conservarea resurselor naturale şi asigură reciclarea acestora într-un mod care protejează sănătatea oamenilor şi mediul înconjurător. Pentru informaţii suplimentare despre locaţiile în care puteţi preda echipamentele uzate pentru reciclare, contactaţi primăria locală, serviciul de salubrizare care deserveşte gospodăria dvs. sau magazinul de la care aţi cumpărat produsul.

## **Substanţe chimice**

HP şi-a luat angajamentul de a furniza clienţilor informaţii despre substanţele chimice din produsele sale, respectând cerinţe legale precum REACH (Regulamentul CE Nr. 1907/2006 al Parlamentului European şi al Consiliului). Un raport cu informaţii chimice pentru acest produs este disponibil la adresa: [www.hp.com/go/reach](http://www.hp.com/go/reach).

## **Foaie de date despre siguranţa materialelor (MSDS)**

Foile cu informaţii de siguranţă materială (MSDS) pentru consumabilele ce conţin substanţe chimice (de exemplu toner) pot fi obținute accesând site-ul Web al HP la adresa [www.hp.com/go/msds](http://www.hp.com/go/msds) sau [www.hp.com/hpinfo/community/environment/productinfo/safety.](http://www.hp.com/hpinfo/community/environment/productinfo/safety)

## **Pentru informaţii suplimentare**

Pentru a obține informații despre aceste subiecte legate de protecția mediului:

- Specificaţii legate de protecţia mediului pentru acest produs şi pentru alte produse HP corelate
- **•** Angajamentul HP privind protecția mediului
- **•** Sistemul HP de management ecologic
- Programul HP de returnare şi reciclare a produselor, la sfârşitul duratei de viaţă
- Specificaţii privind siguranţa materialelor

Vizitaţi [www.hp.com/go/environment](http://www.hp.com/go/environment) sau [www.hp.com/hpinfo/globalcitizenship/environment](http://www.hp.com/hpinfo/globalcitizenship/environment).

## <span id="page-200-0"></span>**Declaraţie de conformitate**

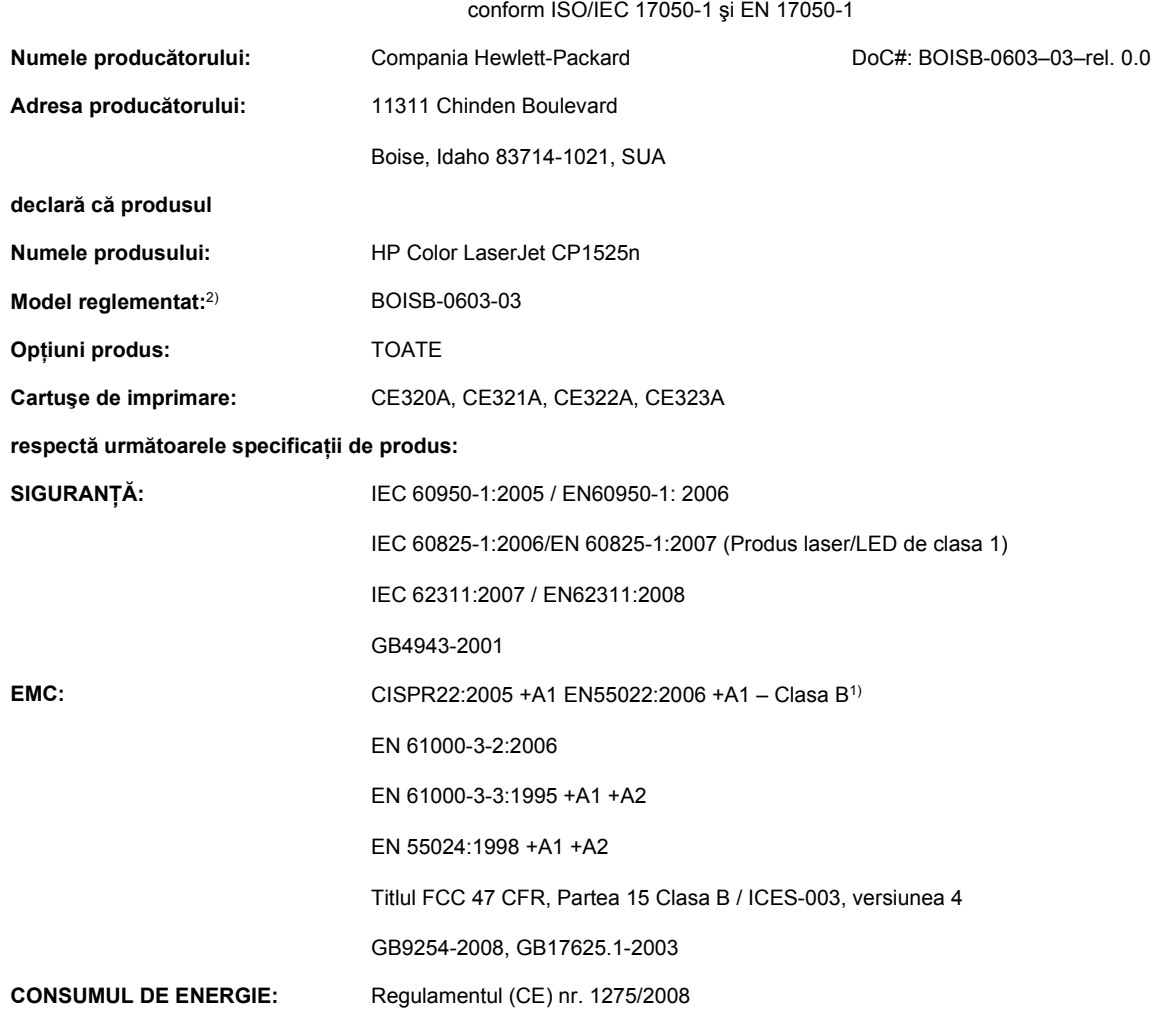

#### **Declaraţie de conformitate**

**Informaţii suplimentare:**

Acest produs respectă prevederile directivei EMC 2004/108/CE, ale directivei privind echipamentele de joasă tensiune 2006/95/CE şi ale directivei EuP 2005/32/CE și poartă marcajul CE $\bigl($   $\bigl($ .

Acest echipament se conformează cu Partea 15 din Reglementările FCC. Funcționarea trebuie să respecte următoarele condiții: (1) acest echipament nu trebuie să cauzeze interferențe dăunătoare și (2) acest echipament trebuie să accepte orice interferențe recepționate, inclusiv interferențele care ar putea cauza funcționarea incorectă.

- **1.** Produsul a fost testat într-o configuraţie tipică, cu sisteme PC Hewlett-Packard.
- **2.** Din motive de reglementare, acestor produse le este atribuit un număr de model reglementat. Acest număr nu trebuie confundat cu numele sau numărul (numerele) produsului.

**Boise, Idaho SUA**

#### **Septembrie 2010**

#### **Pentru subiecte referitoare exclusiv la reglementări, contactaţi:**

Date de contact pentru Europa Biroul local Hewlett-Packard pentru vânzări şi service sau Hewlett-Packard GmbH, departamentul HQ-TRE/Standards Europe, Herrenberger Strasse 140, D-71034, Böblingen (FAX: +49-7031-14-3143) [www.hp.com/go/certificates](http://www.hp.com/go/certificates) Date de contact pentru SUA Product Regulations Manager, Hewlett-Packard Company, PO Box 15, Mail Stop 160, Boise, Idaho

83707-0015 (Telefon: 208-396-6000)

## <span id="page-202-0"></span>**Declaraţia de conformitate (modelele wireless)**

## conform ISO/IEC 17050-1 şi EN 17050-1 **Numele producătorului:** Compania Hewlett-Packard **DoC#: BOISB-0603-04-rel. 0.0 Adresa producătorului:** 11311 Chinden Boulevard Boise, Idaho 83714-1021, SUA **declară că produsul Numele produsului:** HP Color LaserJet CP1525nw **Model reglementat:**2) BOISB-0603-04 **Opţiuni produs:** TOATE **Modul radio**3) SDGOB-0892 **Cartuşe de imprimare:** CE320A, CE321A, CE322A, CE323A **respectă următoarele specificaţii de produs: SIGURANŢĂ:** IEC 60950-1:2005 / EN60950-1: 2006 IEC 60825-1:2006/EN 60825-1:2007 (Produs laser/LED de clasa 1) IEC 62311:2007 / EN62311:2008 GB4943-2001 **EMC:** CISPR22:2005 +A1 EN55022:2006 +A1 – Clasa B1) EN 61000-3-2:2006 EN 61000-3-3:1995 +A1 +A2 EN 55024:1998 +A1 +A2 Titlul FCC 47 CFR, Partea 15 Clasa B / ICES-003, versiunea 4 GB9254-2008, GB17625.1-2003 **Radio**3) EN 301 489-1:V1.8.1 / EN 301 489-17:V1.3.2 EN 300 328:V1.7.1 FCC Capitolul 47 CFR, Partea 15 Sub-partea C (Secţiunea 15.247) / IC: RSS-210 **CONSUMUL DE ENERGIE:** Regulamentul (CE) nr. 1275/2008

#### **Declaraţie de conformitate**

**Informaţii suplimentare:**

Acest produs respectă prevederile directivei EMC 2004/108/CEE, ale directivei privind echipamentele de joasă tensiune 2006/95/CE şi ale directivei EuP R 2005/32/CE și poartă marcajul CE  $\epsilon \Omega$ .

Acest echipament se conformează cu Partea 15 din Reglementările FCC. Funcționarea trebuie să respecte următoarele condiții: (1) acest echipament nu trebuie să cauzeze interferențe dăunătoare și (2) acest echipament trebuie să accepte orice interferențe recepționate, inclusiv interferenţele care ar putea cauza funcţionarea incorectă.

- **1.** Produsul a fost testat într-o configuraţie tipică, cu sisteme PC Hewlett-Packard.
- **2.** Din motive de reglementare, acestor produse le este atribuit un număr de model reglementat. Acest număr nu trebuie confundat cu numele sau numărul (numerele) produsului.
- **3.** Acest produs utilizează un dispozitiv cu modul radio al cărui număr de model reglementat este SDGOB-0892, după cum este necesar pentru a respecta cerinţele de reglementare tehnică pentru ţările/regiunile în care acest produs va fi comercializat.

#### **Boise, Idaho SUA**

#### **Septembrie 2010**

#### **Pentru subiecte referitoare exclusiv la reglementări, contactaţi:**

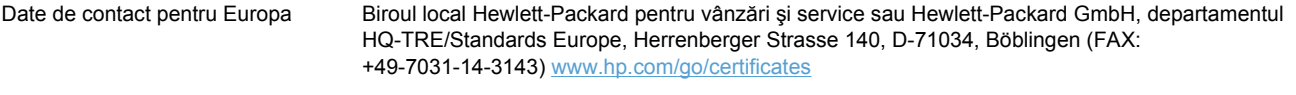

Date de contact pentru SUA Product Regulations Manager, Hewlett-Packard Company, PO Box 15, Mail Stop 160, Boise, Idaho 83707-0015 (Telefon: 208-396-6000)

## <span id="page-204-0"></span>**Declaraţii privind siguranţa**

## **Siguranţă laser**

Centrul pentru echipamente şi sănătate radiologică (CDRH) din cadrul U.S. Food and Drug Administration a implementat reglementări pentru produsele laser fabricate începând cu 1 august 1976. Respectarea acestora este obligatorie pentru produsele comercializate în SUA. Echipamentul este certificat ca produs laser din "clasa 1" în standardul pentru radiații al Departamentului pentru Sănătate şi Servicii Publice (DHHS) conform acordului pentru controlul radiațiilor în scopul asigurării sănătății și siguranței din 1968. Deoarece radiațiile emise în interiorul echipamentului sunt complet izolate de învelișul de protectie și suprafețele externe, raza laser nu poate părăsi incinta în timpul funcționării în condiții normale.

**AVERTISMENT!** Folosirea controalelor, efectuarea reglajelor sau parcurgerea procedurilor în alt mod decât se specifică în ghidul utilizatorului poate determina expunerea la radiaţii periculoase.

## **Reglementări DOC Canada**

Complies with Canadian EMC Class B requirements.

« Conforme à la classe B des normes canadiennes de compatibilité électromagnétiques. « CEM ». »

## **Declaraţie VCCI (Japonia)**

この装置は、クラスB情報技術装置です。この装置は、家 庭環境で使用することを目的としていますが、この装置が ラジオやテレビジョン受信機に近接して使用されると、受 信障害を引き起こすことがあります。取扱説明書に従って 正しい取り扱いをして下さい。 **VCCI-B** 

## **Instrucţiuni cu privire la cablul de alimentare**

Asiguraţi-vă că sursa de alimentare corespunde tensiunii nominale a produsului. Tensiunea nominală este menționată pe eticheta produsului. Produsul utilizează fie 100-127 V c.a., fie 220-240 V c.a. la 50/60 Hz.

Conectaţi cablul de alimentare între produs şi o priză de c.a. cu împământare.

**ATENŢIE:** Pentru a preveni deteriorarea produsului, utilizaţi numai cablul de alimentare care a fost livrat împreună cu produsul.

## **Declaraţie privind cablul de alimentare (Japonia)**

製品には、同梱された電源コードをお使い下さい。 同梱された電源コードは、他の製品では使用出来ません。

## <span id="page-205-0"></span>**Specificaţie EMC (Coreea)**

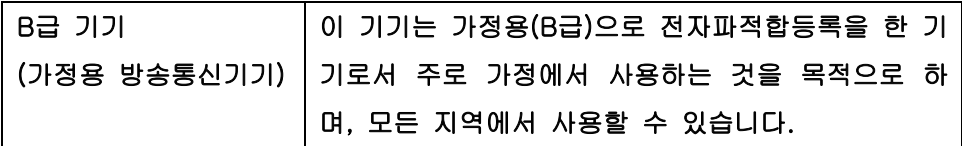

## **Declaraţie pentru laser (Finlanda)**

#### **Luokan 1 laserlaite**

Klass 1 Laser Apparat

HP Color LaserJet CP1525n, CP1525nw, laserkirjoitin on käyttäjän kannalta turvallinen luokan 1 laserlaite. Normaalissa käytössä kirjoittimen suojakotelointi estää lasersäteen pääsyn laitteen ulkopuolelle. Laitteen turvallisuusluokka on määritetty standardin EN 60825-1 (2007) mukaisesti.

#### **VAROITUS !**

Laitteen käyttäminen muulla kuin käyttöohjeessa mainitulla tavalla saattaa altistaa käyttäjän turvallisuusluokan 1 ylittävälle näkymättömälle lasersäteilylle.

#### **VARNING !**

Om apparaten används på annat sätt än i bruksanvisning specificerats, kan användaren utsättas för osynlig laserstrålning, som överskrider gränsen för laserklass 1.

#### **HUOLTO**

HP Color LaserJet CP1525n, CP1525nw - kirjoittimen sisällä ei ole käyttäjän huollettavissa olevia kohteita. Laitteen saa avata ja huoltaa ainoastaan sen huoltamiseen koulutettu henkilö. Tällaiseksi huoltotoimenpiteeksi ei katsota väriainekasetin vaihtamista, paperiradan puhdistusta tai muita käyttäjän käsikirjassa lueteltuja, käyttäjän tehtäväksi tarkoitettuja ylläpitotoimia, jotka voidaan suorittaa ilman erikoistyökaluja.

#### **VARO !**

Mikäli kirjoittimen suojakotelo avataan, olet alttiina näkymättömällelasersäteilylle laitteen ollessa toiminnassa. Älä katso säteeseen.

#### **VARNING !**

Om laserprinterns skyddshölje öppnas då apparaten är i funktion, utsättas användaren för osynlig laserstrålning. Betrakta ej strålen.

Tiedot laitteessa käytettävän laserdiodin säteilyominaisuuksista: Aallonpituus 775-795 nm Teho 5 m W Luokan 3B laser.

## **Declaraţia GS (Germania)**

Das Gerät ist nicht für die Benutzung im unmittelbaren Gesichtsfeld am Bildschirmarbeitsplatz vorgesehen. Um störende Reflexionen am Bildschirmarbeitsplatz zu vermeiden, darf dieses Produkt nicht im unmittelbaren Gesichtsfeld platziert werden.

## **Tabel de substanţe (China)**

## 有毒有害物质表

根据中国电子信息产品污染控制管理办法的要求而出台

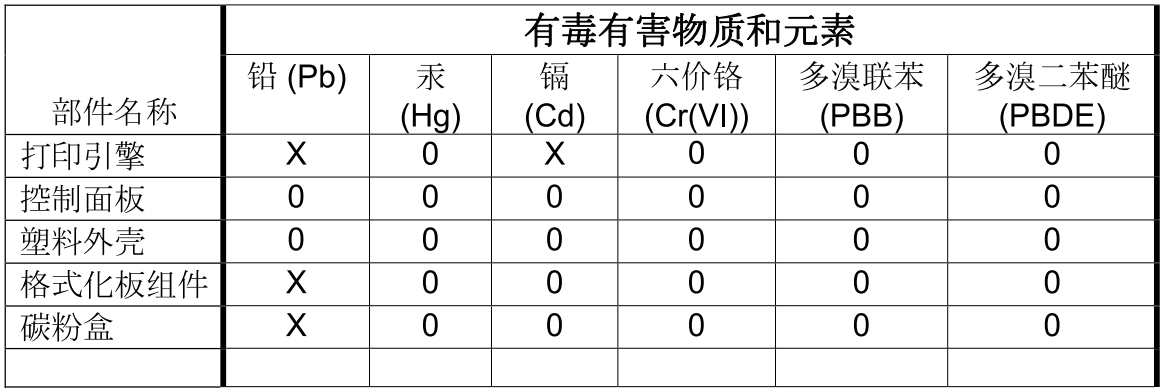

3685

0: 表示在此部件所用的所有同类材料中, 所含的此有毒或有害物质均低于 SJ/T11363-2006 的限制要求。

X: 表示在此部件所用的所有同类材料中, 至少一种所含的此有毒或有害物质高于 SJ/T11363-2006 的限制要求。

注:引用的"环保使用期限"是根据在正常温度和湿度条件下操作使用产品而确定的。

## **Declaraţie privind restricţionarea substanţelor periculoase (Turcia)**

Türkiye Cumhuriyeti: EEE Yönetmeliğine Uygundur

## <span id="page-207-0"></span>**Declaraţii suplimentare pentru produse fără fir**

## **Declaraţia de respectare FCC — Statele Unite**

#### **Exposure to radio frequency radiation**

 $\triangle$  **ATENTIE:** The radiated output power of this device is far below the FCC radio frequency exposure limits. Nevertheless, the device shall be used in such a manner that the potential for human contact during normal operation is minimized.

In order to avoid the possibility of exceeding the FCC radio frequency exposure limits, human proximity to the antenna shall not be less than 20 cm during normal operation.

This device complies with Part 15 of FCC Rules. Operation is subject to the following two conditions: (1) this device may not cause interference, and (2) this device must accept any interference, including interference that may cause undesired operation of the device.

**ATENŢIE:** Based on Section 15.21 of the FCC rules, changes of modifications to the operation of this product without the express approval by Hewlett-Packard Company may invalidate its authorized use.

### **Declaraţie Australia**

This device incorporates a radio-transmitting (wireless) device. For protection against radio transmission exposure, it is recommended that this device be operated no less than 20 cm from the head, neck, or body.

### **Declaraţia ANATEL Brazilia**

Este equipamento opera em caráter secundário, isto é, não tem direito à proteção contra interferência prejudicial, mesmo de estações do mesmo tipo, e não pode causar interferência a sistemas operando em caráter primário.

## **Declaraţii pentru Canada**

**For Indoor Use**. This digital apparatus does not exceed the Class B limits for radio noise emissions from digital apparatus as set out in the radio interference regulations of the Canadian Department of Communications. The internal wireless radio complies with RSS 210 of Industry Canada.

**Pour l´usage d´intérieur**. Le présent appareil numérique n´émet pas de bruits radioélectriques dépassant les limites applicables aux appareils numériques de Classe B prescribes dans le règlement sur le brouillage radioélectrique édicté par le Ministère des Communications du Canada. Le composant RF interne est conforme à la norme CNR-210 d'Industrie Canada.

## **Notă de reglementare pentru Uniunea Europeană**

Functionalitatea de telecomunicații a acestui produs poate fi utilizată în următoarele țări/regiuni din UE şi AELS:

Austria, Belgia, Bulgaria, Cipru, Republica Cehă, Danemarca, Estonia, Finlanda, Franţa, Germania, Grecia, Ungaria, Islanda, Irlanda, Italia, Letonia, Liechtenstein, Lituania, Luxemburg, Malta, Olanda, Norvegia, Polonia, Portugalia, România, Republica Slovacă, Slovenia, Spania, Suedia, Elveţia şi Marea Britanie.

## **Notă pentru utilizarea în Franţa**

For 2.4 GHz Wireless LAN operation of this product certain restrictions apply: This equipment may be used indoor for the entire 2400-2483.5 MHz frequency band (channels 1-13). For outdoor use, only 2400-2454 MHz frequency band (channels 1-9) may be used. For the latest requirements, see [www.arcep.fr](http://www.arcep.fr).

L'utilisation de cet equipement (2.4 GHz Wireless LAN) est soumise à certaines restrictions : Cet équipement peut être utilisé à l'intérieur d'un bâtiment en utilisant toutes les fréquences de 2400-2483.5 MHz (Chaine 1-13). Pour une utilisation en environnement extérieur, vous devez utiliser les fréquences comprises entre 2400-2454 MHz (Chaine 1-9). Pour les dernières restrictions, voir, [www.arcep.fr](http://www.arcep.fr).

### **Notă pentru utilizarea în Rusia**

Существуют определенные ограничения по использованию беспроводных сетей (стандарта 802.11 b/g) с рабочей частотой 2,4 ГГц: Данное оборудование может использоваться внутри помещений с использованием диапазона частот 2400-2483,5 МГц (каналы 1-13). При использовании внутри помещений максимальная эффективная изотропно–излучаемая мощность (ЭИИМ) должна составлять не более 100мВт.

## **Declaraţie pentru Coreea**

## 당해 무선설비는 운용 중 전파혼선 가능성이 있음

## **Declaraţie pentru Taiwan**

低功率雷波輻射性雷機管理辦法

- 第十二條 經型式認證合格之低功率射頻電機,非經許可,公司、商號或使用者 均不得擅自變更頻率、加大功率或變更原設計之特性及功能。
- 第十四條 低功率射頻電機之使用不得影響飛航安全及干擾合法通信;經發現有 干擾現象時,應立即停用,並改善至無干擾時方得繼續使用。 前項合法通信,指依電信法規定作業之無線電通信。 低功率射頻雷機須忍受合法通信或工業、科學及醫療用雷波輻射性雷 機設備之干擾。

## **Index**

#### **A**

accesorii comandare [161](#page-174-0) comandă [162](#page-175-0) administrare reţea [45](#page-58-0) adresă IP obtinere [29](#page-42-0), [40](#page-53-0) alerte, configurare [96](#page-109-0) alerte prin e-mail, configurare [96](#page-109-0) alimentator de documente localizare [5](#page-18-0) aliniere culori, calibrare [145](#page-158-0) ambalare produs [175](#page-188-0) anulare operaţie de imprimare [62](#page-75-0) asistentă online [100](#page-113-0), [174](#page-187-0) optiuni de imprimare (Windows) [63](#page-76-0) reambalare produs [175](#page-188-0) asistență clienți online [174](#page-187-0) asistenţă online [174](#page-187-0) asistenţă pentru clienţi reambalare produs [175](#page-188-0) asistenţă tehnică online [174](#page-187-0) reambalare produs [175](#page-188-0) avertismente [iii](#page-4-0)

### **B**

baterii incluse [185](#page-198-0) blocaje cauze [135](#page-148-0) contorizare [10,](#page-23-0) [94](#page-107-0) locații [136](#page-149-0) sertar de ieșire, curățare [140](#page-153-0) traseu hârtie, curătare [139](#page-152-0) blocaje <locatie> mesaje de eroare [128](#page-141-0)

blocaje hârtie. *Vezi* blocaje blocaje în tava nr. mesaje de eroare [128](#page-141-0) blocaje suport de imprimare. *Vezi* blocaje broşuri creare(Windows) [84](#page-97-0)

#### **C**

cablu USB, număr de reper [163](#page-176-0) calibrare culori [13](#page-26-0), [98](#page-111-0) calitate setare arhivare [15](#page-28-0) setări HP ToolboxFX [98](#page-111-0) calitate ieşire setare arhivare [15](#page-28-0) calitate imagine rezolvare [142](#page-155-0) setare arhivare [15](#page-28-0) setări HP ToolboxFX [98](#page-111-0) calitate imprimare îmbunătăţire [142](#page-155-0) îmbunătăţire (Windows) [67](#page-80-0) setare arhivare [15](#page-28-0) setări HP ToolboxFX [98](#page-111-0) calitate rezultate setări HP ToolboxFX [98](#page-111-0) capac din spate, localizare [6](#page-19-0) caracteristici de protectia mediului [3](#page-16-0) cartuşe depozitare [107](#page-120-0) garanție [168](#page-181-0) înlocuire [108](#page-121-0) non-HP [107](#page-120-0) pagină de stare consumabile [10](#page-23-0), [94](#page-107-0) reciclare [107,](#page-120-0) [183](#page-196-0) stare, vizualizare cu HP Toolbox FX [96](#page-109-0)

cartuşe, imprimare stare Macintosh [36](#page-49-0) cartuşe de imprimare cipuri de memorie [169](#page-182-0) deblocare uşiță, localizare [5](#page-18-0) garantie [168](#page-181-0) pagină de stare consumabile [10](#page-23-0), [94](#page-107-0) reciclare [107](#page-120-0) stare Macintosh [36](#page-49-0) verificare pentru deteriorări [147](#page-160-0) cartuşe de imprimare, accesare [5](#page-18-0) cartuşe de tipărire depozitare [107](#page-120-0) înlocuire [108](#page-121-0) non-HP [107](#page-120-0) reciclare [183](#page-196-0) stare, vizualizare cu HP Toolbox FX [96](#page-109-0) cartuşe de toner. *Vezi* cartuşe de imprimare cip de memorie, cartuş de imprimare descriere [169](#page-182-0) coduri de produs [163](#page-176-0) color calibrare [13,](#page-26-0) [98](#page-111-0) comandare consumabile site-uri Web [161](#page-174-0) comandă consumabile şi accesorii [162](#page-175-0) comenzi rapide (Windows) creare [65](#page-78-0) utilizare [64](#page-77-0) comutator de alimentare [6](#page-19-0) comutator pornire/oprire [6](#page-19-0) conectare la o reţea wireless [41](#page-54-0)

conectivitate rezolvarea problemelor [152](#page-165-0) USB [39](#page-52-0) conexiune la reţea wireless [41](#page-54-0) configurarea USB [39](#page-52-0) consum energie [179](#page-192-0) consumabile comandare [100,](#page-113-0) [161,](#page-174-0) [162](#page-175-0) contrafăcute [107](#page-120-0) mesaj de eroare pentru dispozitivul de blocare pentru transport [129](#page-142-0), [131](#page-144-0) mesaj de eroare poziţie greşită [129,](#page-142-0) [130](#page-143-0), [132](#page-145-0), [133](#page-146-0) non-HP [107](#page-120-0) reciclare [107](#page-120-0), [183](#page-196-0) stare, vizualizare cu HP Toolbox FX [96](#page-109-0) stare, vizualizare cu utilitarul HP [32](#page-45-0) consumabile anticontrafacere [107](#page-120-0) consumabile contrafăcute [107](#page-120-0) consumabile non-HP [107](#page-120-0) contrast afişaj, panou de control [13](#page-26-0) densitate de imprimare [99](#page-112-0) contrast afişaj, setare [13](#page-26-0) Control margini [89](#page-102-0) conventii, document [iii](#page-4-0) conventii document [iii](#page-4-0) coperti imprimare (Mac) [34](#page-47-0) imprimare pe hârtie diferită (Windows) [80](#page-93-0) corelare culori [92](#page-105-0) crossover automat, setare [16](#page-29-0) culoare ajustare [88](#page-101-0) Control margini [89](#page-102-0) nuante de gri neutre [90](#page-103-0) optiuni semiton [90](#page-103-0) culori corelare [92](#page-105-0) imprimare în tonuri de gri (Windows) [75](#page-88-0) tipărite vs. monitor [92](#page-105-0)

cuptor blocaje, curățare [139](#page-152-0) erori [126](#page-139-0) curătare traseu hârtie [145](#page-158-0)

#### **D**

deblocarea usitei cartusului, localizare [5](#page-18-0) decalaj hibernare activare [105](#page-118-0) dezactivare [105](#page-118-0) declaratie de conformitate [187](#page-200-0) Declaraţie de siguranţă pentru laser (Finlanda) [192](#page-205-0) Declaratie VCCI Japonia [191](#page-204-0) declaratii de sigurantă [191,](#page-204-0) [192](#page-205-0) declarații de siguranță laser [191](#page-204-0), [192](#page-205-0) defecte, repetare [148](#page-161-0) defecte repetitive, depanare [148](#page-161-0) Demo Page (Pagină demo) [10,](#page-23-0) [94](#page-107-0) depanare blocaje [135](#page-148-0), [136](#page-149-0) defecte repetitive [148](#page-161-0) mesaje panou de control [125](#page-138-0) probleme apărute la computerele Mac [158](#page-171-0) probleme de conectare directă [152](#page-165-0) probleme de reţea [152](#page-165-0) depozitare cartuşe de tipărire [107](#page-120-0) descărcare software sistem de imprimare [17](#page-30-0) deschiderea driverelor imprimantei (Windows) [63](#page-76-0) dezinstalarea software-ului Windows [23](#page-36-0) dezinstalare software MAC [31](#page-44-0) dimensiunea hârtiei modificare [52](#page-65-0) dimensiuni, suport prestabilit, setare [12](#page-25-0) dimensiunile hârtiei selectare [67](#page-80-0) selectare personalizat [68](#page-81-0)

dimensiunile paginii scalarea documentelor pentru a se încadra (Windows) [82](#page-95-0) DIMM instalare [112](#page-125-0) verificare instalare [116](#page-129-0) driver de imprimantă configurare reţea wireless [43](#page-56-0) drivere acceptate (Windows) [19](#page-32-0) modificarea tipurilor şi dimensiunilor hârtiei [52](#page-65-0) pagina de contorizare a utilizării [10,](#page-23-0) [94](#page-107-0) presetări (Mac) [33](#page-46-0) schimbarea setărilor (Mac) [31](#page-44-0) schimbarea setărilor (Windows) [22](#page-35-0) setări (Mac) [33](#page-46-0) setări (Windows) [63](#page-76-0) drivere de emulare PS [19](#page-32-0) drivere de imprimantă alegere [148](#page-161-0) drivere de imprimantă (Mac) schimbarea setărilor [31](#page-44-0) setări [33](#page-46-0) drivere de imprimantă (Windows) acceptate [19](#page-32-0) schimbarea setărilor [21](#page-34-0), [22](#page-35-0) drivere imprimantă (Windows) setări [63](#page-76-0) drivere PCL [19](#page-32-0)

#### **E**

economisirea resurselor [116](#page-129-0) economisirea resurselor, memorie [116](#page-129-0) eliminare software MAC [31](#page-44-0) erori software [158](#page-171-0) etichete imprimare (Windows) [77](#page-90-0) exemplare modificarea numărului de (Windows) [64](#page-77-0)

## **F**

fax setări din fabrică, restabilire [124](#page-137-0) fila Help (Asistentă), HP ToolboxFX [97](#page-110-0) fila Networking (Retea), server Web încorporat [102](#page-115-0) fila Network settings (Setări de retea), HP ToolboxFX [100](#page-113-0) fila Servicii Macintosh [36](#page-49-0) fila Setări de sistem, HP ToolboxFX [97](#page-110-0) fila Sistem, server Web încorporat [102](#page-115-0) fila Status (Stare), HP Toolbox FX [96](#page-109-0) Fila Status (Stare), serverul Web încorporat [101](#page-114-0) Fila System Setup (Configurare sistem), HP ToolboxFX [99](#page-112-0) filigran [34](#page-47-0) filigrane adăugare (Windows) [83](#page-96-0) firewall [41](#page-54-0) fixare [89](#page-102-0) Foaie de date despre siguranţa materialelor (MSDS) [185](#page-198-0) folii transparente imprimare (Windows) [77](#page-90-0) fonturi DIMM-uri, instalare [112](#page-125-0) liste, tipărire [10](#page-23-0), [94](#page-107-0) resurse permanente [116](#page-129-0) setări Courier [14](#page-27-0) formulare imprimare (Windows) [75](#page-88-0)

### **G**

garantie cartuşe de imprimare [168](#page-181-0) licenţă [170](#page-183-0) produs [166](#page-179-0)

## **H**

hârtie blocaje [135](#page-148-0) coperti, utilizare de hârtie diferită [80](#page-93-0) dimensiune prestabilită pentru tavă [59](#page-72-0) dimensiuni acceptate [53](#page-66-0)

dimensiuni personalizate, setări Macintosh [34](#page-47-0) imprimare pe hârtie preimprimată cu antet sau pe formulare (Windows) [75](#page-88-0) pagini per coală [35](#page-48-0) prima pagină [34](#page-47-0) prima şi ultima pagină, utilizare de hârtie diferită [80](#page-93-0) selectare [144](#page-157-0) setări HP ToolboxFX [97](#page-110-0), [99](#page-112-0) setări încrețire [15](#page-28-0) setări prestabilite [12,](#page-25-0) [98](#page-111-0) hârtie, comandă [162](#page-175-0) hârtie, specială imprimare (Windows) [77](#page-90-0) hârtie acceptată [53](#page-66-0) hârtie cu antet imprimare (Windows) [75](#page-88-0) hârtie grafic, imprimare [11](#page-24-0) hârtie muzică, imprimare [11](#page-24-0) hârtie notebook, imprimare [11](#page-24-0) hârtie preimprimată imprimare (Windows) [75](#page-88-0) hârtie specială imprimare (Windows) [77](#page-90-0) instructiuni [50](#page-63-0) HP Customer Care [174](#page-187-0) HP Easy Color dezactivare [91](#page-104-0) utilizare [91](#page-104-0) HPToolboxFX fila Setări de sistem [97](#page-110-0) HP ToolboxFX descriere [96](#page-109-0) despre [96](#page-109-0) fila Help (Asistență) [97](#page-110-0) fila Network settings (Setări de retea) [100](#page-113-0) fila System Setup (configurare sistem) [99](#page-112-0) setări densitate [99](#page-112-0) HP Toolbox FX fila Status (Stare) [96](#page-109-0) HP Web Jetadmin [103](#page-116-0)

### **I**

imprimare setări (Mac) [33](#page-46-0) setări (Windows) [63](#page-76-0) imprimarea a N pagini pe coală [35](#page-48-0) imprimarea a N pagini pe o singură coală selectare (Windows) [71](#page-84-0) imprimare duplex (pe ambele feţe) setări (Windows) [69](#page-82-0) imprimare faţă-verso setări (Windows) [69](#page-82-0) imprimare fată-verso (duplexare) Mac [35](#page-48-0) imprimare pe ambele feţe setări (Windows) [69](#page-82-0) instalare produs în rețele cu cablu [40](#page-53-0) software, conexiuni USB [39](#page-52-0) software, retele cu cablu [29](#page-42-0), [41](#page-54-0) interferențe în rețele wireless [43](#page-56-0)

## **Î**

încărcare hârtie mesaje de eroare [131](#page-144-0) tavă de intrare [57](#page-70-0) încrețire, hârtie setări [15](#page-28-0) înlocuire cartuşe de tipărire [108](#page-121-0) înregistrare, produs [100](#page-113-0) înregistrare produs [100](#page-113-0)

## **J**

Jetadmin, HP Web [103](#page-116-0) jurnal de evenimente [97](#page-110-0) jurnal privind utilizarea culorilor [10](#page-23-0), [94](#page-107-0)

## **L**

licență, software [170](#page-183-0) limbă, panou de control [12](#page-25-0) Linia directă HP pentru fraudă [107](#page-120-0) linie directă pentru fraudă [107](#page-120-0) Linux [26](#page-39-0) liste de verificare, imprimare [11](#page-24-0)

## **M**

Mac eliminare software [31](#page-44-0) modificarea tipurilor şi dimensiunilor hârtiei [33](#page-46-0) probleme, depanare [158](#page-171-0)

setări driver [31](#page-44-0), [33](#page-46-0) sisteme de operare acceptate [28](#page-41-0) utilitar HP [32](#page-45-0) Macintosh asistență [174](#page-187-0) redimensionare documente [34](#page-47-0) mai multe pagini pe o coală imprimare (Windows) [71](#page-84-0) mai multe pagini per coală [35](#page-48-0) măsuri de precauţie [iii](#page-4-0) medii de imprimare acceptate [53](#page-66-0) memorie inclusă [2](#page-15-0) instalare [112](#page-125-0) mesaje de eroare [132](#page-145-0) resurse permanente [116](#page-129-0) verificare instalare [116](#page-129-0) meniu Formulare rapide [11](#page-24-0) meniul Configurare sistem [12](#page-25-0) meniul Network config (Configurare retea) [16](#page-29-0) meniul Reports (Rapoarte) [10](#page-23-0) meniul Service [15](#page-28-0) meniuri, panou de control hartă, imprimare [10,](#page-23-0) [94](#page-107-0) Network Config. (Configuratie retea) [16](#page-29-0) Reports (Rapoarte) [10](#page-23-0) Service [15](#page-28-0) System Setup (Configurare sistem) [12](#page-25-0) mesaj de eroare dispozitiv [130](#page-143-0) mesaj de eroare driver nevalid [129](#page-142-0) mesaj de eroare pentru dispozitivul de blocare la transport [129](#page-142-0), [131](#page-144-0) mesaj de eroare pentru imprimare greşită [130](#page-143-0) mesaj de eroare pentru pagină prea complexă [130](#page-143-0) mesaj de eroare serviciu [128](#page-141-0) mesaj de eroare ventilator [127](#page-140-0) mesaj de eroare "Cyan în poziție greşită" [129](#page-142-0) mesaj de eroare "Galben în poziție greşită" [130](#page-143-0)

mesaj de eroare "Magenta în poziție greșită" [132](#page-145-0) mesaj de eroare "Negru în poziție greşită" [133](#page-146-0) mesaj de instalare consumabile [131](#page-144-0) mesaje, panou de control [125](#page-138-0) mesaje de eroare, panou de control [125](#page-138-0) motor, curătare [117](#page-130-0) mufa de alimentare, localizare [6](#page-19-0)

#### **N**

note [iii](#page-4-0) nuanțe de gri neutre [90](#page-103-0) număr de pagini [10,](#page-23-0) [94](#page-107-0)

## **O**

obţinere adresă IP [29,](#page-42-0) [40](#page-53-0) operaţie de imprimare anulare [62](#page-75-0) modificare setări [21](#page-34-0) opţiuni pentru culori HP EasyColor (Windows) [91](#page-104-0) setare (Windows) [73](#page-86-0) orientare selectare, Windows [72](#page-85-0) orientare peisaj selectare, Windows [72](#page-85-0) orientare portret selectare, Windows [72](#page-85-0)

### **P**

pagina Calitate imprimare imprimare [146](#page-159-0) interpretare [146](#page-159-0) pagina de contorizare a utilizării [10](#page-23-0), [94](#page-107-0) pagina de service [10,](#page-23-0) [94](#page-107-0) pagină de configurare [10,](#page-23-0) [94](#page-107-0) pagină de stare consumabile imprimare [146](#page-159-0) pagini pe minut [2](#page-15-0) pagini per coală selectare (Windows) [71](#page-84-0) panou de control contrast afişaj [13](#page-26-0) hartă de meniuri, imprimare [10,](#page-23-0) [94](#page-107-0) limbă [12](#page-25-0)

localizare [5](#page-18-0) meniul Reports (Rapoarte) [10](#page-23-0) meniul Service [15](#page-28-0) meniu System Setup (Configurare sistem) [12](#page-25-0) mesaje, depanare [125](#page-138-0) Network Config. (Configuraţie reţea) meniu [16](#page-29-0) tipuri de mesaje [125](#page-138-0) PCL Font List (Listă de fonturi PCL) [10,](#page-23-0) [94](#page-107-0) piese de schimb [163](#page-176-0) piese de schimb, şi consumabile [163](#page-176-0) port de retea tip inclus [6](#page-19-0) porturi tipuri incluse [6](#page-19-0) porturi de retea localizare [5](#page-18-0) porturi interfaţă tipuri incluse [6](#page-19-0) port USB localizare [5](#page-18-0) setări viteză [15](#page-28-0) tip inclus [6](#page-19-0) presetări (Mac) [33](#page-46-0) prima pagină imprimare pe hârtie diferită (Windows) [80](#page-93-0) utilizare hârtie diferită [34](#page-47-0) probleme de preluare a hârtiei rezolvare [135](#page-148-0) produs fără mercur [185](#page-198-0) programul de protectie a mediului [183](#page-196-0) PS Font List (Listă de fonturi PS) [10,](#page-23-0) [94](#page-107-0)

## **R**

reambalare produs [175](#page-188-0) reciclare Programul HP ecologic şi de returnare a materialelor pentru imprimare [184](#page-197-0) reciclarea consumabilelor [107](#page-120-0) redimensionare documente Macintosh [34](#page-47-0) Windows [82](#page-95-0) Reglementări DOC Canada [191](#page-204-0) restabilire setări implicite [15](#page-28-0) restabilire valori prestabilite setări din fabrică [124](#page-137-0) restricţii pentru materiale [185](#page-198-0) resurse permanente [116](#page-129-0) retea dezactivare wireless [43](#page-56-0) parolă, schimbare [46](#page-59-0) parolă, setare [46](#page-59-0) setări [16](#page-29-0) setări viteză legătură [46](#page-59-0) sisteme de operare acceptate [38](#page-51-0) retea wireless ad-hoc [43](#page-56-0) configurare ad-hoc [45](#page-58-0) configurare cu USB [30,](#page-43-0) [42](#page-55-0) configurare cu WPS [30](#page-43-0), [42](#page-55-0) infrastructură [43](#page-56-0) instalare driver [43](#page-56-0) moduri de comunicare [43](#page-56-0) securitate [44](#page-57-0) reţea wireless ad-hoc configurare [45](#page-58-0) descriere [44](#page-57-0) retea wireless de infrastructură descriere [44](#page-57-0) retele configurare [45](#page-58-0) HP Web Jetadmin [103](#page-116-0) modele care acceptă [2](#page-15-0) pagină de configurare [10,](#page-23-0) [94](#page-107-0) raport setări [10](#page-23-0), [94](#page-107-0) server Web încorporat, deschidere [101](#page-114-0) retele, cu cablu instalarea produsului [40](#page-53-0) rezolvare probleme de conectare directă [152](#page-165-0) probleme de reţea [152](#page-165-0) rezolvare probleme niciun răspuns [150](#page-163-0) răspuns lent [151](#page-164-0)

#### **S**

scalare documente Macintosh [34](#page-47-0) Windows [82](#page-95-0)

scoatere din uz, după utilizare [185](#page-198-0) scoatere din uz după utilizare [185](#page-198-0) sertar, ieşire localizare [5](#page-18-0) sertar, tavă blocaje, eliminare [140](#page-153-0) sertar de ieşire blocaje, curăţare [140](#page-153-0) localizare [5](#page-18-0) server Web încorporat fila Networking (Retea) [102](#page-115-0) fila Sistem [102](#page-115-0) fila Status (Stare) [101](#page-114-0) server Web încorporat (EWS) atribuire de parole [104](#page-117-0) server Web încorporat HP accesare [101](#page-114-0) service reambalare produs [175](#page-188-0) setare arhivare [15](#page-28-0) setări drivere [22](#page-35-0) drivere (Mac) [31](#page-44-0) HP ToolboxFX [97](#page-110-0) meniul Configurare sistem [12](#page-25-0) presetări driver (Mac) [33](#page-46-0) raport rețea [10,](#page-23-0) [94](#page-107-0) restabilire valori implicite [15](#page-28-0) retea, modificare [45](#page-58-0) retea, vizualizare [45](#page-58-0) setări din fabrică, restabilire [124](#page-137-0) setări de culoare ajustare [143](#page-156-0) setări densitate [99](#page-112-0) setări densitate de imprimare [99](#page-112-0) setări din fabrică, restabilire [124](#page-137-0) setări din fila Color [36](#page-49-0) setări font Courier [14](#page-27-0) setări hârtie cu dimensiuni personalizate Macintosh [34](#page-47-0) setări implicite, restabilire [15](#page-28-0) setările driverului Macintosh fila Servicii [36](#page-49-0) filigrane [34](#page-47-0) hârtie cu dimensiuni personalizate [34](#page-47-0)

setări PCL, HP ToolboxFX [99](#page-112-0) setări personalizate de imprimare (Windows) [64](#page-77-0) setări PostScript, HP ToolboxFX [100](#page-113-0) setări viteză legătură [46](#page-59-0) sisteme de operare, acceptate pentru retele [38](#page-51-0) sisteme de operare acceptate [18,](#page-31-0) [28](#page-41-0) site-uri Internet [26](#page-39-0) site-uri Web asistentă clienți [174](#page-187-0) asistenţă clienţi Macintosh [174](#page-187-0) comandare consumabile [161](#page-174-0) Foaie de date despre siguranța materialelor (MSDS) [185](#page-198-0) HP Web Jetadmin, descărcare [103](#page-116-0) rapoarte de fraudă [107](#page-120-0) software, descărcare [17](#page-30-0) software acord de licență pentru software [170](#page-183-0) dezinstalare Mac [31](#page-44-0) dezinstalare pentru Windows [23](#page-36-0) HP ToolboxFX [96](#page-109-0) instalare, conexiuni USB [39](#page-52-0) instalare, reţele cu cablu [29](#page-42-0), [41](#page-54-0) Linux [26](#page-39-0) probleme [158](#page-171-0) server Web încorporat [32](#page-45-0) sisteme de operare acceptate [18,](#page-31-0) [28](#page-41-0) site-uri Web [17](#page-30-0) Solaris [26](#page-39-0) UNIX [26](#page-39-0) utilitar HP [32](#page-45-0) Windows [25](#page-38-0) software HP-UX [26](#page-39-0) software Linux [26](#page-39-0) software pentru sistemul de imprimare [17](#page-30-0) software Solaris [26](#page-39-0) software UNIX [26](#page-39-0) Specificatie EMC Coreea [192](#page-205-0)

specificatii electrice și acustice [179](#page-192-0) fizice [178](#page-191-0) specificații acustice [179](#page-192-0) specificaţii dimensiuni, produs [178](#page-191-0) specificații fizice [178](#page-191-0) specificaţii privind alimentarea [179](#page-192-0) stare alerte, HP Toolbox FX [96](#page-109-0) consumabile, imprimare raport [10](#page-23-0), [94](#page-107-0) fila Servicii la Macintosh [36](#page-49-0) utilitar HP, Mac [32](#page-45-0) vizualizare cu HP Toolbox FX [96](#page-109-0) stare consumabile, fila Servicii Macintosh [36](#page-49-0) stare echipament fila Servicii la Macintosh [36](#page-49-0) sugestii [iii](#page-4-0) suport de imprimare dimensiuni personalizate, setări Macintosh [34](#page-47-0) pagini per coală [35](#page-48-0) prima pagină [34](#page-47-0) setări prestabilite [12](#page-25-0) suporturi speciale instructiuni [50](#page-63-0)

### **T**

tava 1 blocaje, curăţare [136](#page-149-0) imprimare faţă-verso [35](#page-48-0) localizare [5](#page-18-0) setări [12](#page-25-0) tava 2 setări [12](#page-25-0) Tava 2 blocaje, curăţare [138](#page-151-0) capacitate [5](#page-18-0) localizare [5](#page-18-0) tavă capacităţi [55](#page-68-0) greutăți hârtie [55](#page-68-0) tipuri de hârtie acceptate [55](#page-68-0) tavă, ieşire localizare [5](#page-18-0)

tavă de alimentare încărcare [57](#page-70-0) localizare [5](#page-18-0) tavă de ieşire localizare [5](#page-18-0) tăvi blocaje, curăţare [138](#page-151-0) dimensiune prestabilită hârtie [59](#page-72-0) imprimare fată-verso [35](#page-48-0) incluse [2](#page-15-0) localizare [5](#page-18-0) mesaje de eroare încărcare [131](#page-144-0) selectare (Windows) [68](#page-81-0) setări [12,](#page-25-0) [98](#page-111-0) TCP/IP setări [16](#page-29-0) sisteme de operare acceptate [38](#page-51-0) tip de hârtie modificare [142](#page-155-0) tipuri, hârtie setări HP ToolboxFX [99](#page-112-0) tipuri de hârtie modificare [52](#page-65-0) selectare [68](#page-81-0) tonuri de gri imprimare (Windows) [75](#page-88-0) ToolboxFX, HP [96](#page-109-0) traseu hârtie blocaje, curățare [139](#page-152-0) trimitere produs [175](#page-188-0)

#### **U**

ultima pagină imprimare pe hârtie diferită (Windows) [80](#page-93-0) Uniunea Europeană, scoatere din uz [185](#page-198-0) UNIX [26](#page-39-0) USB configurare reţea wireless [30](#page-43-0), [42](#page-55-0) uşă de acces la blocaje, localizare [5](#page-18-0) uşă frontală, localizare [5](#page-18-0) utilitar HP [32](#page-45-0) utilitar HP, Mac [31](#page-44-0)

#### **V**

valori implicite din fabrică, restabilire [15](#page-28-0) valori implicite din fabrică, restaurare [124](#page-137-0)

### **W**

Windows componente software [25](#page-38-0) drivere acceptate [19](#page-32-0) setări driver [22](#page-35-0) sisteme de operare acceptate [18](#page-31-0) wireless dezactivare [43](#page-56-0) WPS configurare reţea wireless [30](#page-43-0), [42](#page-55-0)
© 2010 Hewlett-Packard Development Company, L.P.

www.hp.com

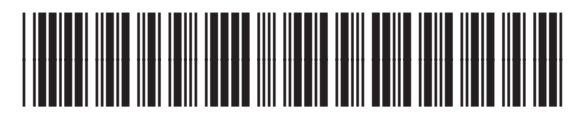

CE873-90922

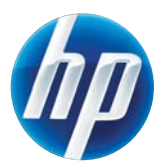